# **Vostro 14 3440**

Uživatelská příručka

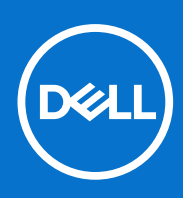

**Regulační model: P185G Regulační typ: P185G002 Březen 2024 Rev. A01**

#### Poznámky, upozornění a varování

**POZNÁMKA:** POZNÁMKA označuje důležité informace, které umožňují lepší využití produktu.

**VÝSTRAHA: UPOZORNĚNÍ varuje před možným poškozením hardwaru nebo ztrátou dat a obsahuje pokyny, jak těmto problémům předejít.**

**VAROVÁNÍ: VAROVÁNÍ upozorňuje na potenciální poškození majetku a riziko úrazu nebo smrti.**

© 2024 Dell Inc. nebo dceřiné společnosti. Všechna práva vyhrazena. Dell Technologies, Dell a ostatní ochranné známky jsou ochranné známky společnosti Dell Inc. nebo dceřiných společností. Ostatní ochranné známky mohou být ochranné známky svých vlastníků.

# **Obsah**

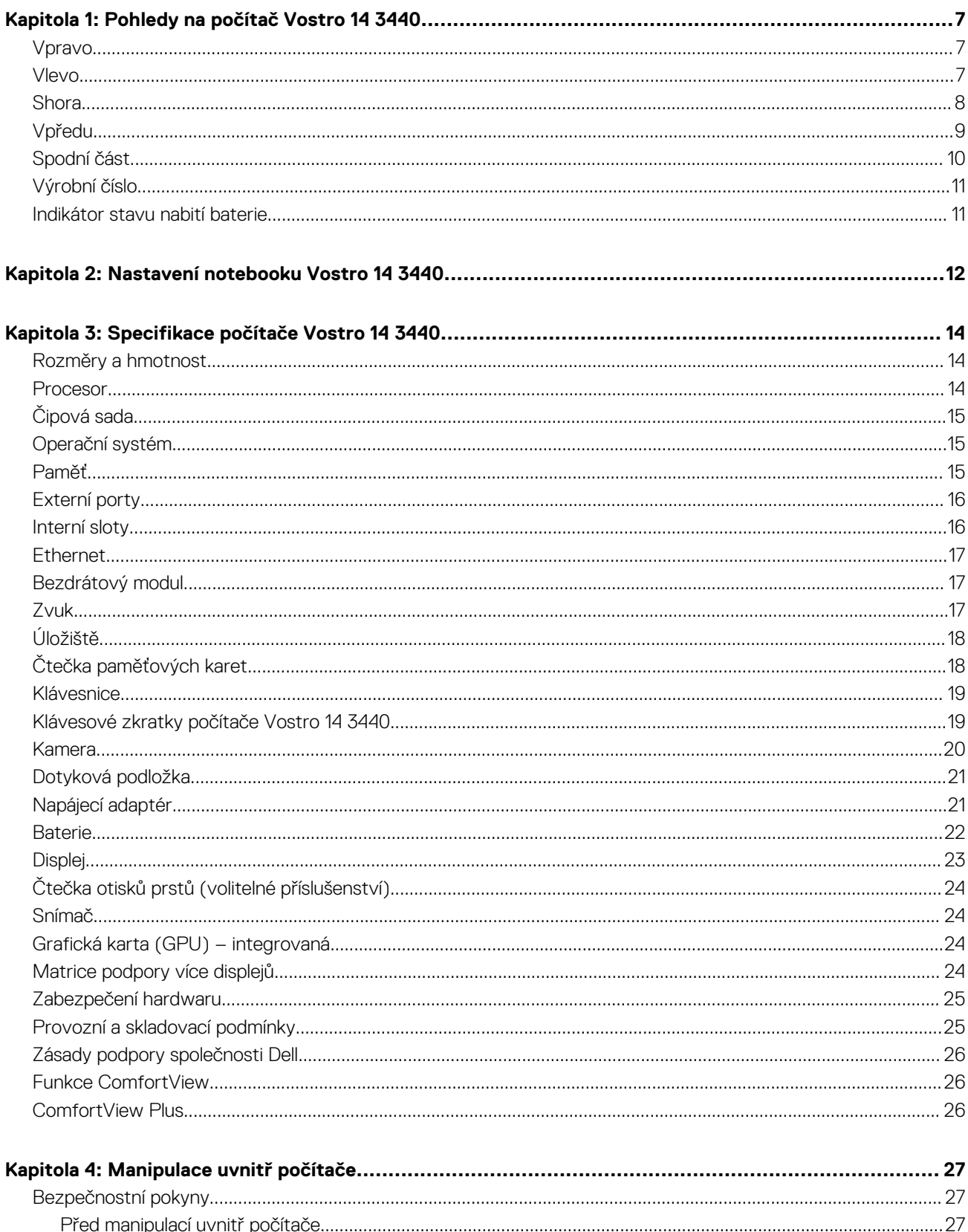

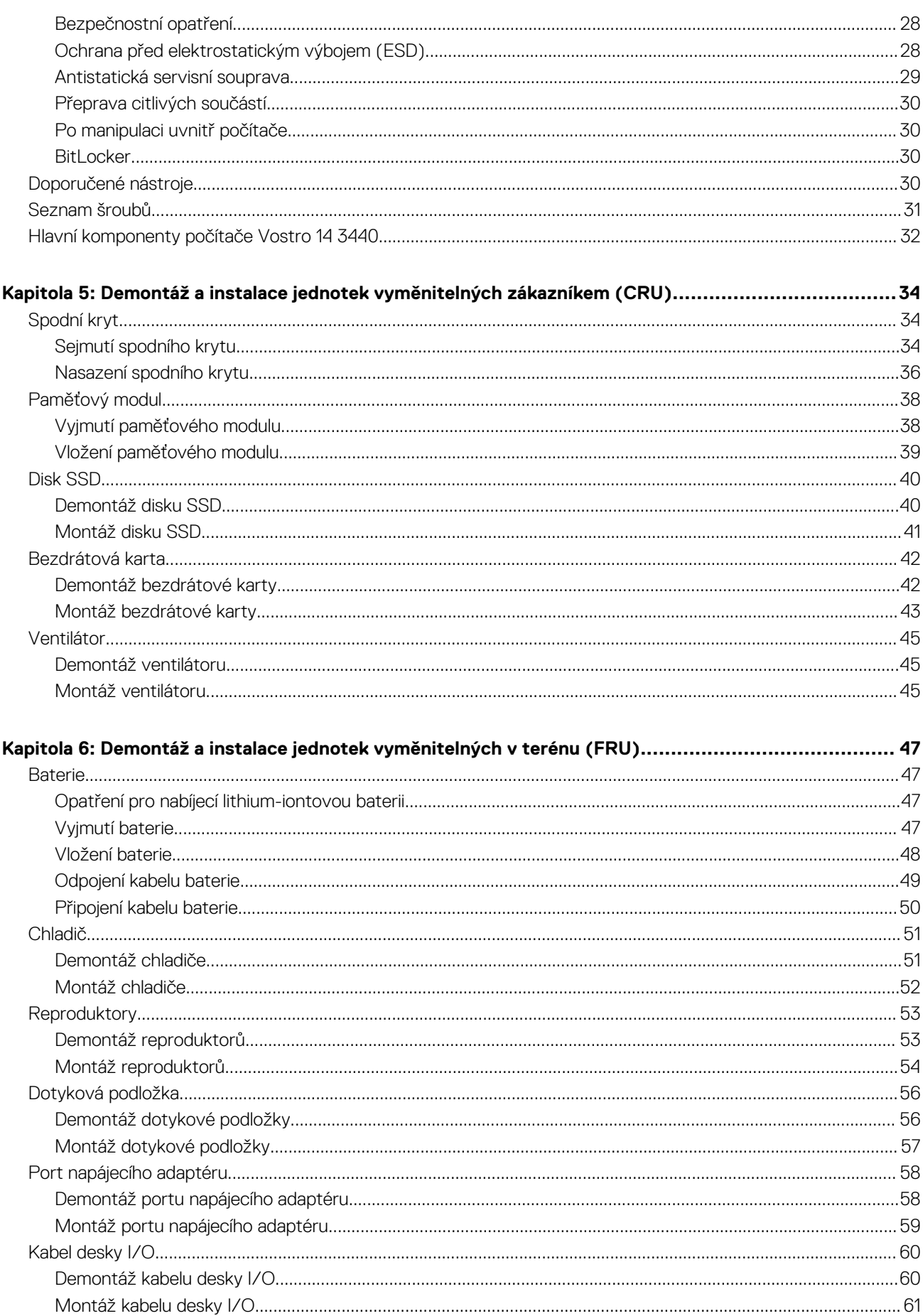

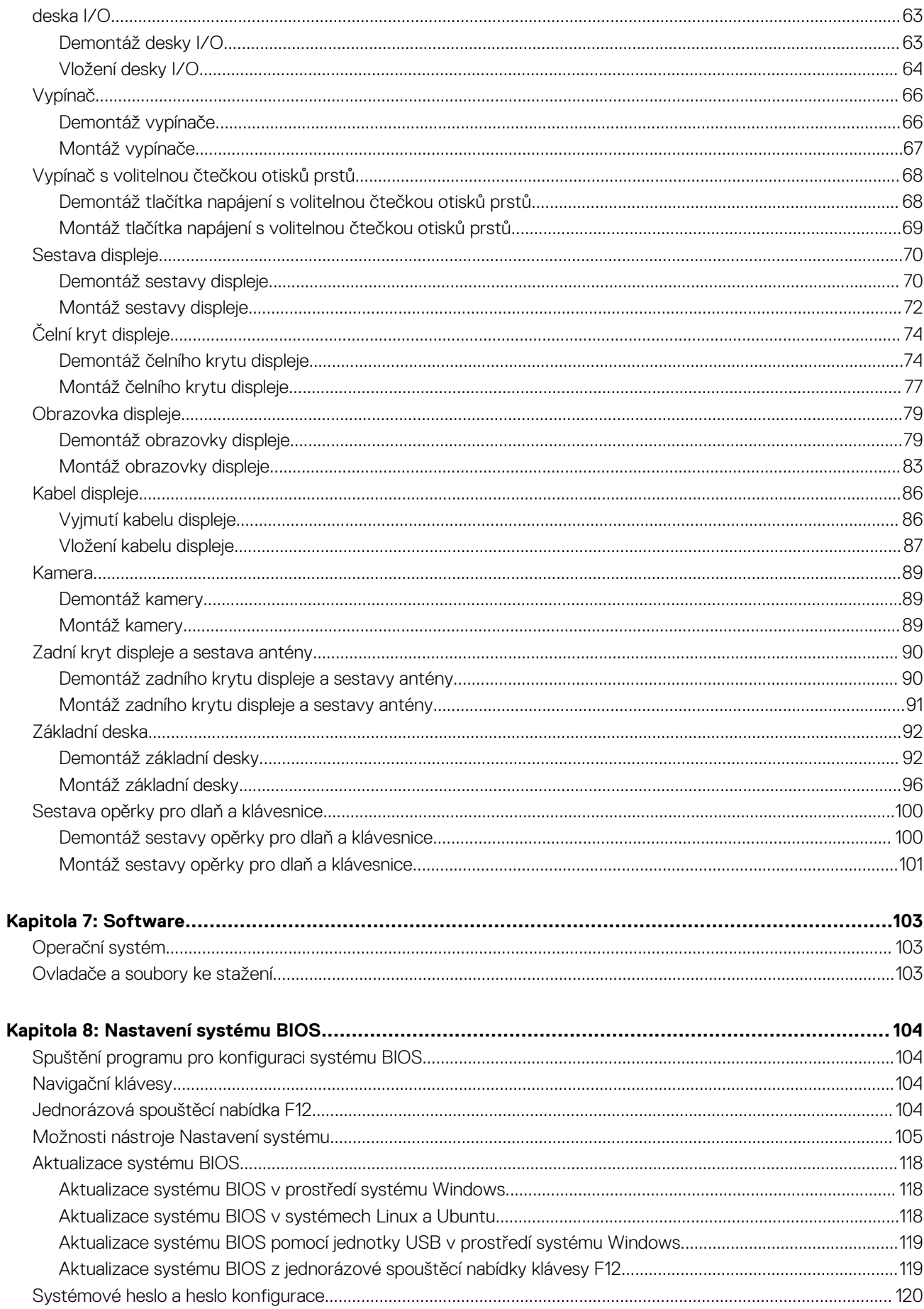

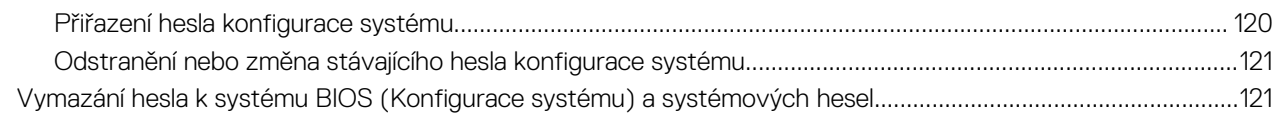

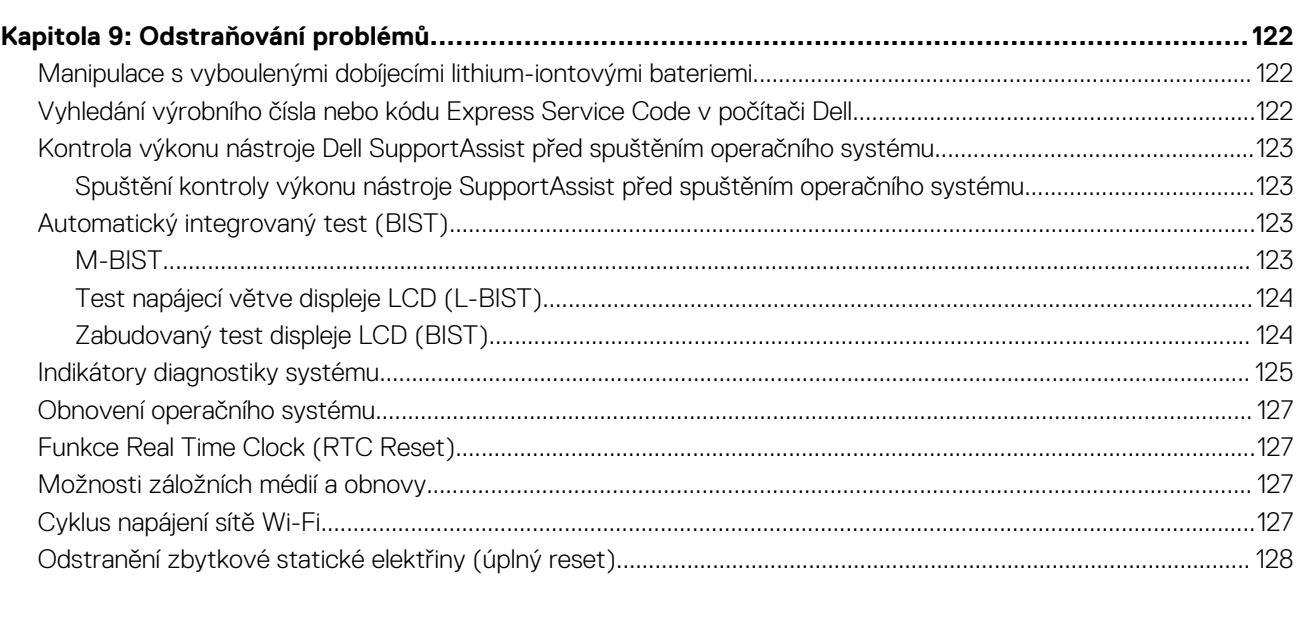

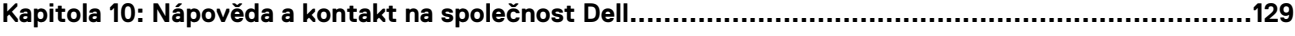

# **Pohledy na počítač Vostro 14 3440**

**1**

### <span id="page-6-0"></span>**Vpravo**

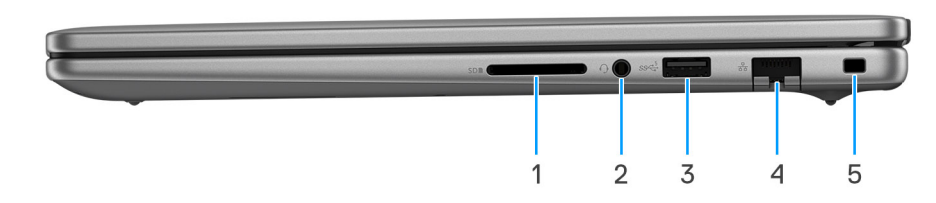

#### **Obrázek 1. Pohled zprava**

#### 1. **Slot karty SD**

Slouží ke čtení z karty SD a zápisu na ni. Počítač podporuje následující typy karet:

- Secure Digital (SD)
- Secure Digital High Capacity (SDHC)
- Secure Digital Extended Capacity (SDXC)

#### 2. **Univerzální zvukový port**

Slouží k připojení sluchátek nebo náhlavní soupravy (kombinace sluchátek a mikrofonu).

#### 3. **Port USB 3.2 1. generace (5 Gb/s)**

Slouží k připojení zařízení, jako jsou externí úložiště nebo tiskárny. Umožňuje rychlost přenosu dat až 5 Gb/s.

#### 4. **Síťový port**

Slouží k připojení ethernetového kabelu (RJ45) ze směrovače nebo širokopásmového modemu a umožňuje přístup k síti nebo k internetu s přenosovou rychlostí 10/100/1000 Mb/s.

#### 5. **Slot pro klínový bezpečnostní zámek**

Slouží k připojení bezpečnostního kabelu, který chrání před neoprávněným přemístěním počítače.

### **Vlevo**

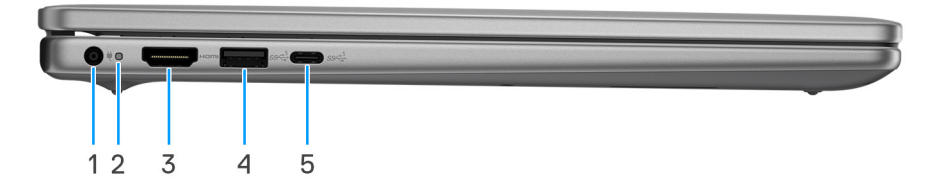

#### **Obrázek 2. Pohled zleva**

#### 1. **Port napájecího adaptéru (primární napájení)**

Slouží k připojení napájecího adaptéru jako zdroje napájení a k nabíjení baterie.

#### 2. **Indikátor stavu napájení a baterie**

<span id="page-7-0"></span>Ukazuje stav napájení a stav baterie počítače.

Svítí bíle – napájecí adaptér je připojen a baterie se nabíjí.

Svítí oranžově – baterie je skoro vybitá nebo vybitá.

Nesvítí – baterie je plně nabitá.

**(j) POZNÁMKA:** V určitých počítačích se kontrolky napájení a stavu baterie rovněž používají k diagnostice. Další informace naleznete v části *Odstraňování problémů* v *uživatelské příručce* k počítači.

#### 3. **Port HDMI 1.4**

Připojení k televizoru, externímu displeji nebo jinému zařízení s aktivovaným vstupem HDMI. Poskytuje grafický a zvukový výstup.

#### 4. **Port USB 3.2 1. generace (5 Gb/s)**

Slouží k připojení zařízení, jako jsou externí úložiště nebo tiskárny. Umožňuje rychlost přenosu dat až 5 Gb/s.

#### 5. **Port USB 3.2 1. generace (5 Gb/s) Type-C (pouze data)**

Slouží k připojení zařízení, jako jsou externí úložiště nebo tiskárny. Poskytuje rychlost přenosu dat až 5 Gb/s.

### **Shora**

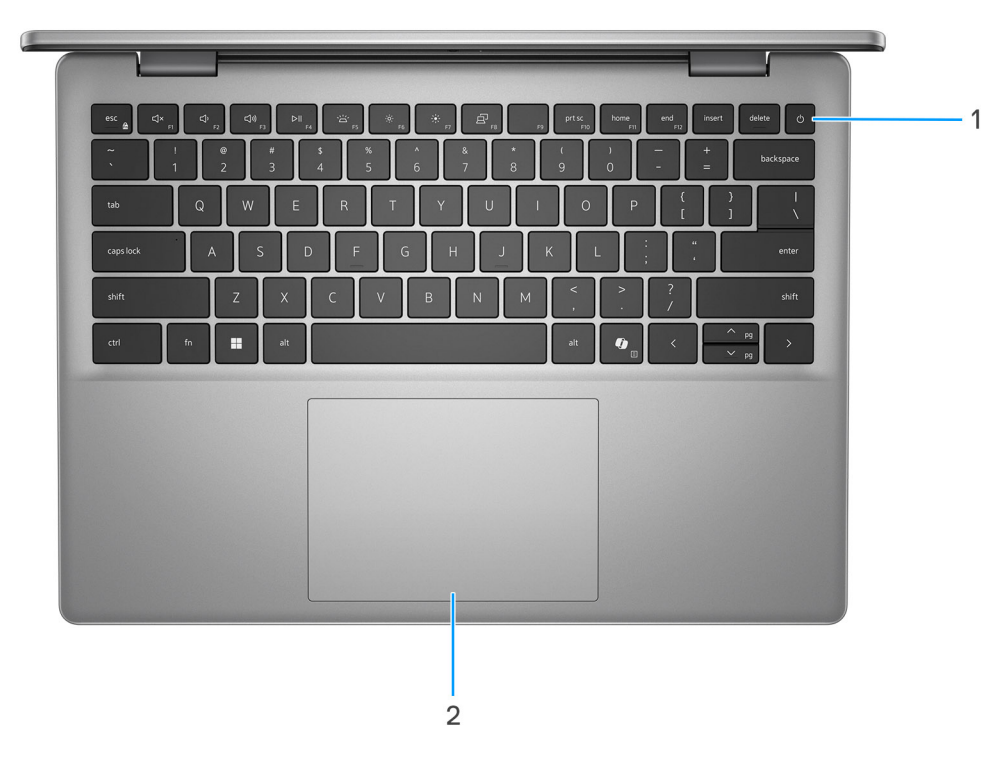

#### **Obrázek 3. Horní pohled**

#### 1. **Vypínač s volitelnou čtečkou otisků prstů**

Stisknutím počítač zapnete, když je vypnutý nebo v režimu spánku či hibernace.

Když je počítač zapnutý, uvedete jej stisknutím vypínače do režimu spánku. Když vypínač stisknete a podržíte po dobu 10 sekund, dojde k vynucenému vypnutí počítače.

Obsahuje-li vypínač čtečku otisků prstů, můžete se přiložením prstu k vypínači přihlásit.

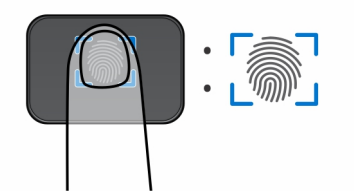

#### <span id="page-8-0"></span>**Obrázek 4. Aktivní oblast čtečky otisků prstů**

- **POZNÁMKA:** Zvýrazněná oblast označuje skutečnou aktivní oblast čtečky otisků prstů. Obrázek je určen pouze pro ilustrační účely.
- **POZNÁMKA:** [Chování tlačítka napájení lze upravit v systému Windows. Další informace naleznete na stránce www.dell.com/](https://www.dell.com/support/manuals) support/manuals.

#### 2. **Dotyková podložka Precision**

Pohybujte kurzorem myši pomocí posouvání prstu po dotykové podložce. Klepnutí je kliknutí levým tlačítkem a klepnutí dvěma prsty je kliknutí pravým tlačítkem.

### **Vpředu**

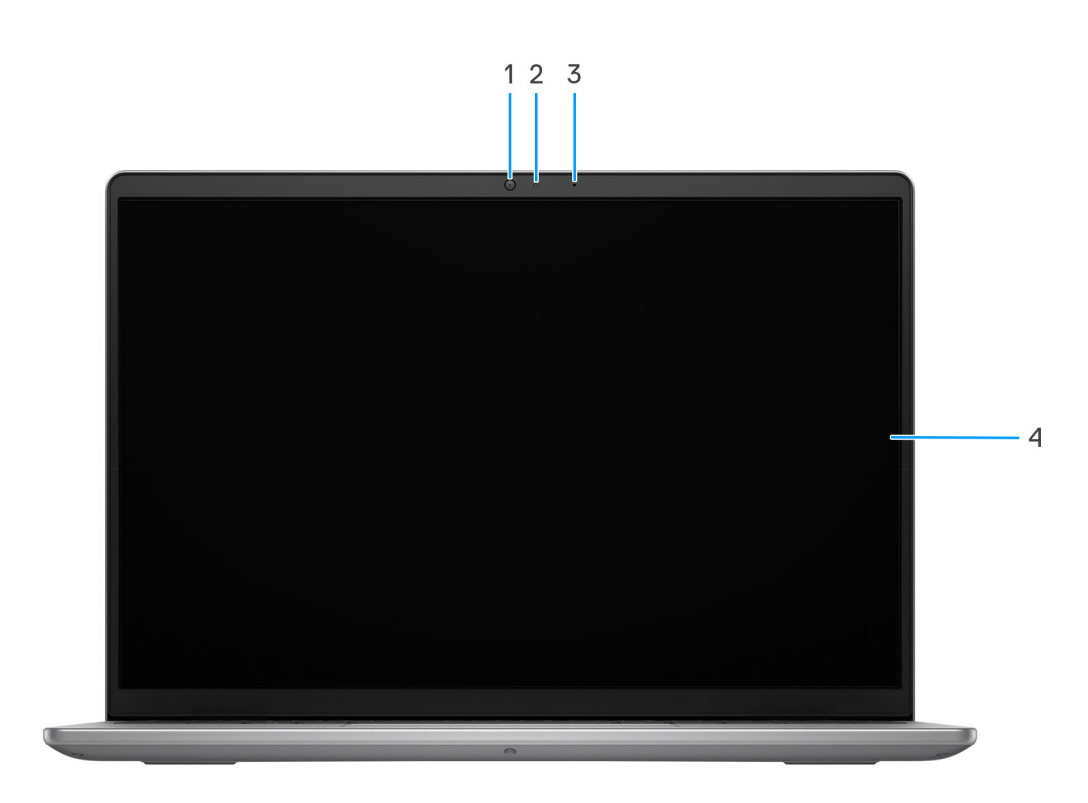

#### **Obrázek 5. Pohled zepředu**

#### 1. **Kamera**

Umožňuje komunikovat prostřednictvím video konverzace, pořizovat fotografie a nahrávat videa.

#### 2. **Kontrolka stavu kamery**

Rozsvítí se, když se používá fotoaparát.

#### 3. **Mikrofon**

<span id="page-9-0"></span>Poskytuje digitální zvukový vstup pro záznam zvuku, hlasová volání atd.

#### 4. **Displej**

Zajišťuje obrazový výstup.

## **Spodní část**

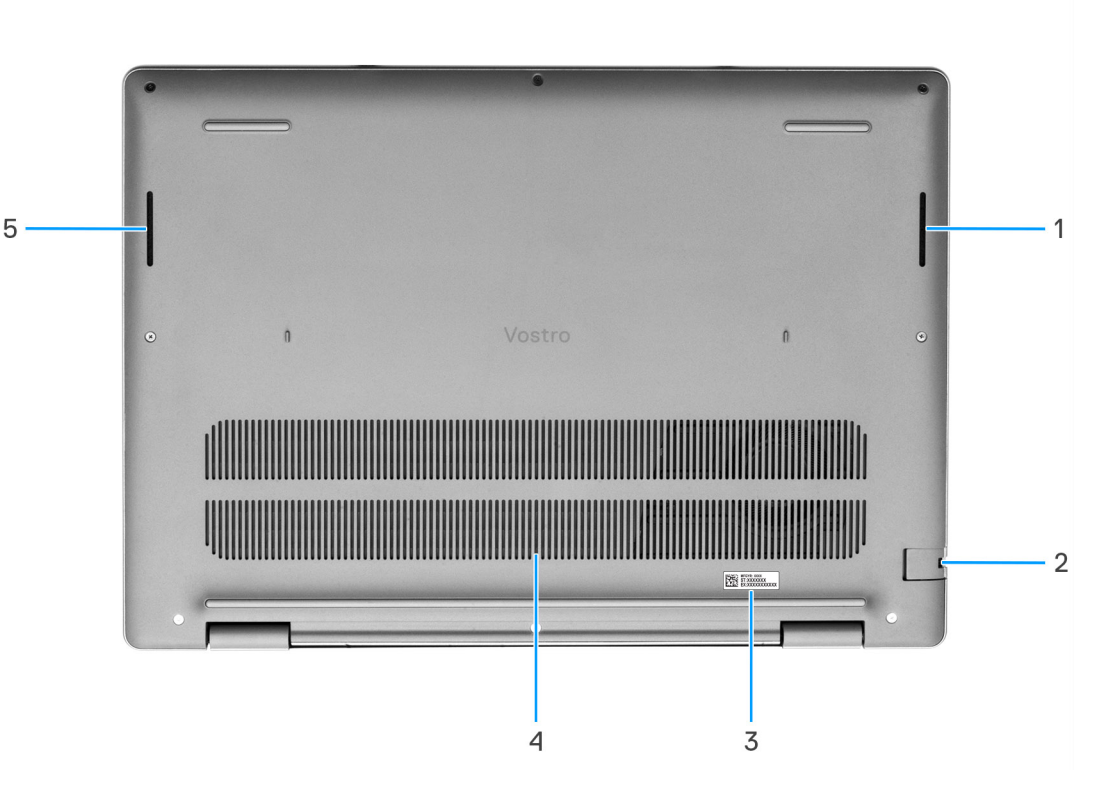

#### **Obrázek 6. Pohled zdola**

#### 1. **Pravý reproduktor**

Zajišťuje zvukový výstup.

#### 2. **Síťový port**

Slouží k připojení ethernetového kabelu (RJ45) ze směrovače nebo širokopásmového modemu a umožňuje přístup k síti nebo k internetu s přenosovou rychlostí 10/100/1000 Mb/s.

#### 3. **Štítek s výrobním číslem**

Výrobní číslo je jedinečný alfanumerický identifikátor, díky kterému mohou servisní technici společnosti Dell identifikovat hardwarové komponenty v počítači a přistupovat k informacím o záruce.

#### 4. **Větrací otvory**

Větrací otvory umožňují větrání počítače. Zanesené větrací otvory mohou způsobit přehřívání a mohou ovlivnit výkon počítače a potenciálně vést k problémům s hardwarem. Uchovejte větrací otvory bez ucpání a pravidelně je vyčistěte, aby se zabránilo nahromadění prachu a nečistot. Další informace o čištění větracích otvorů lze vyhledat ve znalostní bázi na stránkách www.dell.com/ support.

#### 5. **Levý reproduktor**

Zajišťuje zvukový výstup.

## <span id="page-10-0"></span>**Výrobní číslo**

Výrobní číslo je jedinečný alfanumerický identifikátor, který umožňuje servisním technikům společnosti Dell identifikovat hardwarové komponenty v počítači a přistupovat k informacím o záruce.

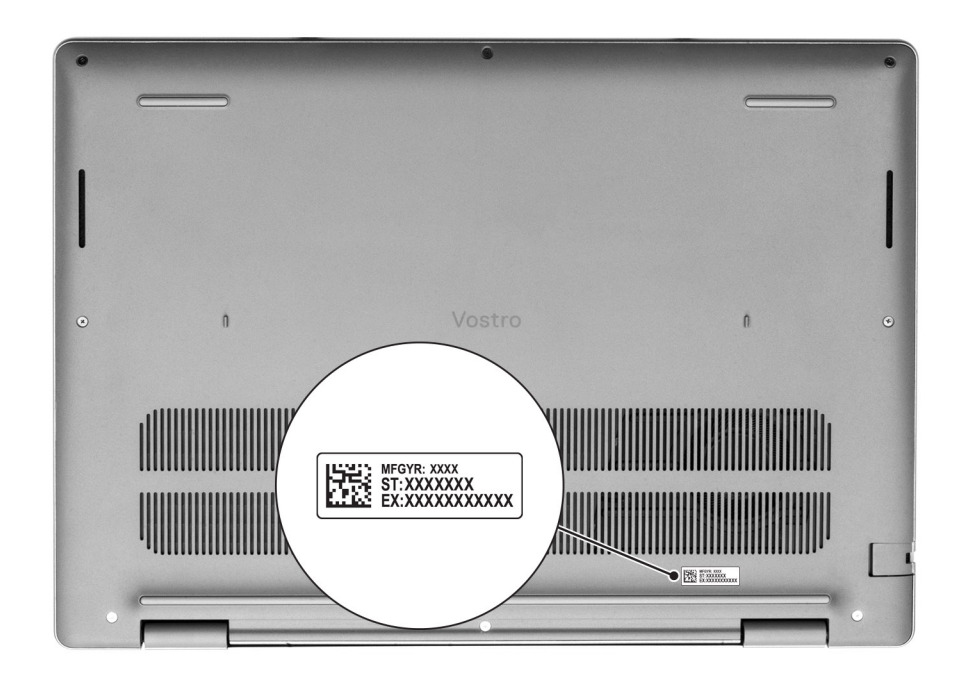

#### **Obrázek 7. Výrobní číslo**

### **Indikátor stavu nabití baterie**

V následující tabulce je uvedeno chování indikátoru nabití a stavu baterie počítače Vostro 14 3440.

#### **Tabulka 1. Chování indikátoru nabití a stavu baterie**

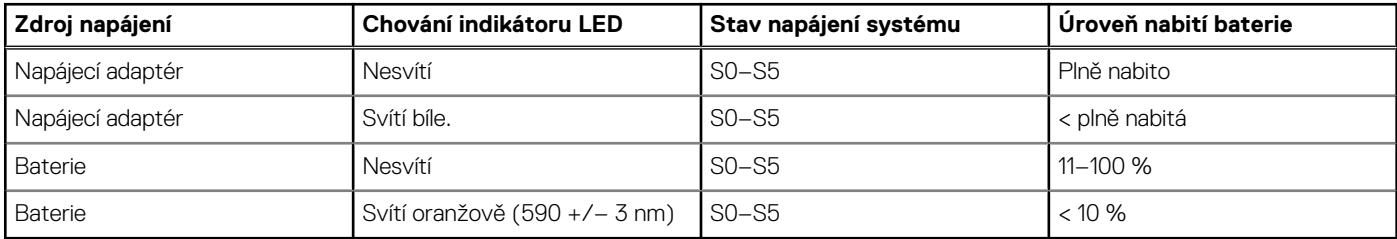

● S0 (zapnuto) – Počítač je zapnutý.

● S4 (hibernace) – Počítač spotřebovává ve srovnání s ostatními typy režimu spánku nejméně energie. Systém je téměř ve vypnutém stavu, kromě udržovacího napájení. Kontextová data se zapisují na pevný disk.

● S5 (vypnuto) – Počítač je ve vypnutém stavu.

# **Nastavení notebooku Vostro 14 3440**

#### <span id="page-11-0"></span>**O této úloze**

 $\Omega$ **POZNÁMKA:** Obrázky v tomto dokumentu se mohou lišit od vašeho počítače v závislosti na sestavě, kterou jste si objednali.

#### **Kroky**

1. Připojte napájecí adaptér a stiskněte vypínač.

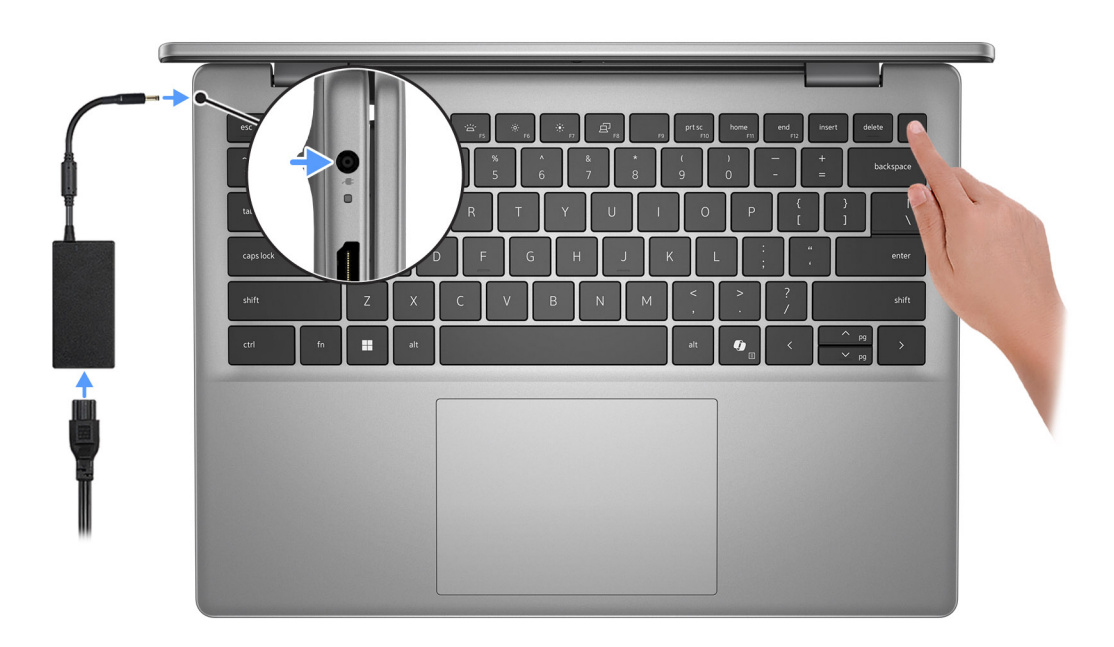

#### **Obrázek 8. Připojte napájecí adaptér a stiskněte vypínač.**

- **POZNÁMKA:** Kvůli úspoře energie může baterie přejít během přepravy do úsporného režimu. Při prvním zapnutí počítače musí být připojený napájecí adaptér.
- 2. Dokončete nastavení operačního systému.

#### **V systému Ubuntu:**

Postupujte podle pokynů na obrazovce a dokončete nastavení. Další informace o instalaci a nastavení Ubuntu lze vyhledat ve znalostní bázi na stránkách [www.dell.com/support.](https://www.dell.com/support/)

#### **V systému Windows:**

Postupujte podle pokynů na obrazovce a dokončete nastavení. Při nastavování společnost Dell Technologies doporučuje:

- Připojit se k síti kvůli aktualizacím systému Windows. **POZNÁMKA:** Pokud se připojujete k zabezpečené bezdrátové síti, zadejte po vyzvání heslo pro přístup k bezdrátové síti.
- Jestliže jste připojeni k internetu, přihlaste se nebo vytvořte účet Microsoft. Nejste-li připojeni k internetu, vytvořte si účet offline.
- Na obrazovce **Podpora a ochrana** zadejte kontaktní údaje.
- 3. Vyhledejte aplikace Dell z nabídky Start v systému Windows doporučeno.

#### **Tabulka 2. Vyhledejte aplikace Dell v systému Windows v režimu S**

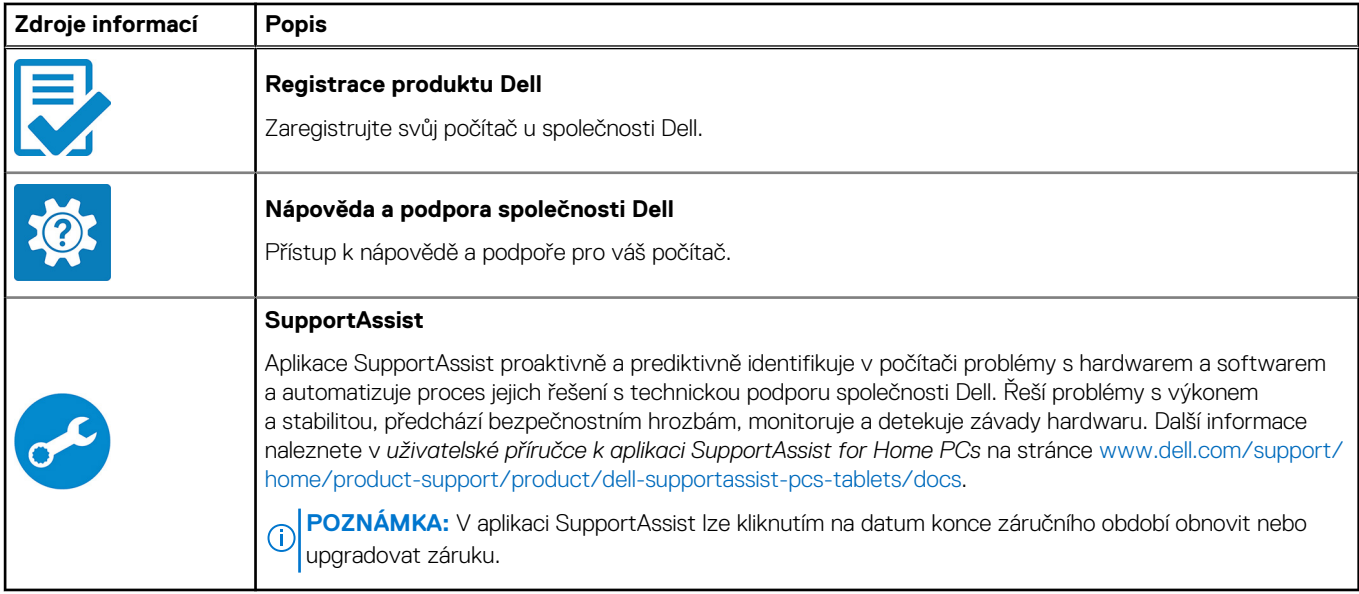

#### **Tabulka 3. Umístění aplikací Dell v systému Windows**

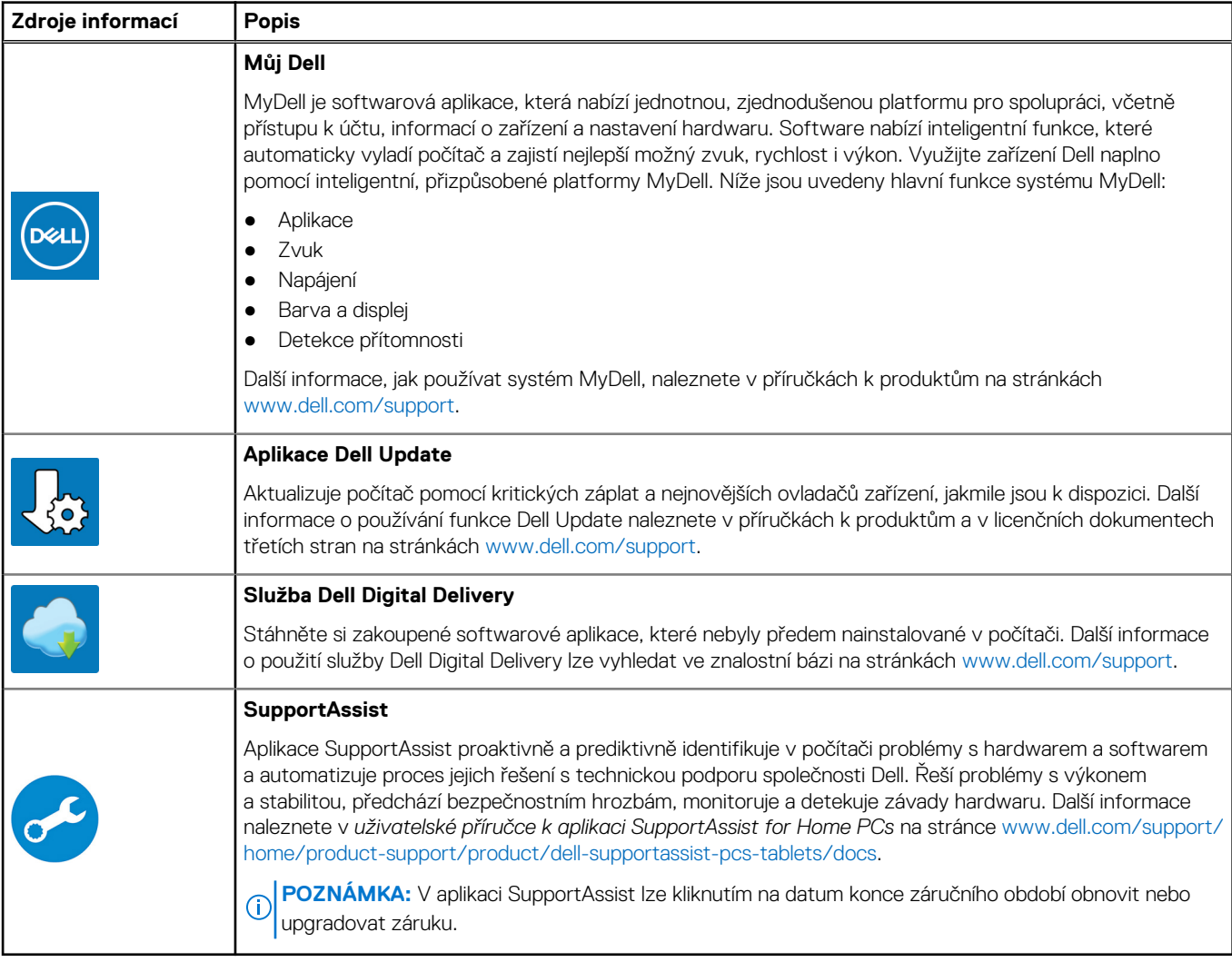

**3**

# **Specifikace počítače Vostro 14 3440**

### <span id="page-13-0"></span>**Rozměry a hmotnost**

V následující tabulce je uvedena výška, šířka, hloubka a hmotnost počítače Vostro 14 3440.

#### **Tabulka 4. Rozměry a hmotnost**

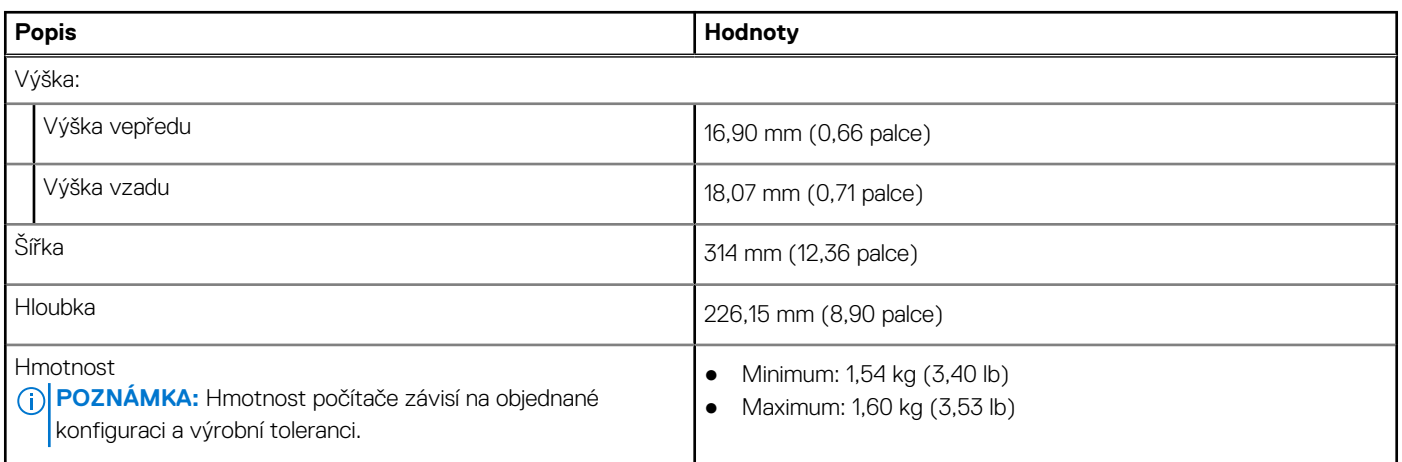

### **Procesor**

Následující tabulka obsahuje podrobné údaje o procesorech podporovaných v notebooku Vostro 14 3440.

#### **Tabulka 5. Procesor**

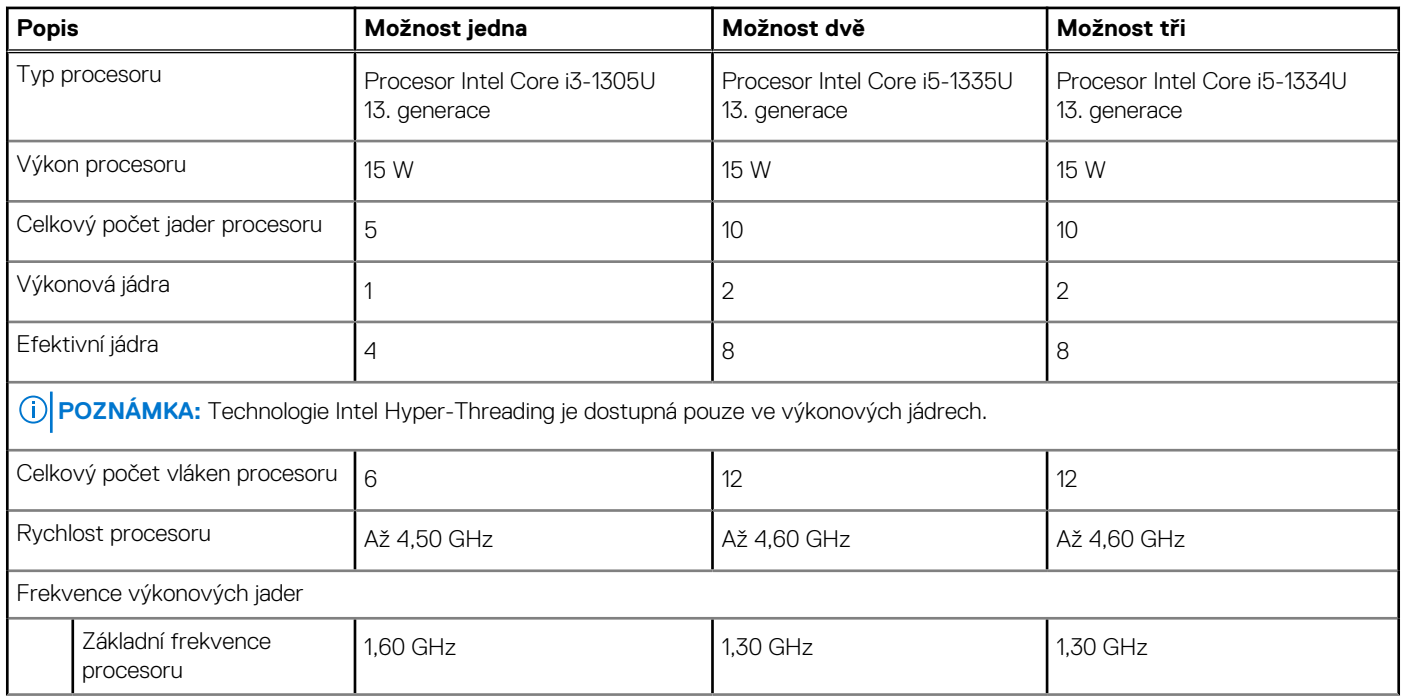

#### <span id="page-14-0"></span>**Tabulka 5. Procesor (pokračování)**

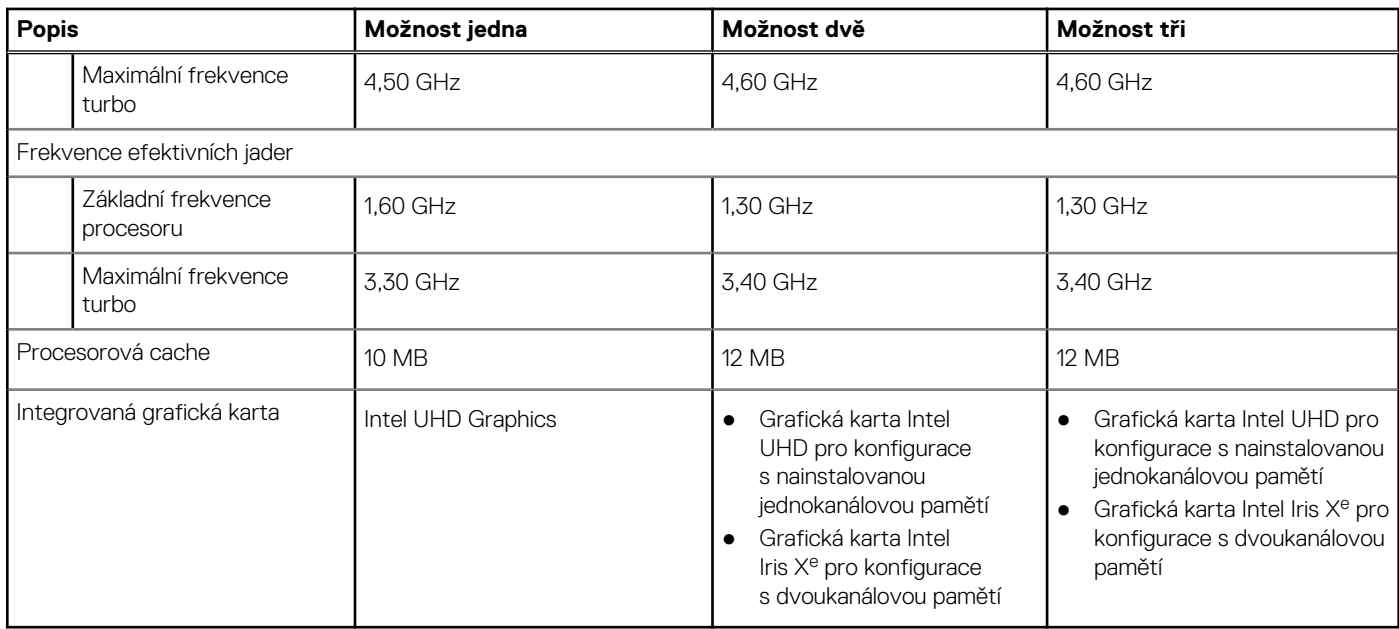

# **Čipová sada**

Následující tabulka obsahuje podrobné údaje o čipových sadách podporovaných počítačem Vostro 14 3440.

#### **Tabulka 6. Čipová sada**

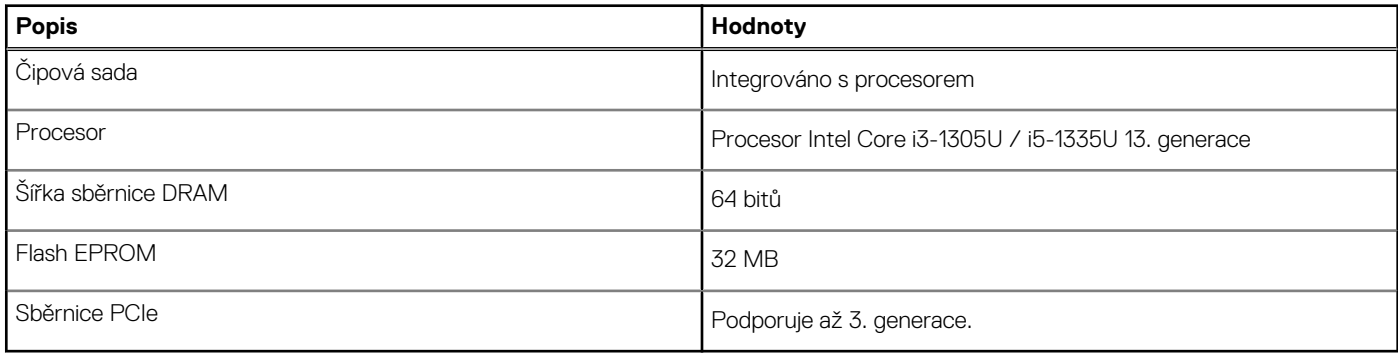

### **Operační systém**

Počítač Vostro 14 3440 podporuje následující operační systémy:

- Windows 11 Home
- Windows 11 Home (režim S)
- Windows 11 Pro
- Windows 11 Pro National Education
- Ubuntu Linux 22.04 LTS, 64bitový

### **Paměť**

V následující tabulce jsou uvedeny parametry paměti v počítači Vostro 14 3440.

#### <span id="page-15-0"></span>**Tabulka 7. Specifikace paměti**

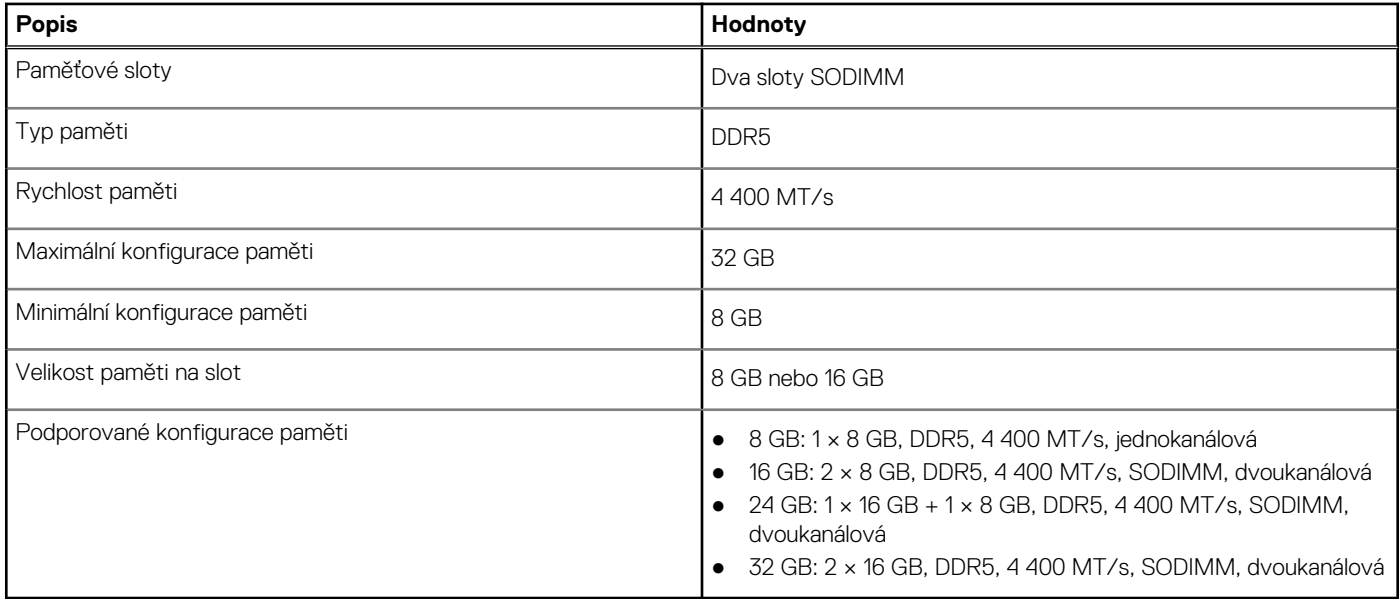

## **Externí porty**

V následující tabulce jsou uvedeny externí porty počítače Vostro 14 3440.

#### **Tabulka 8. Externí porty**

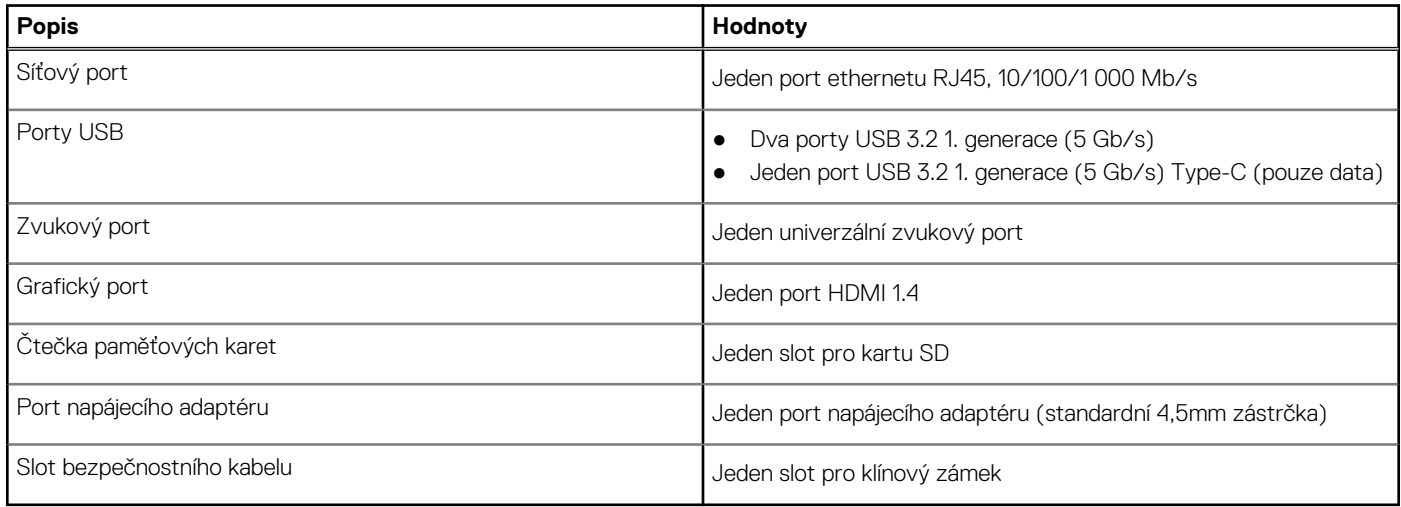

### **Interní sloty**

V následující tabulce jsou uvedeny interní sloty počítače Vostro 14 3440.

#### **Tabulka 9. Interní sloty**

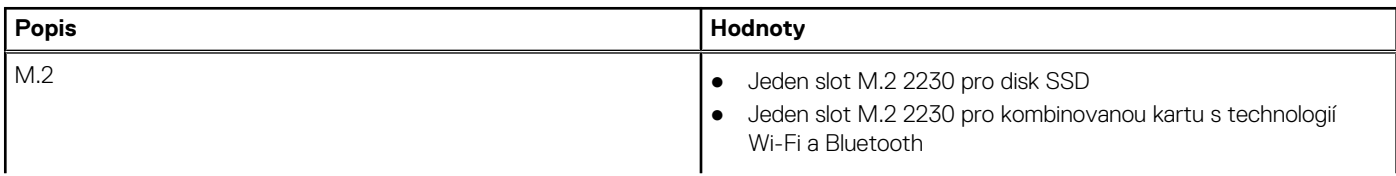

#### <span id="page-16-0"></span>**Tabulka 9. Interní sloty**

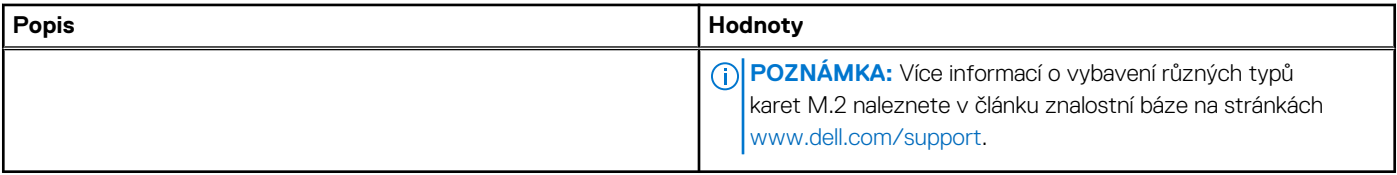

## **Ethernet**

Následující tabulka obsahuje parametry pevného ethernetového připojení LAN (Local Area Network) počítače Vostro 14 3440.

#### **Tabulka 10. Specifikace ethernetu**

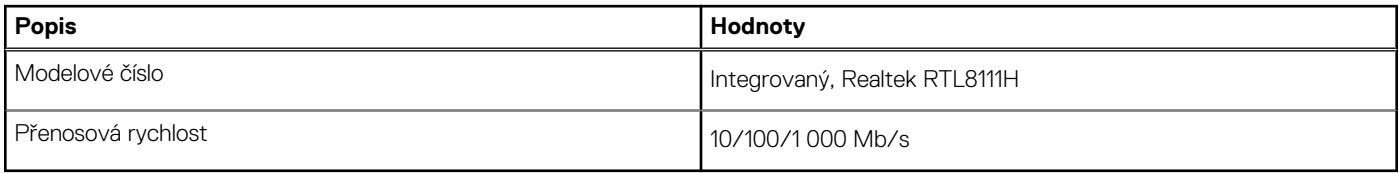

### **Bezdrátový modul**

Následující tabulka uvádí moduly WLAN (Wireless Local Area Network, místní oblastní síť) podporované v notebooku Vostro 14 3440.

#### **Tabulka 11. Specifikace bezdrátového modulu**

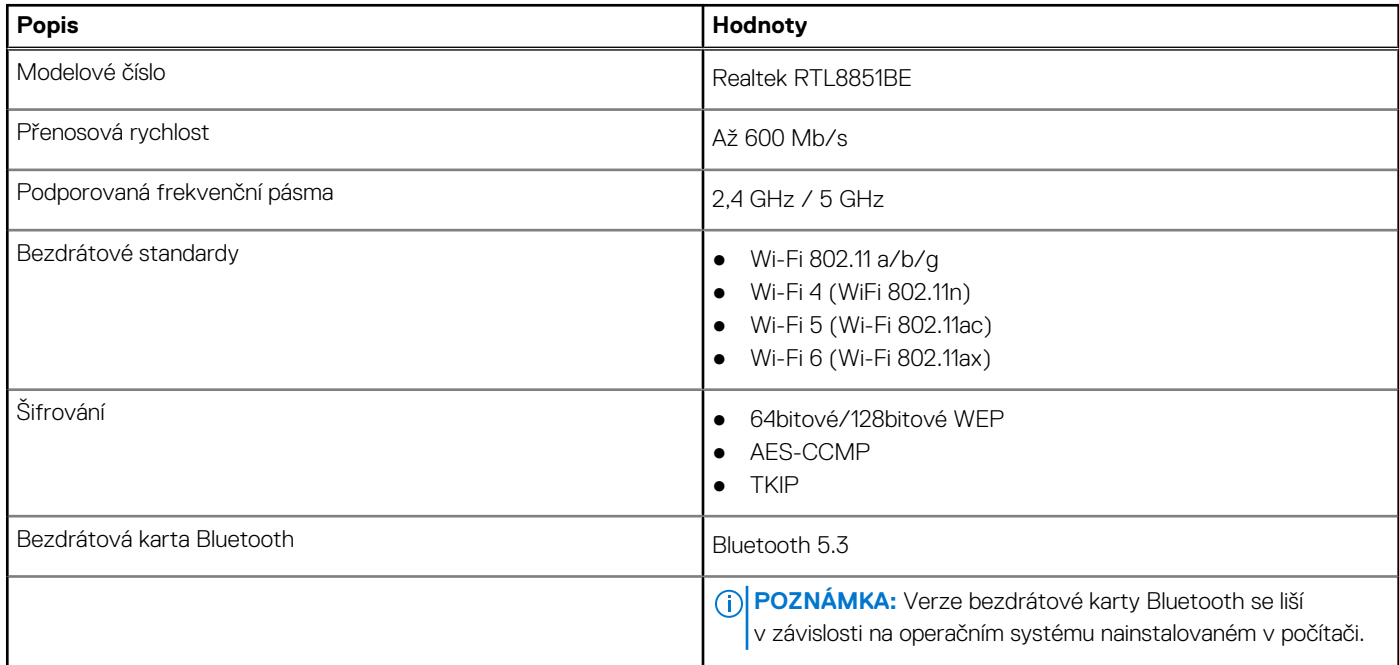

### **Zvuk**

V následující tabulce jsou uvedeny parametry zvuku v počítači Vostro 14 3440.

#### **Tabulka 12. Parametry zvuku**

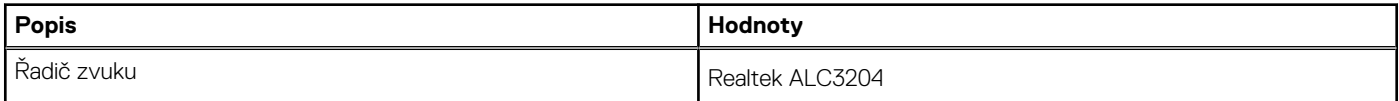

#### <span id="page-17-0"></span>**Tabulka 12. Parametry zvuku (pokračování)**

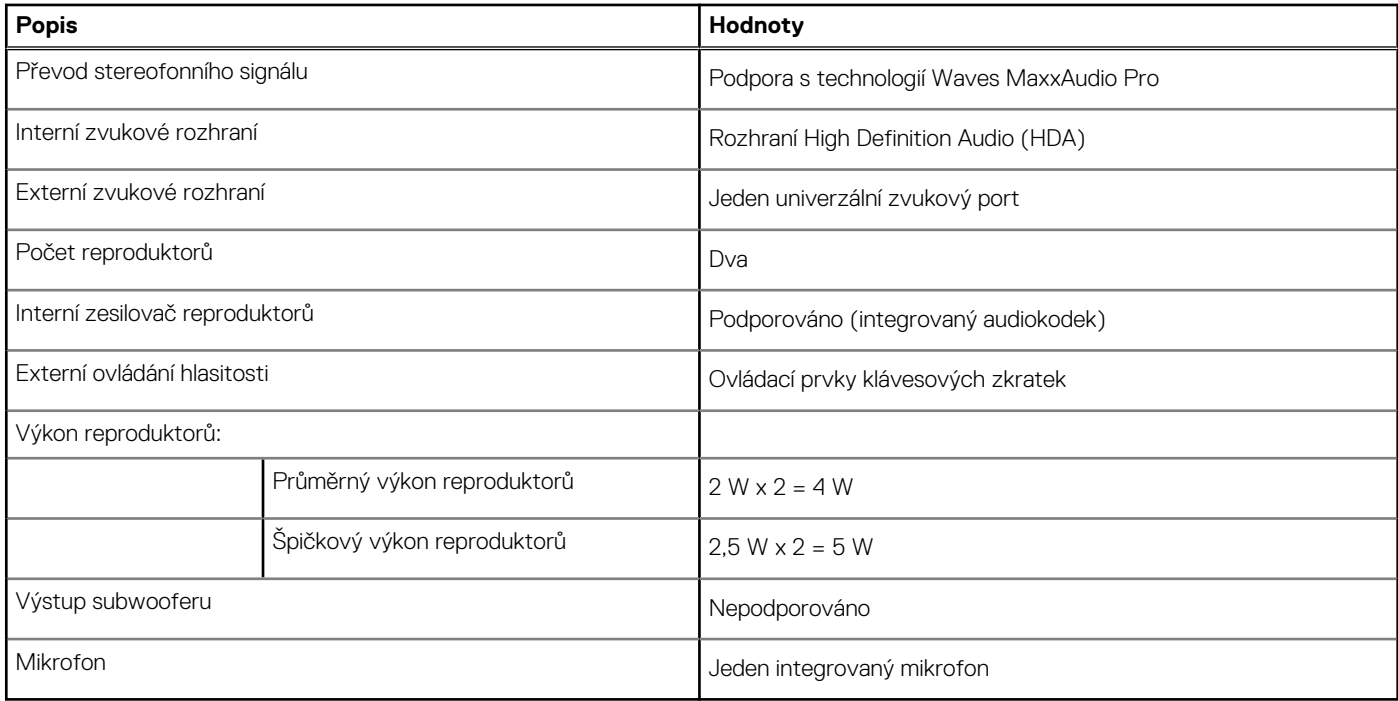

# **Úložiště**

Tato část obsahuje možnosti úložiště v počítači Vostro 14 3440.

Notebook Vostro 14 3440 podporuje jeden vestavěný disk SSD M.2 2230. Disk SSD M.2 2230 je primárním diskem počítače.

#### **Tabulka 13. Parametry úložiště**

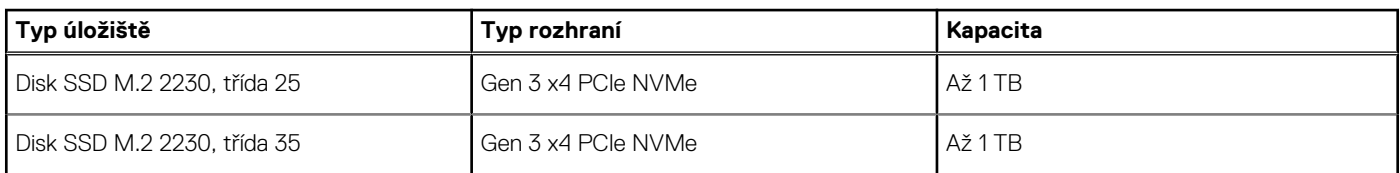

## **Čtečka paměťových karet**

V následující tabulce jsou uvedeny paměťové karty podporované počítačem Vostro 14 3440.

#### **Tabulka 14. Specifikace čtečky paměťových karet**

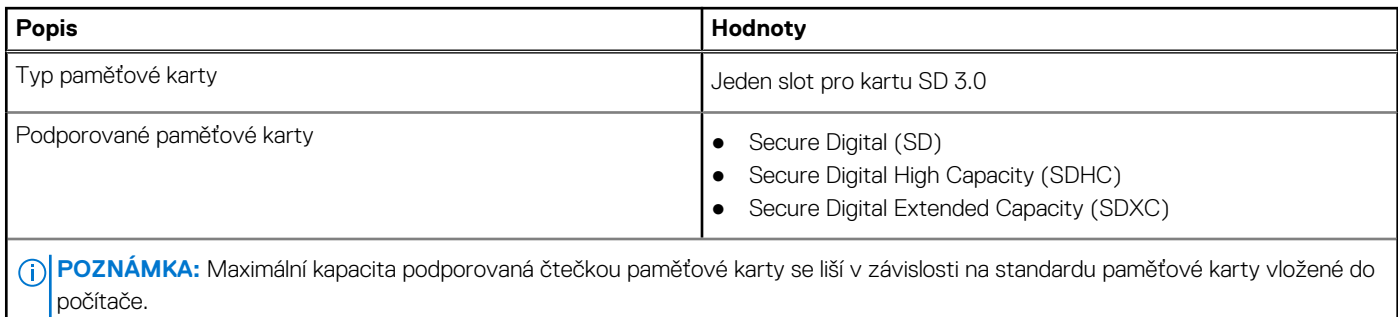

## <span id="page-18-0"></span>**Klávesnice**

V následující tabulce jsou uvedeny parametry klávesnice v počítači Vostro 14 3440.

#### **Tabulka 15. Specifikace klávesnice**

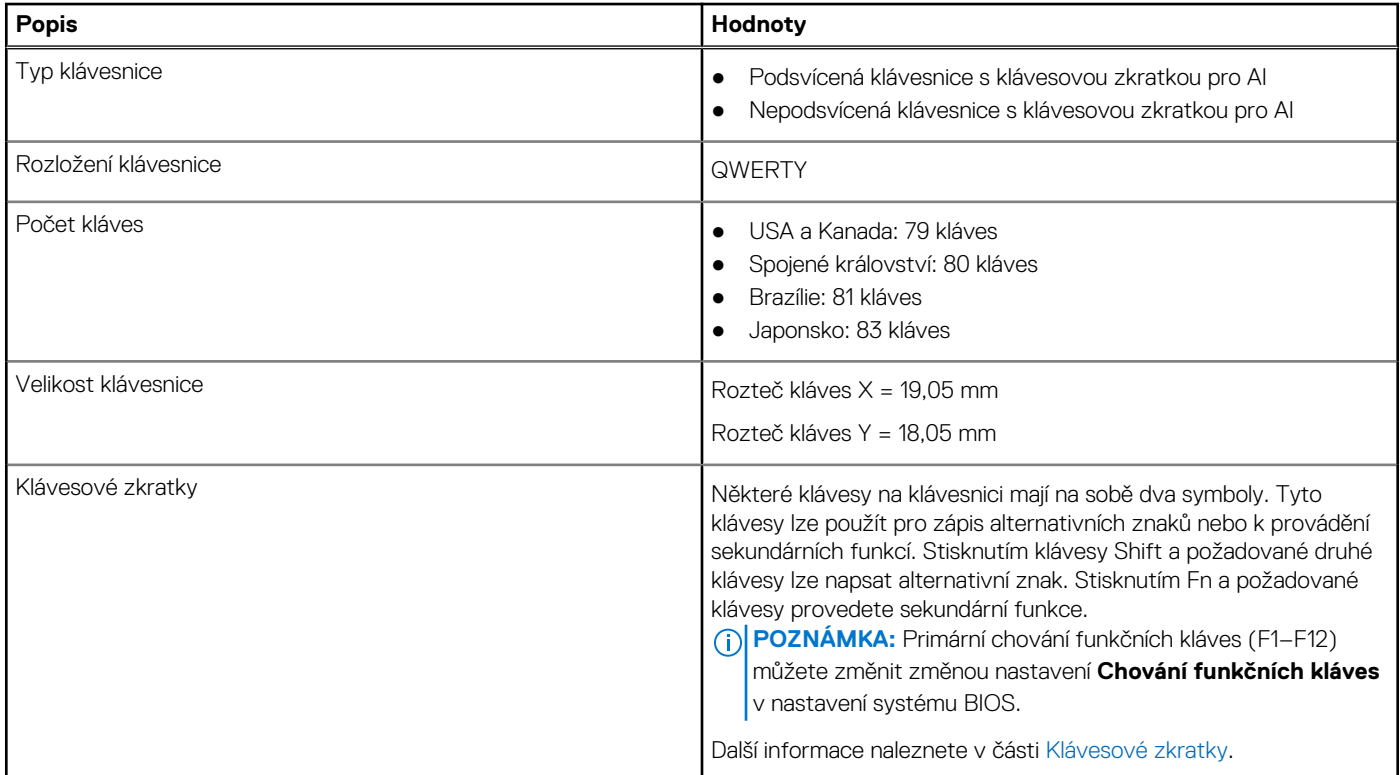

### **Klávesové zkratky počítače Vostro 14 3440**

**(j) POZNÁMKA:** Znaky na klávesnici se mohou lišit v závislosti na její jazykové konfiguraci. Klávesy, které se používají pro klávesové zkratky, zůstávají stejné pro všechny jazykové konfigurace.

Některé klávesy na klávesnici mají na sobě dva symboly. Tyto klávesy lze použít pro zápis alternativních znaků nebo k provádění sekundárních funkcí. Symbol zobrazený v dolní části klávesy odkazuje na znak, který se napíše při stisknutí klávesy. Jestliže stisknete klávesu Shift a danou klávesu, napíše se symbol uvedený v horní části klávesy. Pokud například stisknete **2**, napíše se **2**; jestliže stisknete **Shift** + **2**, napíše se **@**.

Klávesy F1–F12 v horní řadě klávesnice jsou funkční klávesy k ovládání multimédií, jak ukazuje ikona ve spodní části klávesy. Stisknutím funkční klávesy vyvoláte úlohu reprezentovanou ikonou. Například klávesa F1 ztlumí zvuk (viz tabulka níže).

Nicméně, jsou-li funkční klávesy F1–F12 nutné pro konkrétní softwarové aplikace, lze multimediální funkce vypnout stisknutím kláves **fn** + **esc**. Ovládání multimédií lze následně vyvolat stisknutím klávesy **Fn** a příslušné funkční klávesy. Například zvuk ztlumíte kombinací kláves **Fn** + **F1**.

**POZNÁMKA:** Primární chování funkčních kláves (F1–F12) můžete také změnit úpravou nastavení **Chování funkčních kláves**  v konfiguraci systému BIOS.

#### **Tabulka 16. Seznam klávesových zkratek**

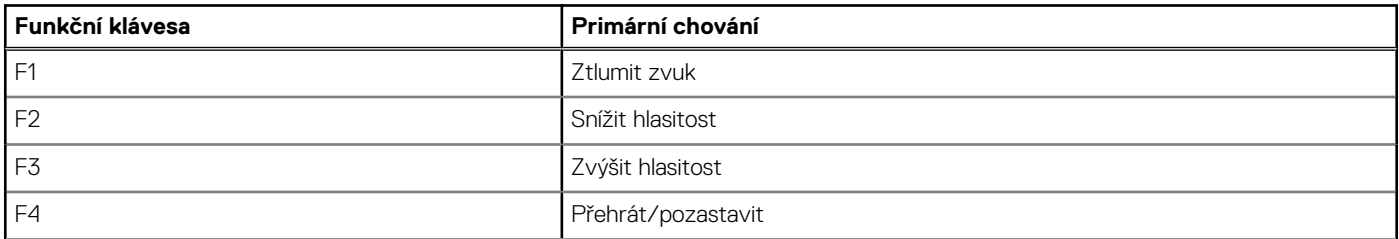

#### <span id="page-19-0"></span>**Tabulka 16. Seznam klávesových zkratek (pokračování)**

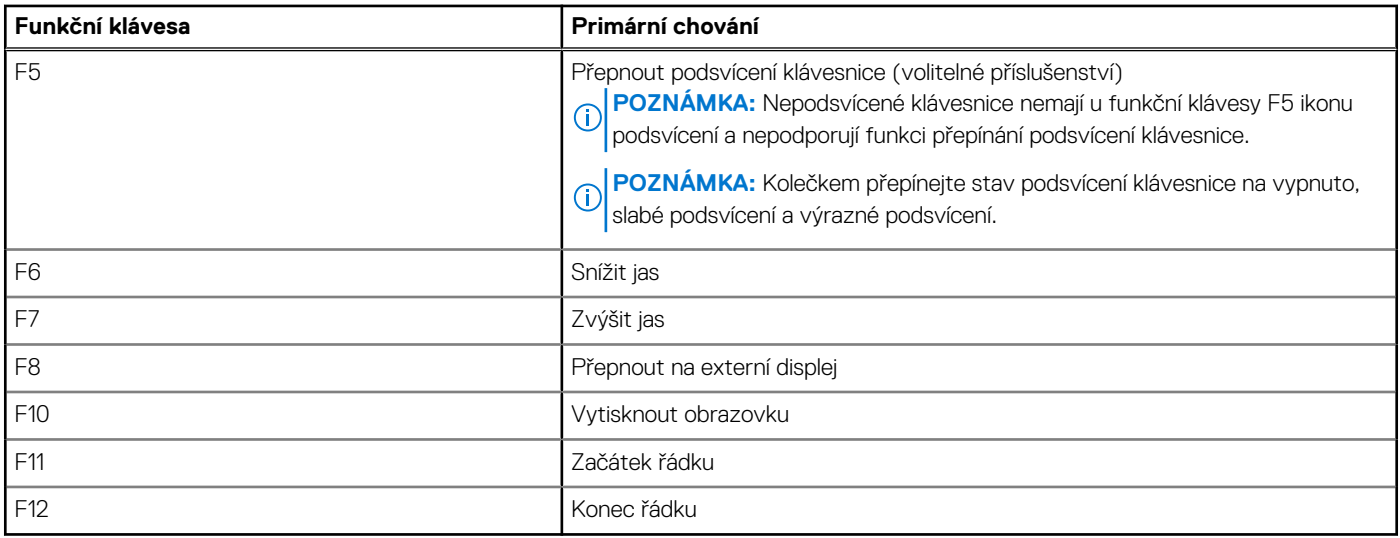

Klávesa **Fn** se rovněž používá s vybranými klávesami na klávesnici k vyvolání sekundárních funkcí.

#### **Tabulka 17. Sekundární chování**

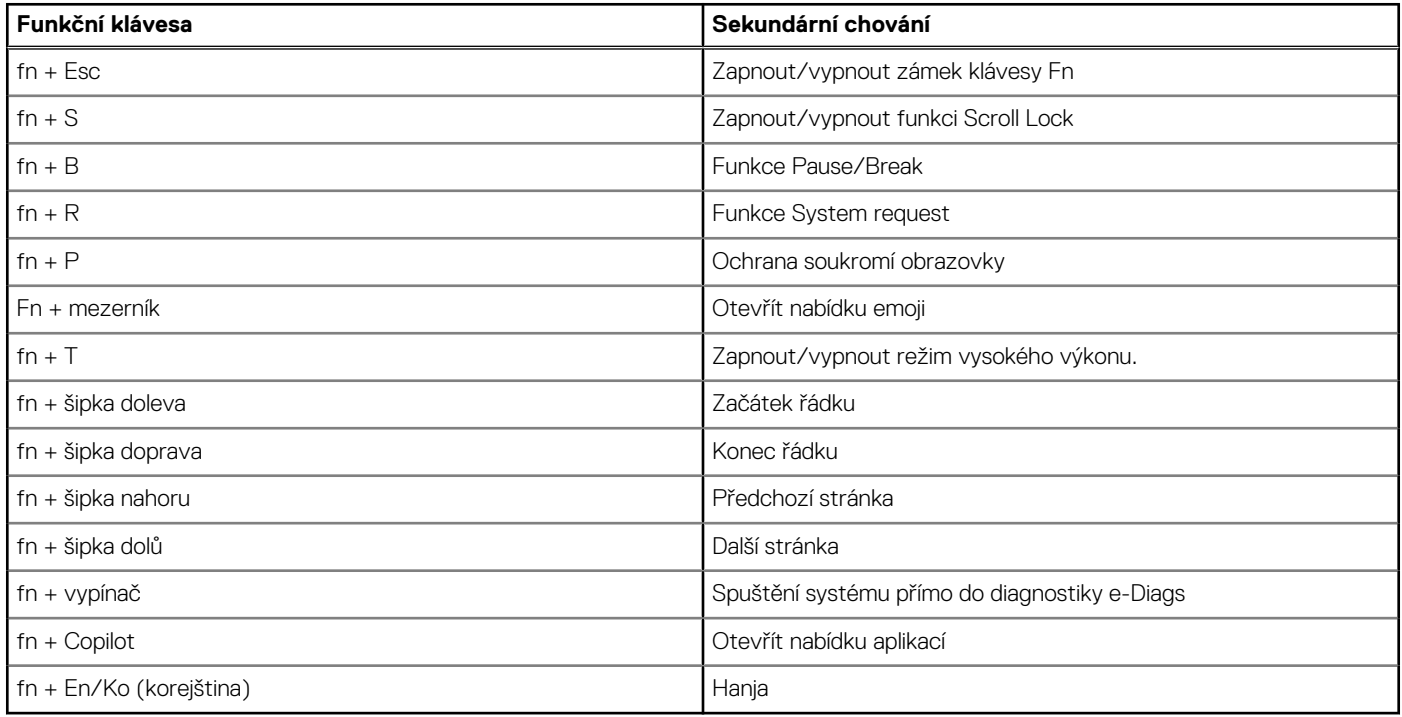

## **Kamera**

V následující tabulce jsou uvedeny parametry kamery v počítači Vostro 14 3440.

#### **Tabulka 18. Specifikace kamery**

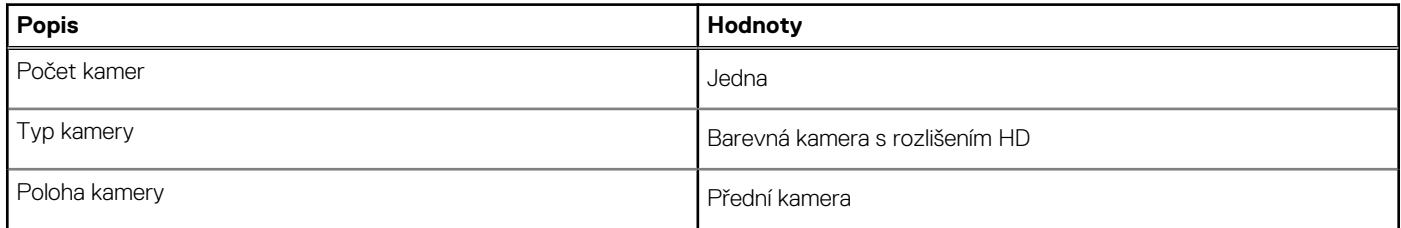

#### <span id="page-20-0"></span>**Tabulka 18. Specifikace kamery (pokračování)**

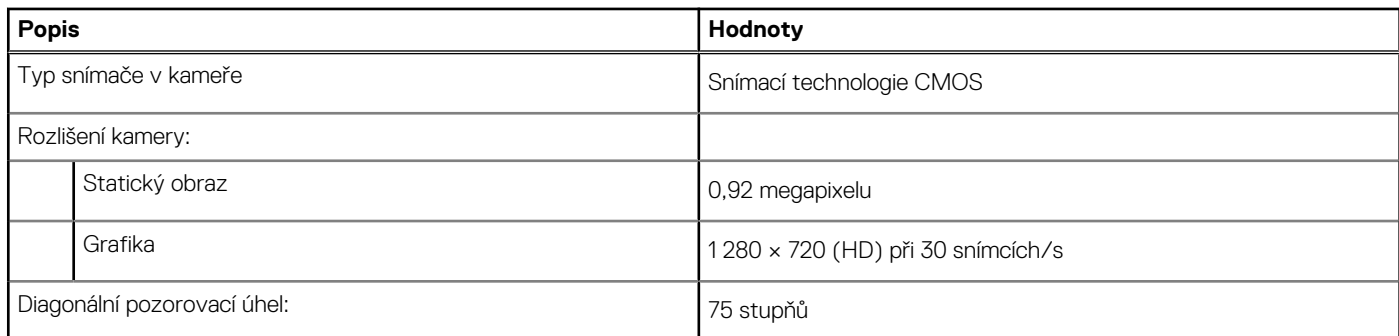

## **Dotyková podložka**

V následující tabulce jsou uvedeny parametry dotykové podložky v počítači Vostro 14 3440.

#### **Tabulka 19. Specifikace dotykové podložky**

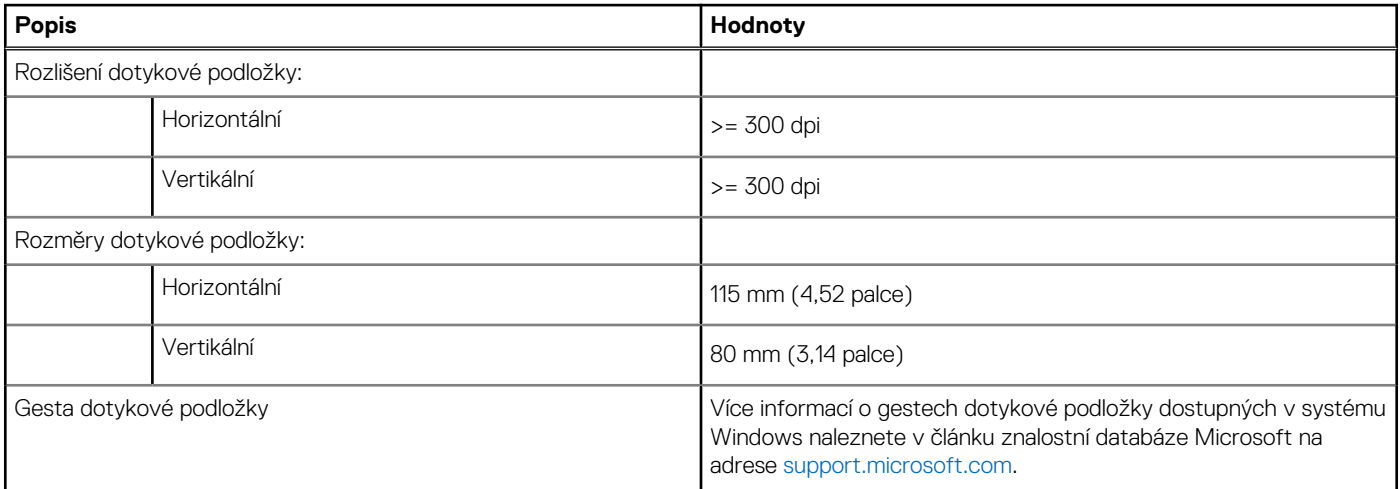

### **Napájecí adaptér**

V následující tabulce jsou uvedeny parametry napájecího adaptéru počítače Vostro 14 3440.

#### **Tabulka 20. Specifikace napájecího adaptéru**

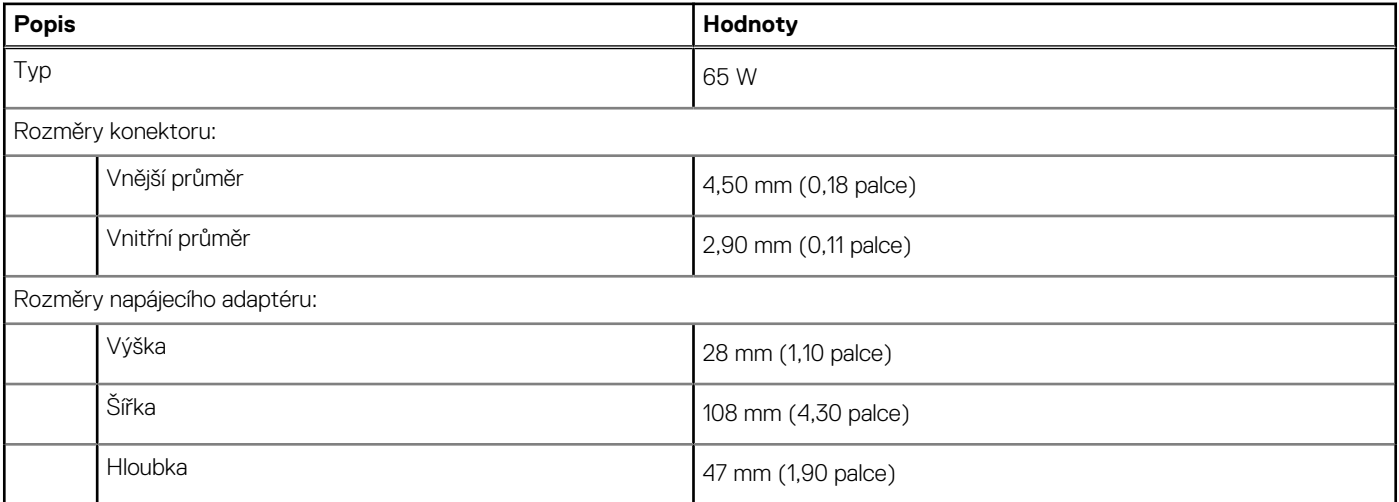

#### <span id="page-21-0"></span>**Tabulka 20. Specifikace napájecího adaptéru (pokračování)**

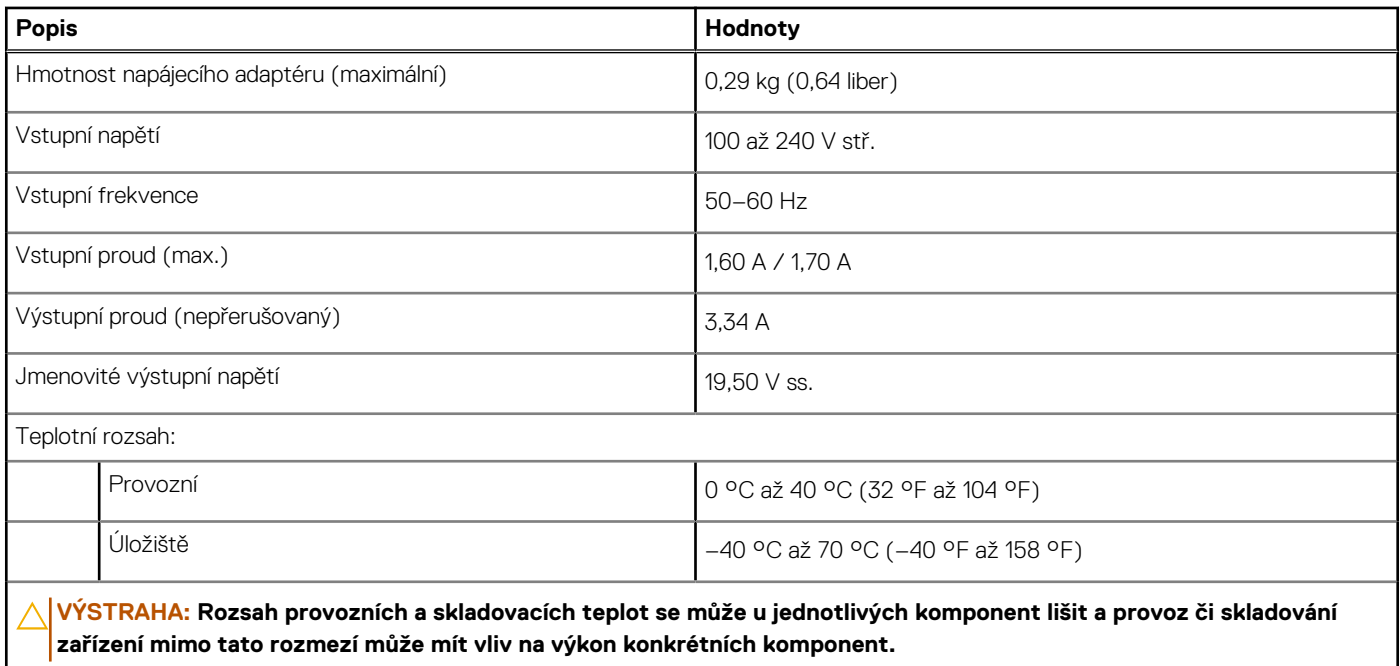

### **Baterie**

V následující tabulce jsou uvedeny parametry baterie v počítači Vostro 14 3440.

#### **Tabulka 21. Specifikace baterie**

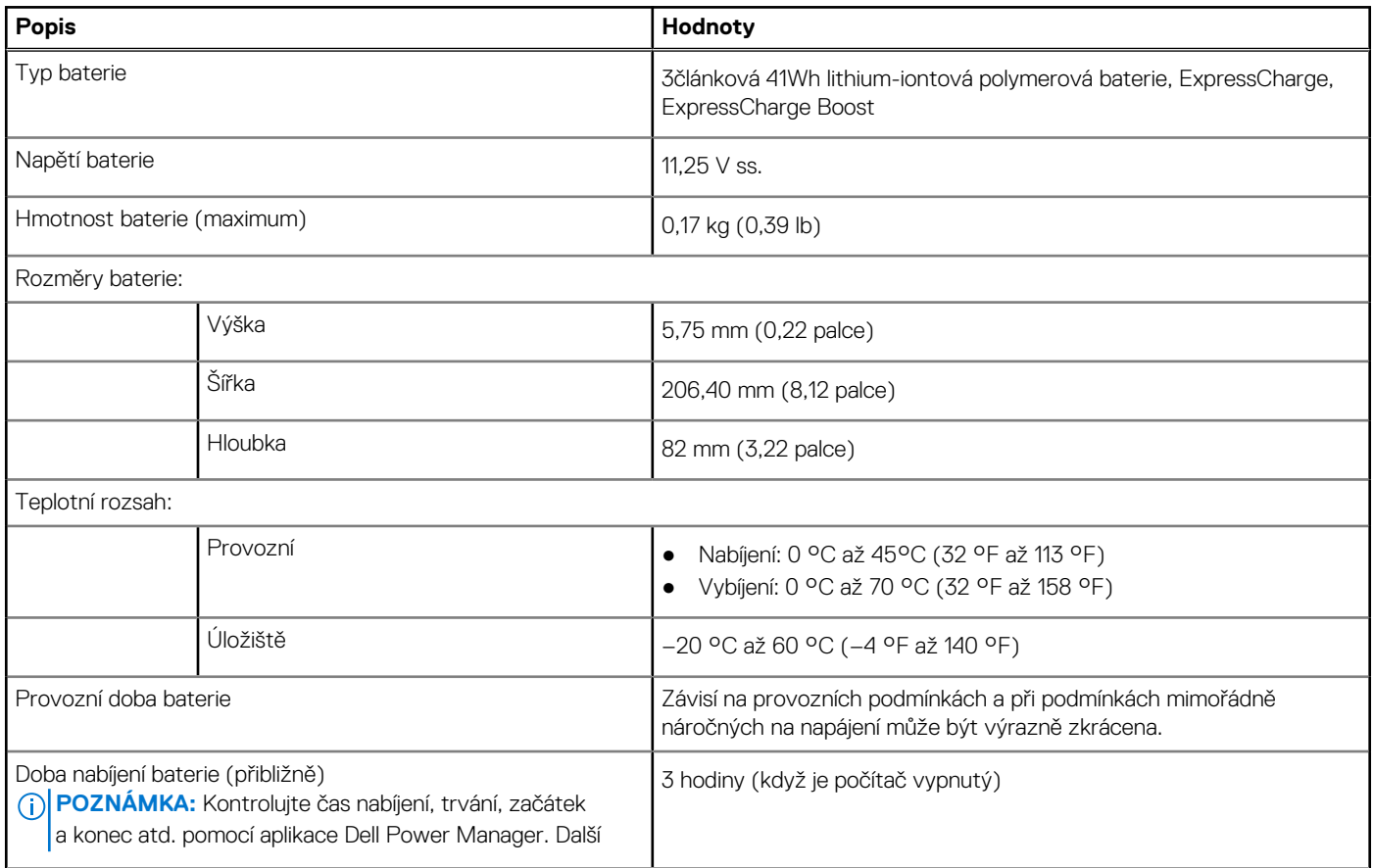

#### <span id="page-22-0"></span>**Tabulka 21. Specifikace baterie (pokračování)**

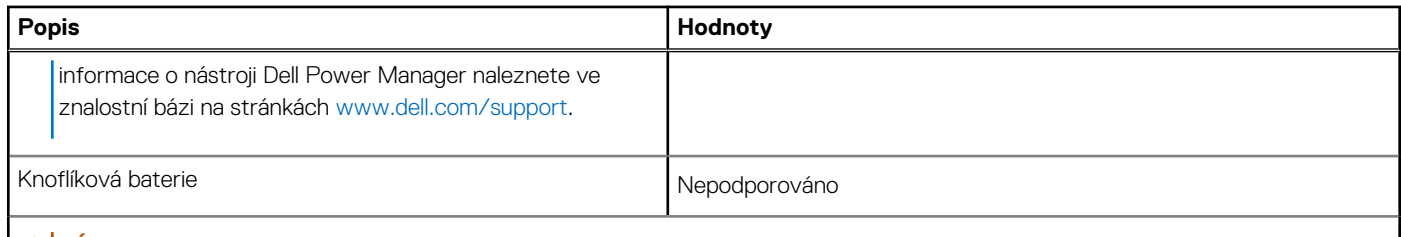

**VÝSTRAHA: Rozsah provozních a skladovacích teplot se může u jednotlivých komponent lišit a provoz či skladování zařízení mimo tato rozmezí může mít vliv na výkon konkrétních komponent.**

**VÝSTRAHA: Společnost Dell Technologies doporučuje baterii kvůli optimální spotřebě energie pravidelně nabíjet. Jestliže dojde k vybití baterie, připojte napájecí adaptér, zapněte počítač a poté jej restartujte, aby se snížila spotřeba energie.**

### **Displej**

V následující tabulce jsou uvedeny specifikace displeje v počítači Vostro 14 3440.

#### **Tabulka 22. Specifikace obrazovky**

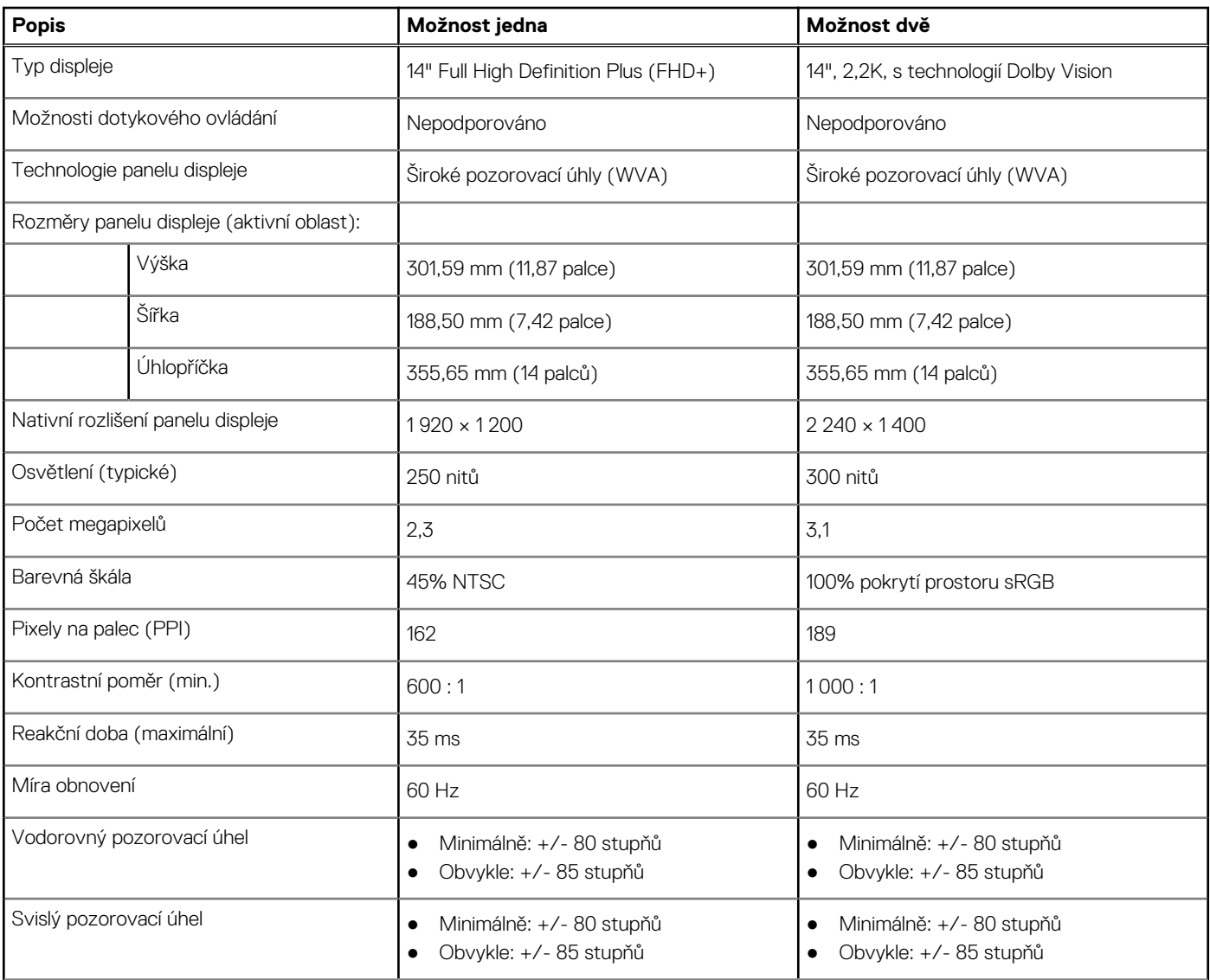

#### <span id="page-23-0"></span>**Tabulka 22. Specifikace obrazovky (pokračování)**

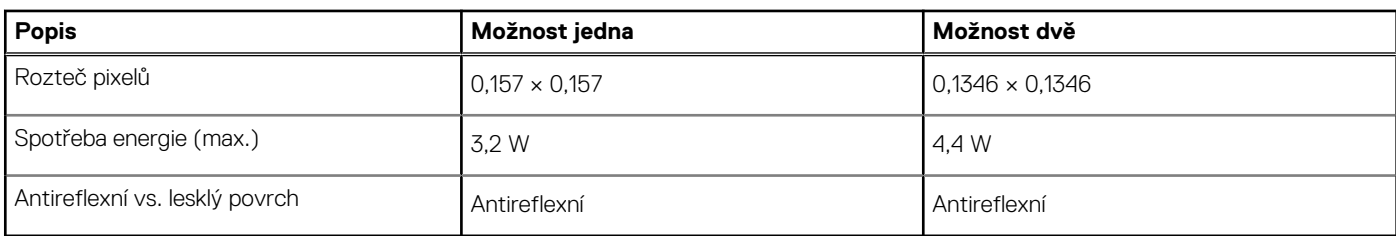

## **Čtečka otisků prstů (volitelné příslušenství)**

V následující tabulce jsou uvedeny parametry volitelné čtečky otisků prstů v počítači Vostro 14 3440.

**POZNÁMKA:** Čtečka otisků prstů se nalézá ve vypínači.

#### **Tabulka 23. Specifikace čtečky otisků prstů**

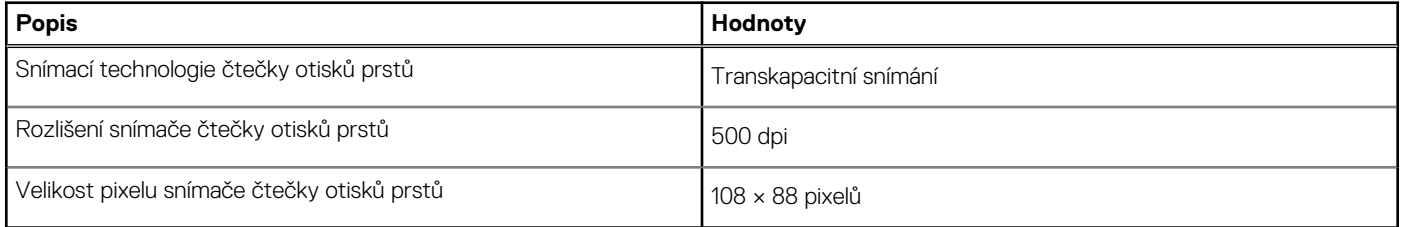

### **Snímač**

V následující tabulce jsou uvedeny snímače v počítači Vostro 14 3440.

#### **Tabulka 24. Snímač**

#### **Podpora snímače**

Adaptivní výkon chlazení, akcelerometr

## **Grafická karta (GPU) – integrovaná**

V následující tabulce jsou uvedeny parametry integrované grafické karty (GPU) podporované počítačem Vostro 14 3440.

#### **Tabulka 25. Grafická karta (GPU) – integrovaná**

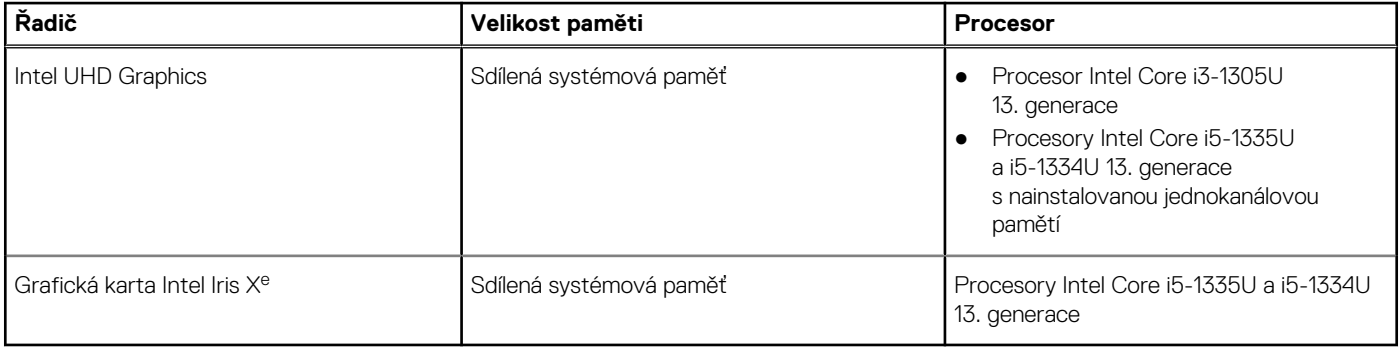

### **Matrice podpory více displejů**

Následující tabulka obsahuje matici podpory více displejů v počítači Vostro 14 3440.

#### <span id="page-24-0"></span>**Tabulka 26. Matrice podpory více displejů**

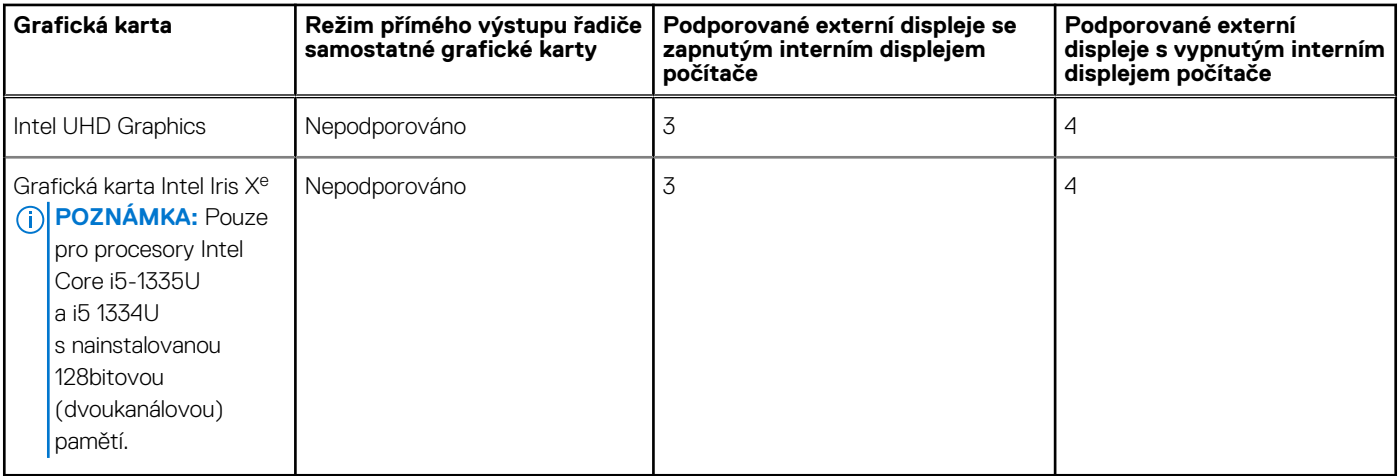

### **Zabezpečení hardwaru**

V následující tabulce je uvedeno hardwarové zabezpečení počítače Vostro 14 3440.

#### **Tabulka 27. Zabezpečení hardwaru**

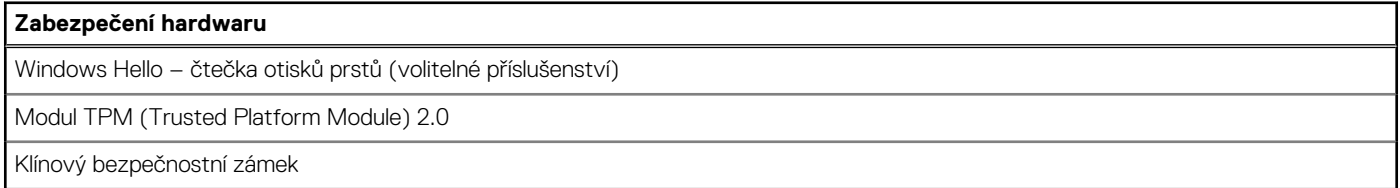

### **Provozní a skladovací podmínky**

V následující tabulce jsou uvedeny provozní a skladovací parametry počítače Vostro 14 3440.

**Úroveň znečištění vzduchu:** G1 podle ustanovení normy ISA-S71.04-1985

#### **Tabulka 28. Okolí počítače**

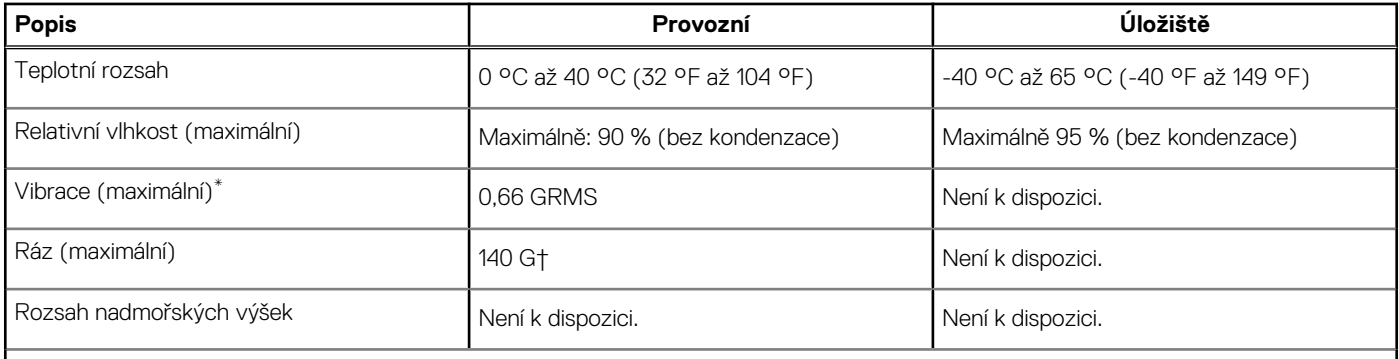

**VÝSTRAHA: Rozsah provozních a skladovacích teplot se může u jednotlivých komponent lišit a provoz či skladování zařízení mimo tato rozmezí může mít vliv na výkon konkrétních komponent.**

\* Měřené při použití náhodného spektra vibrací, které simuluje prostředí uživatele.

† Měřeno pomocí 2ms polosinusového pulzu

## <span id="page-25-0"></span>**Zásady podpory společnosti Dell**

Další informace o zásadách podpory Dell Support naleznete ve znalostní bázi na stránkách [www.dell.com/support.](https://www.dell.com/support/)

## **Funkce ComfortView**

#### **VAROVÁNÍ: Dlouhodobé působení modrého světla z displeje může vést k očním problémům, například k nadměrné zátěži, únavě či poškození zraku.**

Modré světlo má v rámci barevného spektra krátkou vlnovou délku a vysokou energii. Trvalé působení modrého světla z digitálních zdrojů může vést k poruchám spánku a způsobovat dlouhodobé problémy, například nadměrnou zátěž, únavu či poškození zraku.

Režim ComfortView lze povolit a nakonfigurovat pomocí aplikace Dell CinemaColor.

Režim ComfortView vyhovuje požadavkům normy TÜV Rheinland pro displeje se sníženou úrovní vyzařování modrého světla.

Snížené vyzařování modrého světla: Technologie softwaru Dell ComfortView snižuje vyzařování škodlivého modrého světla a umožňuje delší sledování displeje při snížené zátěži očí.

Kvůli omezení rizika namáhání zraku se rovněž doporučuje:

- umístit displej notebooku do pohodlné vzdálenosti 50 až 70 cm (20 až 28 palců) od očí;
- pravidelně mrkat, aby se oči zvlhčily, navlhčit si oči vodou nebo používat vhodné oční kapky;
- během přestávek se nejméně po dobu 20 sekund dívat mimo monitor, na objekt ve vzdálenosti 609,60 cm (20 stop);
- každé dvě hodiny udělat 20minutovou přestávku.

### **ComfortView Plus**

#### **VAROVÁNÍ: Dlouhodobé působení modrého světla z displeje může vést k očním problémům, například k nadměrné zátěži, únavě či poškození zraku.**

Modré světlo má v rámci barevného spektra krátkou vlnovou délku a vysokou energii. Trvalé působení modrého světla z digitálních zdrojů může vést k poruchám spánku a způsobovat dlouhodobé problémy, například nadměrnou zátěž, únavu či poškození zraku.

Displej v tomto počítači je navržen tak, aby vyzařoval minimum modrého světla, a vyhovuje požadavkům organizace TÜV Rheinland na displeje s nízkým vyzařováním modrého světla.

Režim nízkého vyzařování modrého světla je povolen ve výrobním závodě, a proto není potřebná žádná další konfigurace.

Kvůli omezení rizika namáhání zraku se rovněž doporučuje:

- umístit displej notebooku do pohodlné vzdálenosti 50 až 70 cm (20 až 28 palců) od očí;
- pravidelně mrkat, aby se oči zvlhčily, navlhčit si oči vodou nebo používat vhodné oční kapky;
- během přestávek se nejméně po dobu 20 sekund dívat mimo monitor, na objekt ve vzdálenosti 609,60 cm (20 stop);
- každé dvě hodiny udělat 20minutovou přestávku.

# **Manipulace uvnitř počítače**

**4**

## <span id="page-26-0"></span>**Bezpečnostní pokyny**

Dodržováním následujících bezpečnostních zásad zabráníte možnému poškození počítače a zajistíte vlastní bezpečnost. Není-li uvedeno jinak, všechny postupy uvedené v tomto dokumentu předpokládají, že jste si přečetli bezpečnostní informace dodané s počítačem.

- **VAROVÁNÍ: Před manipulací uvnitř počítače si přečtěte bezpečnostní informace dodané s počítačem. Další informace o vzorových postupech v oblasti bezpečnosti naleznete na domovské stránce Soulad s předpisy na adrese [www.dell.com/regulatory\\_compliance.](https://www.dell.com/regulatory_compliance)**
- **VAROVÁNÍ: Než otevřete kryt počítače nebo jeho panely, odpojte počítač od všech zdrojů napájení. Poté co dokončíte práci uvnitř počítače, namontujte všechny kryty, panely a šrouby a teprve poté připojte počítač k elektrické zásuvce.**

**VÝSTRAHA: Chcete-li předejít poškození počítače, ujistěte se, že je pracovní plocha rovná, suchá a čistá.**

- **VÝSTRAHA: Chcete-li předejít poškození komponent a karet, držte je pouze za hrany a nedotýkejte se kolíků a kontaktů.**
- **VÝSTRAHA: Odstraňování problémů a opravy byste měli provádět pouze po autorizaci nebo výzvě tým technické pomoci Dell. Na škody způsobené neoprávněným servisním zásahem se nevztahuje záruka společnosti Dell. Více informací naleznete v bezpečnostních pokynech dodávaných s produktem nebo na adrese [www.dell.com/regulatory\\_compliance.](https://www.dell.com/regulatory_compliance)**
- **VÝSTRAHA: Dříve, než se dotknete některé části uvnitř počítače, odveďte elektrostatický náboj z vašeho těla tím, že se dotknete kovového předmětu, například některé kovové části na zadní straně počítače. Během manipulace se opakovaně dotýkejte nenatřeného kovového povrchu, abyste odvedli potenciální elektrostatický náboj, který může poškodit vnitřní komponenty.**
- **VÝSTRAHA: Při odpojování kabelu tahejte za konektor nebo vytahovací poutko, nikoli za samotný kabel. Některé kabely mohou být opatřeny konektory se západkami nebo přítlačnými šrouby, které je třeba před odpojením kabelu uvolnit. Při odpojování kabelů je držte rovně, aby nedošlo k ohnutí kolíků. Při připojování kabelů se ujistěte, že jsou porty a konektory správně otočeny a vyrovnány.**
- **VÝSTRAHA: Stiskem vysuňte všechny karty vložené ve čtečce paměťových karet.**
- **VÝSTRAHA: Při manipulaci s nabíjecími lithium-iontovými bateriemi v noteboocích postupujte opatrně. Vyboulené baterie by se neměly používat. Je třeba je vyměnit a vhodným způsobem zlikvidovat.**
- **POZNÁMKA:** Barva počítače a některých součástí se může lišit od barev uvedených v tomto dokumentu. O

### **Před manipulací uvnitř počítače**

#### **Kroky**

- 1. Uložte a zavřete všechny otevřené soubory a ukončete všechny spuštěné aplikace.
- 2. Vypněte počítač. V operačním systému Windows klikněte na možnost **Start** > **Napájení** > **Vypnutí** .

**POZNÁMKA:** Používáte-li jiný operační systém, vyhledejte pokyny ohledně jeho vypnutí v příslušné dokumentaci.

- 3. Odpojte počítač a všechna připojená zařízení od elektrických zásuvek.
- 4. Odpojte od počítače všechna připojená síťová a periferní zařízení, jako například klávesnici, myš a monitor.
- 5. Vyjměte z počítače všechny paměťové karty nebo optické disky (pokud v něm nějaké jsou).
- 6. Vstupte do servisního režimu, pokud můžete zapnout počítač.

#### <span id="page-27-0"></span>**Servisní režim**

Servisní režim se používá k odpojení napájení bez odpojení kabelu baterie od základní desky před prováděním oprav v počítači.

**VÝSTRAHA: Pokud nemůžete zapnout počítač a uvést jej do servisního režimu nebo počítač nepodporuje servisní [režim, pokračujte v odpojení kabelu baterie. Chcete-li odpojit kabel baterie, postupujte podle kroků v části Vyjmutí](#page-46-0)  baterie.**

**POZNÁMKA:** Ujistěte se, že je počítač vypnutý a napájecí adaptér je odpojen.

- a. Přidržte klávesu **<B>** na klávesnici a poté stiskněte vypínač na 3 sekundy nebo dokud se na obrazovce nezobrazí logo společnosti Dell.
- b. Pokračujte stisknutím libovolné klávesy.
- c. Není-li odpojen napájecí adaptér, zobrazí se na obrazovce výzva k odpojení adaptéru. Odpojte napájecí adaptér a stisknutím libovolné klávesy pokračujte v procesu **Servisní režim**. Proces **Servisní režim** automaticky přeskočí následující krok, jestliže uživatel předem nenastaví **číslo vlastníka počítače**.
- d. Až se na obrazovce zobrazí zpráva, že je **možné pokračovat**, pokračujte stisknutím libovolné klávesy. Počítač vydá tři krátká pípnutí a ihned se vypne.
- e. Jakmile se počítač vypne, úspěšně vstoupil do servisního režimu.

**POZNÁMKA:** Pokud nemůžete zapnout počítač nebo nemůžete vstoupit do servisního režimu, tento proces přeskočte.

### **Bezpečnostní opatření**

Kapitola o bezpečnostních opatřeních popisuje hlavní kroky, které je třeba podniknout před zahájením jakékoli demontáže.

Před veškerými montážemi a opravami, jež zahrnují demontáž a opětovnou montáž, si prostudujte následující bezpečnostní opatření:

- Vypněte počítač a všechna k němu připojená periferní zařízení.
- Počítač a všechna k němu připojená periferní zařízení odpojte od střídavého napájení.
- Od počítače odpojte všechny síťové, telefonní a komunikační kabely.
- Při práci uvnitř jakéhokoli notebooku používejte antistatickou servisní soupravu, která chrání před elektrostatickým výbojem (ESD).
- Každou součást počítače po demontáži umístěte na antistatickou podložku.
- Noste obuv s nevodivou gumovou podrážkou. Snížíte tím riziko úrazu elektrickým proudem.
- Po odpojení kabelu by mělo k odstranění zbytkové energie na základní desce stačit na 15 sekund stisknout a podržet tlačítko napájení.

### Pohotovostní napájení

Produkty Dell s pohotovostním napájením je nutné před otevřením jejich krytu odpojit od napájecího zdroje. Systémy s pohotovostním napájením jsou pod napětím i tehdy, když jsou vypnuté. Toto vnitřní napájení umožňuje počítač na dálku zapnout (funkce Wake-on-LAN) nebo přepnout do režimu spánku a nabízí další pokročilé funkce pro řízení spotřeby.

### Vodivé propojení

Vodivé propojení je způsob připojení dvou či více uzemňovacích vodičů ke stejnému elektrickému potenciálu. K jeho vytvoření použijte antistatickou servisní soupravu. Propojovací vodič je třeba připojit k holému kovu, nikoli k lakovanému nebo nekovovému povrchu. Poutko na zápěstí si musíte řádně upevnit a musí být v kontaktu s vaší pokožkou. Před vytvořením vodivého propojení si sundejte veškeré šperky (např. hodinky, náramky či prsteny).

### **Ochrana před elektrostatickým výbojem (ESD)**

Statická elektřina představuje významné riziko při manipulaci s elektronickými součástmi, zejména pak s citlivými díly, jako jsou rozšiřovací karty, procesory, paměťové moduly nebo systémové desky. I malé výboje statické elektřiny dokážou obvody poškodit způsobem, který na první pohled není patrný, ale může způsobovat občasné problémy či zkrácení životnosti produktu. Neustále rostoucí požadavky na nižší spotřebu a vyšší hustotu způsobují, že se ze statické elektřiny stává stále větší problém.

Vzhledem ke zvýšené hustotě polovodičů jsou poslední produkty společnosti Dell náchylnější na poškození statickou elektřinou. Z toho důvodu již některé dříve schválené postupy manipulace s díly nadále nelze uplatňovat.

Poškození statickou elektřinou může způsobovat dva typy poruch – katastrofické a občasné.

- <span id="page-28-0"></span>● **Katastrofické** – Katastrofické poruchy představují přibližně 20 % poruch způsobených statickou elektřinou. Takové poruchy způsobují okamžité a úplné vyřazení zařízení z provozu. Příkladem katastrofické poruchy je zásah paměťového modulu DIMM statickou elektřinou, jehož důsledkem je příznak "Žádný test POST / žádné video" doprovázený zvukovým signálem, jenž značí chybějící nebo nefunkční paměť.
- **Občasné** Občasné poruchy představují přibližně 80 % poruch způsobených statickou elektřinou. Ve většině případů tyto poruchy nejsou okamžitě rozeznatelné. Paměťový modul DIMM je zasažen statickou elektřinou, ale trasování je pouze oslabeno a navenek nevykazuje známky poškození. Oslabená trasa se může tavit celé týdny či měsíce a během toho může docházet ke zhoršování integrity paměti, občasným chybám atd.

Ještě obtížněji rozpoznatelným a odstranitelným druhem poškození jsou takzvané latentní poruchy.

Poškození statickou elektřinou můžete předejít následujícím způsobem:

- Nasaďte si antistatické poutko na zápěstí, které je řádně uzemněno pomocí vodiče. Bezdrátové antistatické proužky neposkytují dostatečnou ochranu. Dotykem šasi před manipulací s díly nezajistíte odpovídající ochranu součástí, jež jsou vůči statické elektřině obzvlášť citlivé.
- Se všemi součástmi, které jsou citlivé na elektrostatické výboje, manipulujte v oblasti, kde nehrozí kontakt se statickou elektřinou. Pokud je to možné, použijte antistatické podlahové podložky a podložky na pracovní stůl.
- Součást citlivou na elektrostatické výboje vyjměte z antistatického obalu až tehdy, když budete připraveni ji namontovat do počítače. Před rozbalením antistatického obalu odstraňte ze svého těla statickou elektřinu.
- Součást citlivou na elektrostatické výboje před přepravou umístěte do antistatické nádoby nebo obalu.

### **Antistatická servisní souprava**

Nemonitorovaná servisní souprava je nejčastěji používanou servisní soupravou. Každá servisní souprava sestává ze tří hlavních součástí: antistatické podložky, poutka na zápěstí a propojovacího vodiče.

### Součásti antistatické servisní soupravy

Součásti antistatické servisní soupravy jsou následující:

- **Antistatická podložka** Antistatická podložka je elektricky nevodivá a při servisních zákrocích slouží k odkládání dílů. Před použitím antistatické podložky je třeba si řádně nasadit poutko na zápěstí a propojovacím vodičem je připojit k této rohožce nebo jakémukoli holému plechovému dílu počítače, na kterém pracujete. Jakmile budete takto řádně připraveni, náhradní díly lze vyjmout z antistatického obalu a umístit přímo na podložku. Dílům citlivým na statickou elektřinu nic nehrozí, pokud je máte v ruce, na antistatické rohožce, v počítači nebo v obalu ESD.
- **Poutko na zápěstí a propojovací vodič** Poutko na zápěstí lze propojovacím vodičem připojit přímo k holému plechovému dílu hardwaru (pokud antistatická podložka není potřeba) nebo k antistatické podložce, jež chrání hardware, který jste na ni umístili. Fyzickému propojení poutka na zápěstí, propojovacího vodiče, vaší pokožky, antistatické podložky a hardwaru se říká vodivé propojení. Používejte pouze servisní soupravy s poutkem na zápěstí, podložkou a propojovacím vodičem. Nikdy nepoužívejte poutka na zápěstí bez vodiče. Mějte vždy na paměti, že vnitřní vodiče poutka na zápěstí jsou náchylná na běžné opotřebování a musí být pravidelně kontrolována příslušnou zkoušečkou, aby nedošlo k nepředvídanému poškození hardwaru statickou elektřinou. Poutko na zápěstí a propojovací vodič doporučujeme přezkušovat jednou týdně.
- **Zkoušečka antistatického poutka na zápěstí** Vodiče uvnitř antistatického poutka se postupem času opotřebovávají. Pokud používáte nemonitorovanou servisní soupravu, poutko na zápěstí doporučujeme přezkušovat před každou návštěvou servisního technika a nejméně jednou týdně. Nejlépe se k tomu hodí zkoušečka poutek na zápěstí. Pokud vlastní zkoušečku poutek na zápěstí nemáte, zeptejte se, jestli ji nemají ve vaší oblastní pobočce. Chcete-li poutko na zápěstí přezkoušet, připojte je propojovacím vodičem ke zkoušečce a stiskněte příslušné tlačítko. Pokud zkouška dopadne úspěšně, rozsvítí se zelený indikátor LED, pokud nikoli, rozsvítí se červený indikátor LED a ozve se zvuková výstraha.
- **Izolační prvky** Zařízení citlivá na statickou elektřinu (např. plastové kryty chladičů) je nezbytně nutné udržovat v dostatečné vzdálenosti od vnitřních dílů, které slouží jako izolátory a často jsou velmi nabité.
- **Pracovní prostředí**  Před použitím antistatické servisní soupravy posuďte situaci na pracovišti u zákazníka. Například při servisu serverů se souprava používá jiným způsobem než při servisu stolních počítačů a notebooků. Servery jsou obvykle umístěny v racku v datovém centru, zatímco stolní počítače a notebooky se obvykle nacházejí na stolech v kancelářích či kancelářských kójích. K práci vždy zvolte velkou, otevřenou a rovnou plochu, na které se nic nenachází a kam se antistatická souprava společně s opravovaným počítačem snadno vejdou. V pracovním prostoru by také neměly být žádné izolační prvky, které by mohly způsobit zásah statickou elektřinou. Při manipulaci s jakýmikoli hardwarovými součástmi je nutné veškeré izolátory v pracovní oblasti (jako je polystyren či jiné plasty) vždy umístit do minimální vzdálenosti 30 centimetrů (12 palců) od citlivých dílů.
- **Antistatický obal**  Veškerá zařízení citlivá na statickou elektřinu musí být přepravována a předávána v antistatickém obalu. Doporučuje se použití kovových staticky stíněných obalů. Poškozenou součást je třeba vrátit ve stejném antistatickém obalu, v jakém jste obdrželi náhradní díl. Antistatický obal je nutné přehnout a zalepit lepicí páskou. Také je nutné použít pěnový obalový materiál, který byl součástí balení náhradního dílu. Zařízení citlivá na statickou elektřinu vyjměte z obalu pouze na pracovním povrchu, který chrání

<span id="page-29-0"></span>před statickou elektřinou. Tato zařízení nikdy neumisťujte na antistatický obal, protože antistatické stínění funguje pouze uvnitř tohoto obalu. Součásti vždy držte v ruce nebo umístěte na antistatickou podložku, do počítače nebo do antistatického obalu.

● **Přeprava citlivých součástí** – Přepravované součásti (např. náhradní díly nebo díly vracené společnosti Dell), které jsou citlivé na statické elektřinu, je bezpodmínečně nutné chránit v antistatických obalech.

### Shrnutí ochrany před statickou elektřinou

Při servisních zákrocích na produktech Dell se doporučuje vždy používat běžné antistatické poutko na zápěstí s propojovacím uzemňovacím vodičem a antistatickou podložkou. Dále je nezbytně nutné při servisu chránit citlivé součásti před kontaktem s jakýmikoli izolátory a k přepravě těchto součástí používat antistatické obaly.

### **Přeprava citlivých součástí**

Přepravované součásti (např. náhradní díly nebo díly vracené společnosti Dell), které jsou citlivé na statické elektřinu, je bezpodmínečně nutné chránit v antistatických obalech.

### **Po manipulaci uvnitř počítače**

#### **O této úloze**

**VÝSTRAHA: Pokud šrouby uvnitř počítače zůstanou uvolněné nebo volně ležet, můžete počítač vážně poškodit.**

#### **Kroky**

- 1. Našroubujte všechny šrouby a ujistěte se, že žádné nezůstaly volně uvnitř počítače.
- 2. Připojte všechna externí zařízení, periferní zařízení a kabely, které jste odpojili před prací uvnitř počítače.
- 3. Vraťte zpět všechny karty, disky a ostatní části, které jste odebrali před prací v počítači.
- 4. Připojte počítač a všechna připojená zařízení do elektrických zásuvek.

**POZNÁMKA:** Chcete-li ukončit servisní režim, nezapomeňte připojit napájecí adaptér k portu napájecího adaptéru v počítači.

5. Stisknutím vypínače zapněte počítač. Počítač se automaticky vrátí do běžného funkčního režimu.

### **BitLocker**

**VÝSTRAHA: Jestliže není technologie BitLocker před aktualizací systému BIOS pozastavena, při dalším restartu systém nerozezná klíč BitLocker. Budete vyzváni k vložení obnovovacího klíče a systém o něj bude žádat při každém restartu. Pokud obnovovací klíč není znám, může to vést ke ztrátě dat nebo ke zbytečné opakované instalaci operačního systému. [Další informace o tomto tématu naleznete v článku znalostní databáze Aktualizace systému BIOS v systémech Dell](https://www.dell.com/support/kbdoc/000134415)  s povolenou funkcí BitLocker.**

Montáž následujících komponent spouští funkci BitLocker:

- Pevný disk nebo disk SSD
- Základní deska

## **Doporučené nástroje**

Postupy uvedené v tomto dokumentu mohou vyžadovat použití následujících nástrojů:

- Křížový šroubovák č. 0
- Plastová jehla

## <span id="page-30-0"></span>**Seznam šroubů**

**POZNÁMKA:** Při demontáži šroubků z určité komponenty se doporučuje poznačit si typ a množství šroubků a uložit je do krabičky na šrouby. Pak bude možné při zpětné montáži komponenty použít správný počet a typ šroubů.

**POZNÁMKA:** Některé počítače mají magnetické povrchy. Ujistěte se, že při výměně komponenty nezůstávají šrouby přichycené k podobnému povrchu.

**POZNÁMKA:** Barva šroubu se může lišit v závislosti na objednané konfiguraci.

#### **Tabulka 29. Seznam šroubů**

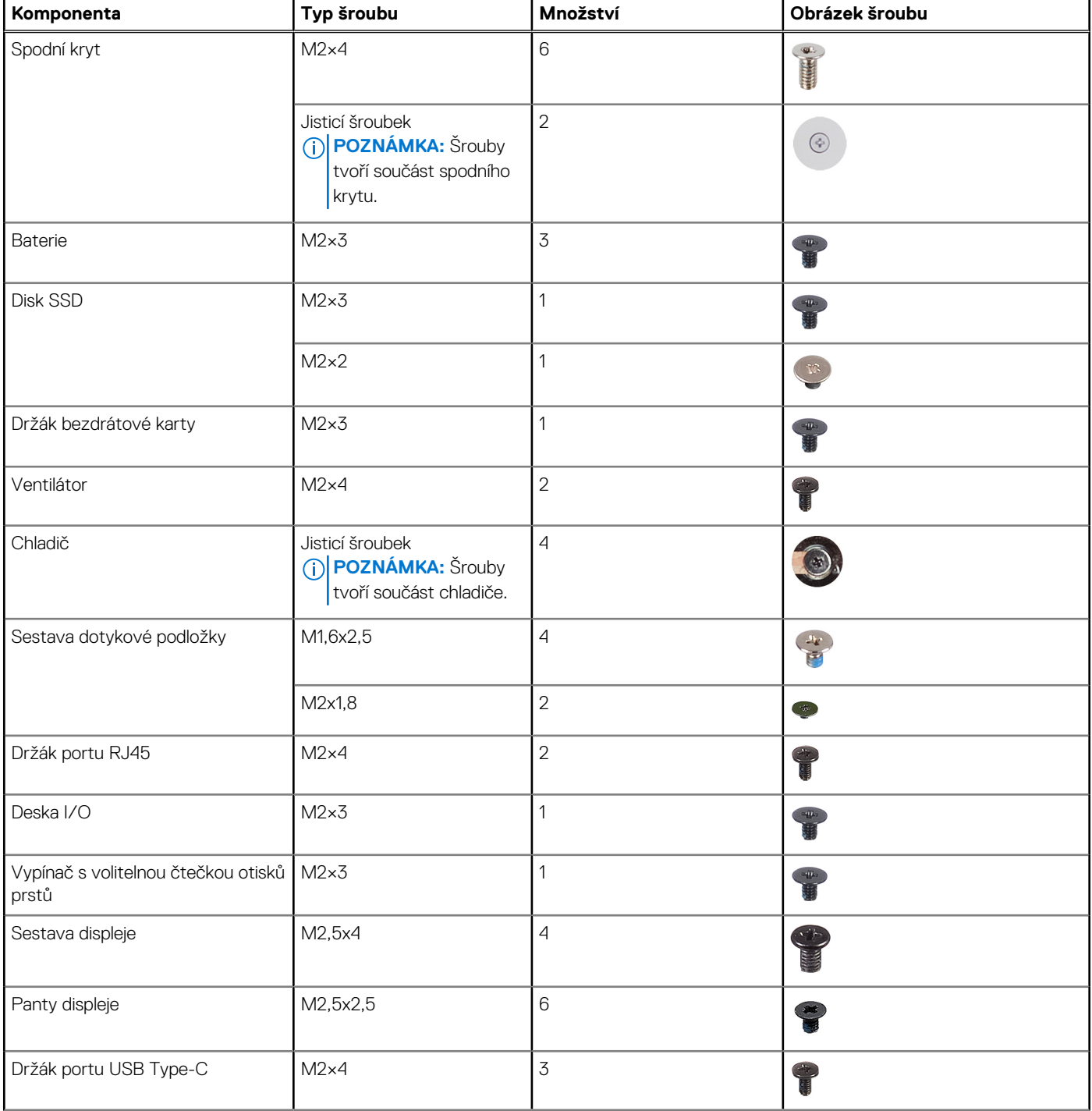

#### <span id="page-31-0"></span>**Tabulka 29. Seznam šroubů (pokračování)**

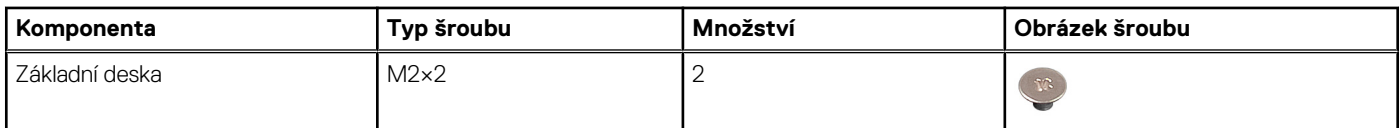

# **Hlavní komponenty počítače Vostro 14 3440**

Následující obrázek znázorňuje hlavní komponenty počítače Vostro 14 3440.

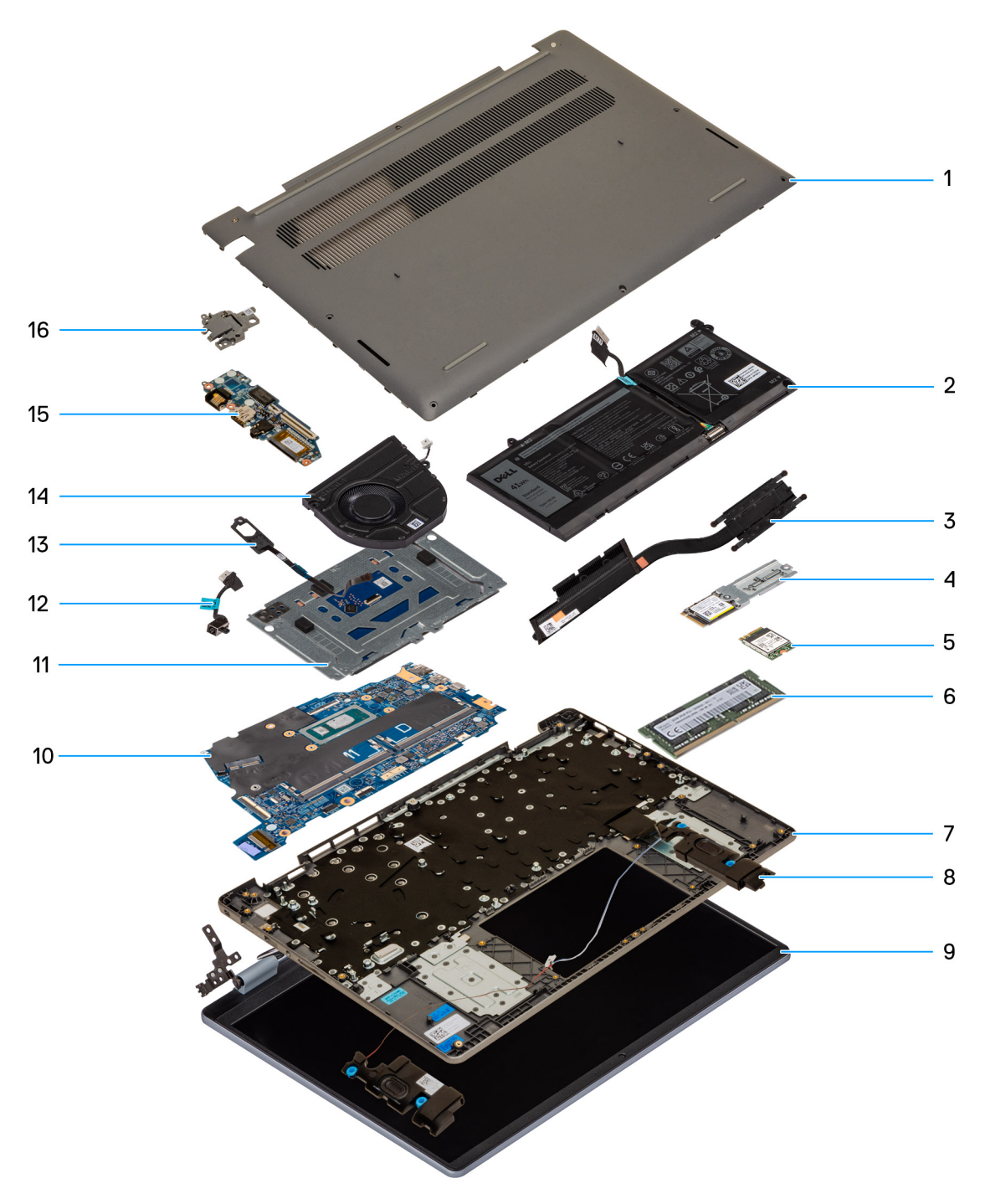

**Obrázek 9. Hlavní komponenty notebooku Vostro 14 3440**

- 1. Spodní kryt
- 2. Baterie
- 3. Chladič
- 4. Disk SSD
- 5. Bezdrátová karta
- 6. Paměťový modul
- 7. Sestava opěrky pro dlaň a klávesnice
- 8. Reproduktory
- 9. Sestava displeje
- 10. Základní deska
- 11. Sestava dotykové podložky
- 12. Port napájecího adaptéru
- 13. Vypínač s volitelnou čtečkou otisků prstů
- 14. Ventilátor
- 15. Dceřiná deska I/O
- 16. Držák portu RJ45

**POZNÁMKA:** Společnost Dell Technologies poskytuje seznam komponent a jejich čísel dílů k originální zakoupené konfiguraci systému. Tyto díly jsou dostupné na základě záručních krytí zakoupených zákazníkem. Možnosti nákupu vám sdělí váš obchodní zástupce společnosti Dell.

**5**

# <span id="page-33-0"></span>**Demontáž a instalace jednotek vyměnitelných zákazníkem (CRU)**

Výměnné komponenty v této kapitole jsou jednotky vyměnitelné zákazníkem.

**VÝSTRAHA: Zákazníci mohou vyměňovat pouze jednotky vyměnitelné zákazníkem (CRU), při dodržení bezpečnostních opatření a předepsaných postupů výměny.**

 $\bigcirc$ **POZNÁMKA:** Obrázky v tomto dokumentu se mohou lišit od vašeho počítače v závislosti na sestavě, kterou jste si objednali.

## **Spodní kryt**

### **Sejmutí spodního krytu**

#### **Požadavky**

1. Postupujte podle pokynů v části [Před manipulací uvnitř počítače.](#page-26-0)

**POZNÁMKA:** [Ujistěte se, že počítač je v servisním režimu. Další informace naleznete v kroku 6 v části Před manipulací uvnitř](#page-26-0)  počítače.

#### **O této úloze**

Následující obrázky znázorňují umístění spodního krytu a ukazují postup demontáže.

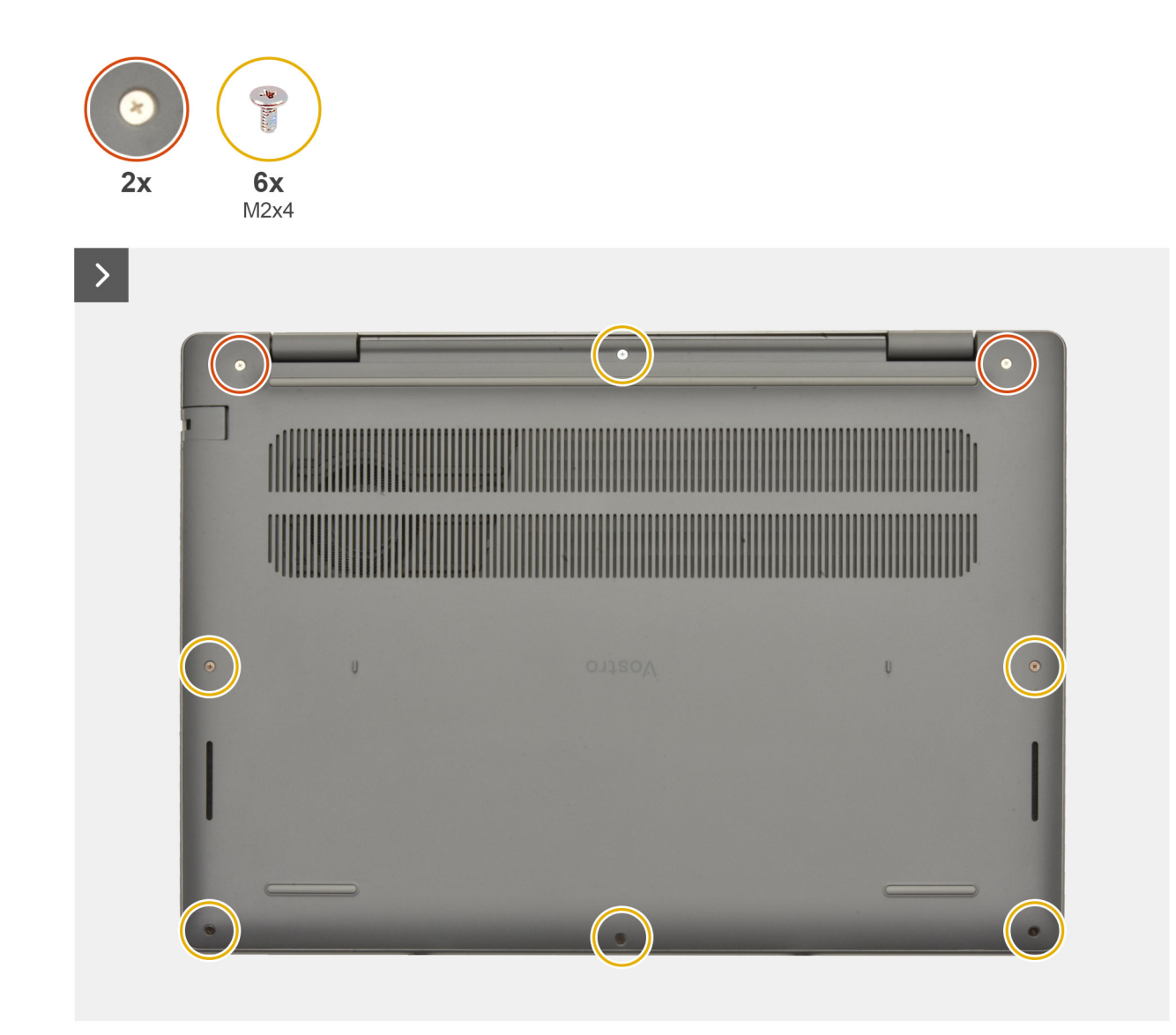

**Obrázek 10. Sejmutí spodního krytu**

<span id="page-35-0"></span>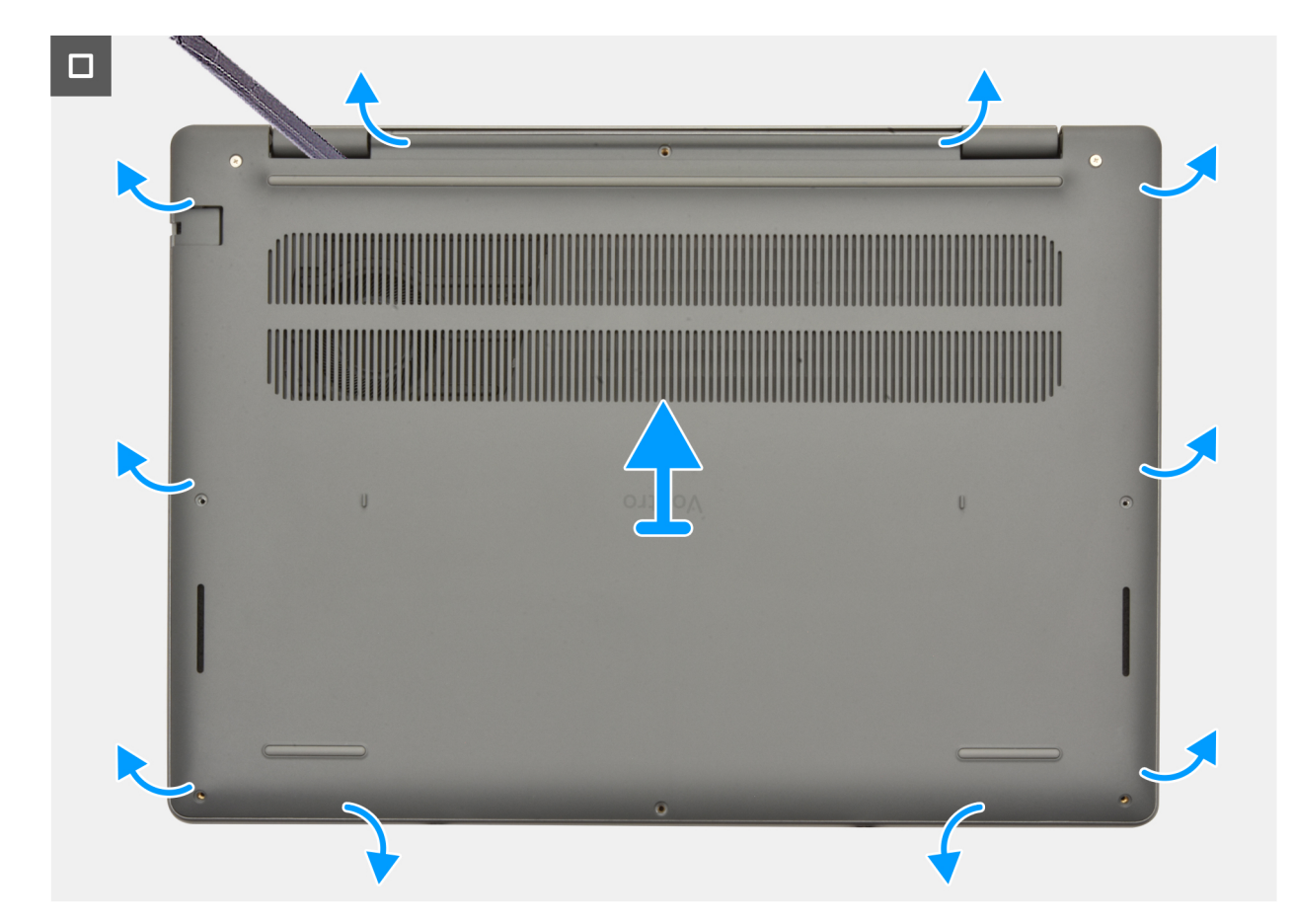

#### **Obrázek 11. Sejmutí spodního krytu**

#### **Kroky**

- 1. Povolte dva jisticí šroubky a vyšroubujte šest šroubů (M2x4), které upevňují spodní kryt k sestavě opěrky pro dlaň a klávesnice.
- 2. Pomocí plastové jehly uvolněte spodní kryt, počínaje zanořenými místy u zářezů ve tvaru písmene U na horním okraji spodního krytu poblíž pantů.
- 3. Uvolněte horní stranu spodního krytu, pokračujte podél levé, pravé a spodní strany a sundejte spodní kryt.
- 4. Zvedněte a vyjměte spodní kryt ze sestavy opěrky pro dlaň a klávesnice.

### **Nasazení spodního krytu**

#### **Požadavky**

Jestliže nahrazujete určitou komponentu, vyjměte před montáží stávající komponentu.

#### **O této úloze**

Následující obrázek znázorňuje umístění spodního krytu a ukazuje postup montáže.
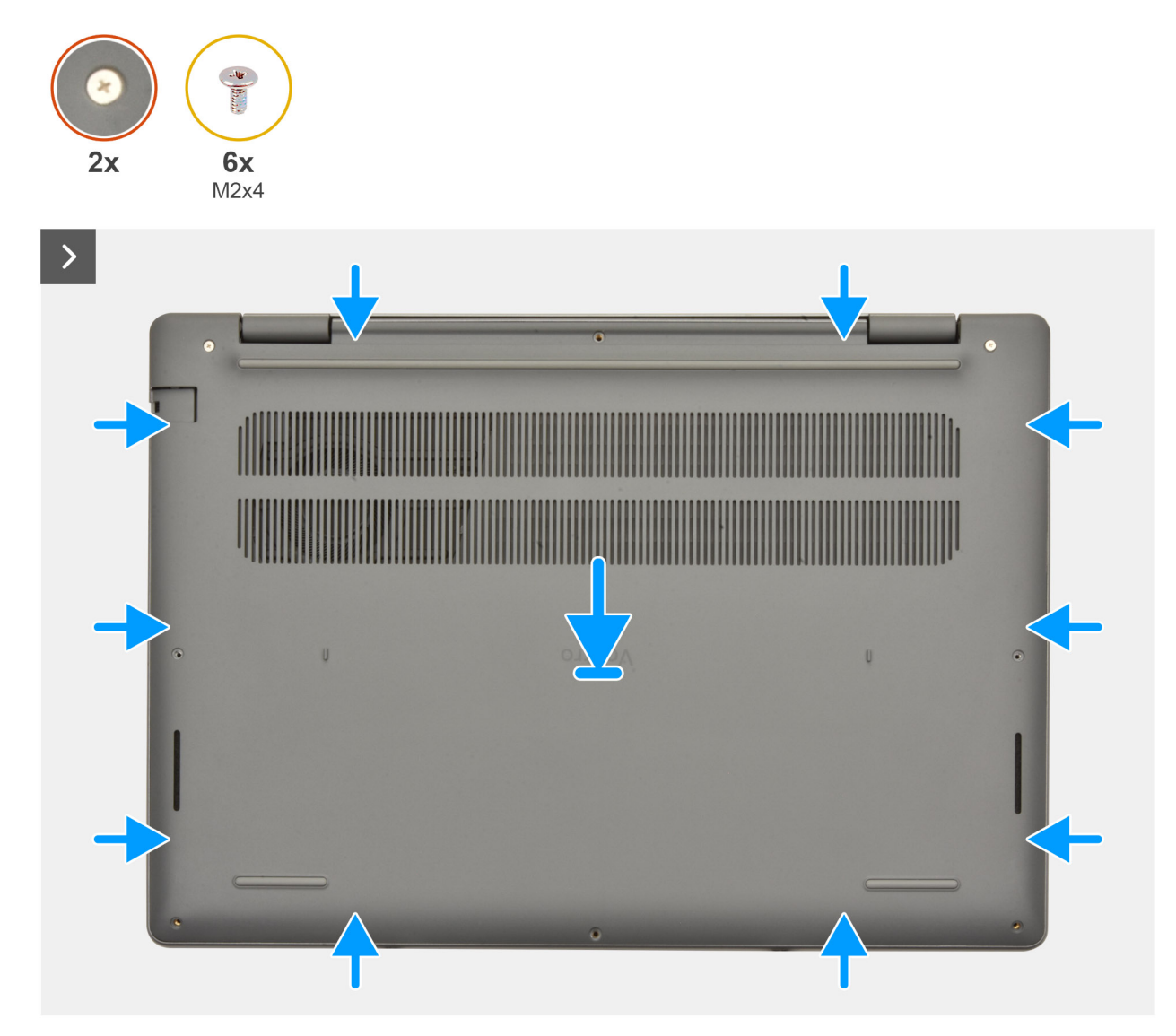

**Obrázek 12. Nasazení spodního krytu**

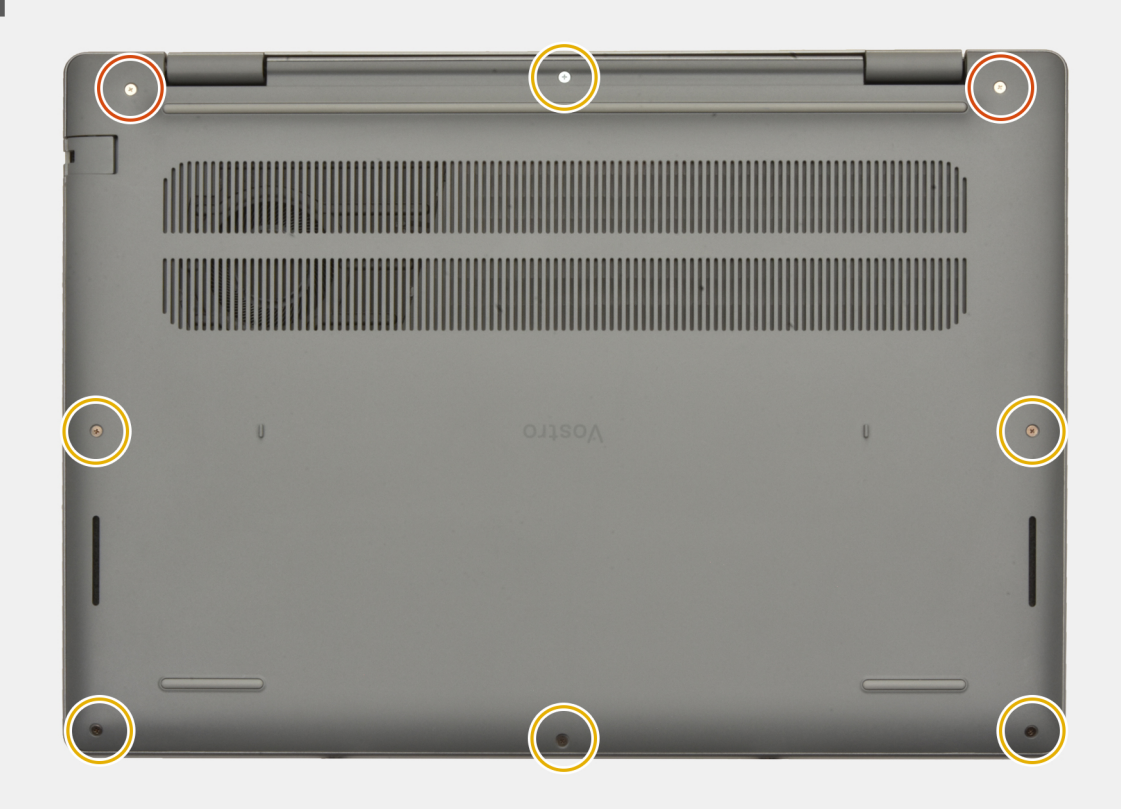

### **Obrázek 13. Nasazení spodního krytu**

#### **Kroky**

- 1. Položte spodní kryt na sestavu opěrky pro dlaň a klávesnice.
- 2. Zarovnejte otvory pro šrouby na spodním krytu s otvory pro šrouby na sestavě opěrky pro dlaň a klávesnice a zatlačte západky spodního krytu na místo.
- 3. Utáhněte dva jisticí šroubky a zašroubujte šest šroubů (M2x4), které upevňují spodní kryt k sestavě opěrky pro dlaň a klávesnice.

#### **Další kroky**

1. Postupujte podle pokynů v části [Po manipulaci uvnitř počítače.](#page-29-0)

# **Paměťový modul**

# **Vyjmutí paměťového modulu**

#### **Požadavky**

- 1. Postupujte podle pokynů v části [Před manipulací uvnitř počítače.](#page-26-0)
- 2. Sejměte [spodní kryt.](#page-33-0)

### **O této úloze**

Následující obrázky znázorňují umístění paměťového modulu a postup demontáže.

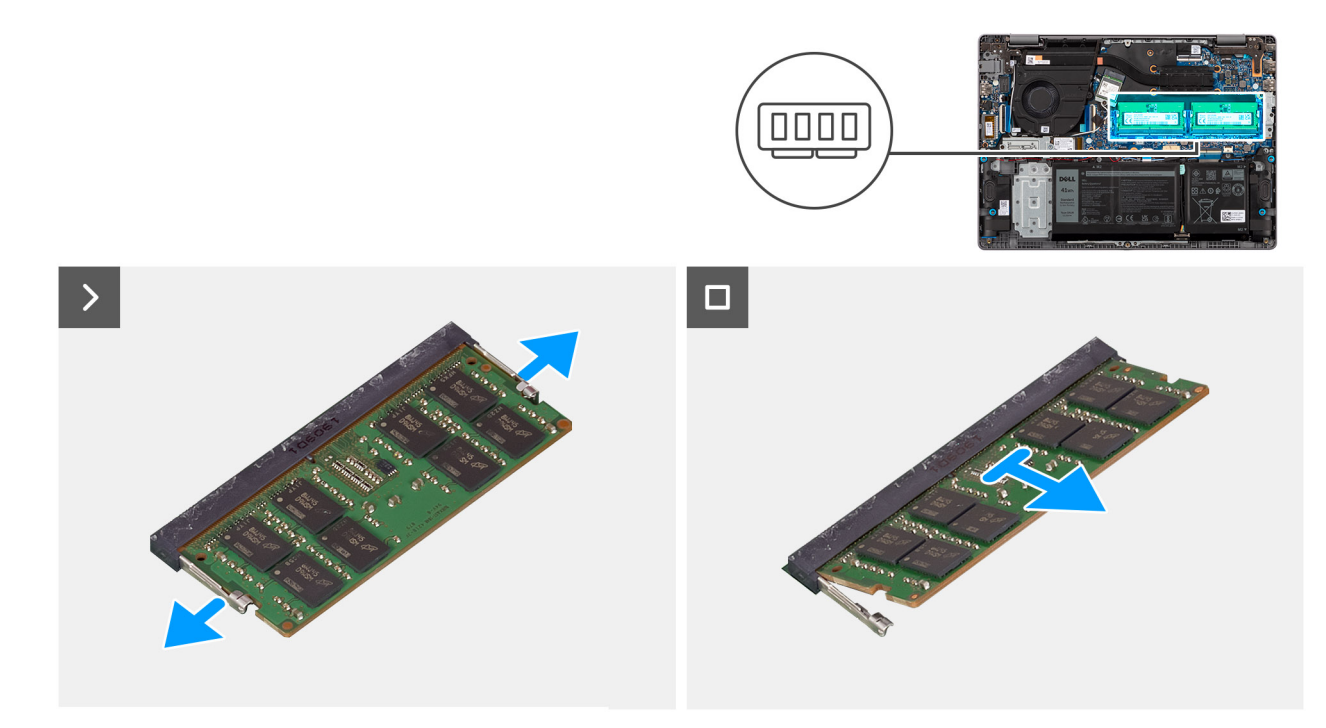

### **Obrázek 14. Vyjmutí paměťového modulu**

#### **Kroky**

- 1. Opatrně odtáhněte upevňovací svorky od paměťového modulu, dokud modul nevyskočí.
- 2. Přidržte paměťový modul a vyjměte jej ze slotu (DIMM1 nebo DIMM2 podle konkrétní situace) na základní desce.
- 3. Opakujte kroky 1 a 2 pro druhý paměťový modul pokud je namontován.

# **Vložení paměťového modulu**

#### **Požadavky**

Jestliže nahrazujete určitou komponentu, vyjměte před montáží stávající komponentu.

## **O této úloze**

Následující obrázek znázorňuje umístění paměťového modulu a postup montáže.

<span id="page-39-0"></span>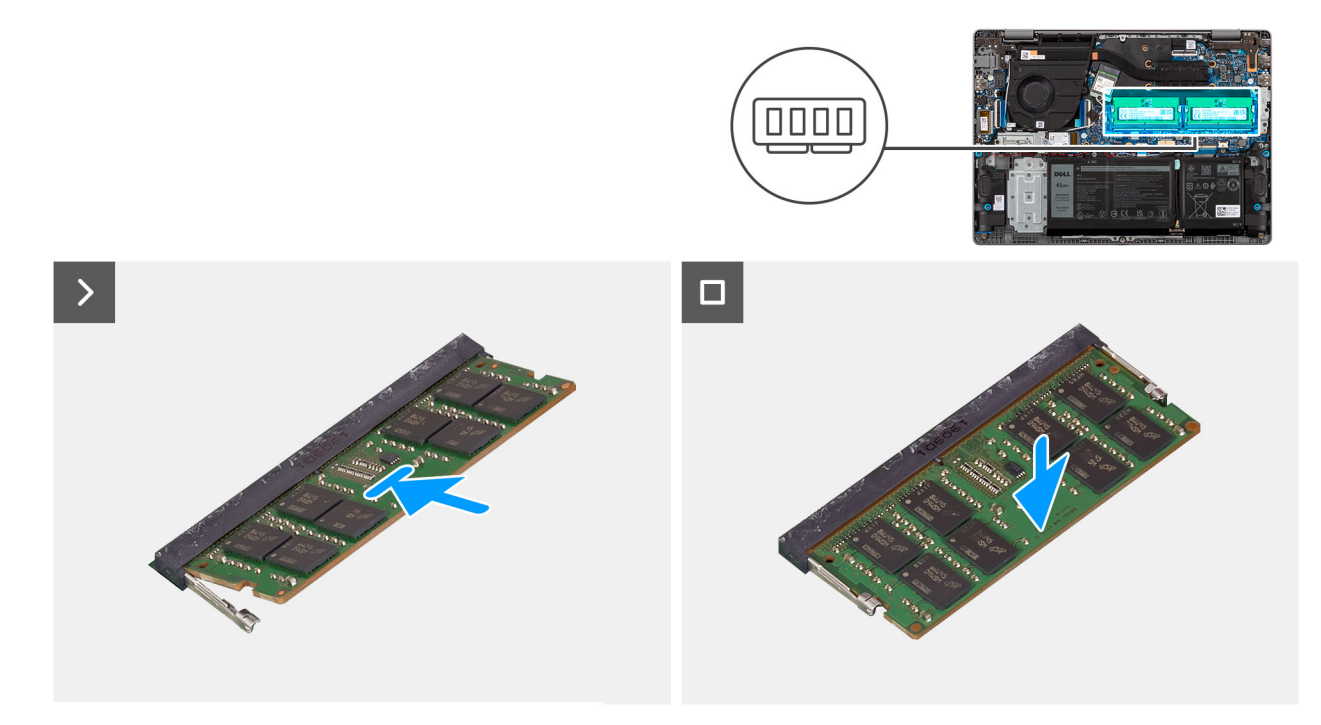

#### **Obrázek 15. Vložení paměťového modulu**

#### **Kroky**

- 1. Zarovnejte drážku na paměťovém modulu s výstupkem na slotu pro paměťový modul (DIMM1 nebo DIMM2, podle situace) na základní desce.
- 2. Zasuňte paměťový modul zešikma pevně do slotu pro paměťový modul.
- 3. Zatlačte na paměťový modul, dokud pojistné úchyty pevně nezapadnou na místo.

**POZNÁMKA:** Jestliže neuslyšíte kliknutí, modul vyjměte a postup vkládání zopakujte.

4. Dle situace opakujte kroky 1 až 3 u dalšího paměťového modulu.

# **Další kroky**

- 1. Nasaďte [spodní kryt.](#page-35-0)
- 2. Postupujte podle pokynů v části [Po manipulaci uvnitř počítače.](#page-29-0)

# **Disk SSD**

# **Demontáž disku SSD**

## **Požadavky**

- 1. Postupujte podle pokynů v části [Před manipulací uvnitř počítače.](#page-26-0)
- 2. Sejměte [spodní kryt.](#page-33-0)

#### **O této úloze**

**POZNÁMKA:** Jestliže vyměňujete disk SSD za nový disk SSD, použijte k jeho montáži stávající montážní držák.

Následující obrázky znázorňují umístění disku SSD a postup demontáže.

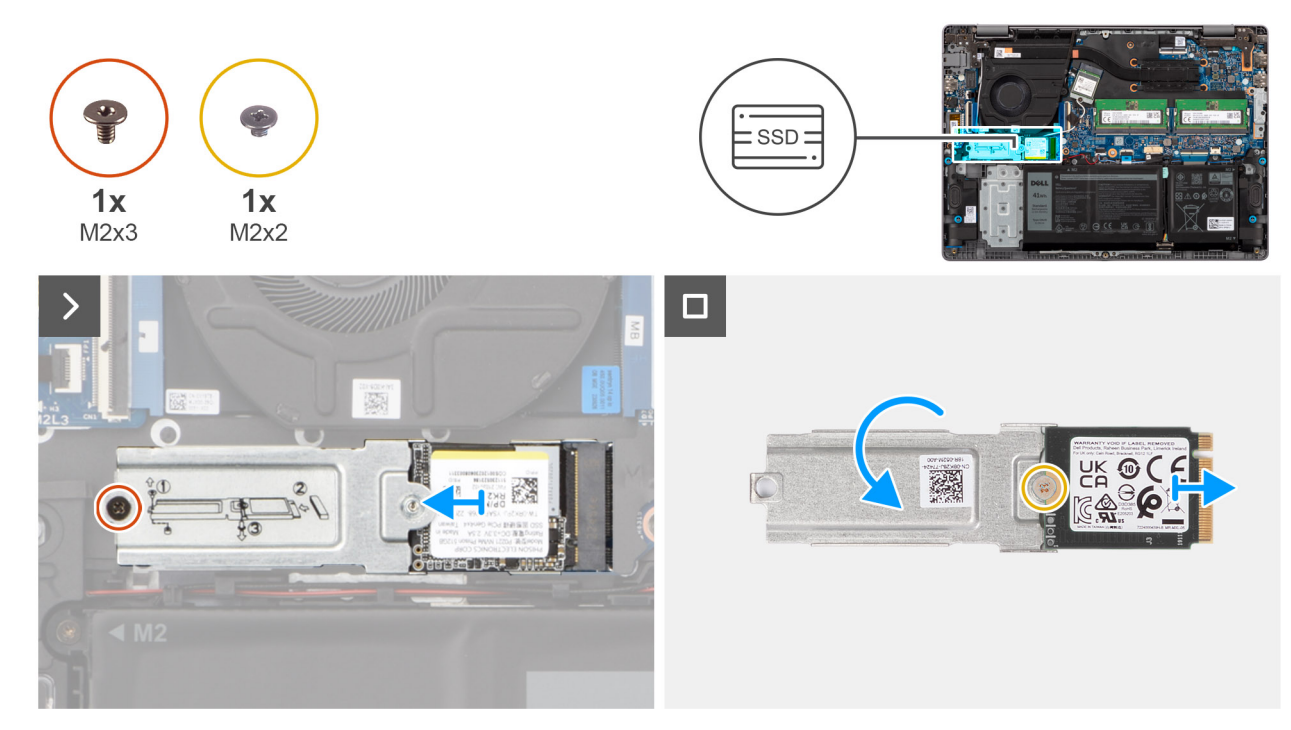

#### **Obrázek 16. Demontáž disku SSD**

### **Kroky**

- 1. Vymontujte šroub (M2x3), kterým je držák disku SSD připevněn k sestavě opěrky pro dlaň a klávesnice.
- 2. Vysuňte a vyjměte držák disku SSD společně s diskem ze slotu disku SSD M.2 (SSD1) na základní desce.
- 3. Překlopte držák disku SSD.
- 4. Vyšroubujte šroub (M2x2), kterým je disk SSD připevněn k držáku disku.
- 5. Zvedněte disk SSD ven z držáku disku SSD.

# **Montáž disku SSD**

#### **Požadavky**

Jestliže nahrazujete určitou komponentu, vyjměte před montáží stávající komponentu.

# **O této úloze**

Následující obrázky znázorňují umístění disku SSD a postup montáže.

<span id="page-41-0"></span>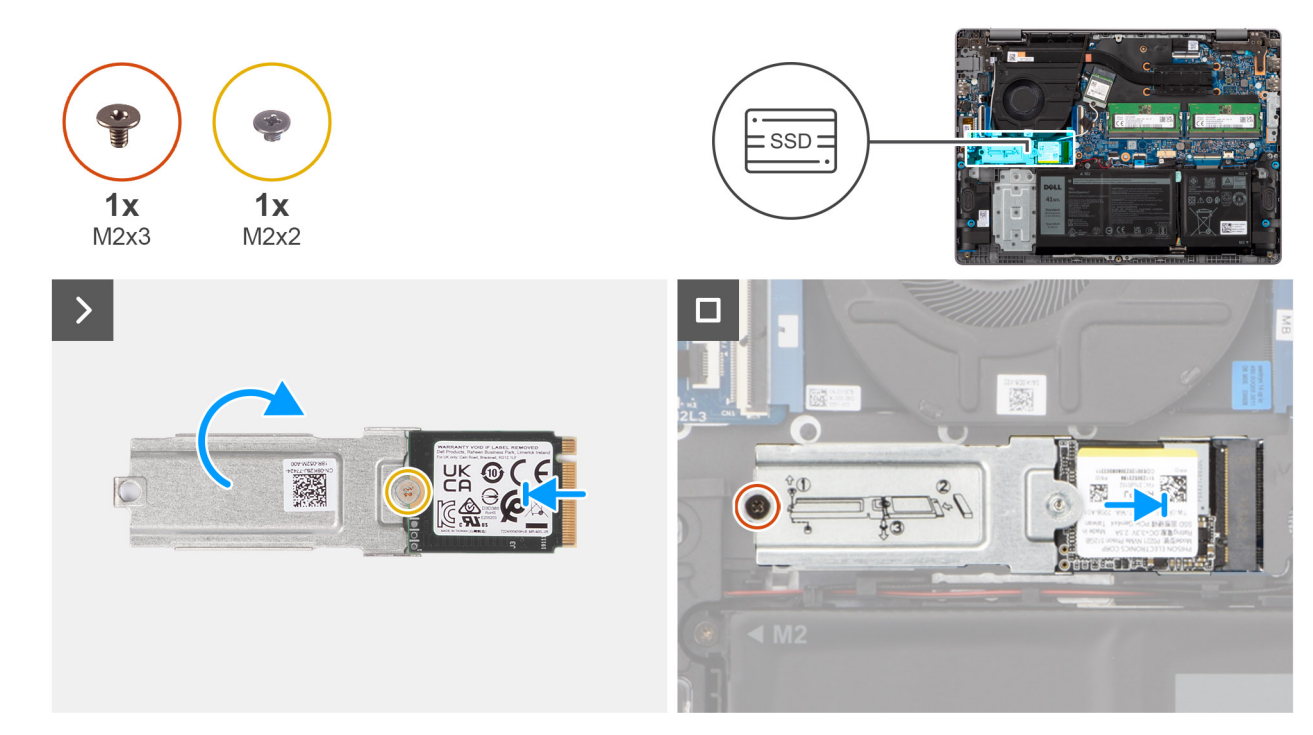

### **Obrázek 17. Montáž disku SSD**

#### **Kroky**

- 1. Zarovnejte kruhový zářez na disku SSD s otvorem pro šroub na držáku disku SSD.
- 2. Našroubujte šroub (M2x2), kterým je připevněn disk SSD k držáku disku SSD.
- 3. Překlopte držák disku SSD.
- 4. Zarovnejte zářez na disku SSD s výčnělkem ve slotu na kartu M.2 (SSD1) na základní desce.
- 5. Zešikma zasuňte a vložte držák disku SSD spolu s diskem do slotu M.2 pro kartu na základní desce.
- 6. Zašroubujte šroub (M2x3), kterým je držák disku SSD připevněn k sestavě opěrky pro dlaň a klávesnice.

### **Další kroky**

- 1. Nasaďte [spodní kryt.](#page-35-0)
- 2. Postupujte podle pokynů v části [Po manipulaci uvnitř počítače.](#page-29-0)

# **Bezdrátová karta**

# **Demontáž bezdrátové karty**

#### **Požadavky**

- 1. Postupujte podle pokynů v části [Před manipulací uvnitř počítače.](#page-26-0)
- 2. Sejměte [spodní kryt.](#page-33-0)

#### **O této úloze**

Následující obrázky znázorňují umístění bezdrátové karty a postup demontáže.

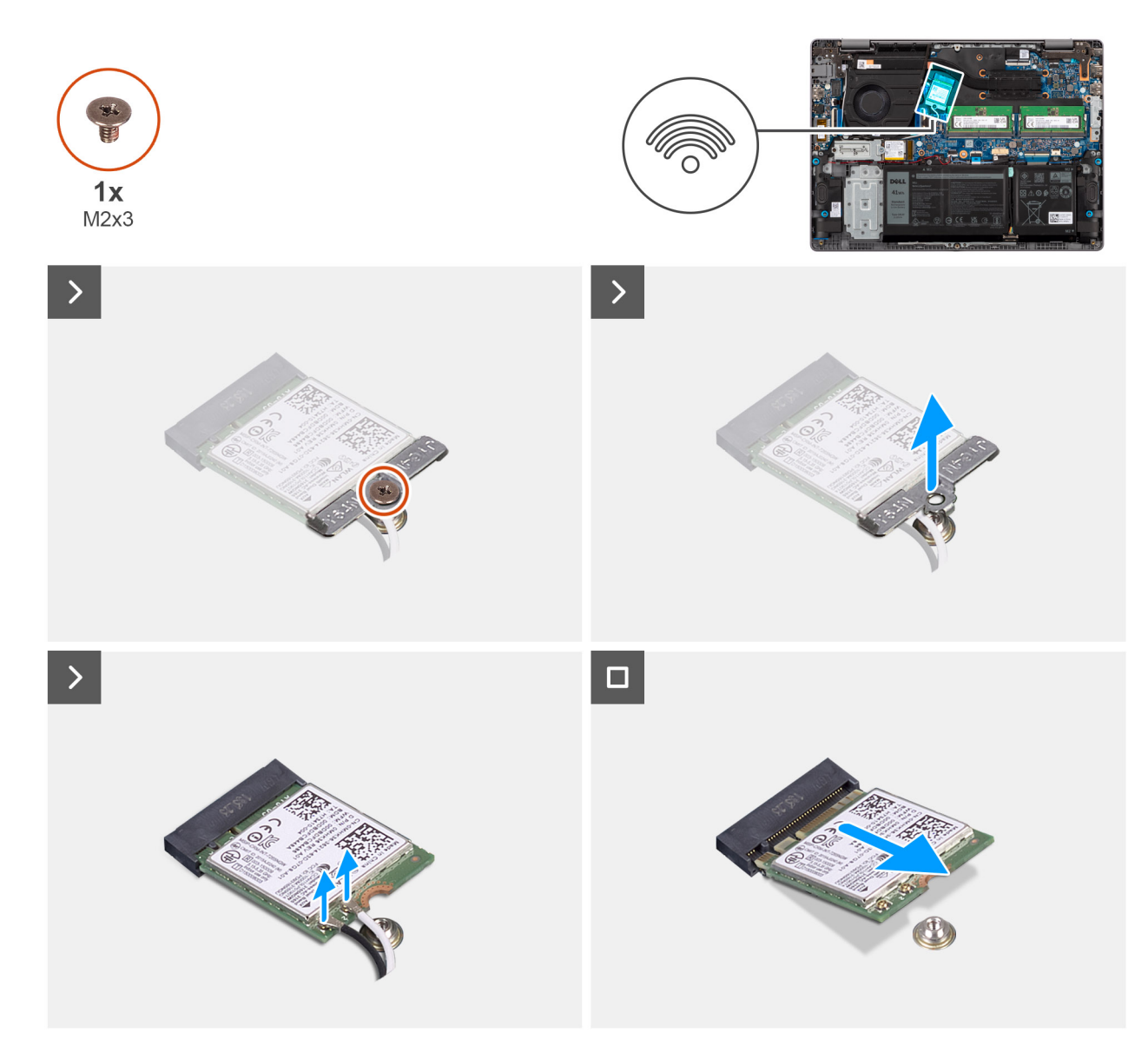

# **Obrázek 18. Demontáž bezdrátové karty**

#### **Kroky**

- 1. Vyšroubujte šroub (M2x3), který připevňuje držák bezdrátové karty k základní desce.
- 2. Zdvihněte držák bezdrátové karty z bezdrátové karty.
- 3. Odpojte kabely bezdrátové antény od konektorů na bezdrátové kartě.
- 4. Vysuňte bezdrátovou kartu ze slotu pro bezdrátovou kartu (WLAN1) na základní desce.

# **Montáž bezdrátové karty**

#### **Požadavky**

Jestliže nahrazujete určitou komponentu, vyjměte před montáží stávající komponentu.

### **O této úloze**

Následující obrázky znázorňují umístění bezdrátové karty a postup montáže.

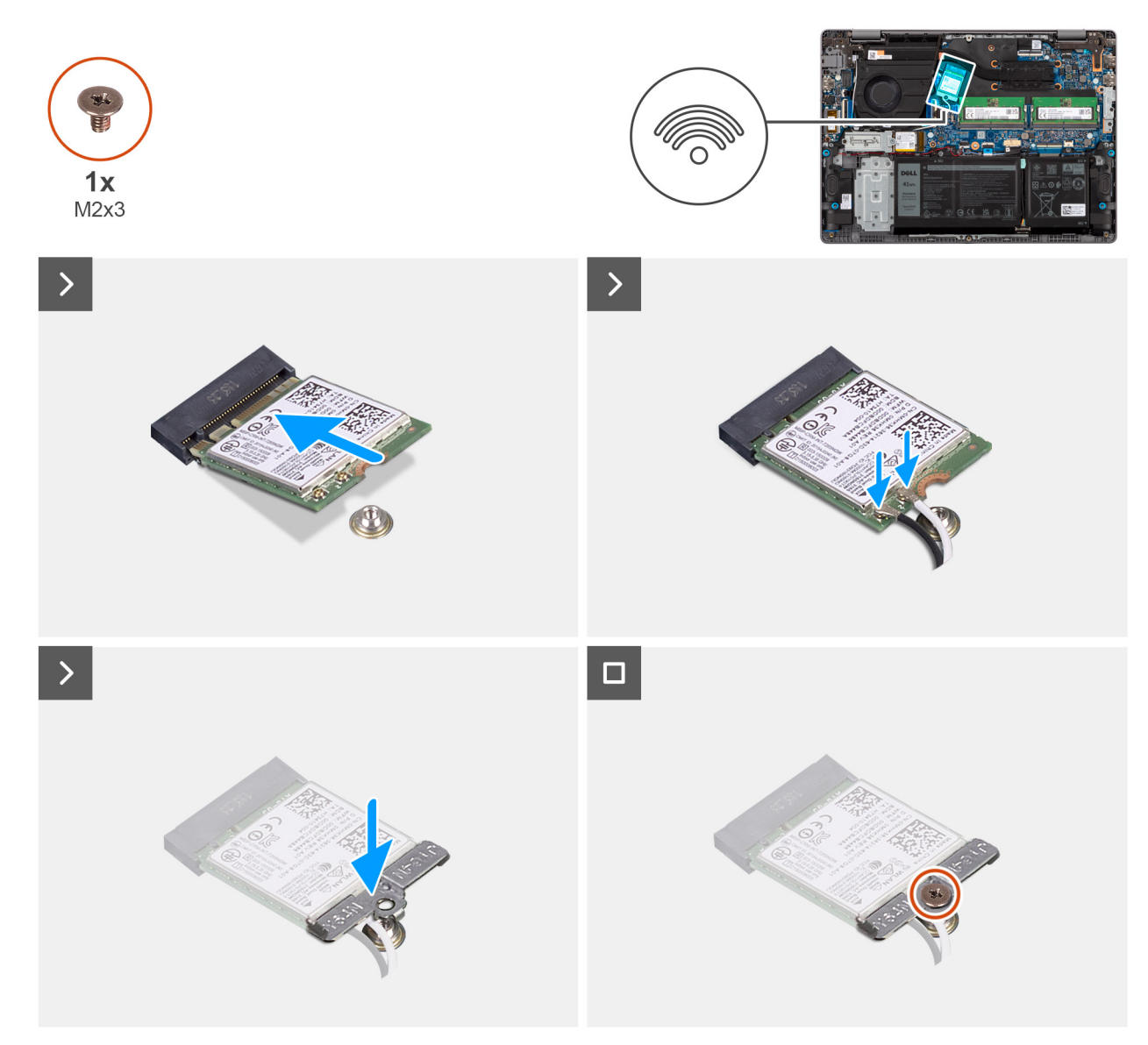

# **Obrázek 19. Montáž bezdrátové karty**

#### **Kroky**

- 1. Zarovnejte drážku na bezdrátové kartě (WLAN1) s výstupkem na slotu karty na základní desce.
- 2. Zasuňte bezdrátovou kartu zešikma do slotu pro bezdrátovou kartu na základní desce.
- 3. Připojte kabely bezdrátové antény ke konektorům na bezdrátové kartě.

Následující tabulka uvádí barevné schéma anténních kabelů pro bezdrátové karty podporované tímto počítačem.

# **Tabulka 30. Barevné schéma anténních kabelů**

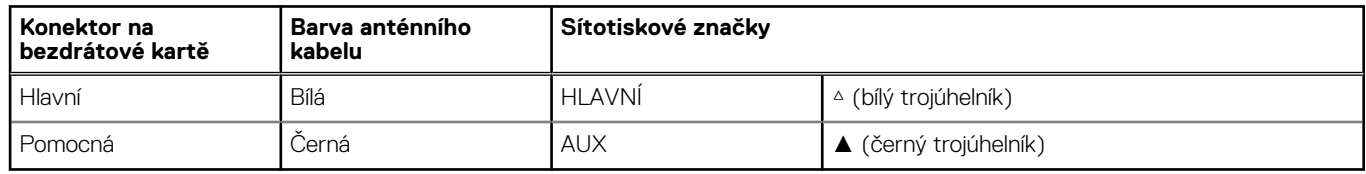

- 4. Umístěte držák bezdrátové karty na bezdrátovou kartu.
- 5. Zarovnejte otvor pro šroub na držáku bezdrátové karty s otvorem pro šroub na základní desce.
- 6. Zašroubujte šroub (M2x3), který připevňuje držák bezdrátové karty a bezdrátovou kartu k základní desce.

## <span id="page-44-0"></span>**Další kroky**

- 1. Nasaďte [spodní kryt.](#page-35-0)
- 2. Postupujte podle pokynů v části [Po manipulaci uvnitř počítače.](#page-29-0)

# **Ventilátor**

# **Demontáž ventilátoru**

## **Požadavky**

- 1. Postupujte podle pokynů v části [Před manipulací uvnitř počítače.](#page-26-0)
- 2. Sejměte [spodní kryt.](#page-33-0)

### **O této úloze**

Následující obrázek znázorňuje umístění ventilátoru a postup demontáže.

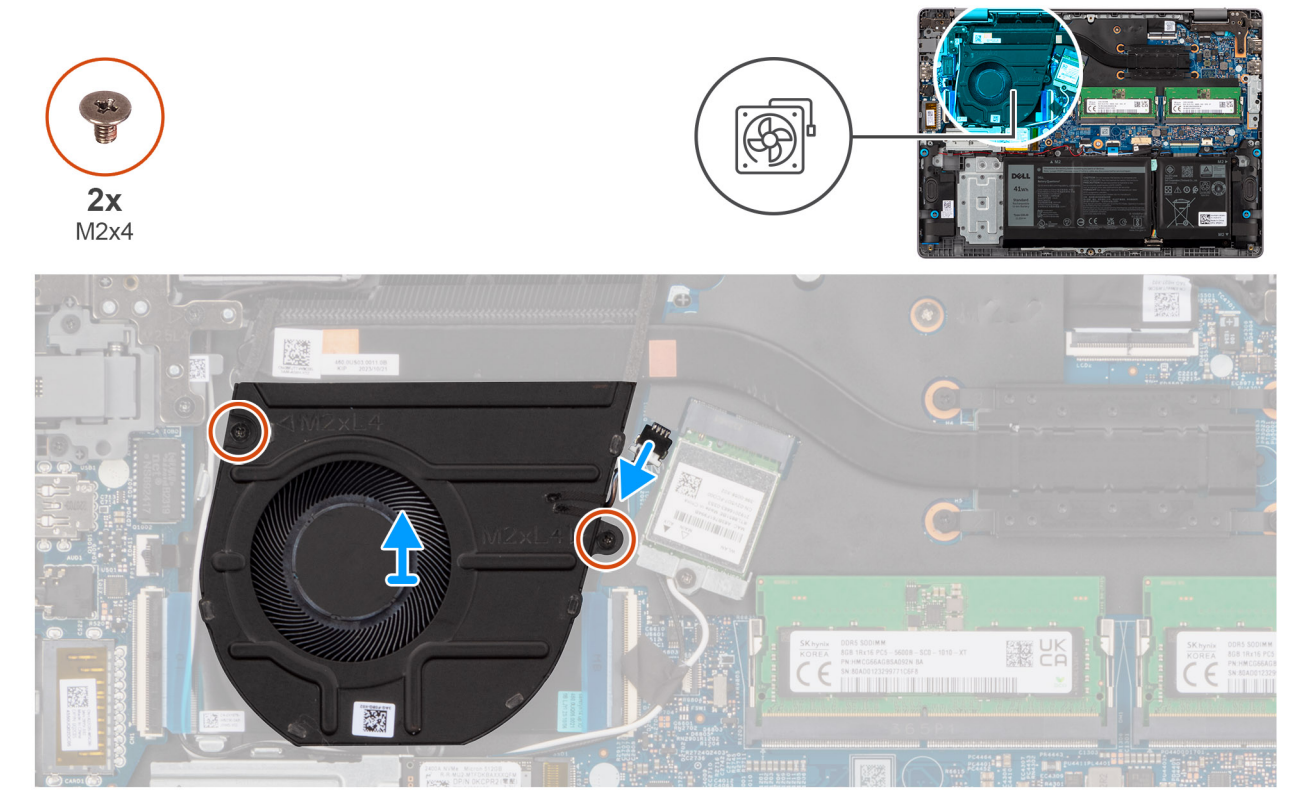

**Obrázek 20. Vyjmutí paměťového modulu**

### **Kroky**

- 1. Odpojte kabel ventilátoru z konektoru (FAN1) na základní desce.
- 2. Vyšroubujte dva šrouby (M2×4), které upevňují ventilátor k sestavě opěrky pro dlaň a klávesnice.
- 3. Zvedněte ventilátor ze sestavy opěrky pro dlaň a klávesnice.

# **Montáž ventilátoru**

### **Požadavky**

Jestliže nahrazujete určitou komponentu, vyjměte před montáží stávající komponentu.

### **O této úloze**

Následující obrázek znázorňuje umístění ventilátoru a postup montáže.

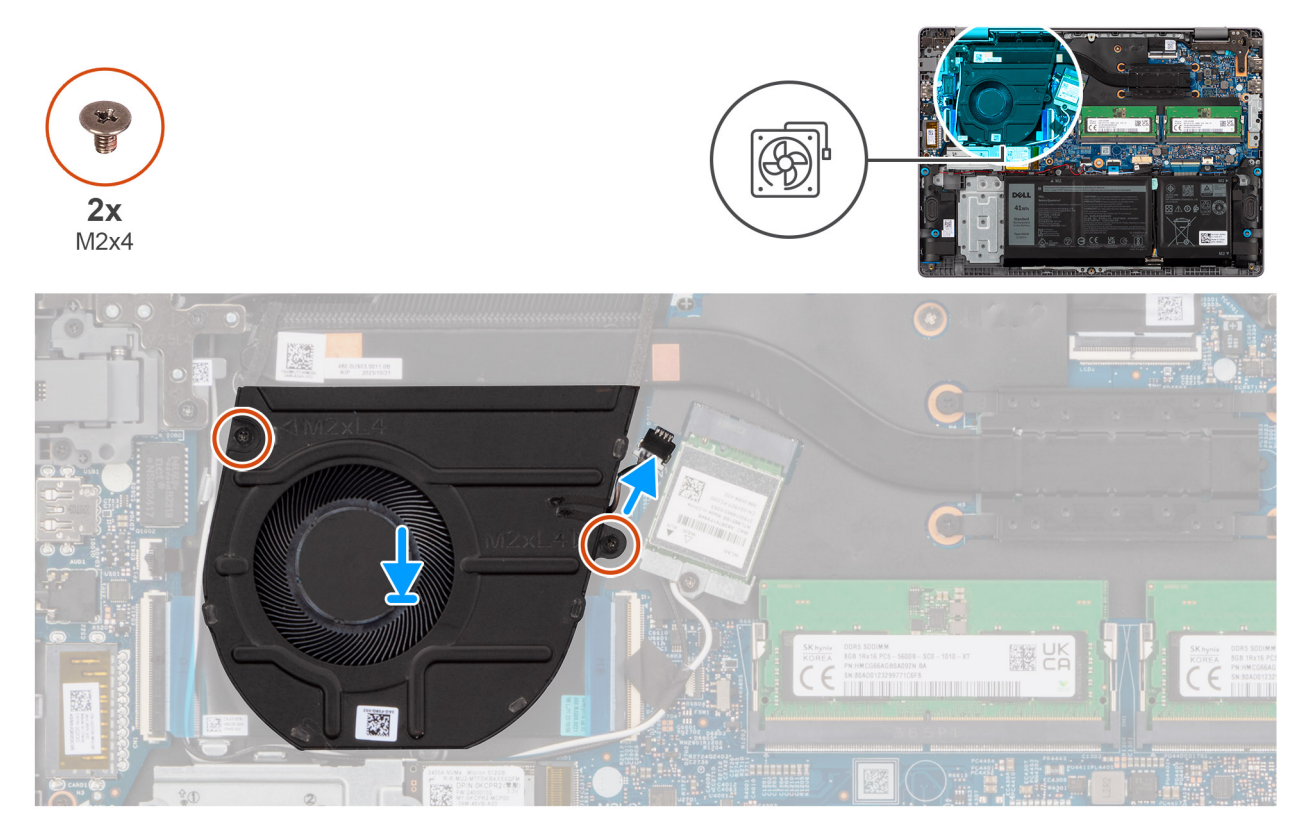

#### **Obrázek 21. Montáž ventilátoru**

### **Kroky**

- 1. Umístěte ventilátor do slotu na sestavě opěrky pro dlaň a klávesnice.
- 2. Zarovnejte otvory pro šrouby na ventilátoru s otvory pro šrouby na sestavě opěrky pro dlaň a klávesnice.
- 3. Zašroubujte dva šrouby (M2x4), kterými je ventilátor připevněn k sestavě opěrky pro dlaň a klávesnice.
- 4. Připojte kabel ventilátoru ke konektoru (FAN1) na základní desce.

## **Další kroky**

- 1. Nasaďte [spodní kryt.](#page-35-0)
- 2. Postupujte podle pokynů v části [Po manipulaci uvnitř počítače.](#page-29-0)

# <span id="page-46-0"></span>**Demontáž a instalace jednotek vyměnitelných v terénu (FRU)**

**6**

Výměnné komponenty v této kapitole jsou jednotky vyměnitelné v terénu (FRU).

- **VÝSTRAHA: Informace v této části věnované demontáži a montáži jednotek FRU jsou určeny pouze oprávněným servisním technikům.**
- **VÝSTRAHA: Aby nedošlo k poškození komponenty nebo ztrátě dat, musí jednotky vyměnitelné v terénu (FRU) vyměňovat autorizovaný servisní technik.**
- **VÝSTRAHA: Společnost Dell Technologies doporučuje, aby tuto množinu oprav v případě potřeby prováděli specializovaní servisní technici.**
- **VÝSTRAHA: Připomínáme, že vaše záruka nekryje škody, ke kterým dojde během oprav typu FRU neschválených společností Dell Technologies.**

**POZNÁMKA:** Obrázky v tomto dokumentu se mohou lišit od vašeho počítače v závislosti na sestavě, kterou jste si objednali.

# **Baterie**

# **Opatření pro nabíjecí lithium-iontovou baterii**

### **VÝSTRAHA:**

- **● Při manipulaci s dobíjecími lithium-iontovými bateriemi postupujte opatrně.**
- **● Před vyjmutím baterii zcela vybijte. Odpojte od systému napájecí adaptér a nechte tablet běžet pouze na baterii – baterie je plně vybitá, když se počítač po stisknutí vypínače již nezapne.**
- **● Nerozbíjejte, neupouštějte, nedeformujte ani neprobíjejte baterii cizími objekty.**
- **● Nevystavujte baterii vysokým teplotám a nerozebírejte bateriové sady a články.**
- **● Nevyvíjejte tlak na povrch baterie.**
- **● Neohýbejte baterii.**
- **● Nepoužívejte k vypáčení nebo vytažení baterie žádné nástroje.**
- **● Během servisu tohoto produktu nesmí dojít ke ztrátě ani nesprávnému umístění žádného šroubu, aby nedošlo k neúmyslnému proražení nebo poškození baterie nebo jiných součástí počítače.**
- **● Pokud se baterie zasekne v počítači následkem vyboulení, nepokoušejte se ji uvolnit propíchnutí, ohnutí nebo rozbití nabíjecí lithium-iontové baterie může být nebezpečné. V takovém případě kontaktujte technickou podporu společnosti Dell a vyžádejte si pomoc. Viz [www.dell.com/contactdell.](https://www.dell.com/support)**
- **● Vždy objednávejte originální baterie na stránkách [www.dell.com](https://www.dell.com) nebo od autorizovaných partnerů a prodejců Dell.**
- **● Vyboulené baterie by se neměly používat. Je třeba je vyměnit a vhodným způsobem zlikvidovat. Pokyny k manipulaci [a výměně vyboulených nabíjecích lithium-iontových baterií naleznete v části Manipulace s vyboulenými nabíjecími](#page-121-0)  lithium-iontovými bateriemi.**

# **Vyjmutí baterie**

**VÝSTRAHA: Informace v této části věnované demontáži jsou určeny pouze oprávněným servisním technikům.**

# <span id="page-47-0"></span>**Požadavky**

- 1. Postupujte podle pokynů v části [Před manipulací uvnitř počítače.](#page-26-0)
- 2. Sejměte [spodní kryt.](#page-33-0)

#### **O této úloze**

Následující obrázek znázorňuje umístění baterie a ukazuje postup demontáže.

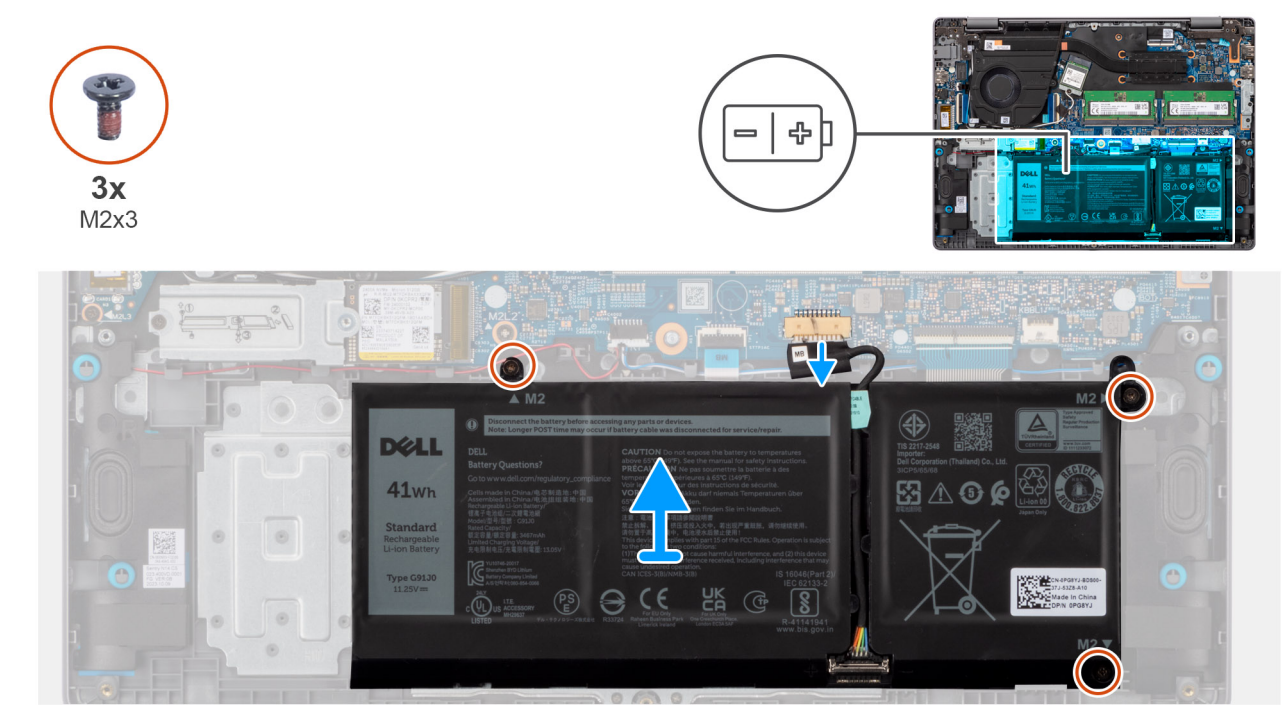

### **Obrázek 22. Vyjmutí baterie**

### **Kroky**

- 1. Pomocí poutka odpojte kabel baterie od konektoru (BATT1) na základní desce.
- 2. Vyšroubujte tři šrouby (M2x3), které upevňují baterii k sestavě opěrky pro dlaň a klávesnice.
- 3. Vyjměte baterii společně s kabelem ze sestavy opěrky pro dlaň a klávesnice.

**POZNÁMKA:** Baterii je třeba zvedat zešikma shora, aby nebyla zachycena ve spodním okraji.

# **Vložení baterie**

**VÝSTRAHA: Informace v této části věnované montáži jsou určeny pouze oprávněným servisním technikům.**

### **Požadavky**

Jestliže nahrazujete určitou komponentu, vyjměte před montáží stávající komponentu.

#### **O této úloze**

Následující obrázek znázorňuje umístění baterie a ukazuje postup montáže.

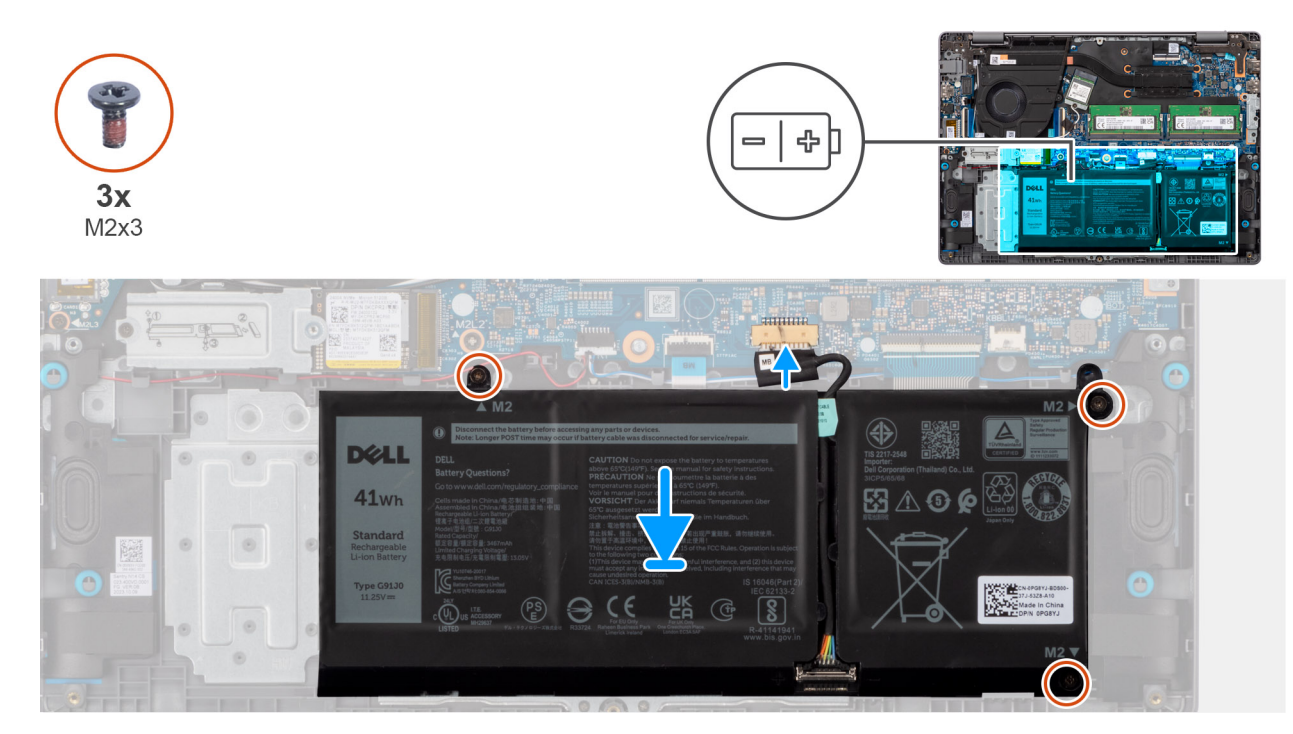

#### **Obrázek 23. Vložení baterie**

#### **Kroky**

1. Vložte baterii společně s kabelem do slotu na sestavě opěrky pro dlaň a klávesnice.

**POZNÁMKA:** Spodní okraj baterie je třeba vložit zešikma pod výčnělky na sestavě opěrky pro dlaň a klávesnice.

- 2. Zarovnejte otvory pro šrouby na baterii s otvory pro šrouby na sestavě opěrky pro dlaň a klávesnice.
- 3. Zašroubujte šrouby (M2x3), kterým je baterie připevněna k sestavě opěrky pro dlaň a klávesnice.
- 4. Připojte kabel baterie ke konektoru (BATT1) na základní desce.

#### **Další kroky**

- 1. Nasaďte [spodní kryt.](#page-35-0)
- 2. Postupujte podle pokynů v části [Po manipulaci uvnitř počítače.](#page-29-0)

# **Odpojení kabelu baterie**

**VÝSTRAHA: Informace v této části věnované demontáži jsou určeny pouze oprávněným servisním technikům.**

#### **Požadavky**

- 1. Postupujte podle pokynů v části [Před manipulací uvnitř počítače.](#page-26-0)
- 2. Sejměte [spodní kryt.](#page-33-0)
- 3. Vyjměte [baterii.](#page-46-0)

#### **O této úloze**

Následující obrázky znázorňují umístění kabelu baterie a postup demontáže.

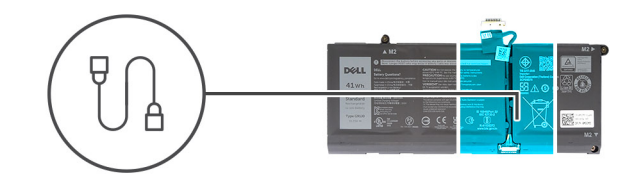

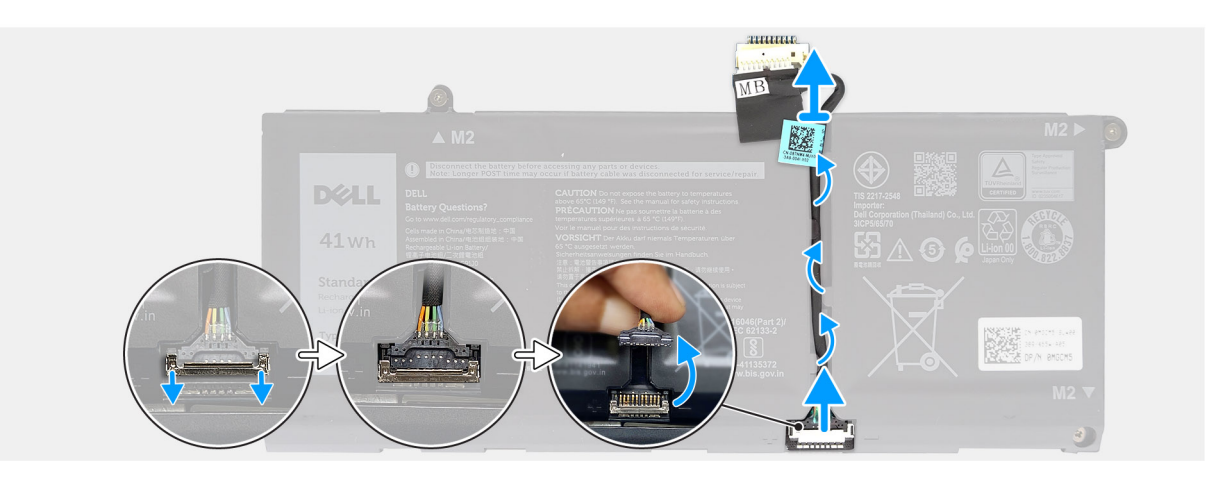

#### **Obrázek 24. Odpojení kabelu baterie**

## **Kroky**

- 1. Uvolněte kabel baterie z vodítek na baterii.
- 2. Otevřete západku a odpojte kabel baterie od konektoru na baterii.

**VÝSTRAHA: Při odpojování netahejte za kabel baterie, mohlo by dojít k poškození baterie nebo kabelu.**

**POZNÁMKA:** Při odpojování kabelu baterie nejprve zatlačte západku dolů, uvolněte konektor a poté jej vytáhněte vzhůru a odpojte od baterie.

# **Připojení kabelu baterie**

**VÝSTRAHA: Informace v této části věnované montáži jsou určeny pouze oprávněným servisním technikům.**

## **Požadavky**

Jestliže nahrazujete určitou komponentu, vyjměte před montáží stávající komponentu.

#### **O této úloze**

Následující obrázek znázorňuje umístění kabelu baterie a postup montáže.

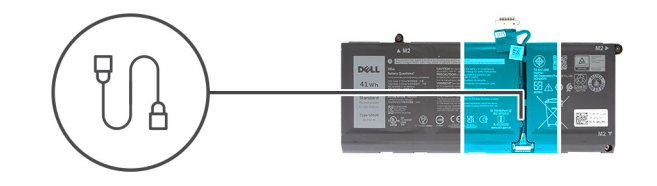

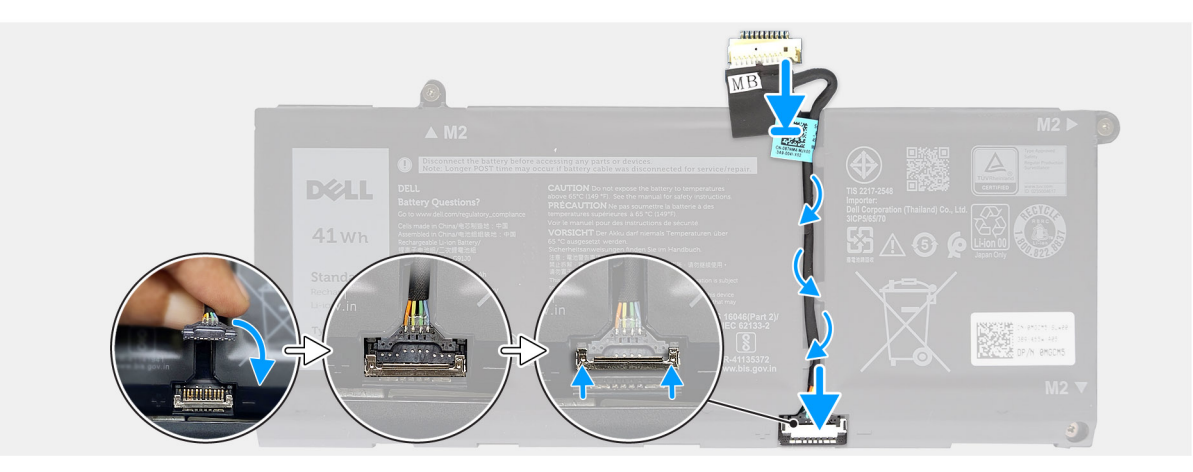

#### **Obrázek 25. Připojení kabelu baterie**

### **Kroky**

- 1. Připojte kabel baterie ke konektoru na baterii a zavřete západku.
- 2. Veďte kabel baterie vodítky na baterii.

#### **Další kroky**

- 1. Namontujte [baterii.](#page-47-0)
- 2. Nasaďte [spodní kryt.](#page-35-0)
- 3. Postupujte podle pokynů v části [Po manipulaci uvnitř počítače.](#page-29-0)

# **Chladič**

# **Demontáž chladiče**

**VÝSTRAHA: Informace v této části věnované demontáži jsou určeny pouze oprávněným servisním technikům.**

#### **Požadavky**

- 1. Postupujte podle pokynů v části [Před manipulací uvnitř počítače.](#page-26-0)
- 2. Sejměte [spodní kryt.](#page-33-0)

### **O této úloze**

- **(i)** POZNÁMKA: V průběhu běžného provozu může být chladič velice horký. Než se ho dotknete, nechte chladič dostatečně dlouho vychladnout.
- **(j) POZNÁMKA:** Optimální chlazení procesoru zajistíte tím, že se nebudete dotýkat teplovodivých oblastí chladiče. Oleje obsažené v pokožce dokážou snížit teplovodivost teplovodivé pasty.

Následující obrázek znázorňuje umístění chladiče a ukazuje postup demontáže.

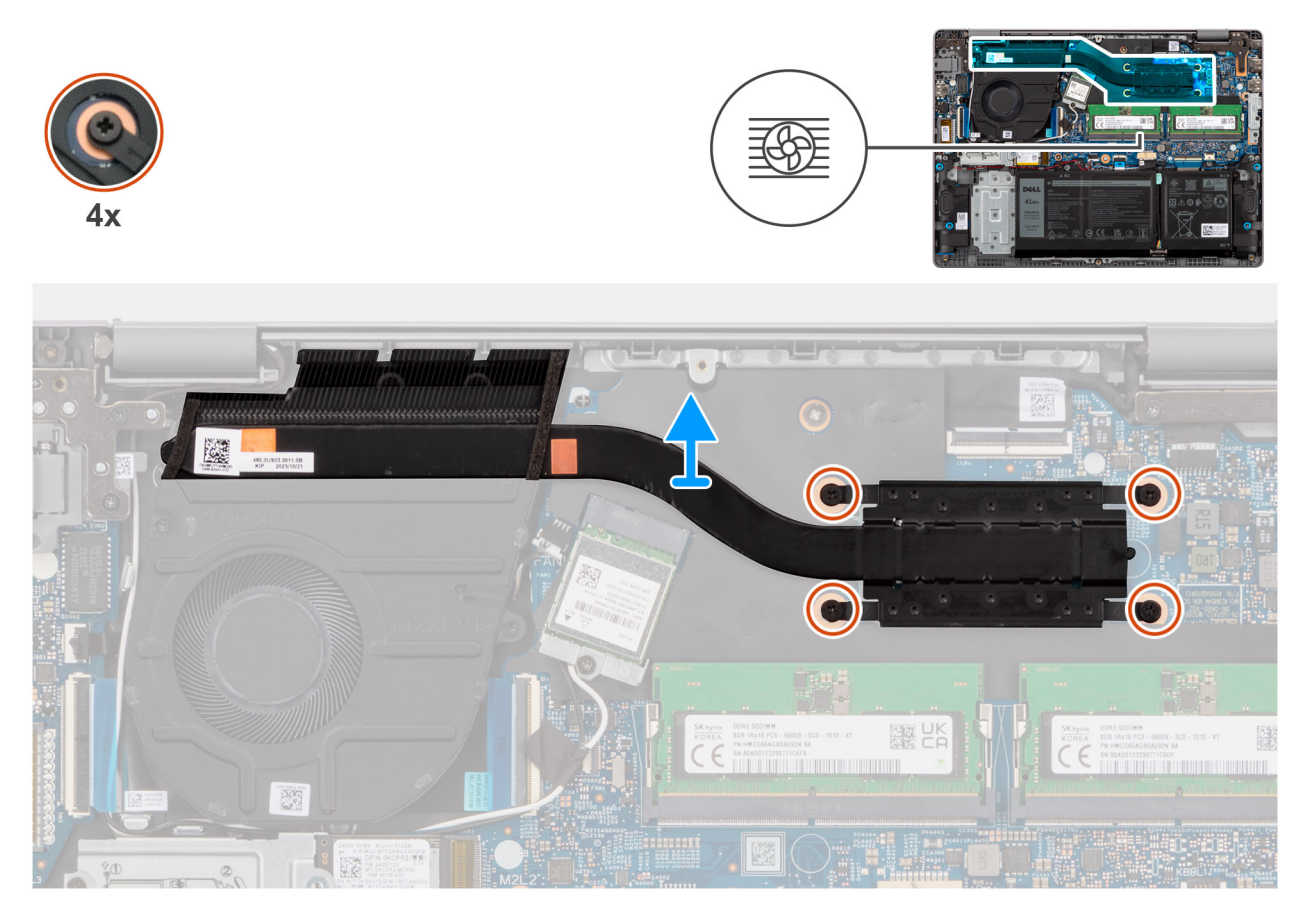

#### **Obrázek 26. Demontáž chladiče**

### **Kroky**

- 1. V opačném pořadí (4 > 3 > 2 > 1) vyšroubujte čtyři jisticí šroubky upevňující chladič k základní desce. Čísla šroubků jsou vyleptaná na chladiči.
- 2. Vyjměte chladič ze základní desky.

# **Montáž chladiče**

**VÝSTRAHA: Informace v této části věnované montáži jsou určeny pouze oprávněným servisním technikům.**

#### **Požadavky**

Jestliže nahrazujete určitou komponentu, vyjměte před montáží stávající komponentu.

### **O této úloze**

**(i)** POZNÁMKA: Pokud vyměňujete základní desku nebo chladič, použijte teplovodivou pastu dodanou v rámci sady. Zajistíte tak dosažení správné tepelné vodivosti.

Následující obrázek znázorňuje umístění chladiče a postup montáže.

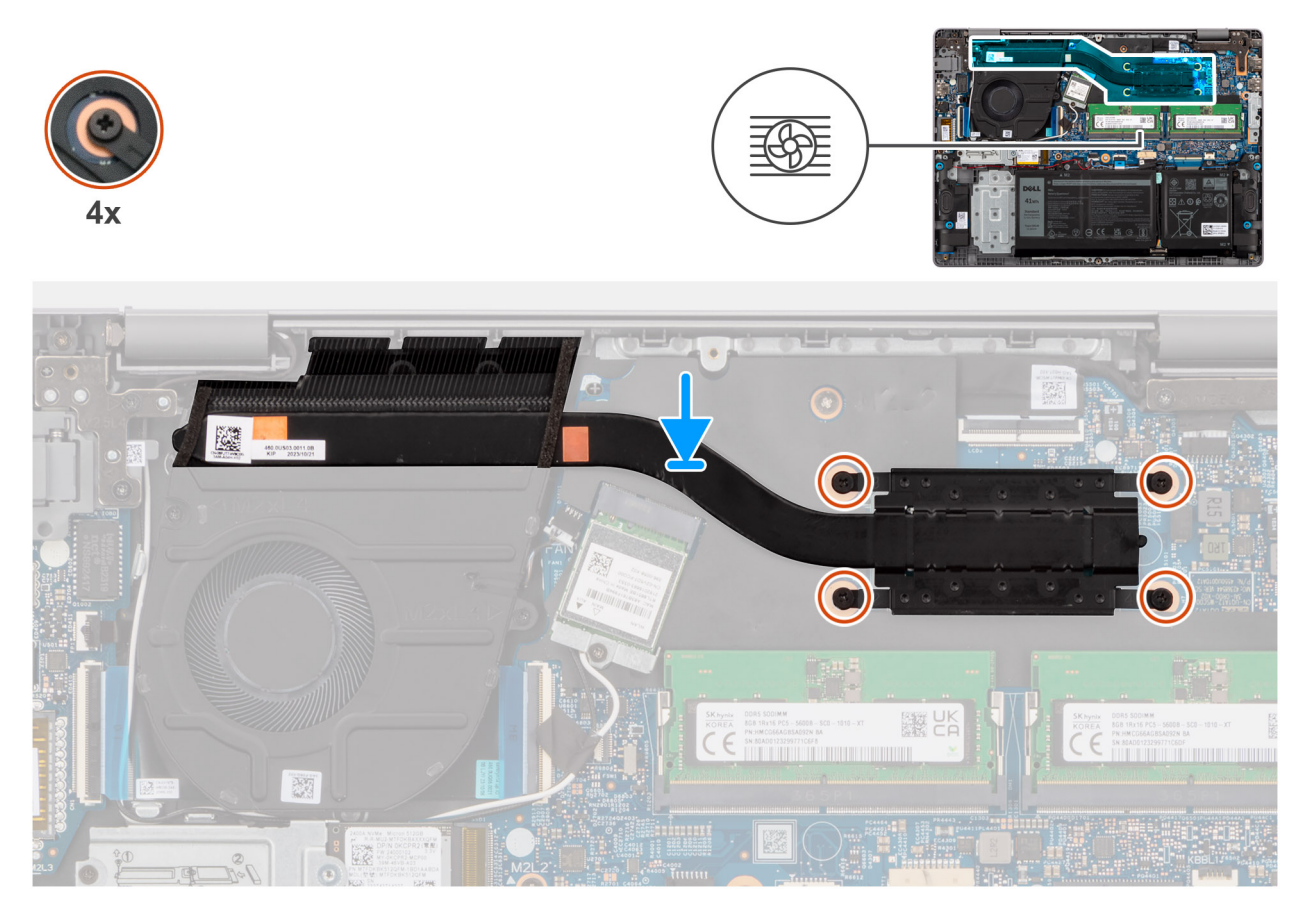

#### **Obrázek 27. Montáž chladiče**

### **Kroky**

- 1. Vložte chladič do slotu na základní desce.
- 2. Zarovnejte otvory pro šrouby na chladiči s otvory pro šrouby na základní desce.
- 3. V pořadí (1 > 2 > 3 > 4) zašroubujte čtyři jisticí šroubky upevňující chladič k základní desce. Čísla šroubků jsou vyleptaná na chladiči.

#### **Další kroky**

- 1. Nasaďte [spodní kryt.](#page-35-0)
- 2. Postupujte podle pokynů v části [Po manipulaci uvnitř počítače.](#page-29-0)

# **Reproduktory**

# **Demontáž reproduktorů**

**VÝSTRAHA: Informace v této části věnované demontáži jsou určeny pouze oprávněným servisním technikům.**

# **Požadavky**

- 1. Postupujte podle pokynů v části [Před manipulací uvnitř počítače.](#page-26-0)
- 2. Sejměte [spodní kryt.](#page-33-0)
- 3. Vyjměte [baterii.](#page-46-0)

#### **O této úloze**

Následující obrázky znázorňují umístění reproduktorů a postup demontáže.

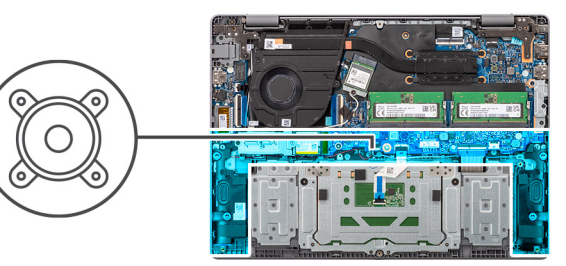

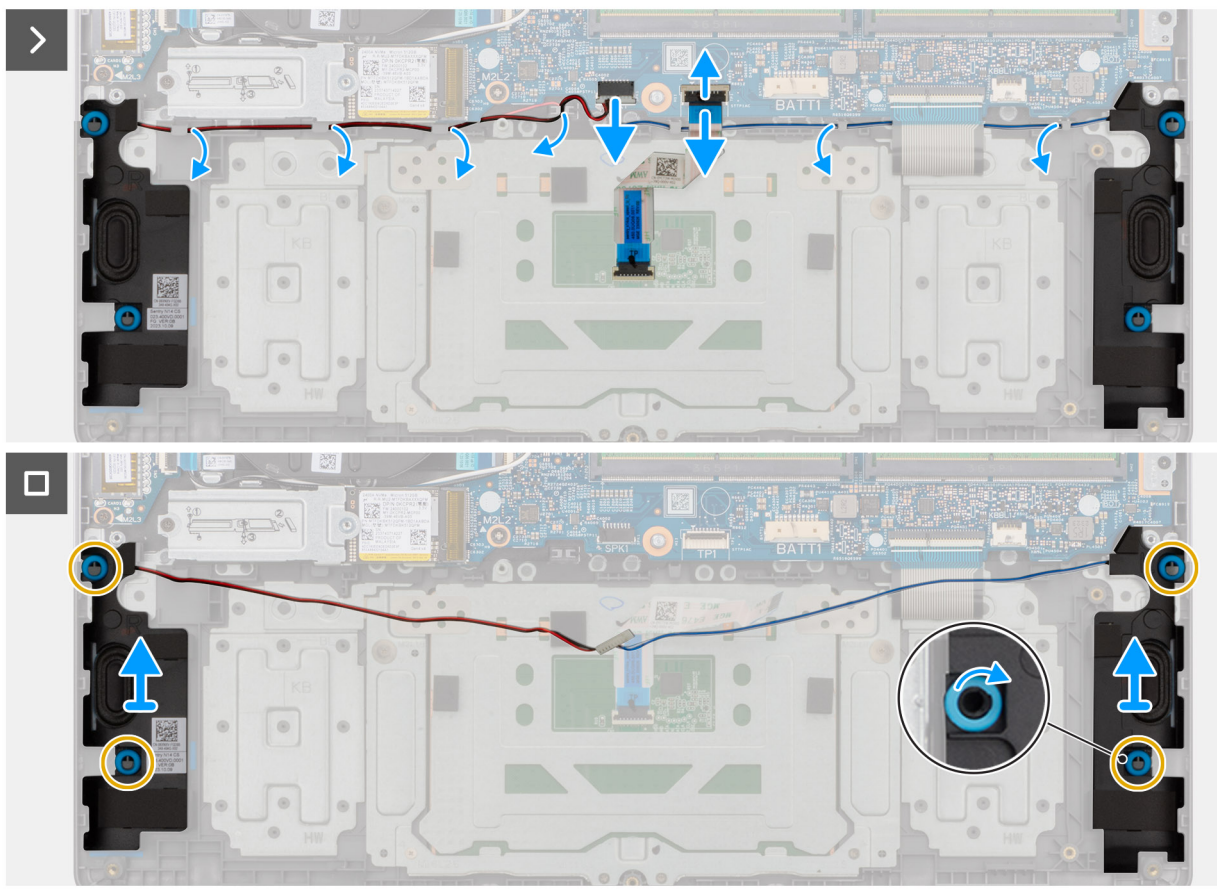

#### **Obrázek 28. Demontáž reproduktorů**

#### **Kroky**

- 1. Otevřete západku a odpojte kabel dotykové podložky od konektoru (TP1) na základní desce.
- 2. Odpojte kabel reproduktoru od konektoru (SPK1) na základní desce.
- 3. Uvolněte a vyjměte kabel reproduktoru z vodítek na sestavě opěrky pro dlaň a klávesnice.
- 4. Zdvihněte reproduktory společně s kabelem ze sestavy opěrky pro dlaň a klávesnice.

# **Montáž reproduktorů**

**VÝSTRAHA: Informace v této části věnované montáži jsou určeny pouze oprávněným servisním technikům.**

#### **Požadavky**

Jestliže nahrazujete určitou komponentu, vyjměte před montáží stávající komponentu.

# **O této úloze**

**(j) POZNÁMKA:** Pokud při demontáži reproduktorů vytlačíte pryžové průchodky, před montáží reproduktorů tyto průchodky zatlačte zpět.

Následující obrázky znázorňují umístění reproduktorů a montáž.

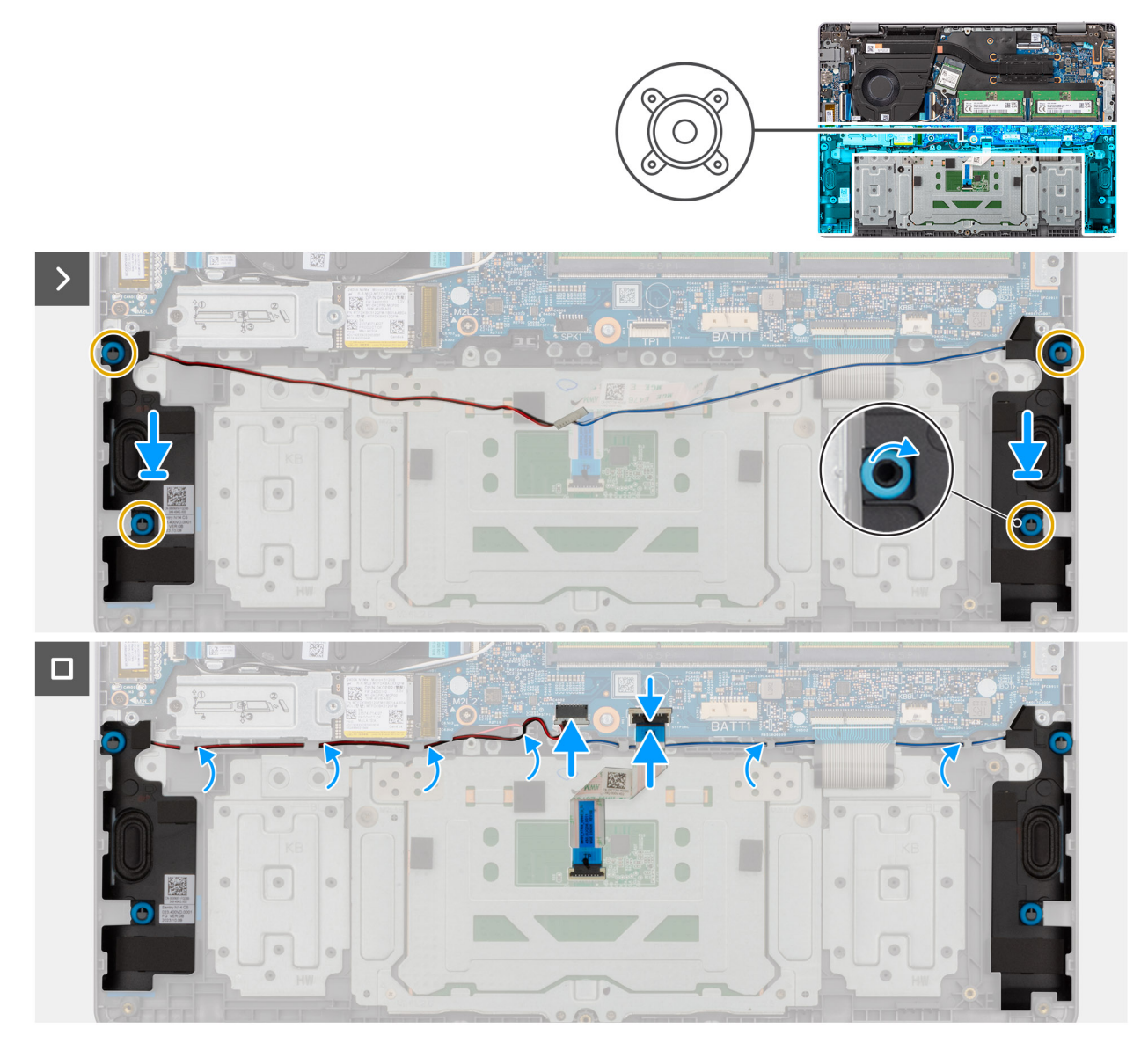

#### **Obrázek 29. Montáž reproduktorů**

#### **Kroky**

- 1. Pomocí zarovnávacích výčnělků a pryžových průchodek umístěte reproduktory do slotů na sestavě opěrky pro dlaň a klávesnice.
	- **Ci) POZNÁMKA:** Ověřte, že pryžové průchodky na reproduktorech jsou prostrčeny skrze zarovnávací výčnělky, usazeny do slotu a správně nasazeny na reproduktory.
- 2. Protáhněte kabel reproduktoru vodítky na sestavě opěrky pro dlaň a klávesnice.
- 3. Připojte kabel reproduktoru ke konektoru (SPK1) na základní desce.
- 4. Připojte kabel dotykové podložky ke konektoru (TP1) na základní desce a zavřete západku.

# **Další kroky**

- 1. Namontujte [baterii.](#page-47-0)
- 2. Nasaďte [spodní kryt.](#page-35-0)
- 3. Postupujte podle pokynů v části [Po manipulaci uvnitř počítače.](#page-29-0)

# **Dotyková podložka**

# **Demontáž dotykové podložky**

**VÝSTRAHA: Informace v této části věnované demontáži jsou určeny pouze oprávněným servisním technikům.**  $\triangle$ 

# **Požadavky**

- 1. Postupujte podle pokynů v části [Před manipulací uvnitř počítače.](#page-26-0)
- 2. Sejměte [spodní kryt.](#page-33-0)
- 3. Vyjměte [baterii.](#page-46-0)

#### **O této úloze**

Následující obrázky znázorňují umístění dotykové podložky a demontáž.

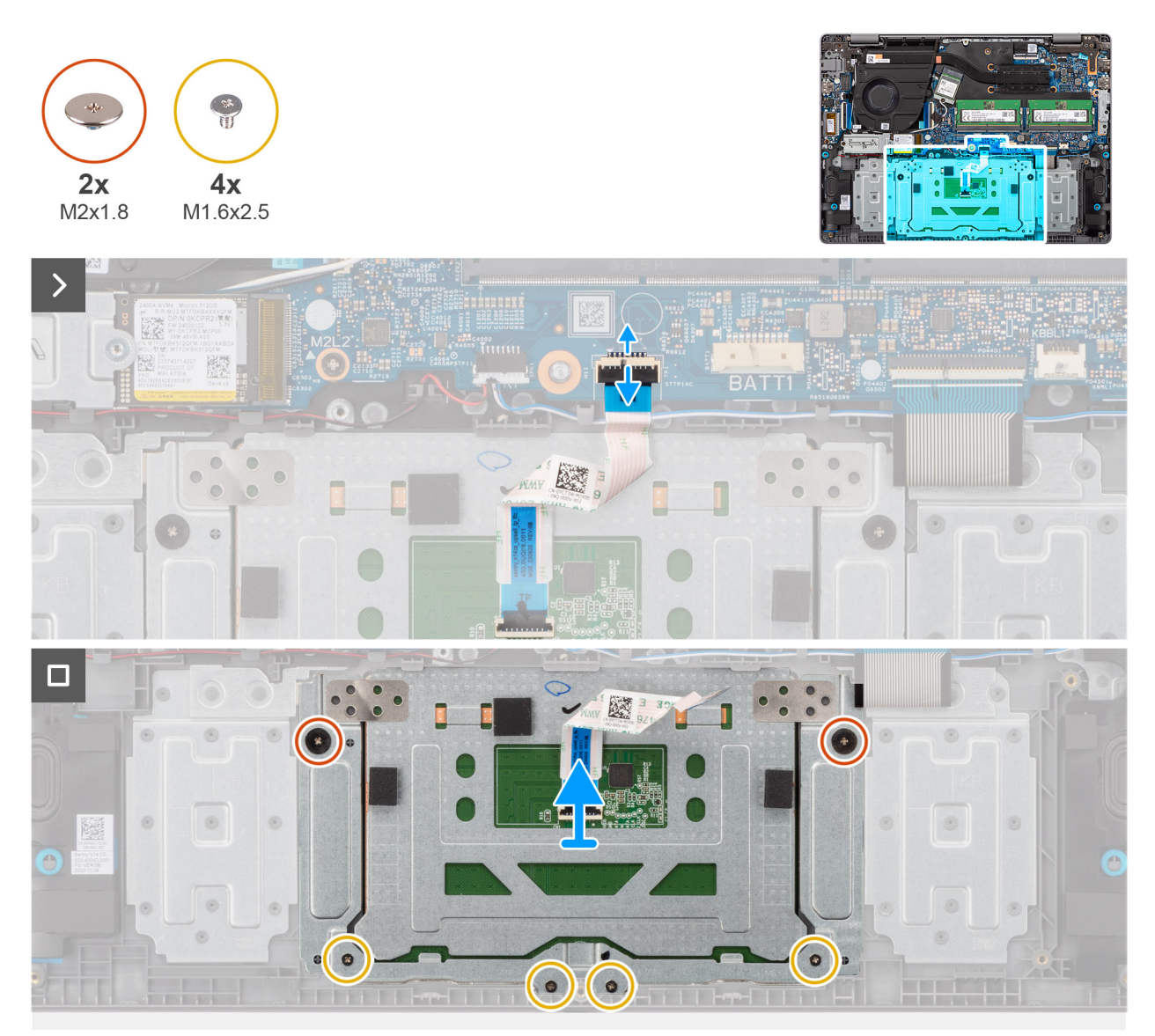

### **Obrázek 30. Demontáž dotykové podložky**

# **Kroky**

1. Otevřete západku a odpojte kabel dotykové podložky od konektoru (TP1) na základní desce.

- 2. Vyšroubujte dva šrouby (M2x1,8) a čtyři šrouby (M1,6x2,5), kterými je sestava dotykové podložky připevněna k sestavě opěrky pro dlaň a klávesnice.
- 3. Zdvihněte dotykovou podložku společně s kabelem ze sestavy opěrky pro dlaň a klávesnice.

# **Montáž dotykové podložky**

**VÝSTRAHA: Informace v této části věnované montáži jsou určeny pouze oprávněným servisním technikům.**

### **Požadavky**

Jestliže nahrazujete určitou komponentu, vyjměte před montáží stávající komponentu.

### **O této úloze**

**(i) POZNÁMKA:** Dotyková podložka musí být vyrovnána s vodítky na sestavě opěrky pro dlaň a klávesnice a mezera na obou stranách dotykové podložky musí být stejná.

Následující obrázky znázorňují umístění dotykové podložky a postup montáže.

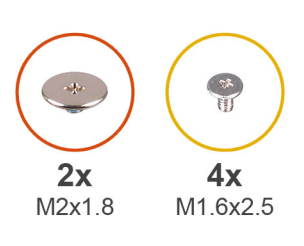

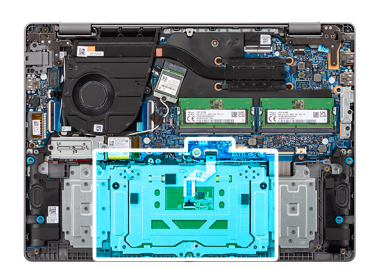

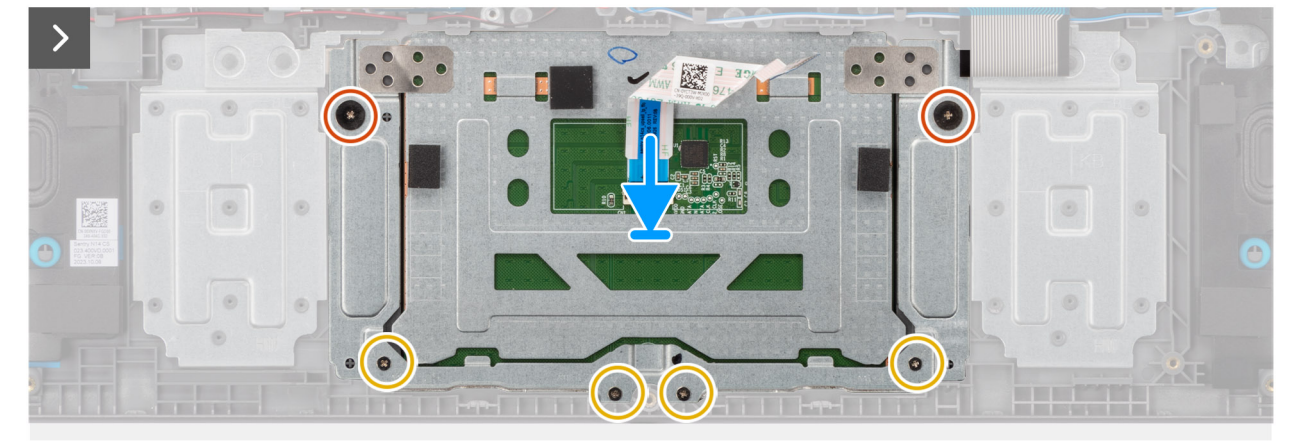

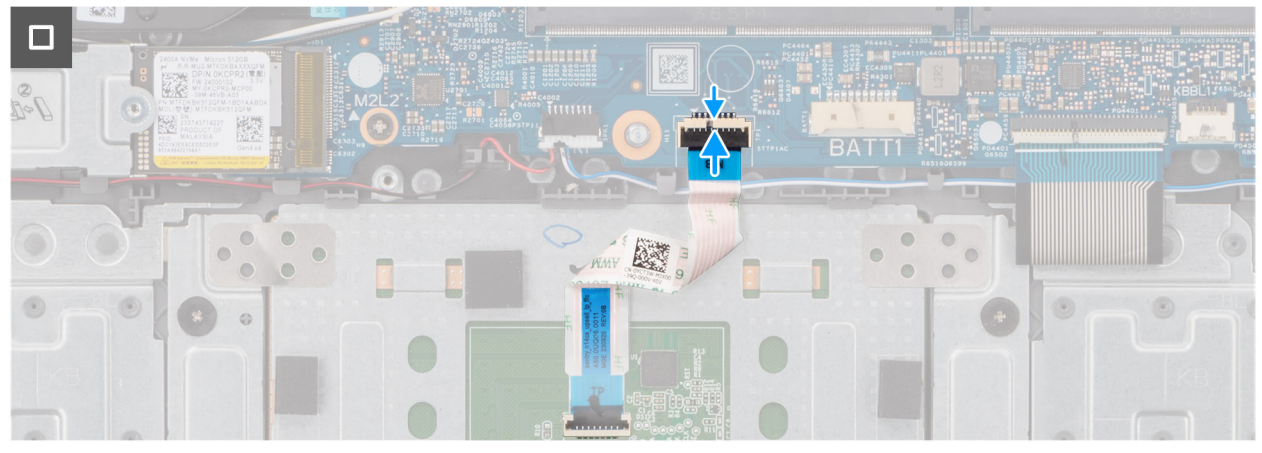

**Obrázek 31. Montáž dotykové podložky**

# **Kroky**

- 1. Zarovnejte a umístěte dotykovou podložku s kabelem FFC do slotu na sestavě opěrky pro dlaň a klávesnice.
- 2. Zašroubujte dva šrouby (M2x1,8) a čtyři šrouby (M1,6x2,5), kterými je sestava dotykové podložky připevněna k sestavě opěrky pro dlaň a klávesnice.
- 3. Připojte kabel dotykové podložky ke konektoru (TP1) na základní desce a zavřete západku.

## **Další kroky**

- 1. Namontuite [baterii.](#page-47-0)
- 2. Nasaďte [spodní kryt.](#page-35-0)
- 3. Postupujte podle pokynů v části [Po manipulaci uvnitř počítače.](#page-29-0)

# **Port napájecího adaptéru**

# **Demontáž portu napájecího adaptéru**

**VÝSTRAHA: Informace v této části věnované demontáži jsou určeny pouze oprávněným servisním technikům.**

### **Požadavky**

- 1. Postupujte podle pokynů v části [Před manipulací uvnitř počítače.](#page-26-0)
- 2. Sejměte [spodní kryt.](#page-33-0)

# **O této úloze**

Následující obrázky znázorňují umístění portu napájecího adaptéru a demontáž.

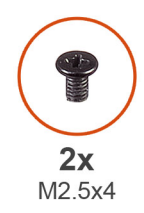

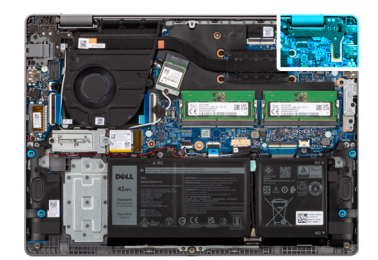

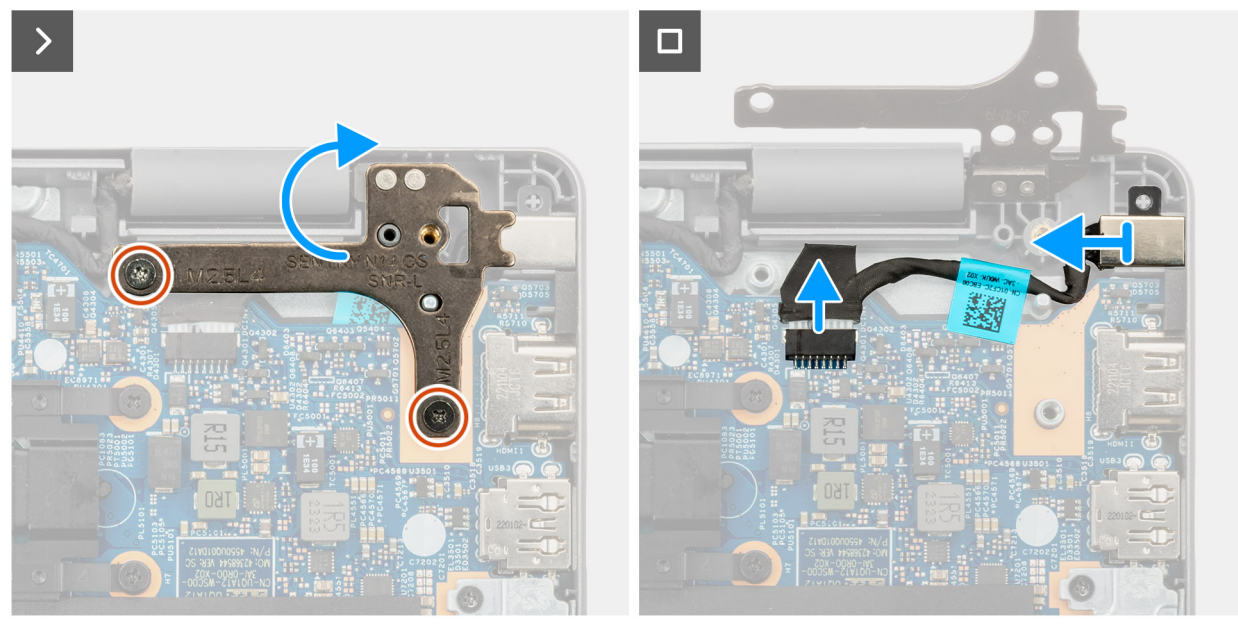

**Obrázek 32. Demontáž portu napájecího adaptéru**

## **Kroky**

- 1. Vyšroubujte dva šrouby (M2,5x4), kterými je pravý pant displeje připevněn k základní desce a sestavě opěrky pro dlaň a klávesnice.
- 2. Pomocí plastové jehly zvedněte pravý pant displeje do úhlu 90 stupňů vůči sestavě opěrky pro dlaň a klávesnice. Získáte tak přístup k portu napájecího adaptéru.
- 3. Od konektoru (DCIN1) na základní desce odpojte kabel portu napájecího adaptéru.
- 4. Vyjměte port napájecího adaptéru ze slotu na sestavě opěrky pro dlaň a klávesnice.

**POZNÁMKA:** Port napájecího adaptéru je upevněn pouze pomocí pravého pantu displeje. Port napájecího adaptéru není připevněn k opěrce pro dlaň žádným šroubem, páskou ani lepidlem. Proto musí technici dávat pozor, zda port napájecího adaptéru nevypadl z počítače během následujících kroků demontáže.

# **Montáž portu napájecího adaptéru**

**VÝSTRAHA: Informace v této části věnované montáži jsou určeny pouze oprávněným servisním technikům.**

# **Požadavky**

Jestliže nahrazujete určitou komponentu, vyjměte před montáží stávající komponentu.

### **O této úloze**

Následující obrázky znázorňují umístění portu napájecího adaptéru a postup montáže.

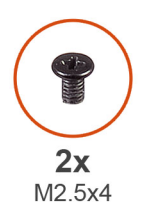

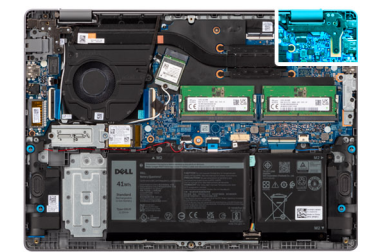

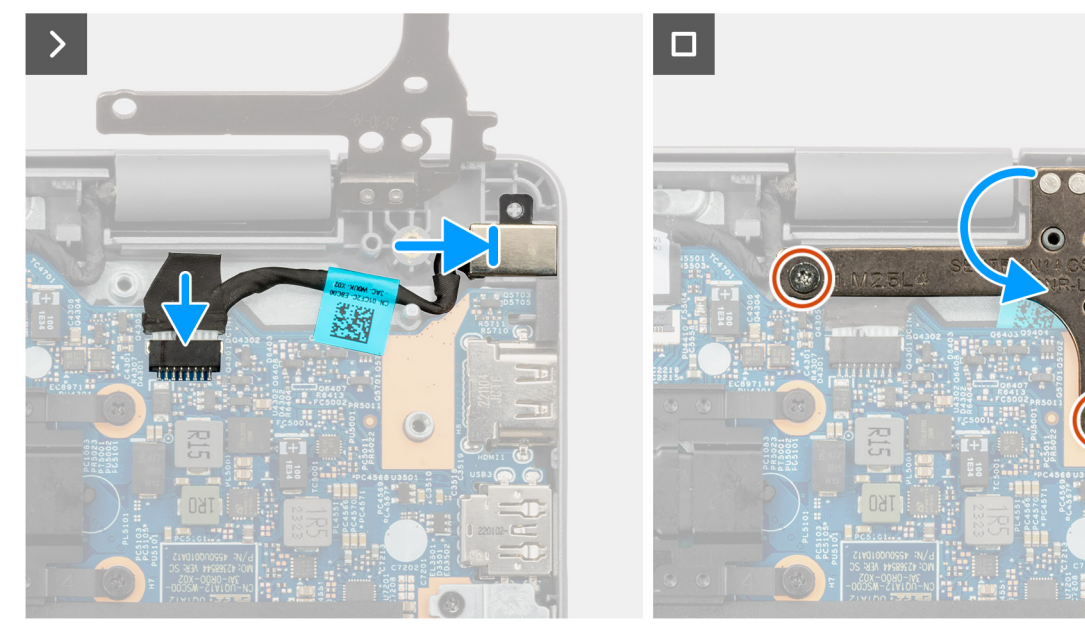

**Obrázek 33. Montáž portu napájecího adaptéru**

### **Kroky**

1. Zarovnejte a vložte port napájecího adaptéru do slotu na sestavě opěrky pro dlaň a klávesnice.

- **POZNÁMKA:** Port napájecího adaptéru je upevněn pouze pomocí pravého pantu displeje. Port napájecího adaptéru není připevněn k opěrce pro dlaň žádným šroubem, páskou ani lepidlem. Proto musí technici dávat pozor, zda port napájecího adaptéru nevypadl z počítače během následujících kroků demontáže.
- 2. Připojte kabel portu napájecího adaptéru ke konektoru (DCIN1) na základní desce.
- 3. Zavřete pravý pant displeje a otvory pro šrouby na pravém pantu displeje zarovnejte s otvory pro šrouby na základní desce a sestavě opěrky pro dlaň a klávesnice.
- 4. Zašroubujte dva šrouby (M2,5×4), kterými je pravý pant displeje připevněn k základní desce a sestavě opěrky pro dlaň a klávesnice.

#### **Další kroky**

- 1. Nasaďte [spodní kryt.](#page-35-0)
- 2. Postupujte podle pokynů v části [Po manipulaci uvnitř počítače.](#page-29-0)

# **Kabel desky I/O**

# **Demontáž kabelu desky I/O**

**VÝSTRAHA: Informace v této části věnované demontáži jsou určeny pouze oprávněným servisním technikům.**

## **Požadavky**

- 1. Postupujte podle pokynů v části [Před manipulací uvnitř počítače.](#page-26-0)
- 2. Sejměte [spodní kryt.](#page-33-0)
- 3. Demontujte [ventilátor.](#page-44-0)

#### **O této úloze**

Následující obrázek znázorňuje umístění kabelu desky I/O a postup demontáže.

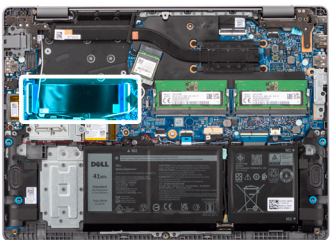

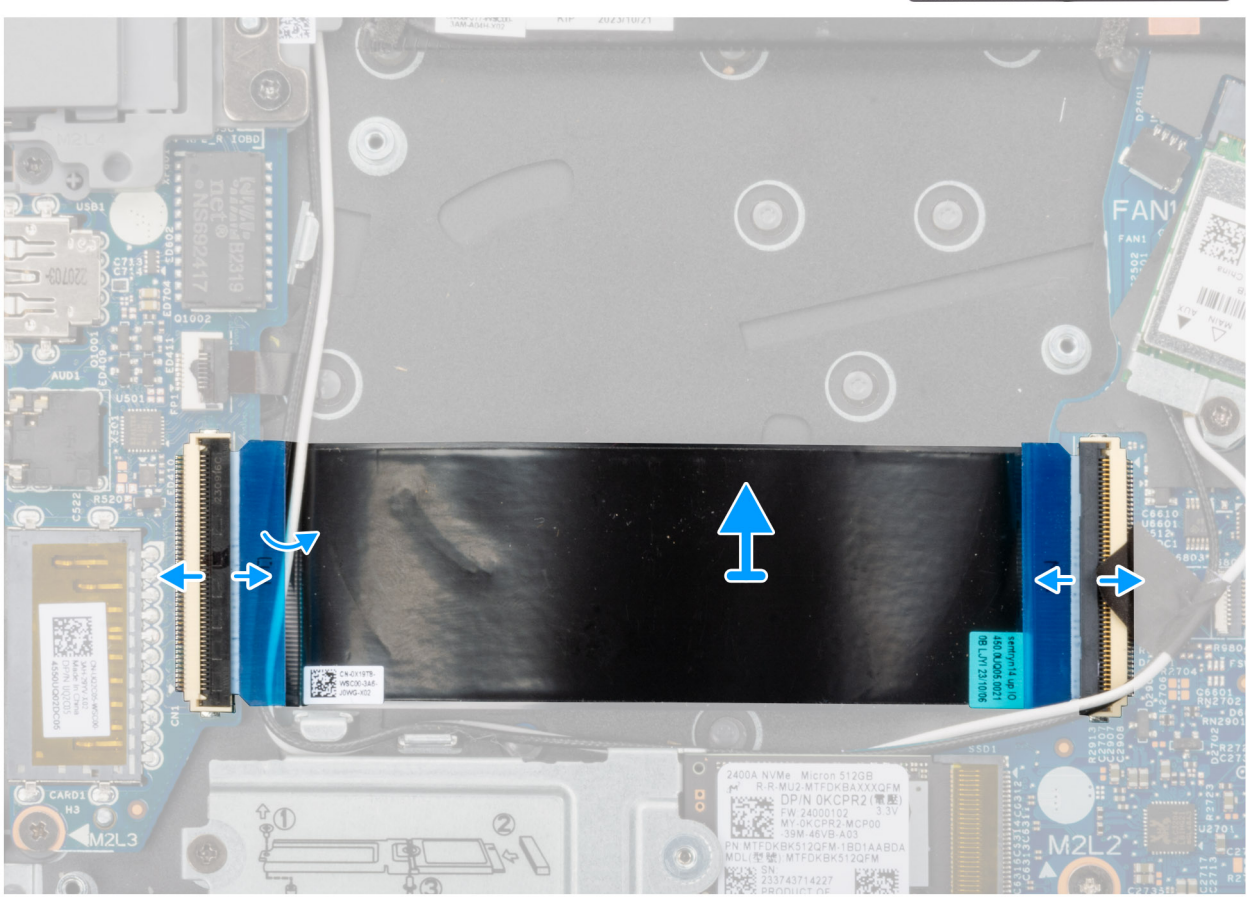

#### **Obrázek 34. Demontáž kabelu desky I/O**

#### **Kroky**

- 1. Otevřete západku a odpojte kabel desky I/O od konektoru (IOBD1) na základní desce.
- 2. Otevřete západku a odpojte kabel desky I/O od konektoru na desce I/O.
- 3. Vyjměte kabel desky I/O od sestavy opěrky pro dlaň a klávesnice.

**POZNÁMKA:** Opatrně posuňte kabel desky I/O pod kabely bezdrátové antény a kabel dceřiné desky I/O vyjměte.

# **Montáž kabelu desky I/O**

**VÝSTRAHA: Informace v této části věnované montáži jsou určeny pouze oprávněným servisním technikům.**

#### **Požadavky**

Jestliže nahrazujete určitou komponentu, vyjměte před montáží stávající komponentu.

# **O této úloze**

Následující obrázek znázorňuje umístění kabelu desky I/O a postup montáže.

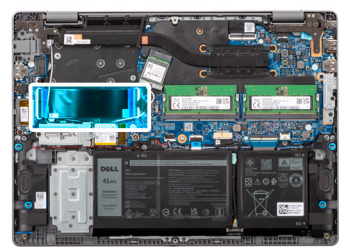

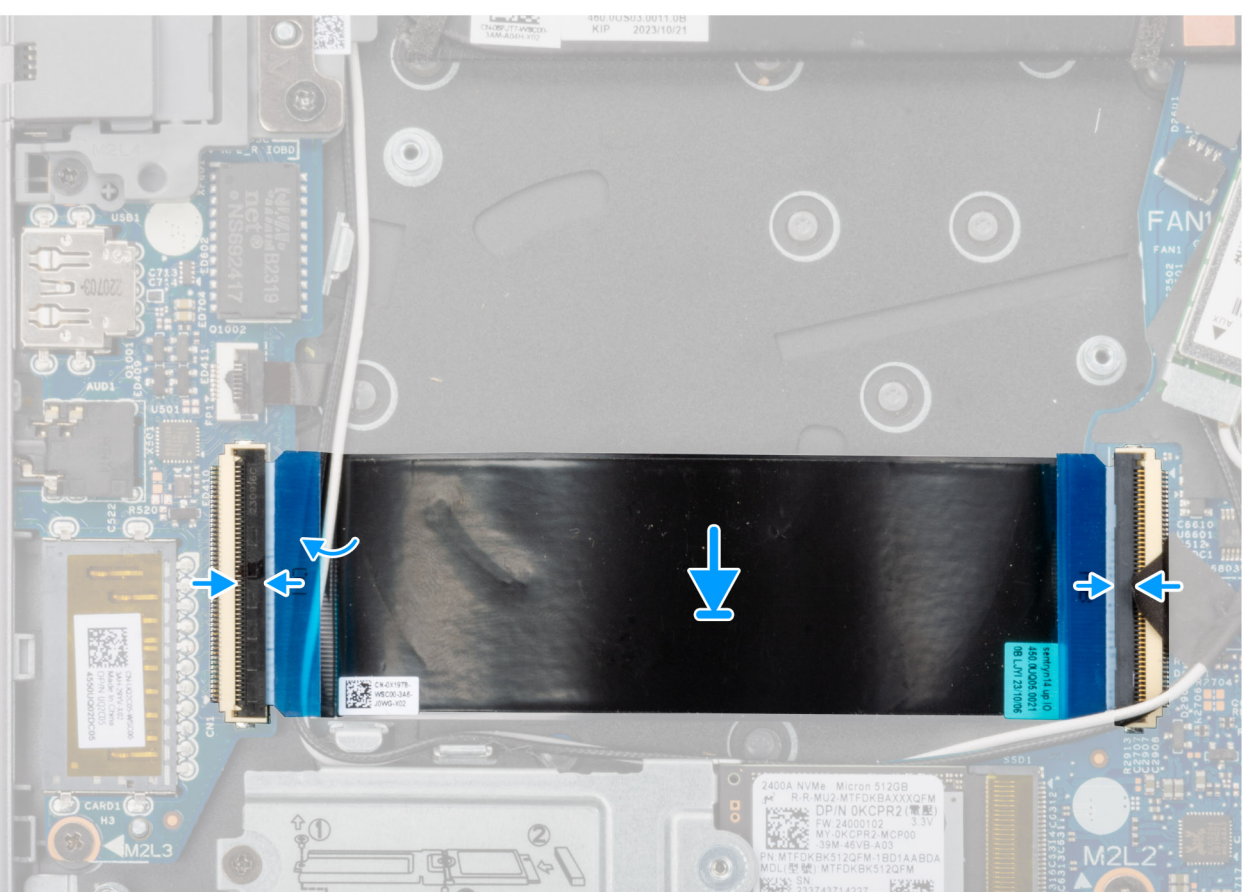

### **Obrázek 35. Montáž kabelu desky I/O**

### **Kroky**

- 1. Položte kabel desky I/O na sestavu opěrky pro dlaň a klávesnice.
	- **POZNÁMKA:** Opatrně posuňte kabel desky I/O pod kabely bezdrátové antény a kabel dceřiné I/O umístěte na sestavu opěrky pro dlaň a klávesnice.
- 2. Připojte kabel desky I/O ke konektoru na desce I/O a zavřete západku.
- 3. Připojte kabel desky I/O ke konektoru (IOBD1) na základní desce a zavřete západku.

### **Další kroky**

- 1. Namontujte [ventilátor.](#page-44-0)
- 2. Nasaďte [spodní kryt.](#page-35-0)
- 3. Postupujte podle pokynů v části [Po manipulaci uvnitř počítače.](#page-29-0)

# <span id="page-62-0"></span>**deska I/O**

# **Demontáž desky I/O**

**VÝSTRAHA: Informace v této části věnované demontáži jsou určeny pouze oprávněným servisním technikům.**

# **Požadavky**

- 1. Postupujte podle pokynů v části [Před manipulací uvnitř počítače.](#page-26-0)
- 2. Sejměte [spodní kryt.](#page-33-0)
- 3. Demontujte [ventilátor.](#page-44-0)

### **O této úloze**

Následující obrázky znázorňují umístění desky I/O a postup demontáže.

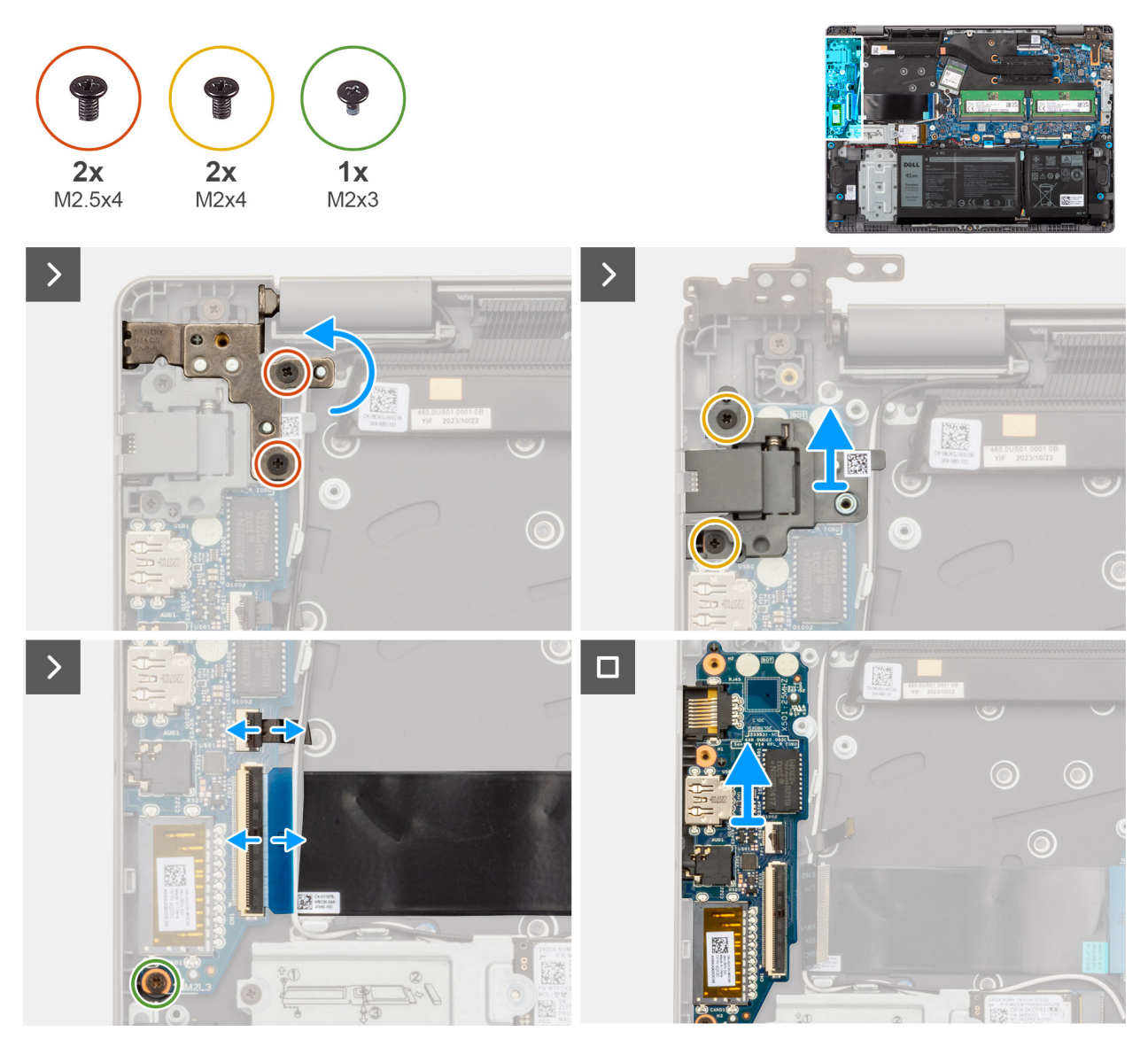

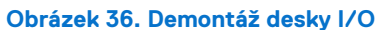

# **Kroky**

1. Vyšroubujte dva šrouby (M2,5×4), které připevňují levý pant displeje k sestavě opěrky pro dlaň a klávesnice.

- <span id="page-63-0"></span>2. Pomocí plastové jehly zvedněte levý pant displeje do úhlu 90 stupňů vůči sestavě opěrky pro dlaň a klávesnice. Získáte tak přístup k desce I/O.
- 3. Vyšroubujte dva šrouby (M2x4), které upevňují držák portu RJ45 k sestavě opěrky pro dlaň a klávesnice.
- 4. Otevřete západku a odpojte kabel desky I/O od konektoru na desce I/O.
- 5. Otevřete západku a odpojte kabel čtečky otisků prstů od desky I/O.

**POZNÁMKA:** Tento krok platí pouze pro počítače dodávané s nainstalovanou čtečkou otisků prstů.

- 6. Vyšroubujte šroub (M2x3), který připevňuje desku I/O k sestavě opěrky pro dlaň a klávesnice.
- 7. Opatrně zešikma vysuňte a vyjměte desku I/O ze sestavy opěrky pro dlaň a klávesnice a uvolněte porty z otvorů.

# **Vložení desky I/O**

# **VÝSTRAHA: Informace v této části věnované montáži jsou určeny pouze oprávněným servisním technikům.**

### **Požadavky**

Jestliže nahrazujete určitou komponentu, vyjměte před montáží stávající komponentu.

#### **O této úloze**

Následující obrázky znázorňují umístění desky I/O a postup montáže.

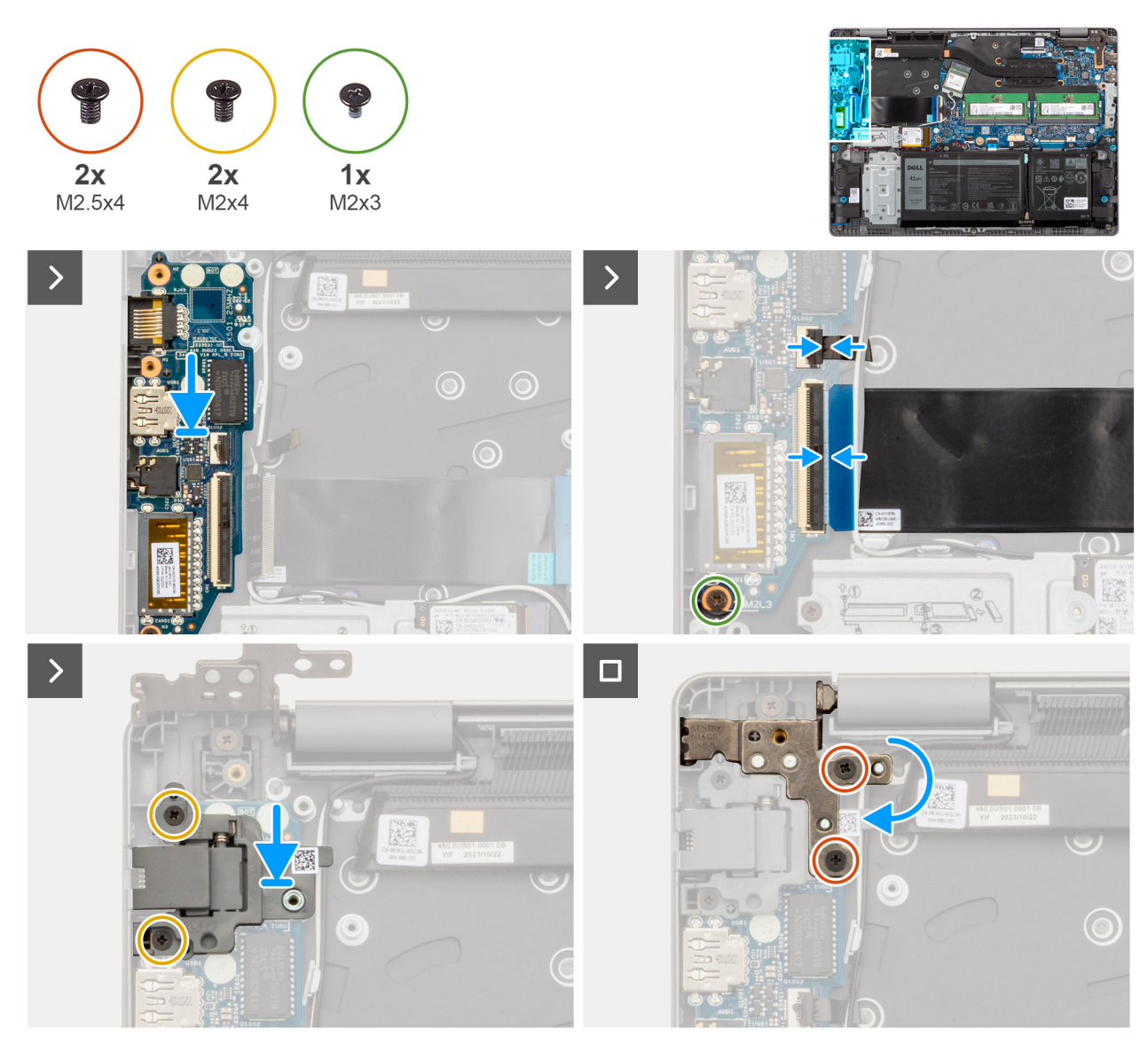

### **Obrázek 37. Vložení desky I/O**

#### **Kroky**

- 1. Zarovnejte porty na desce I/O se sloty portů a umístěte desku I/O na sestavu opěrky pro dlaň a klávesnice.
- 2. Otvory pro šrouby na desce I/O napájení srovnejte s otvory pro šrouby na sestavě opěrky pro dlaň a klávesnice.
- 3. Zašroubujte šroub (M2x3), který připevňuje desku I/O k sestavě opěrky pro dlaň a klávesnice.
- 4. Připojte kabel čtečky otisků prstů ke konektoru na desce I/O a upevněte západku.

**POZNÁMKA:** Tento krok platí pouze pro počítače dodávané s nainstalovanou čtečkou otisků prstů.

- 5. Připojte kabel desky I/O ke konektoru na desce I/O a zavřete západku.
- 6. Zarovnejte otvory pro šrouby na držáku portu RJ45 s otvory pro šrouby na sestavě opěrky pro dlaň a klávesnice.
- 7. Zašroubujte dva šrouby (M2x4), kterými je držák RJ45 připevněn k sestavě opěrky pro dlaň a klávesnice.
- 8. Zavřete levý pant displeje a otvory pro šrouby na levém pantu displeje zarovnejte s otvory pro šrouby na desce I/O a sestavě opěrky pro dlaň a klávesnice.
- 9. Zašroubujte dva šrouby (M2,5x4), kterými je levý pant displeje připevněný k desce I/O a k sestavě opěrky pro dlaň a klávesnice.

#### **Další kroky**

- 1. Namontujte [ventilátor.](#page-44-0)
- 2. Nasaďte [spodní kryt.](#page-35-0)

3. Postupujte podle pokynů v části [Po manipulaci uvnitř počítače.](#page-29-0)

# **Vypínač**

# **Demontáž vypínače**

**VÝSTRAHA: Informace v této části věnované demontáži jsou určeny pouze oprávněným servisním technikům.**

### **Požadavky**

- 1. Postupujte podle pokynů v části [Před manipulací uvnitř počítače.](#page-26-0)
- 2. Sejměte [spodní kryt.](#page-33-0)
- 3. Demontujte [ventilátor.](#page-44-0)
- 4. Demontujte [desku I/O.](#page-62-0)

### **O této úloze**

Následující obrázek znázorňuje umístění vypínače a postup demontáže.

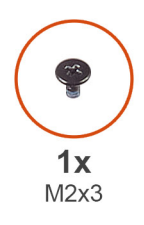

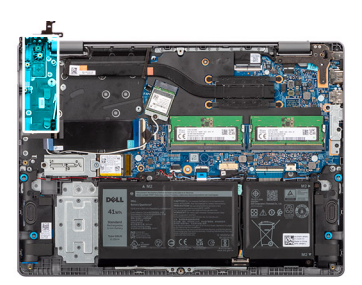

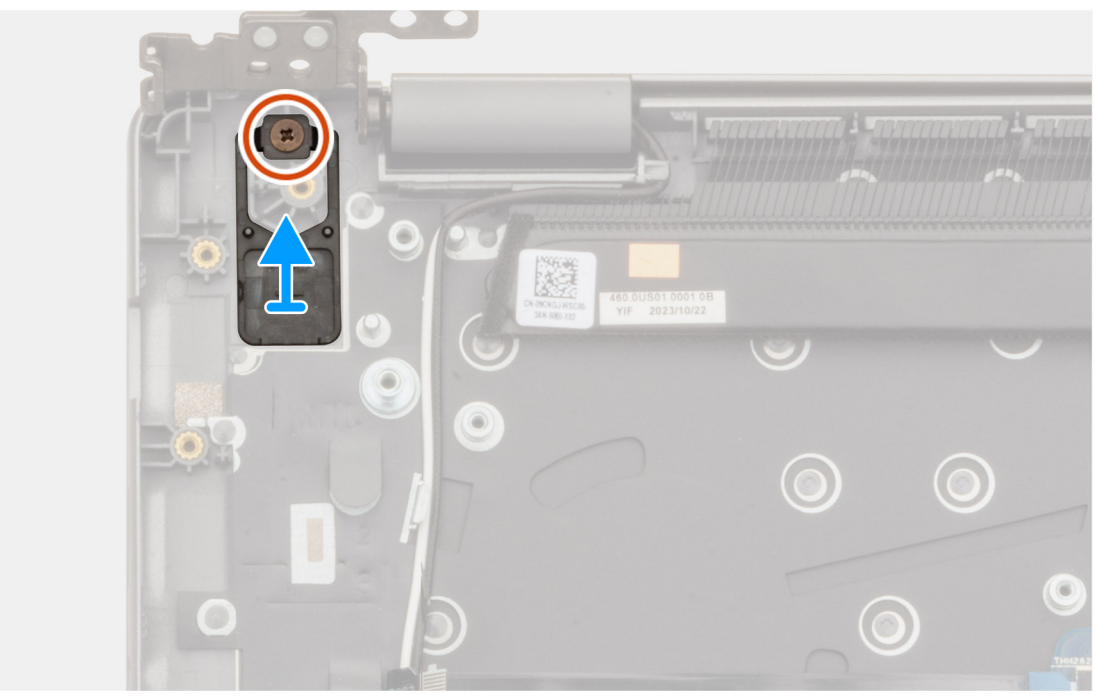

### **Obrázek 38. Demontáž vypínače**

# **Kroky**

- 1. Vyšroubujte šroub (M2×3), jímž je tlačítko napájení připevněno k sestavě opěrky pro dlaň a klávesnice.
- 2. Vytáhněte vypínač ze sestavy opěrky pro dlaň a klávesnice.

# **Montáž vypínače**

**VÝSTRAHA: Informace v této části věnované montáži jsou určeny pouze oprávněným servisním technikům.**

# **Požadavky**

Jestliže nahrazujete určitou komponentu, vyjměte před montáží stávající komponentu.

# **O této úloze**

Následující obrázek znázorňuje umístění vypínače a postup montáže.

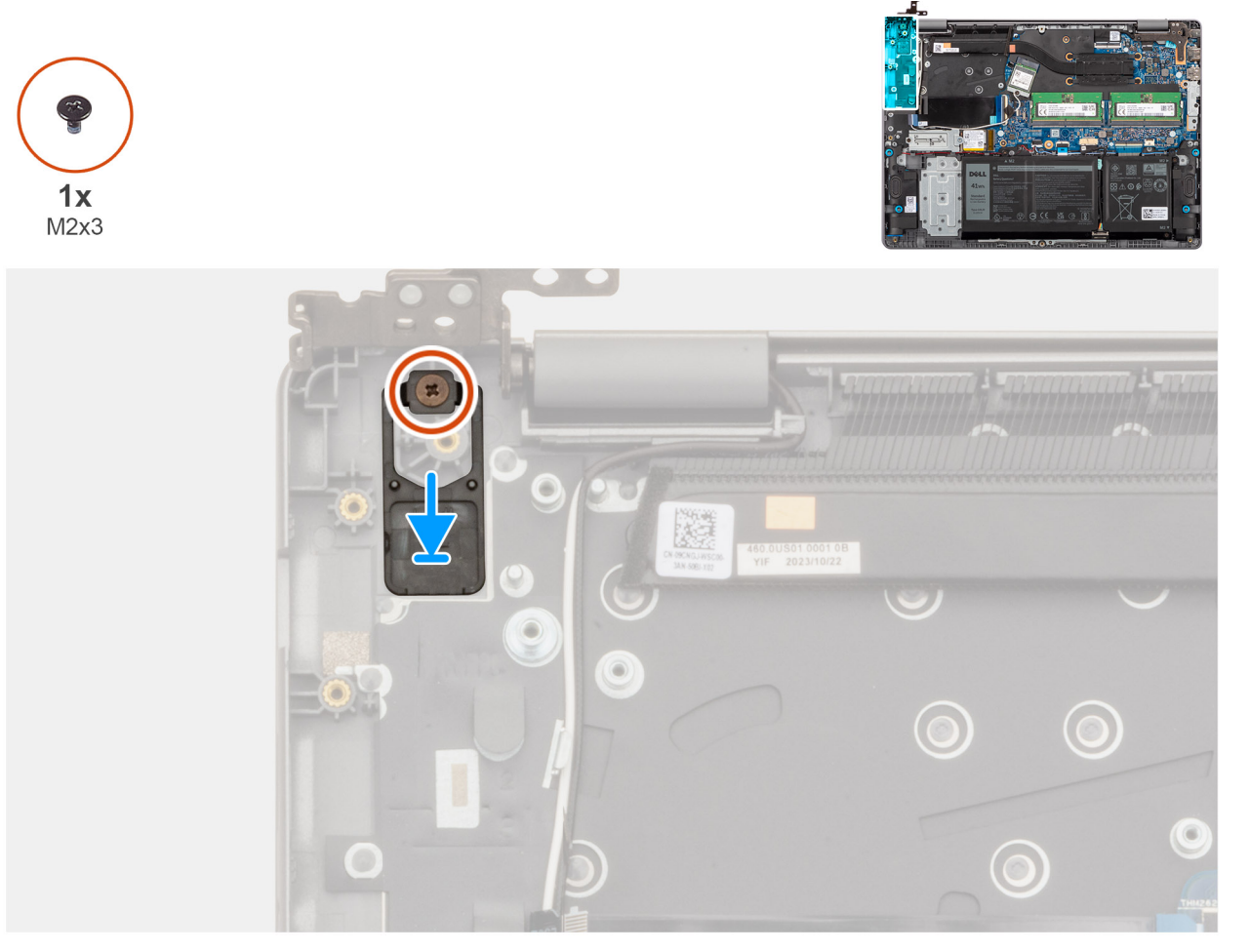

### **Obrázek 39. Montáž vypínače**

#### **Kroky**

- 1. Umístěte vypínač do slotu na sestavě opěrky pro dlaň a klávesnice.
- 2. Zarovnejte otvory pro šrouby na vypínači s otvory pro šrouby na sestavě opěrky pro dlaň a klávesnice.
- 3. Zašroubujte šroub (M2x3), který připevňuje tlačítko napájení k sestavě opěrky pro dlaň a klávesnice.

## **Další kroky**

- 1. Namontujte [desku I/O.](#page-63-0)
- 2. Namontujte [ventilátor.](#page-44-0)
- 3. Nasaďte [spodní kryt.](#page-35-0)
- 4. Postupujte podle pokynů v části [Po manipulaci uvnitř počítače.](#page-29-0)

# **Vypínač s volitelnou čtečkou otisků prstů**

# **Demontáž tlačítka napájení s volitelnou čtečkou otisků prstů**

**VÝSTRAHA: Informace v této části věnované demontáži jsou určeny pouze oprávněným servisním technikům.**

## **Požadavky**

- 1. Postupujte podle pokynů v části [Před manipulací uvnitř počítače.](#page-26-0)
- 2. Sejměte [spodní kryt.](#page-33-0)
- 3. Demontujte [ventilátor.](#page-44-0)
- 4. Demontujte [desku I/O.](#page-62-0)

#### **O této úloze**

**POZNÁMKA:** Tento postup platí pouze pro počítače dodávané s vypínačem s nainstalovanou volitelnou čtečkou otisků prstů.

Obrázek znázorňuje umístění vypínače s volitelnou čtečkou otisků prstů a postup demontáže.

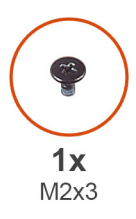

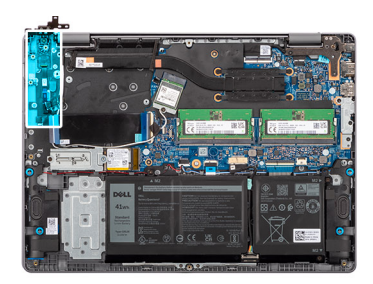

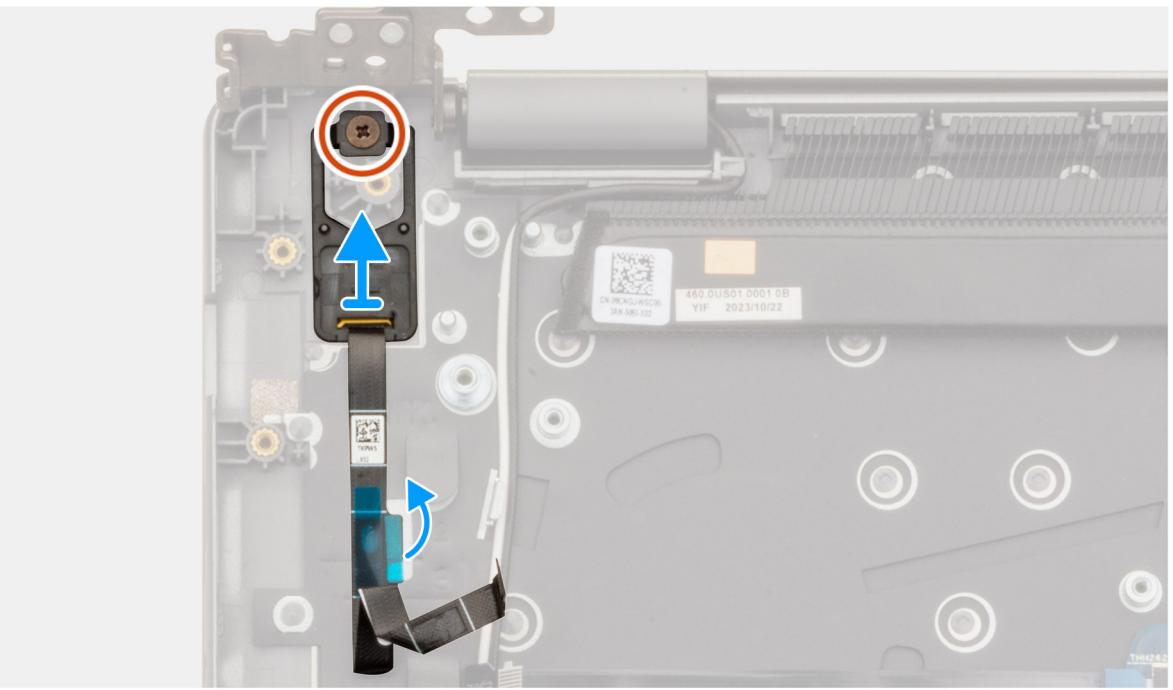

#### **Obrázek 40. Demontáž tlačítka napájení s volitelnou čtečkou otisků prstů**

# **Kroky**

- 1. Odlepte pásku, kterou je kabel volitelné čtečky otisků prstů připevněn k sestavě opěrky pro dlaň a klávesnice.
- 2. Vyšroubujte šroub (M2x3), kterým je vypínač s volitelnou čtečkou otisků prstů připevněn k sestavě opěrky pro dlaň a klávesnice.
- 3. Zvedněte vypínač s volitelnou čtečkou otisků prstů ze slotu na sestavě opěrky pro dlaň a klávesnice.

# **Montáž tlačítka napájení s volitelnou čtečkou otisků prstů**

**VÝSTRAHA: Informace v této části věnované montáži jsou určeny pouze oprávněným servisním technikům.**

### **Požadavky**

Jestliže nahrazujete určitou komponentu, vyjměte před montáží stávající komponentu.

### **O této úloze**

**POZNÁMKA:** Tento postup platí pouze pro počítače dodávané s vypínačem s nainstalovanou volitelnou čtečkou otisků prstů.

Obrázek znázorňuje umístění vypínače s volitelnou čtečkou otisků prstů a ukazuje montáž.

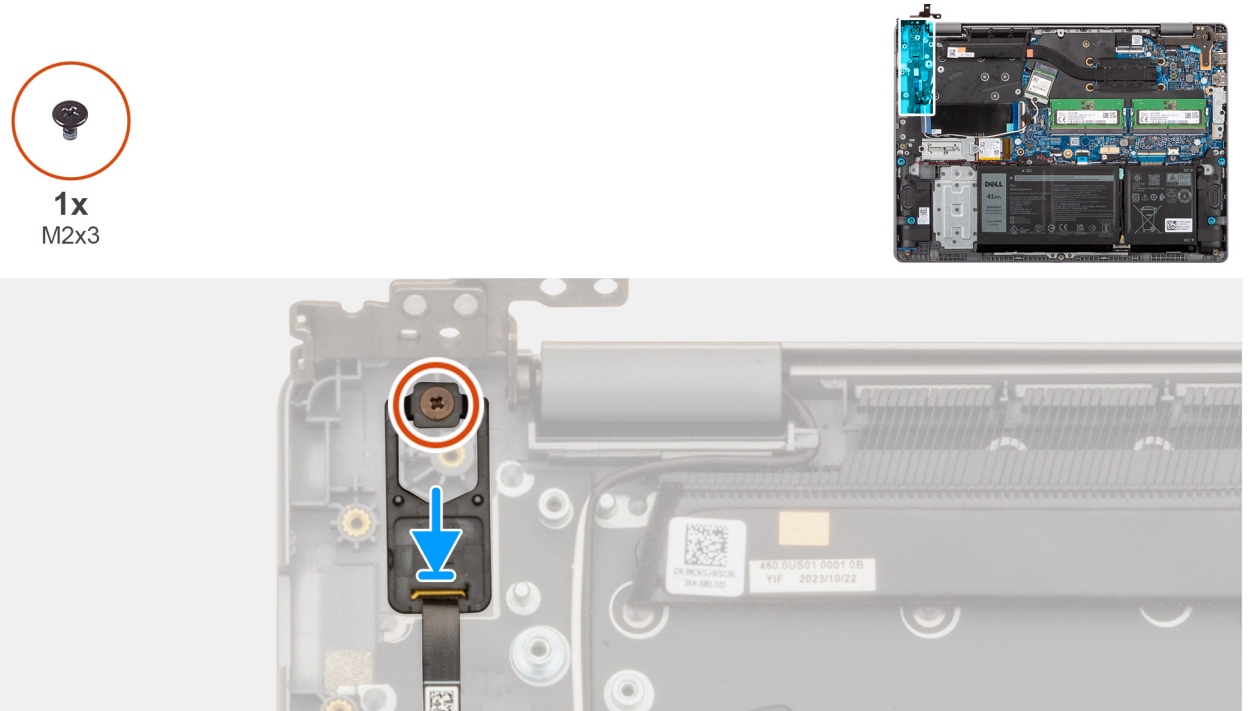

#### **Obrázek 41. Montáž tlačítka napájení s volitelnou čtečkou otisků prstů**

#### **Kroky**

- 1. Vložte vypínač s volitelnou čtečkou otisků prstů do slotu na sestavě opěrky pro dlaň a klávesnice.
- 2. Zarovnejte otvor pro šroub na vypínači s volitelnou čtečkou otisků prstů s otvorem pro šroub na sestavě opěrky pro dlaň a klávesnice.
- 3. Zašroubujte šroub (M2x3), který připevňuje vypínač s volitelnou čtečkou otisků prstů k sestavě opěrky pro dlaň a klávesnice.
- 4. Přilepte pásku, kterou je kabel volitelné čtečky otisků prstů připevněn k sestavě opěrky pro dlaň a klávesnice.

#### **Další kroky**

- 1. Namontujte [desku I/O.](#page-63-0)
- 2. Namontujte [ventilátor.](#page-44-0)
- 3. Nasaďte [spodní kryt.](#page-35-0)
- 4. Postupujte podle pokynů v části [Po manipulaci uvnitř počítače.](#page-29-0)

# **Sestava displeje**

# **Demontáž sestavy displeje**

**VÝSTRAHA: Informace v této části věnované demontáži jsou určeny pouze oprávněným servisním technikům.**

**VÝSTRAHA: Maximální provozní úhel pantu panelu displeje je 135 stupňů.**  $\triangle$ 

### **Požadavky**

- 1. Postupujte podle pokynů v části [Před manipulací uvnitř počítače.](#page-26-0)
- 2. Sejměte [spodní kryt.](#page-33-0)
- 3. Vyjměte [disk SSD.](#page-39-0)
- 4. Demontujte [bezdrátovou kartu.](#page-41-0)

#### **O této úloze**

Následující obrázky znázorňují umístění sestavy displeje a postup demontáže.

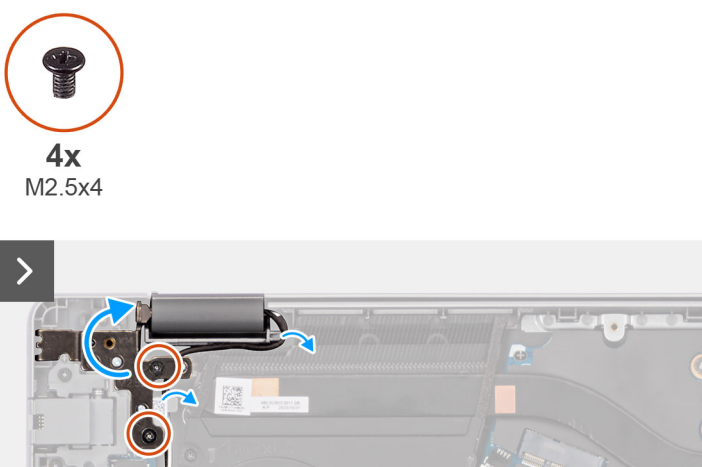

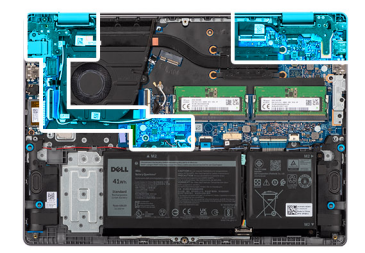

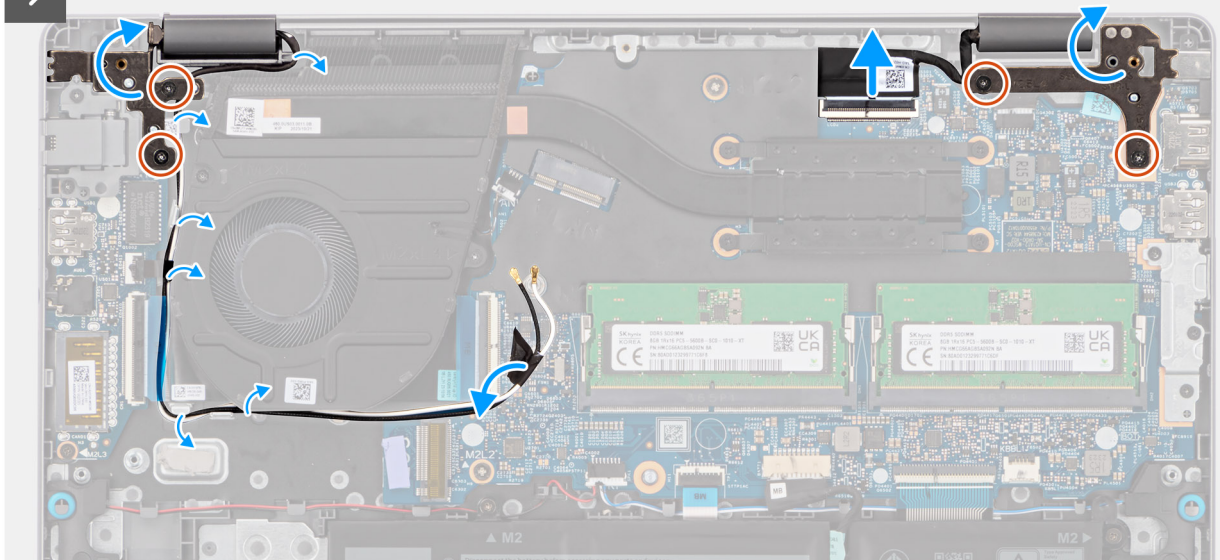

**Obrázek 42. Demontáž sestavy displeje**

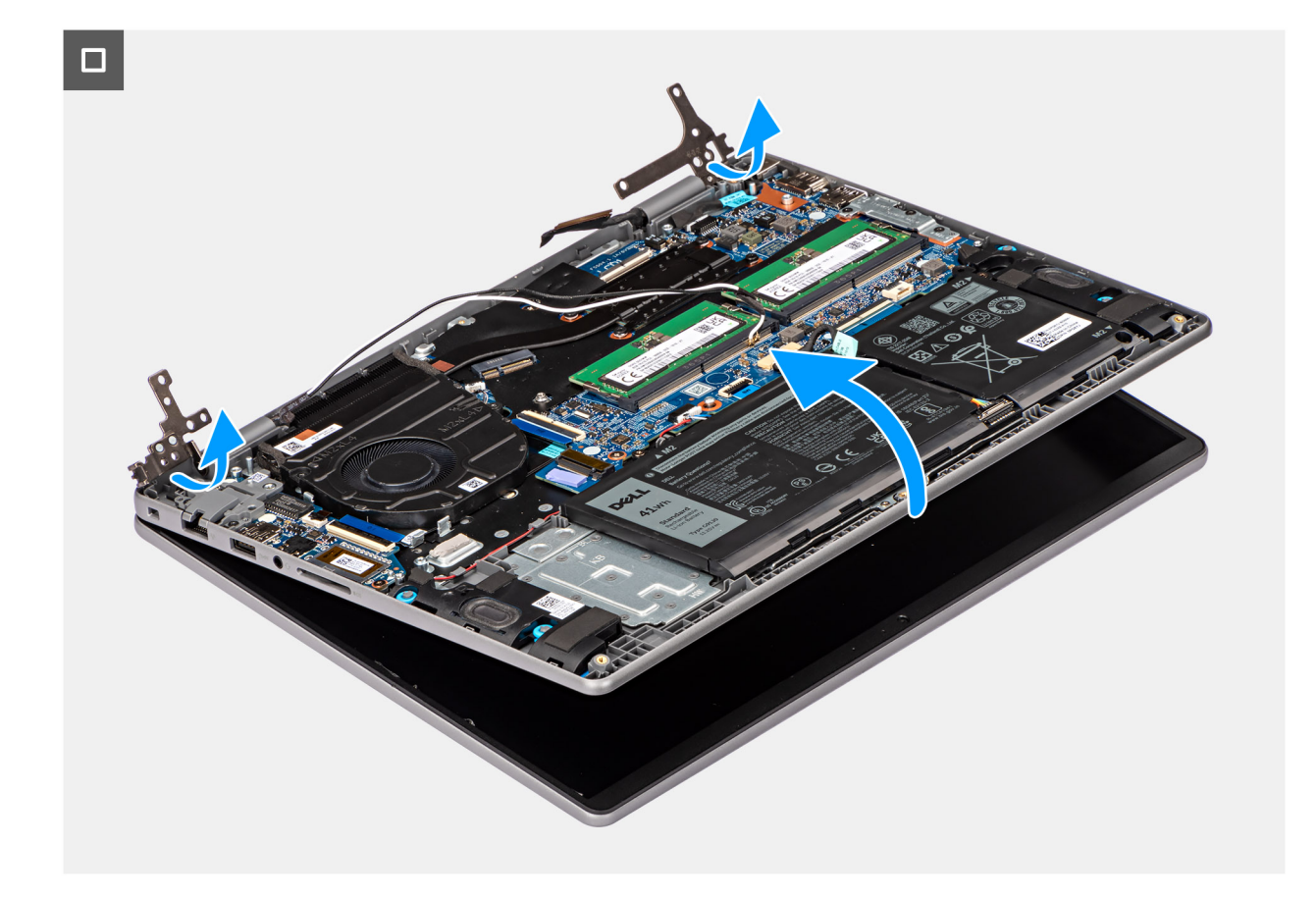

**Obrázek 43. Demontáž sestavy displeje**

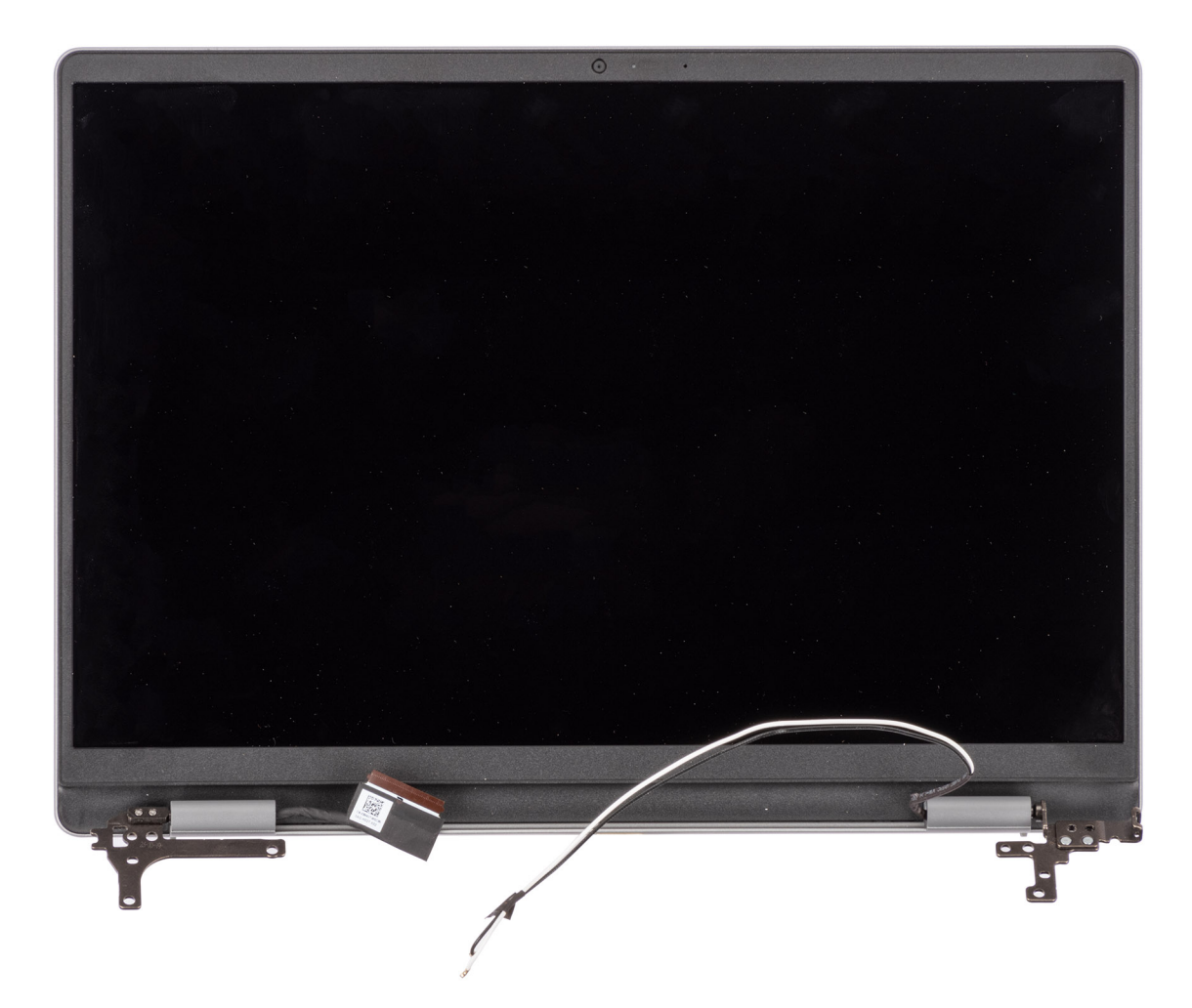

#### **Obrázek 44. Sestava displeje**

#### **Kroky**

- 1. Odpojte kabel displeje od konektoru (LCD) na základní desce.
- 2. Vyšroubujte čtyři šrouby (M2,5x4), kterými jsou panty displeje připevněny k sestavě opěrky pro dlaň a klávesnice.
- 3. Pomocí plastové jehly zvedněte levý a pravý pant displeje do úhlu 90 stupňů vůči sestavě opěrky pro dlaň a klávesnice.
- 4. Odlepte pásku, kterou jsou bezdrátové anténní kabely připevněny k základní desce.
- 5. Uvolněte kabely bezdrátové antény z vodítek na sestavě opěrky pro dlaň a klávesnice.
- 6. Zvedněte šikmo sestavu opěrky pro dlaň a klávesnice pro uvolnění z pantů a vyjmutí ze sestavy displeje.
	- **POZNÁMKA:** Port napájecího adaptéru je upevněn pouze pomocí pravého pantu displeje. Port napájecího adaptéru není připevněn k opěrce pro dlaň žádným šroubem, páskou ani lepidlem. Proto musí technici dávat pozor, zda port napájecího adaptéru nevypadl z počítače během následujících kroků demontáže.

# **Montáž sestavy displeje**

**VÝSTRAHA: Informace v této části věnované montáži jsou určeny pouze oprávněným servisním technikům.**

**VÝSTRAHA: Maximální provozní úhel pantu panelu displeje je 135 stupňů.**

#### **Požadavky**

Jestliže nahrazujete určitou komponentu, vyjměte před montáží stávající komponentu.
**POZNÁMKA:** Před vložením sestavy displeje na sestavu opěrky pro dlaň a klávesnice ověřte, že panty displeje jsou otevřené na maximum.

Následující obrázky znázorňují umístění sestavy displeje a vizuálně ukazují postup montáže.

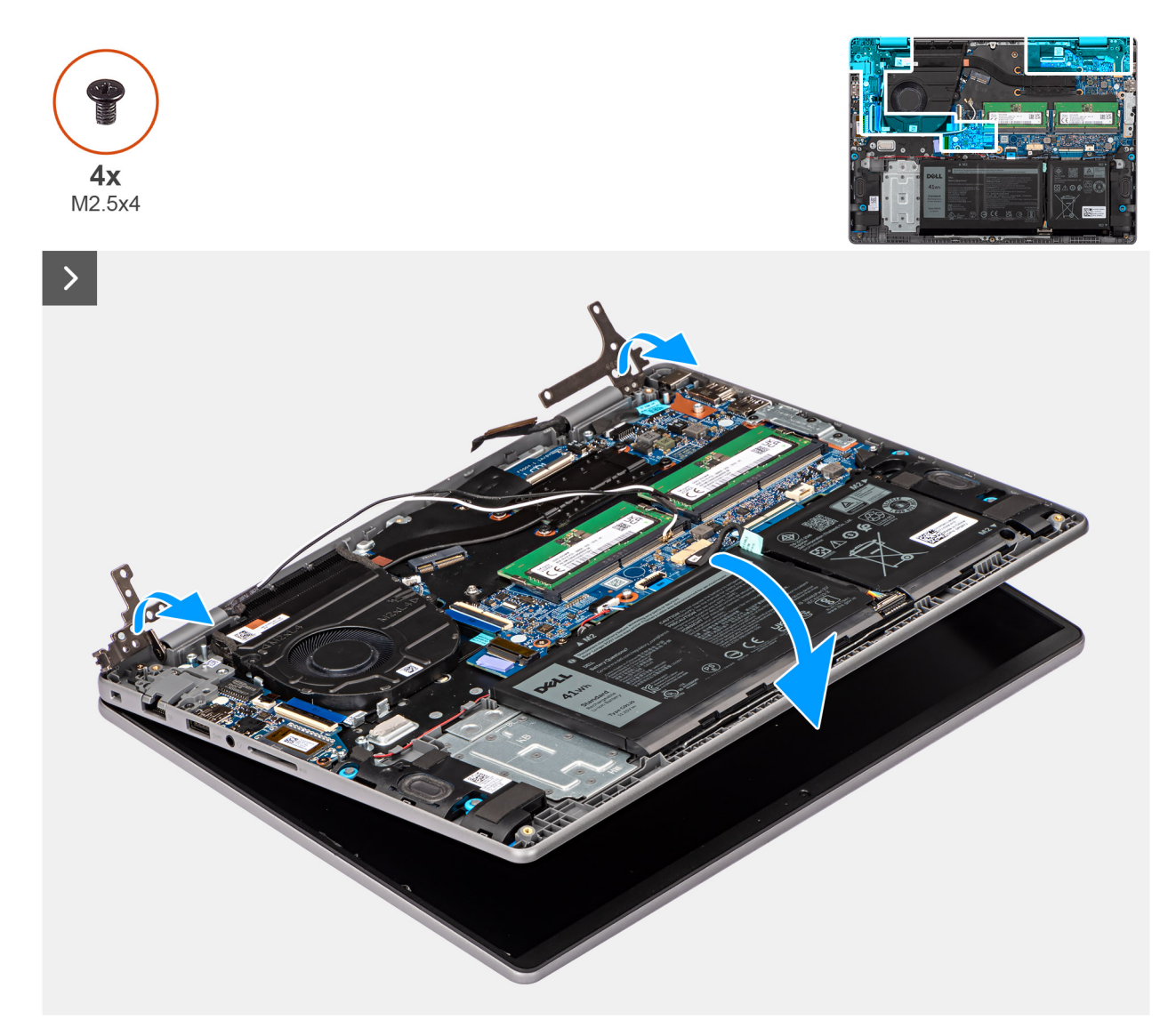

**Obrázek 45. Montáž sestavy displeje**

<span id="page-73-0"></span>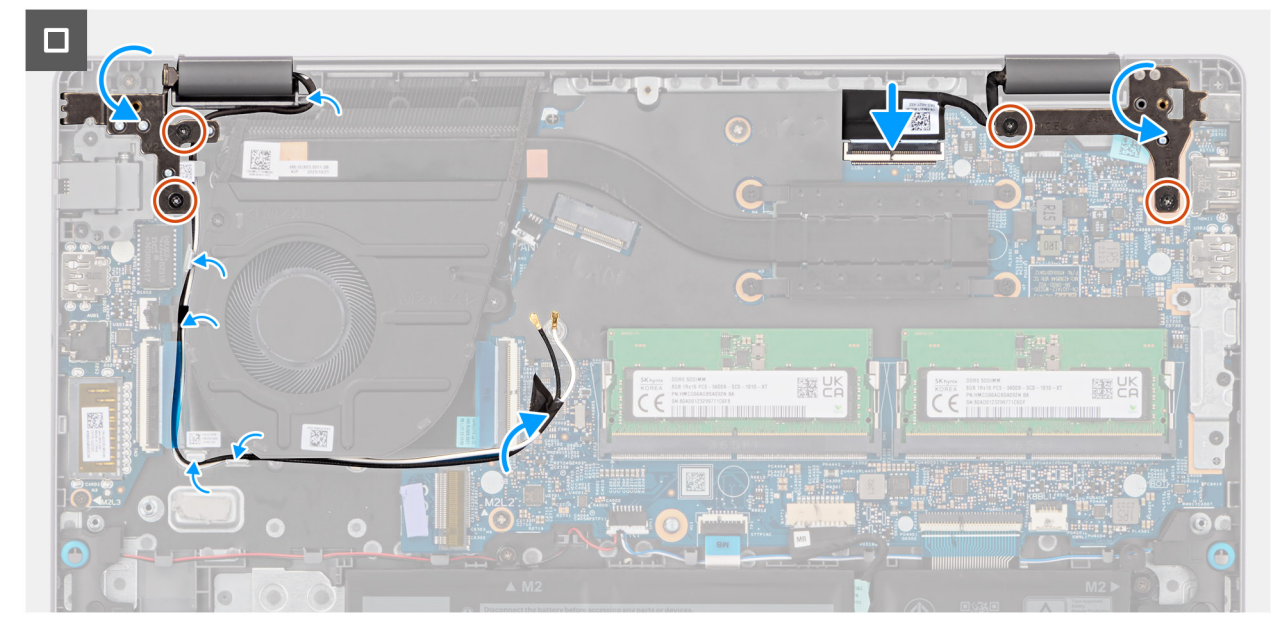

### **Obrázek 46. Montáž sestavy displeje**

#### **Kroky**

- 1. Položte sestavu displeje na čistý a rovný povrch.
- 2. Přidržte zešikma sestavu opěrky pro dlaň a klávesnice a zasuňte ji pod panty displeje.

### **VÝSTRAHA: Aby nedošlo k poškození displeje, nezasouvejte sestavu opěrky pro dlaň a klávesnice na sestavu displeje.**

- **POZNÁMKA:** Port napájecího adaptéru je upevněn pouze pomocí pravého pantu displeje. Port napájecího adaptéru není připevněn k opěrce pro dlaň žádným šroubem, páskou ani lepidlem. Proto musí technici dávat pozor, zda port napájecího adaptéru nevypadl z počítače během následujících kroků demontáže.
- 3. Protáhněte kabely bezdrátové antény vodítky na sestavě opěrky pro dlaň a klávesnice.
- 4. Přilepte lepicí pásku, kterou jsou anténní kabely připevněny k základní desce.
- 5. Zavřete panty displeje a otvory pro šrouby na pantech displeje zarovnejte s otvory pro šrouby na sestavě opěrky pro dlaň a klávesnice.
- 6. Zašroubujte čtyři šrouby (M2,5x4), kterými jsou panty displeje připevněny k sestavě opěrky pro dlaň a klávesnice.
- 7. Připojte kabel displeje ke konektoru (LCD) na základní desce.

## **Další kroky**

- 1. Namontujte [bezdrátovou kartu.](#page-42-0)
- 2. Namontuite [disk SSD.](#page-40-0)
- 3. Nasaďte [spodní kryt.](#page-35-0)
- 4. Postupujte podle pokynů v části [Po manipulaci uvnitř počítače.](#page-29-0)

# **Čelní kryt displeje**

# **Demontáž čelního krytu displeje**

**VÝSTRAHA: Informace v této části věnované demontáži jsou určeny pouze oprávněným servisním technikům.**

### **Požadavky**

- 1. Postupujte podle pokynů v části [Před manipulací uvnitř počítače.](#page-26-0)
- 2. Sejměte [spodní kryt.](#page-33-0)
- 3. Vyjměte [disk SSD.](#page-39-0)
- 4. Demontujte [bezdrátovou kartu.](#page-41-0)
- 5. Demontujte [sestavu displeje.](#page-69-0)

**POZNÁMKA:** Kryty pantů displeje jsou součástí čelního krytu displeje.

Následující obrázek znázorňuje umístění čelního krytu displeje a ukazuje postup demontáže.

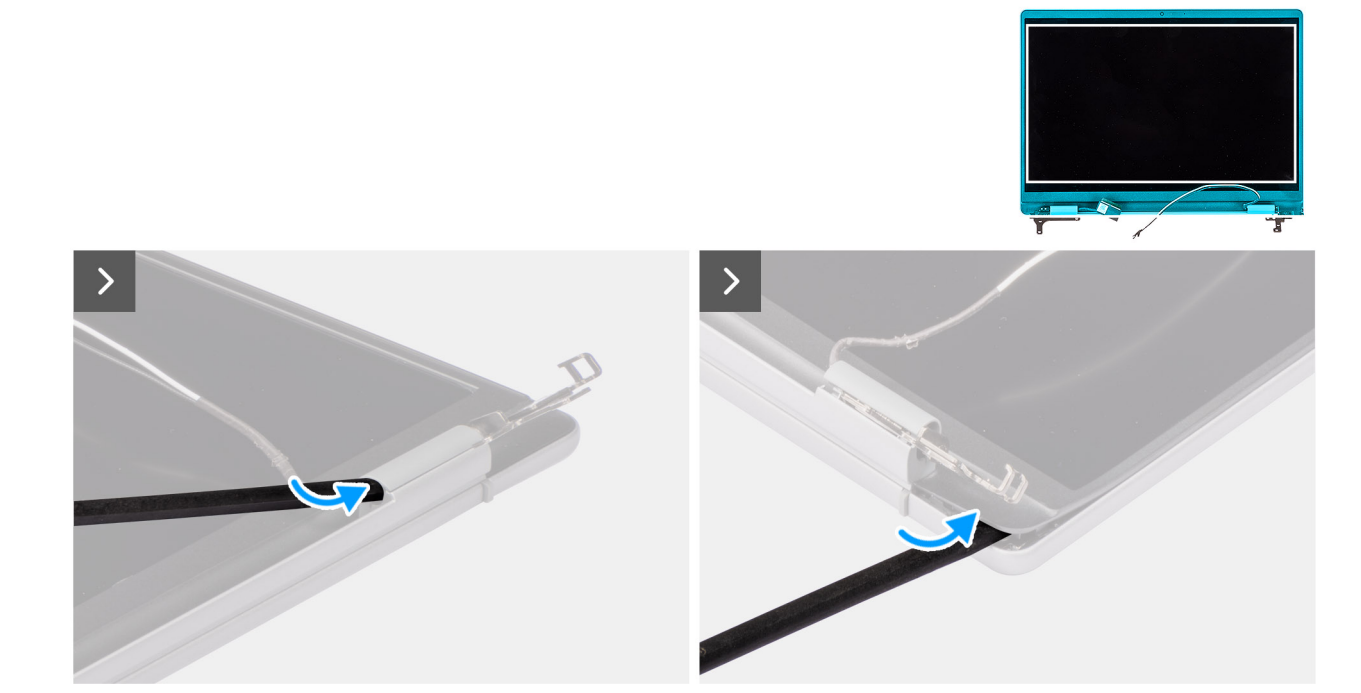

**Obrázek 47. Demontáž čelního krytu displeje**

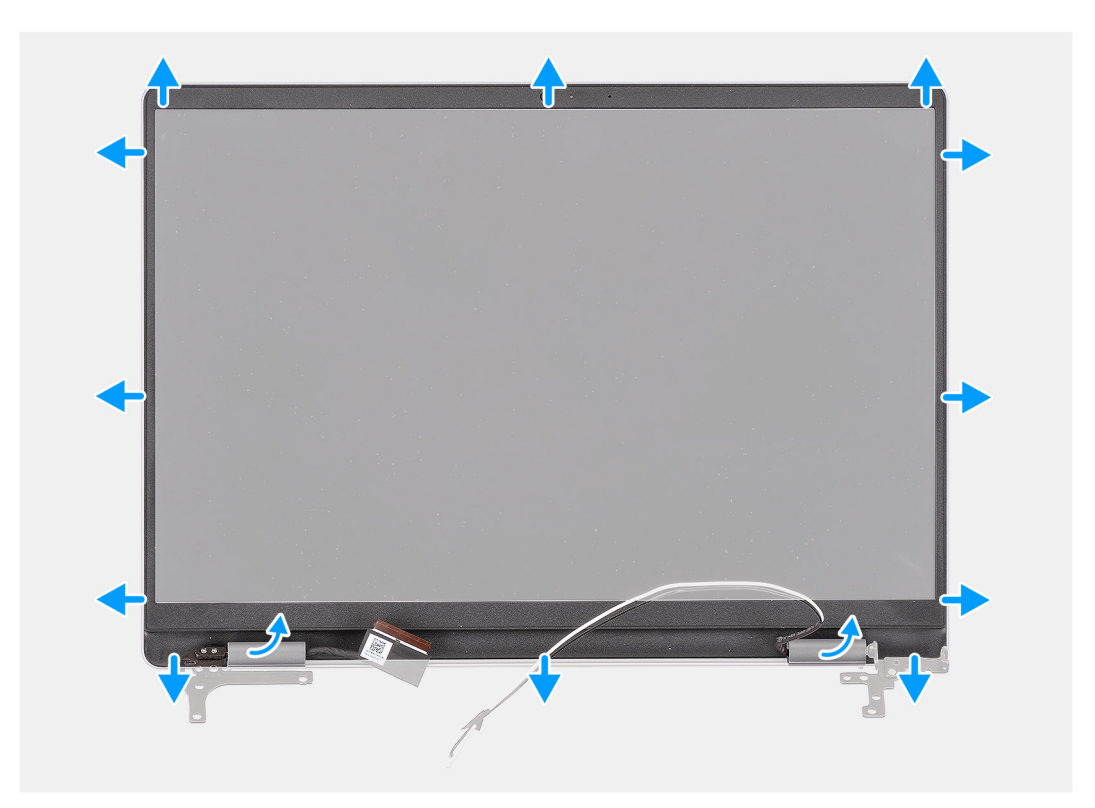

# **Obrázek 48. Demontáž čelního krytu displeje**

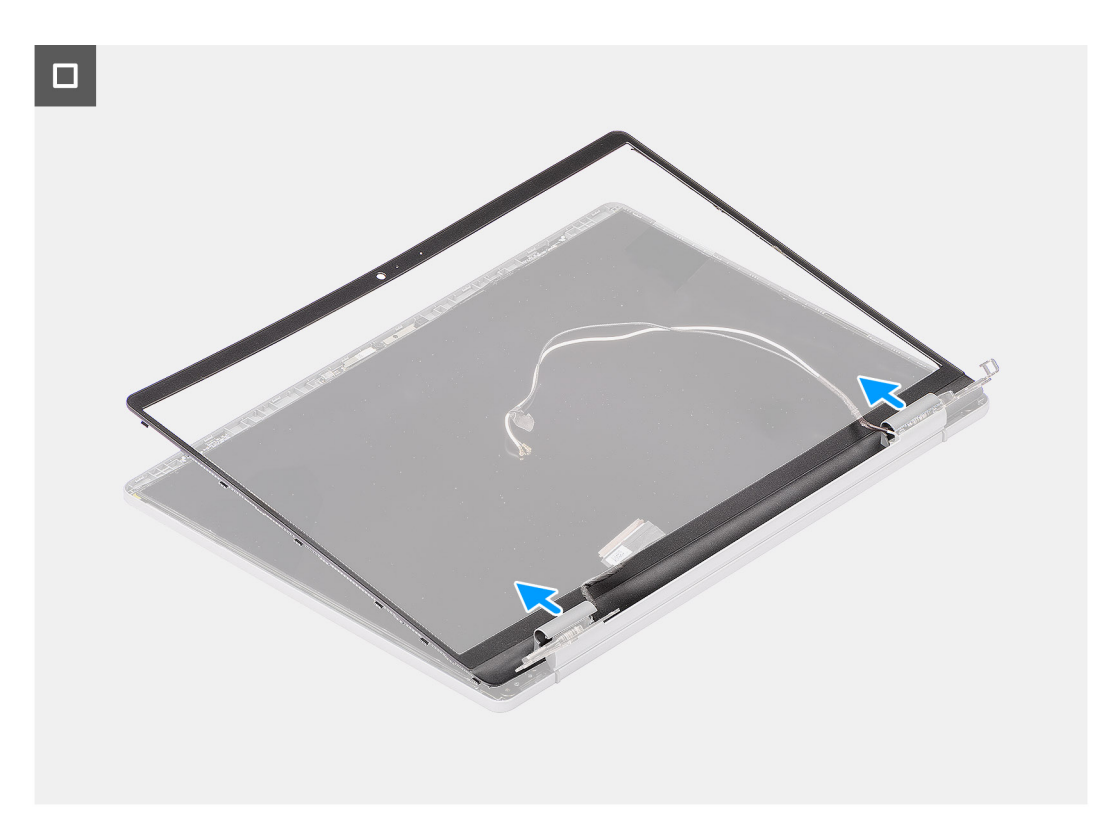

# **Obrázek 49. Demontáž čelního krytu displeje**

# **Kroky**

- 1. Položte sestavu displeje na čistý, rovný povrch a opatrně otevřete panty displeje do úhlu nejméně 90 stupňů.
- 2. Pomocí plastové jehly uvolněte kryt levého pantu displeje z pravé strany a kryt pravého pantu displeje z levé strany.
- 3. Pomocí plastové jehly opatrně uvolněte vnější okraj základny čelního krytu (bezel) displeje.
- <span id="page-76-0"></span>4. Pomocí plastové jehly opatrně uvolněte vnější okraj levé, pravé a horní strany čelního krytu (bezel) displeje.
- 5. Prsty opatrně postupujte podél čelního krytu displeje a vyjměte čelní kryt ze sestavy displeje.
	- **VÝSTRAHA: Nepoužívejte k uvolnění čelního krytu displeje níže uvedenými způsoby plastovou jehlu nebo jiný předmět, jelikož tlak vyvinutý na obrazovku displeje pomocí jehly ji může poškodit.**

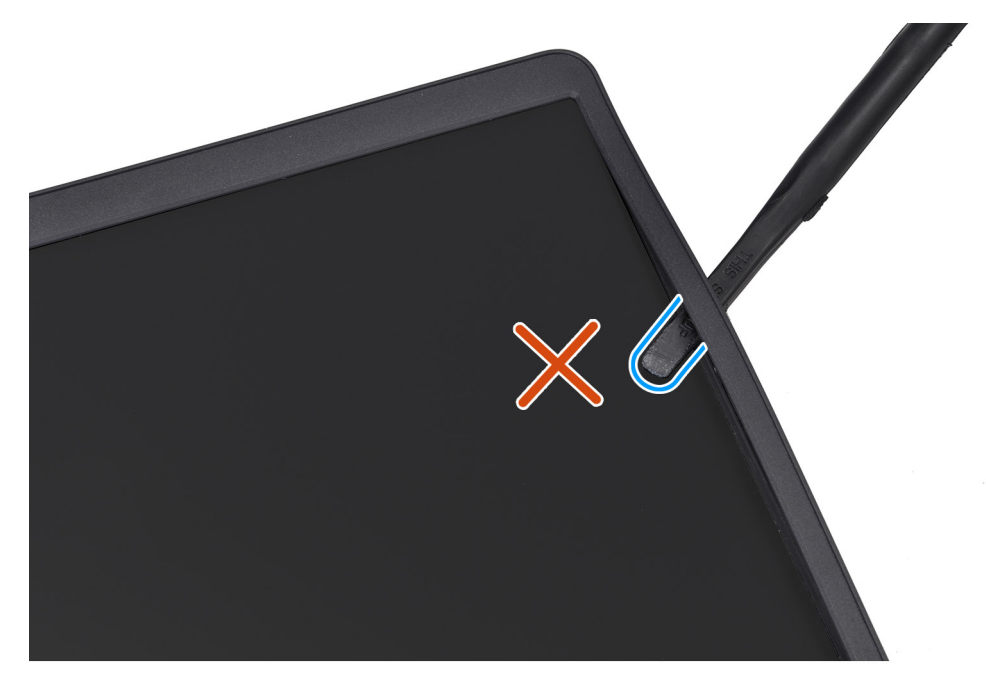

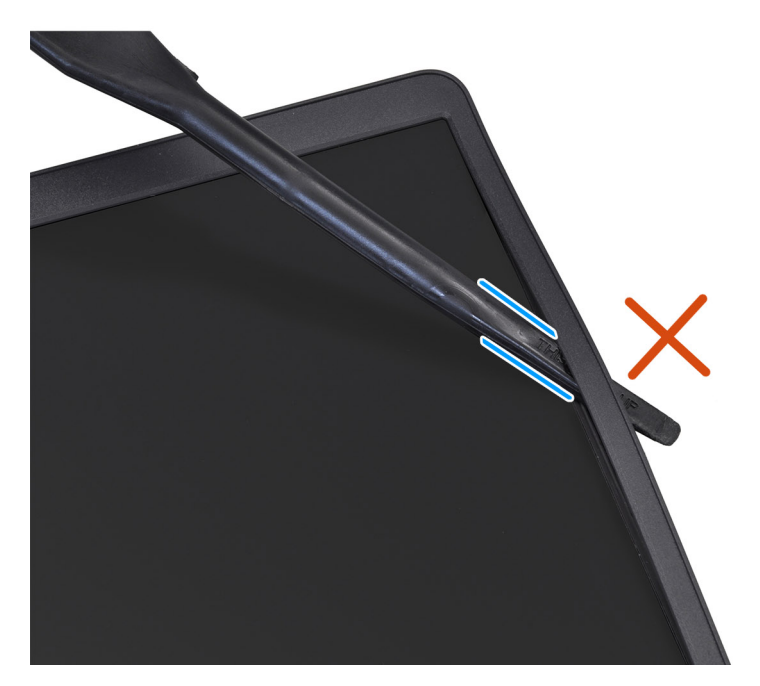

**Obrázek 50. Demontáž čelního krytu displeje**

# **Montáž čelního krytu displeje**

**VÝSTRAHA: Informace v této části věnované montáži jsou určeny pouze oprávněným servisním technikům.**

## **Požadavky**

Jestliže nahrazujete určitou komponentu, vyjměte před montáží stávající komponentu.

### **O této úloze**

**POZNÁMKA:** Kryty pantů displeje jsou součástí čelního krytu displeje.

Následující obrázek znázorňuje umístění čelního krytu displeje a ukazuje postup montáže.

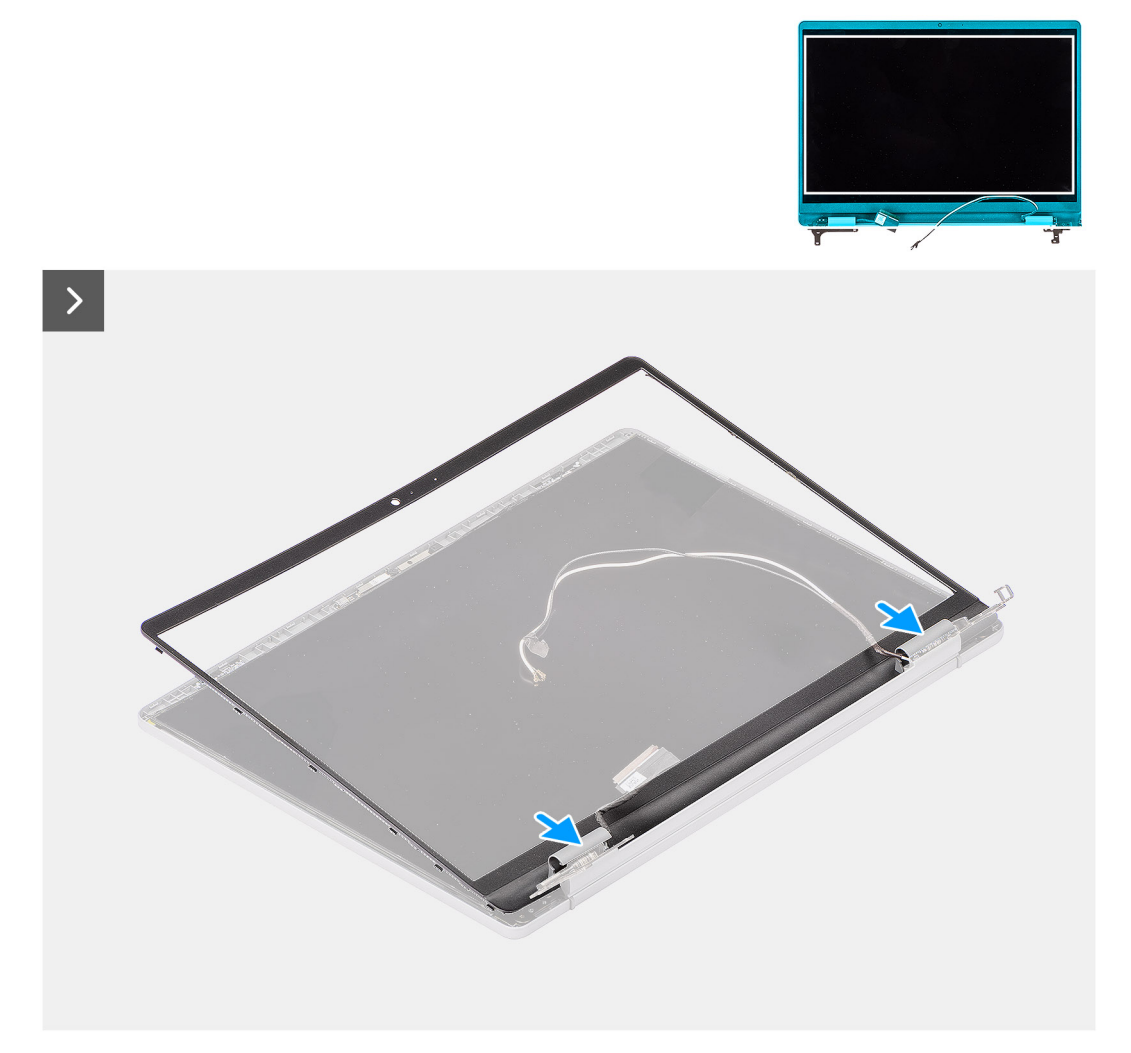

**Obrázek 51. Montáž čelního krytu displeje**

<span id="page-78-0"></span>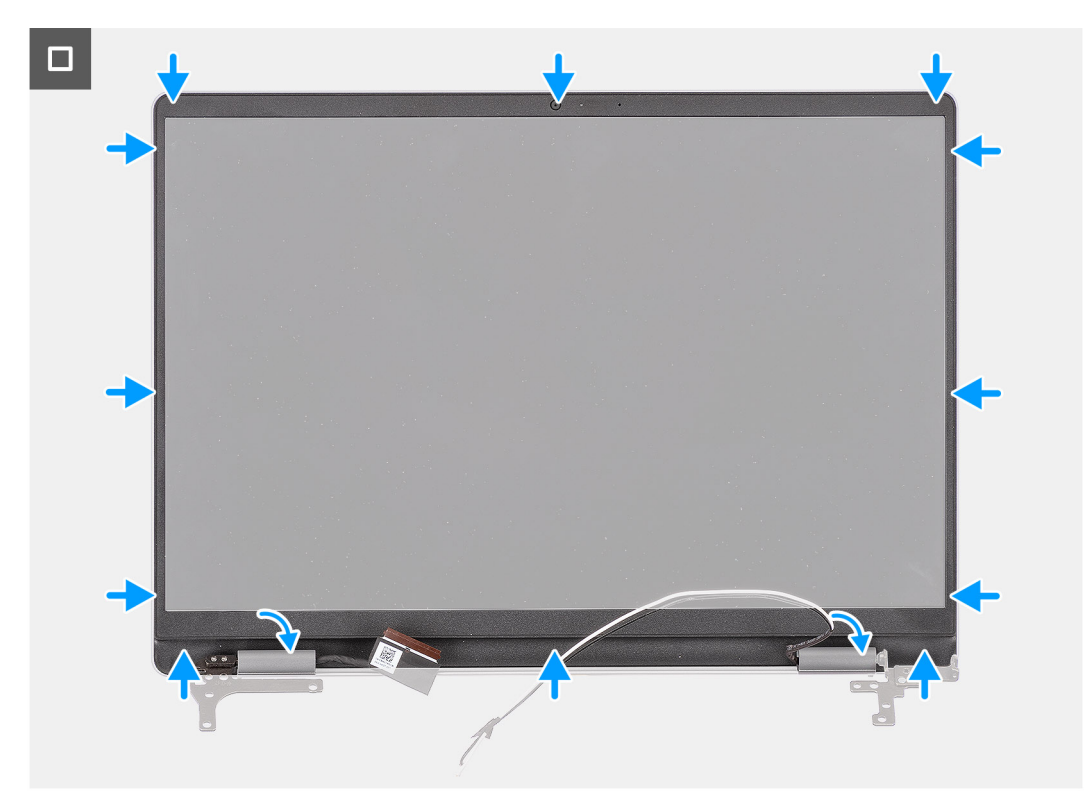

### **Obrázek 52. Montáž čelního krytu displeje**

### **Kroky**

- 1. Položte sestavu displeje na čistý a rovný povrch.
- 2. Zarovnejte a umístěte čelní kryt displeje na sestavu displeje.
- 3. Zatlačte kryty pantů displeje na panty, dokud nezacvaknou na místo.
- 4. Začněte u spodního rohu a postupně zatlačte na všechny strany čelního krytu, dokud celý nedosedne s cvaknutím na sestavu displeje.

### **Další kroky**

- 1. Namontujte [sestavu displeje.](#page-71-0)
- 2. Namontujte [bezdrátovou kartu.](#page-42-0)
- 3. Namontujte [disk SSD.](#page-40-0)
- 4. Nasaďte [spodní kryt.](#page-35-0)
- 5. Postupujte podle pokynů v části [Po manipulaci uvnitř počítače.](#page-29-0)

# **Obrazovka displeje**

# **Demontáž obrazovky displeje**

**VÝSTRAHA: Informace v této části věnované demontáži jsou určeny pouze oprávněným servisním technikům.**

### **Požadavky**

- 1. Postupujte podle pokynů v části [Před manipulací uvnitř počítače.](#page-26-0)
- 2. Sejměte [spodní kryt.](#page-33-0)
- 3. Vyjměte [disk SSD.](#page-39-0)
- 4. Demontujte [bezdrátovou kartu.](#page-41-0)
- 5. Demontujte [sestavu displeje.](#page-69-0)
- 6. Demontujte [čelní kryt displeje \(bezel\).](#page-73-0)

**POZNÁMKA:** Obrazovka displeje je sestavena s držáky displeje a panty displeje jako jeden servisní díl.

Následující obrázky znázorňují umístění obrazovky displeje a postup demontáže.

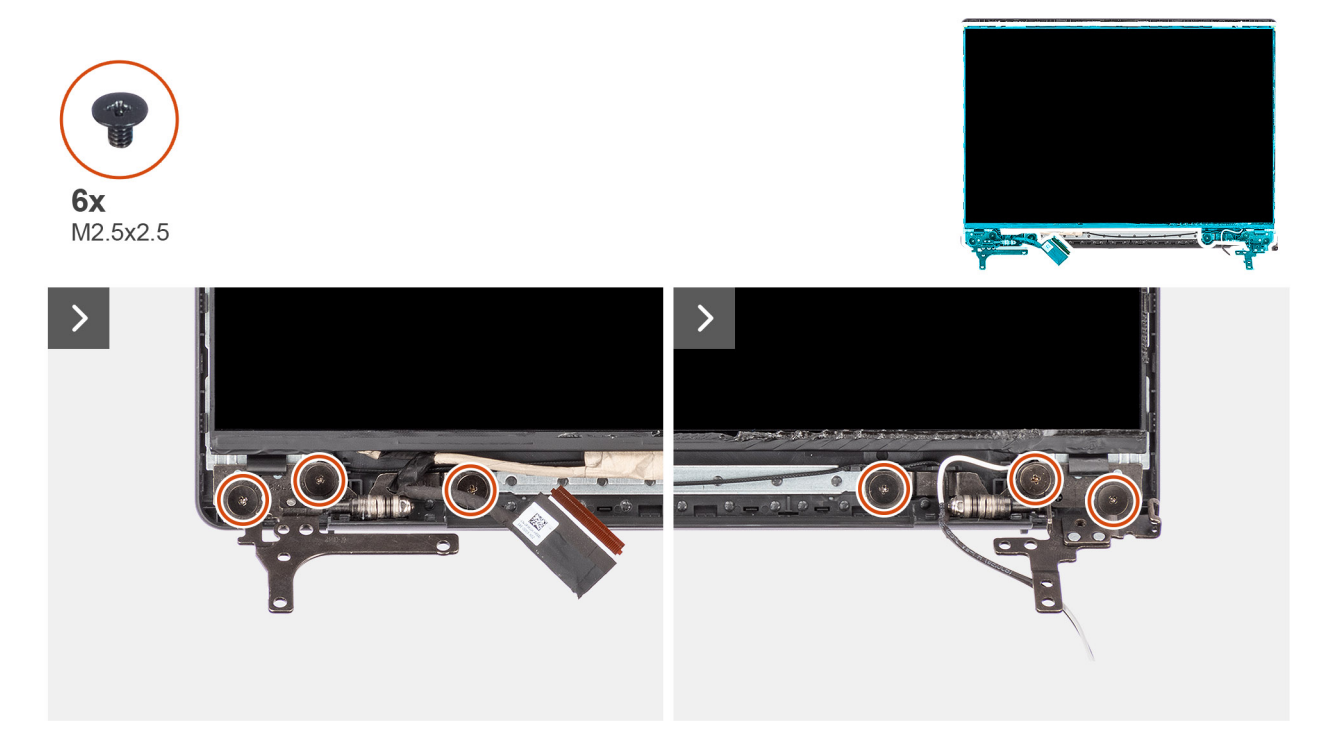

**Obrázek 53. Demontáž obrazovky displeje**

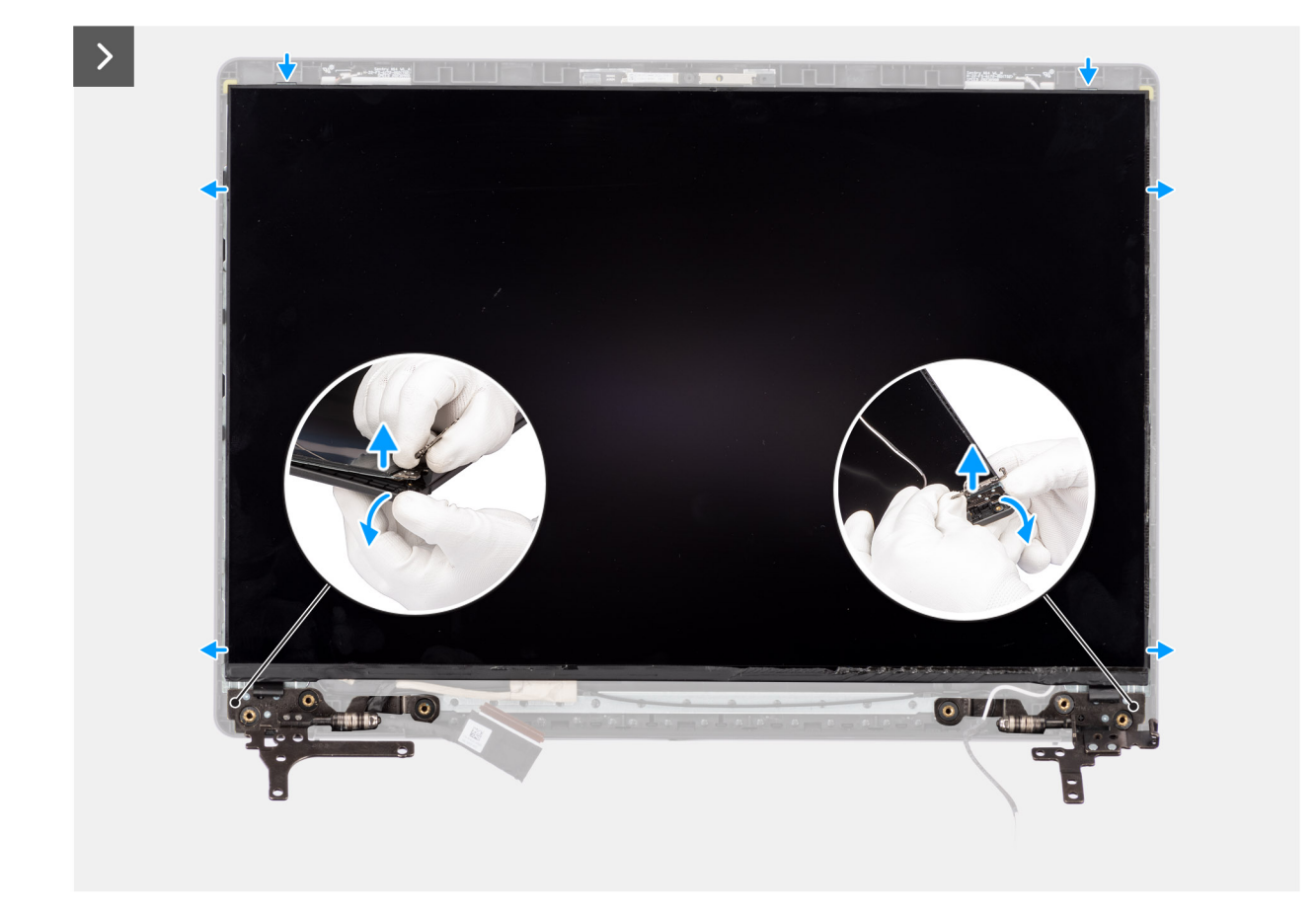

# **Obrázek 54. Demontáž obrazovky displeje**

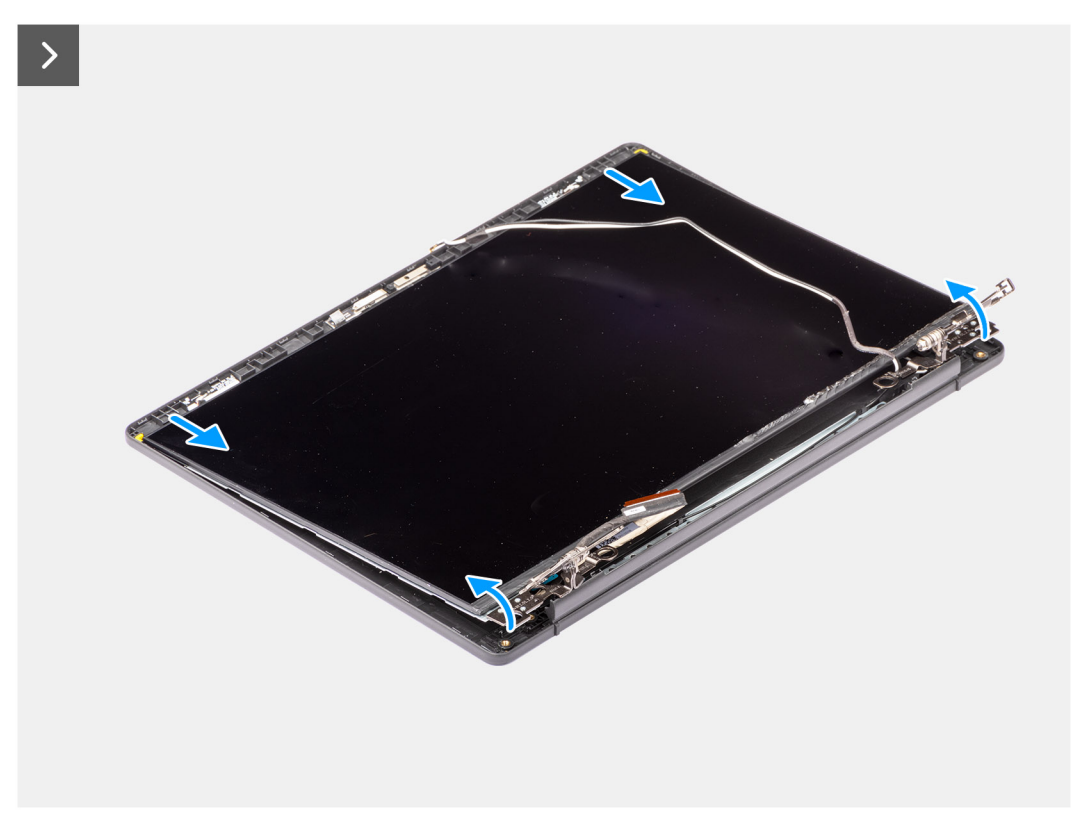

**Obrázek 55. Demontáž obrazovky displeje**

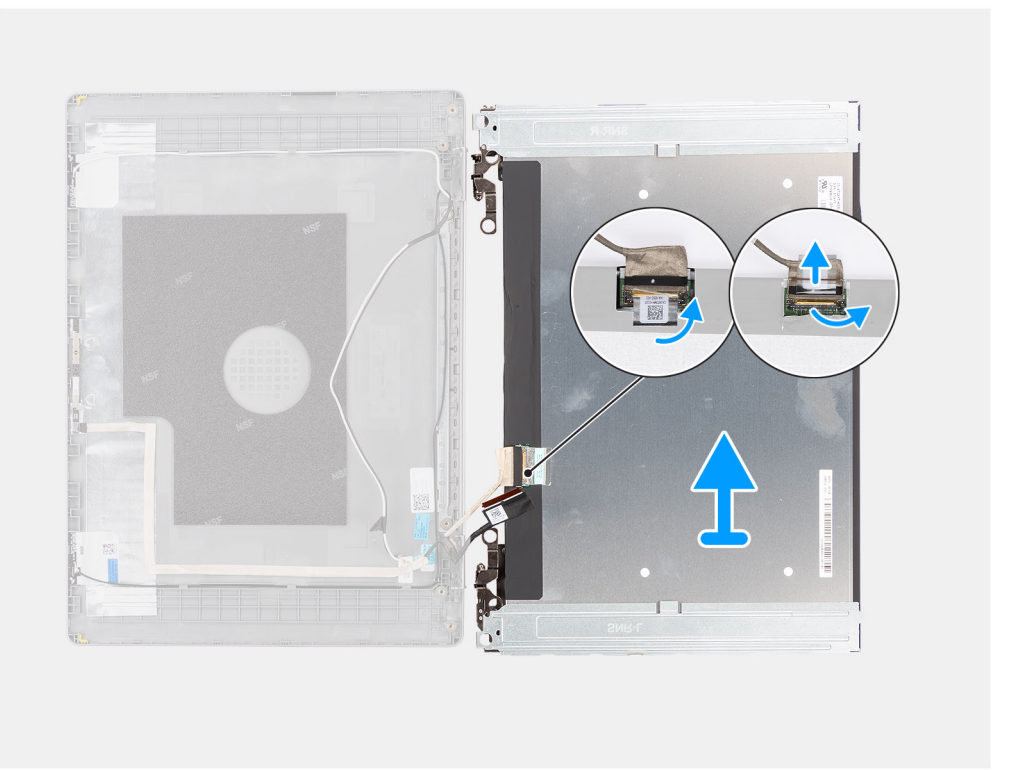

#### **Obrázek 56. Demontáž obrazovky displeje**

#### **Kroky**

- 1. Vyšroubujte šest šroubů (M2,5x2,5), které připevňují závěsy displeje k zadnímu krytu displeje a sestavě antény.
- 2. Pomocí plastové jehly uvolněte panty displeje z rohů a vyjměte je ze zadního krytu displeje a sestavy antény.
- 3. Přidržte pravý pant displeje, opatrně ohněte spodní roh zadního krytu displeje a sestavy antény, čímž uvolníte pravý pant displeje.
- 4. Opakujte krok 3 a uvolněte levý pant displeje ze zadního krytu displeje a sestavy antény.
- 5. Přidržte panty displeje, posuňte obrazovku displeje dolů a uvolněte ji ze zajišťovacích západek na horní straně zadního krytu displeje a sestavy antény.
- 6. Opatrně překlopte sestavu obrazovky displeje dopředu a odloupněte pásku, kterou je kabel displeje připevněn k zadní straně obrazovky displeje.

**POZNÁMKA:** Položte panel na čistý a rovný povrch, aby nedošlo k poškození.

7. Odpojte kabel displeje od konektoru na obrazovce displeje a panel vyjměte.

**VÝSTRAHA: Obrazovka displeje je sestavena s držáky displeje a panty displeje jako jeden servisní díl. Netahejte za dva kousky elastické pásky a oddělte držáky od obrazovky.**

Ω

<span id="page-82-0"></span>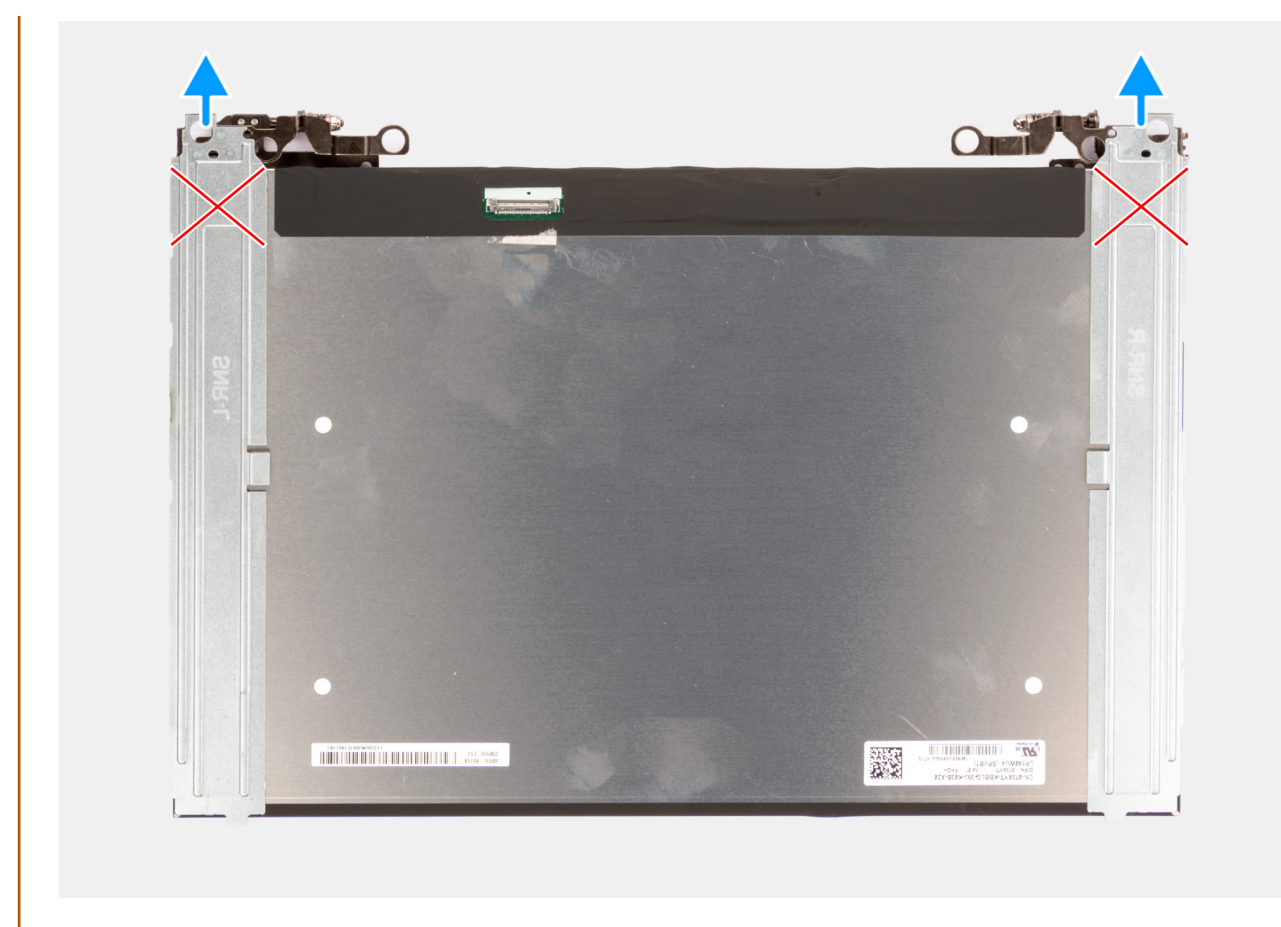

**Obrázek 57. Demontáž obrazovky displeje**

# **Montáž obrazovky displeje**

**VÝSTRAHA: Informace v této části věnované montáži jsou určeny pouze oprávněným servisním technikům.**

## **Požadavky**

Jestliže nahrazujete určitou komponentu, vyjměte před montáží stávající komponentu.

# **O této úloze**

**POZNÁMKA:** Obrazovka displeje je sestavena s držáky displeje a panty displeje jako jeden servisní díl.

Následující obrázky znázorňují umístění obrazovky displeje a postup montáže.

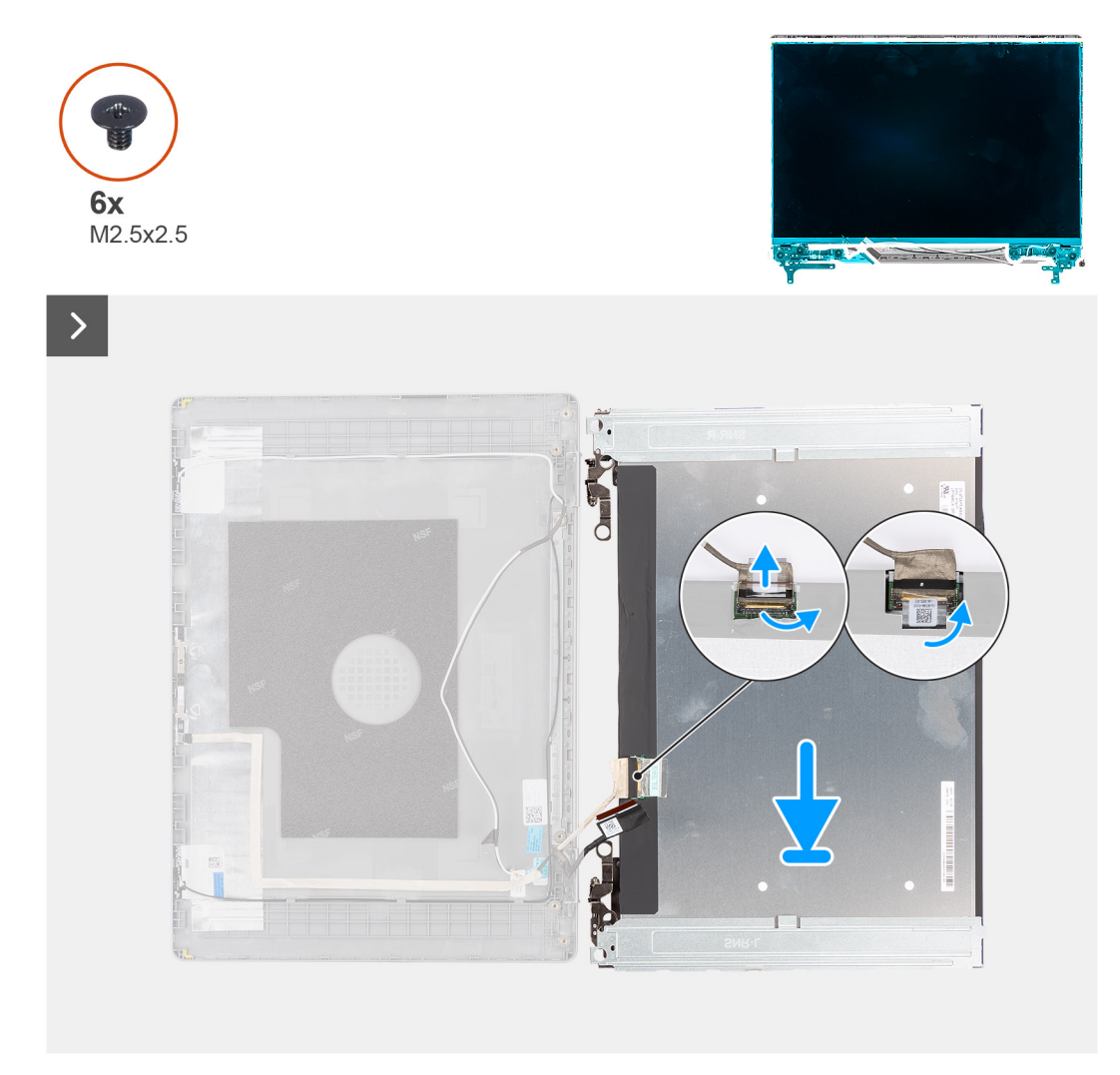

**Obrázek 58. Montáž obrazovky displeje**

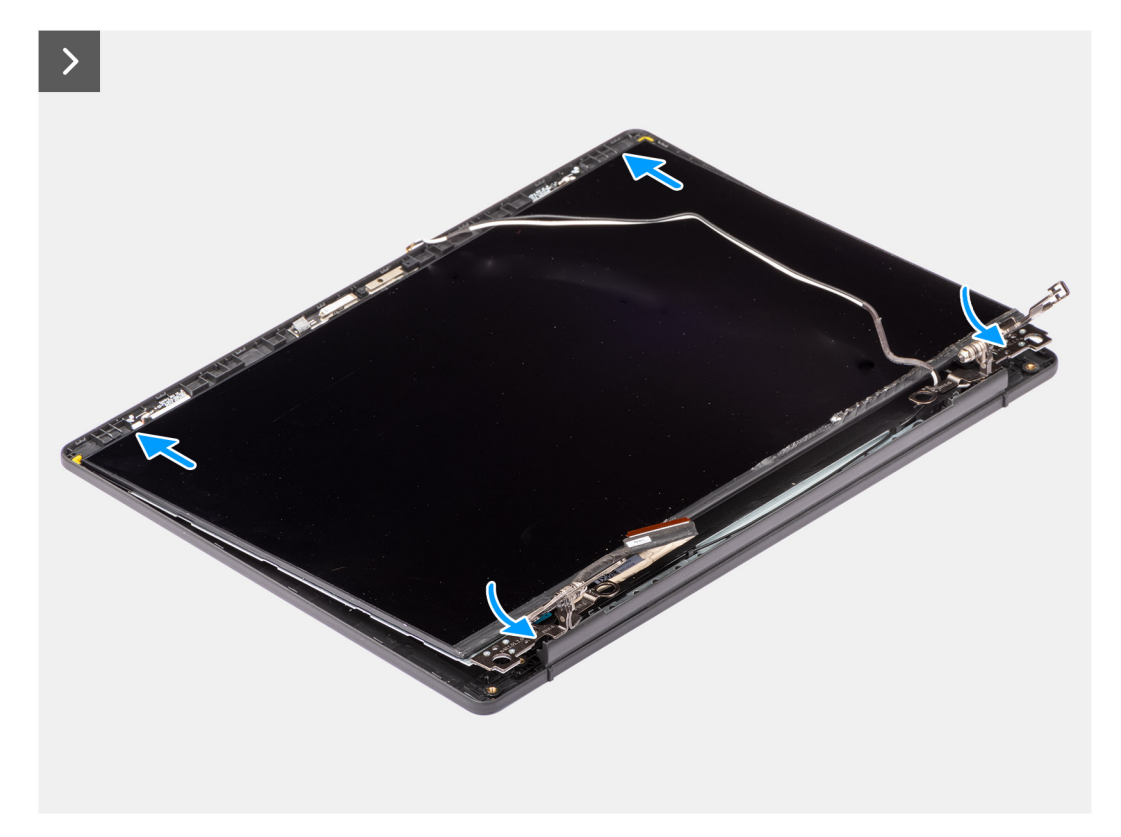

# **Obrázek 59. Montáž obrazovky displeje**

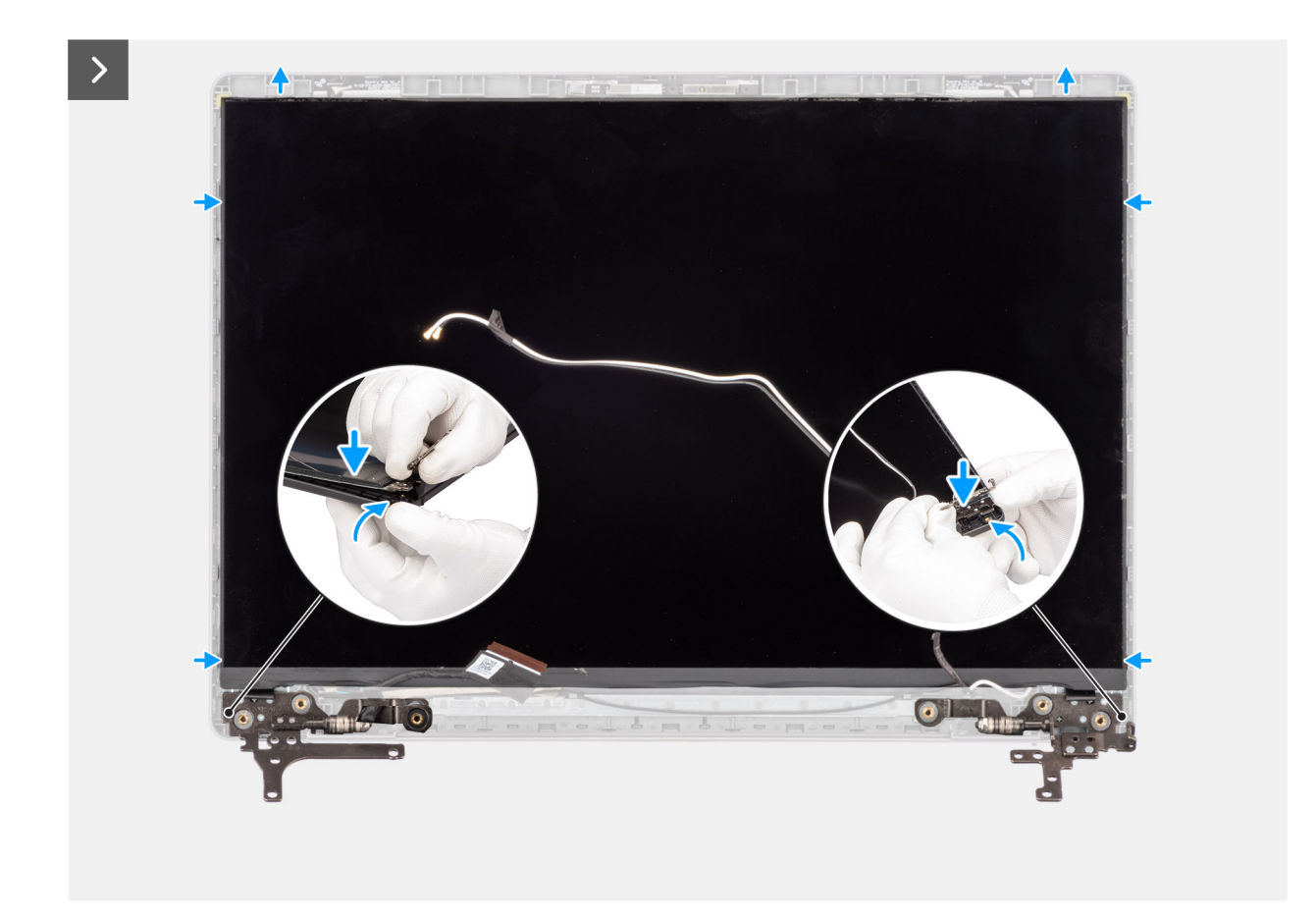

**Obrázek 60. Montáž obrazovky displeje**

<span id="page-85-0"></span>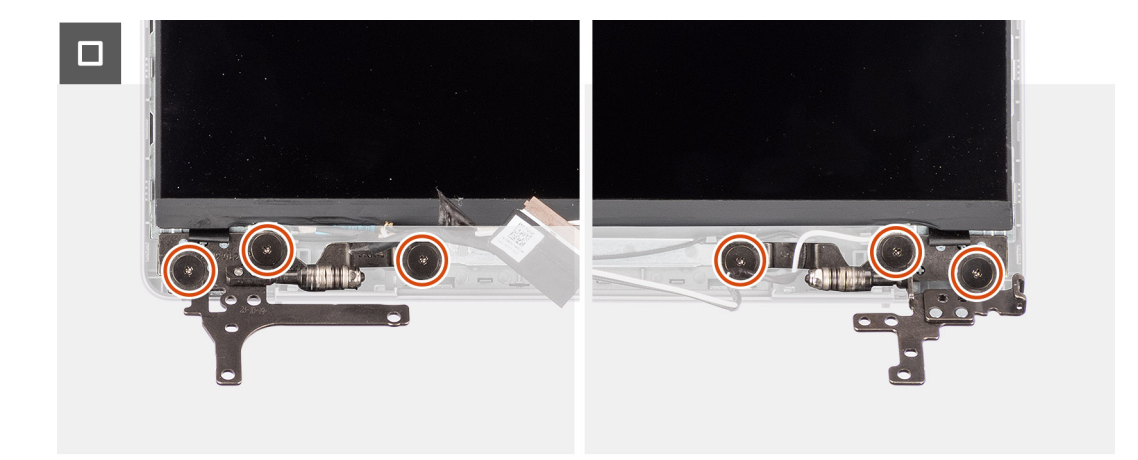

### **Obrázek 61. Montáž obrazovky displeje**

### **Kroky**

- 1. Položte obrazovku displeje a sestavu displeje na čistý a rovný povrch.
- 2. Připojte kabel displeje ke konektoru na panelu obrazovky displeje a zavřete západku.
- 3. Přilepte pásku, kterou je kabel displeje připevněn ke konektoru na obrazovce displeje.
- 4. Opatrně otočte obrazovku displeje a umístěte ji na zadní kryt displeje.
- 5. Přidržte panty displeje, zvedněte panel displeje a zasuňte rozšíření kovového držáku do slotů na horním okraji zadního krytu displeje a sestavy antény.
- 6. Opatrně ohněte spodní roh zadního krytu displeje a sestavy antény a jemně zatlačte na pravé panty displeje, dokud nezacvaknou na místo k zadnímu krytu displeje a sestavě antény.
- 7. Opakujte krok 6 a připevněte levý pant displeje k zadnímu krytu displeje a sestavě antény.
- 8. Zašroubujte šest šroubů (M2,5x2,5), které připevňují panty displeje k zadnímu krytu displeje a sestavě antény.

### **Další kroky**

- 1. Namontujte [čelní kryt displeje.](#page-76-0)
- 2. Namontujte [sestavu displeje.](#page-71-0)
- 3. Namontuite [bezdrátovou kartu.](#page-42-0)
- 4. Namontujte [disk SSD.](#page-40-0)
- 5. Nasaďte [spodní kryt.](#page-35-0)
- 6. Postupujte podle pokynů v části [Po manipulaci uvnitř počítače.](#page-29-0)

# **Kabel displeje**

# **Vyjmutí kabelu displeje**

**VÝSTRAHA: Informace v této části věnované demontáži jsou určeny pouze oprávněným servisním technikům.**

### **Požadavky**

- 1. Postupujte podle pokynů v části [Před manipulací uvnitř počítače.](#page-26-0)
- 2. Sejměte [spodní kryt.](#page-33-0)
- 3. Vyjměte [disk SSD.](#page-39-0)
- 4. Demontujte [bezdrátovou kartu.](#page-41-0)
- 5. Demontujte [sestavu displeje.](#page-69-0)
- 6. Demontujte [čelní kryt displeje \(bezel\).](#page-73-0)
- 7. Vyjměte [obrazovku displeje.](#page-78-0)

<span id="page-86-0"></span>Následující obrázek znázorňuje umístění kabelu displeje a ukazuje postup demontáže.

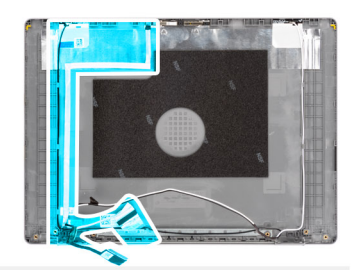

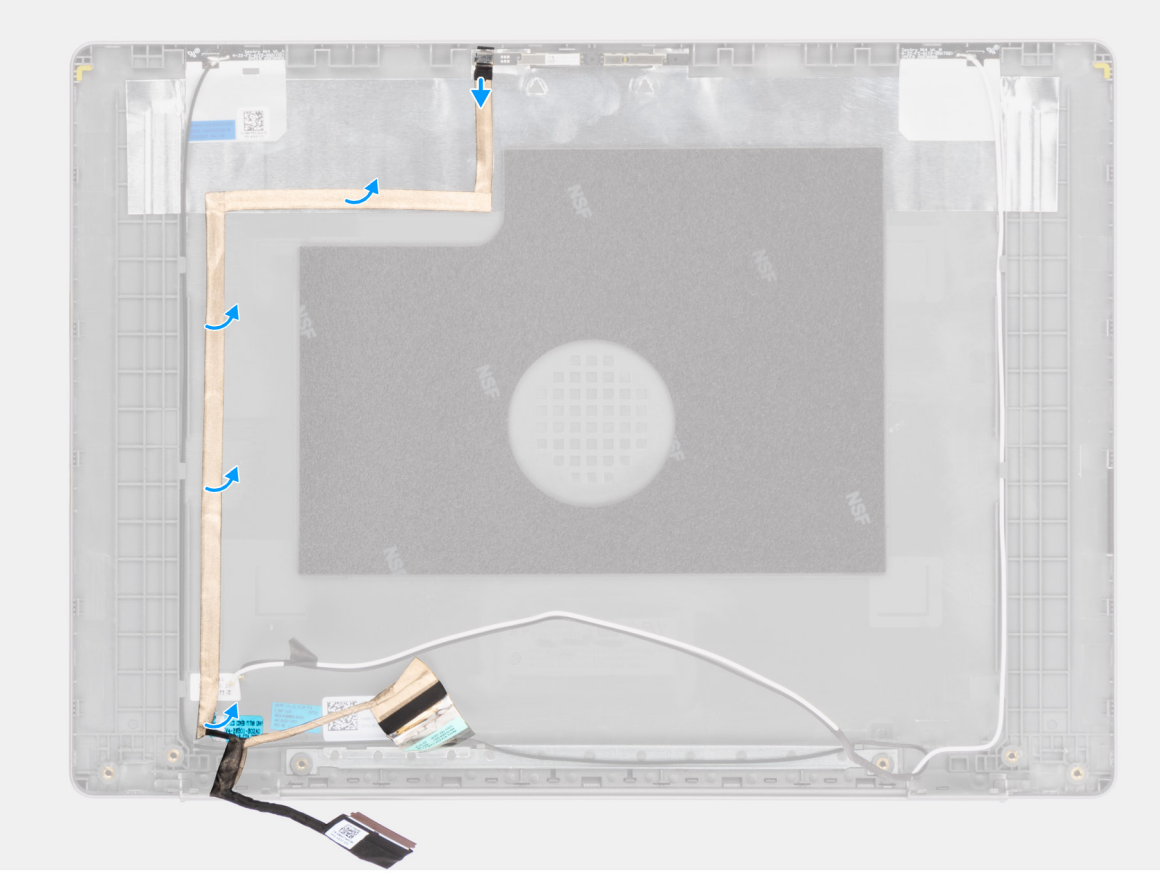

### **Obrázek 62. Vyjmutí kabelu displeje**

### **Kroky**

- 1. Odpojte kabel displeje eDP od konektoru na modulu kamery.
- 2. Opatrně odloupněte a vyjměte kabel displeje eDP ze sestavy zadního krytu displeje a antény.

# **Vložení kabelu displeje**

**VÝSTRAHA: Informace v této části věnované montáži jsou určeny pouze oprávněným servisním technikům.**

### **Požadavky**

Jestliže nahrazujete určitou komponentu, vyjměte před montáží stávající komponentu.

# **O této úloze**

Následující obrázek znázorňuje umístění kabelu displeje a ukazuje postup montáže.

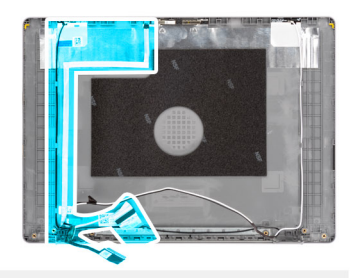

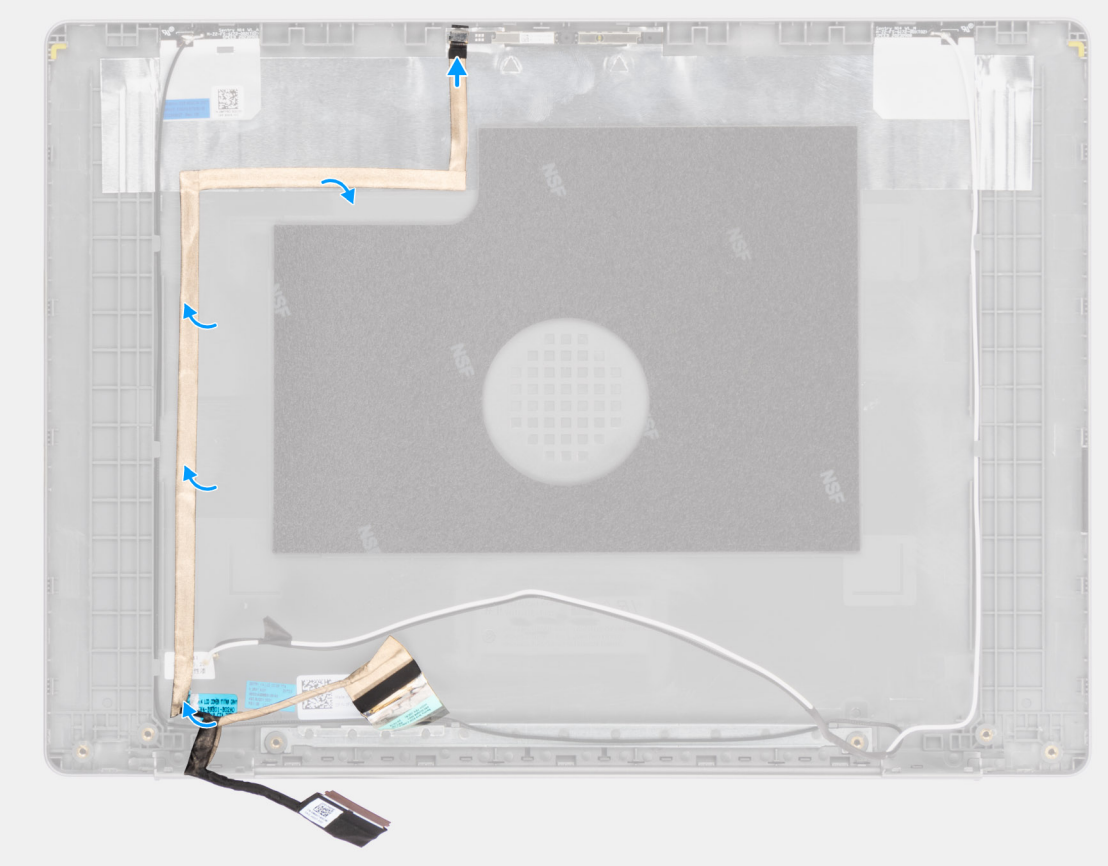

### **Obrázek 63. Vložení kabelu displeje**

#### **Kroky**

- 1. Nalepte kabel displeje eDP k zadnímu krytu displeje a sestavě antény.
- 2. Připojte kabel displeje eDP ke konektoru na modulu kamery.

### **Další kroky**

- 1. Namontujte [obrazovku displeje.](#page-82-0)
- 2. Namontujte [čelní kryt displeje.](#page-76-0)
- 3. Namontujte [sestavu displeje.](#page-71-0)
- 4. Namontujte [bezdrátovou kartu.](#page-42-0)
- 5. Namontujte [disk SSD.](#page-40-0)
- 6. Nasaďte [spodní kryt.](#page-35-0)
- 7. Postupujte podle pokynů v části [Po manipulaci uvnitř počítače.](#page-29-0)

# <span id="page-88-0"></span>**Kamera**

# **Demontáž kamery**

**VÝSTRAHA: Informace v této části věnované demontáži jsou určeny pouze oprávněným servisním technikům.**

## **Požadavky**

- 1. Postupujte podle pokynů v části [Před manipulací uvnitř počítače.](#page-26-0)
- 2. Sejměte [spodní kryt.](#page-33-0)
- 3. Vyjměte [disk SSD.](#page-39-0)
- 4. Demontuite [bezdrátovou kartu.](#page-41-0)
- 5. Demontujte [sestavu displeje.](#page-69-0)
- 6. Demontujte [čelní kryt displeje \(bezel\).](#page-73-0)
- 7. Vyjměte [obrazovku displeje.](#page-78-0)

## **O této úloze**

Následující obrázky znázorňují umístění modulu kamery a postup demontáže.

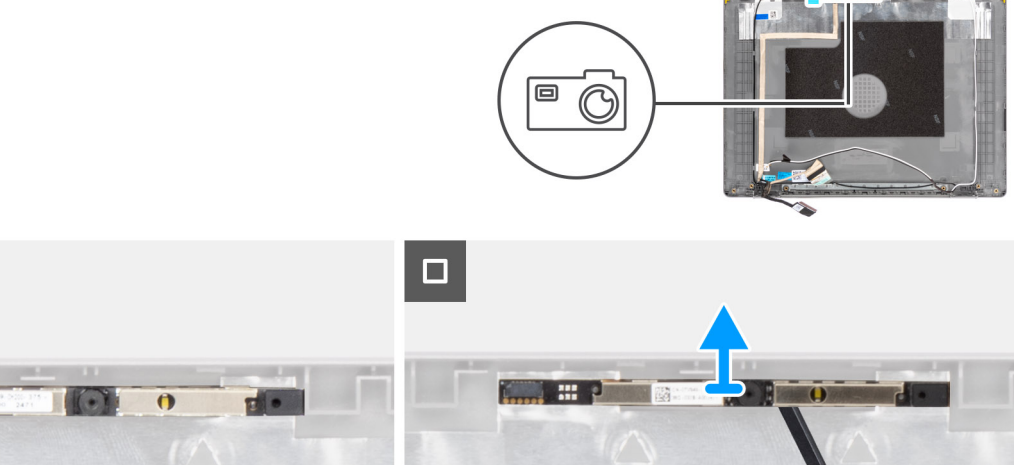

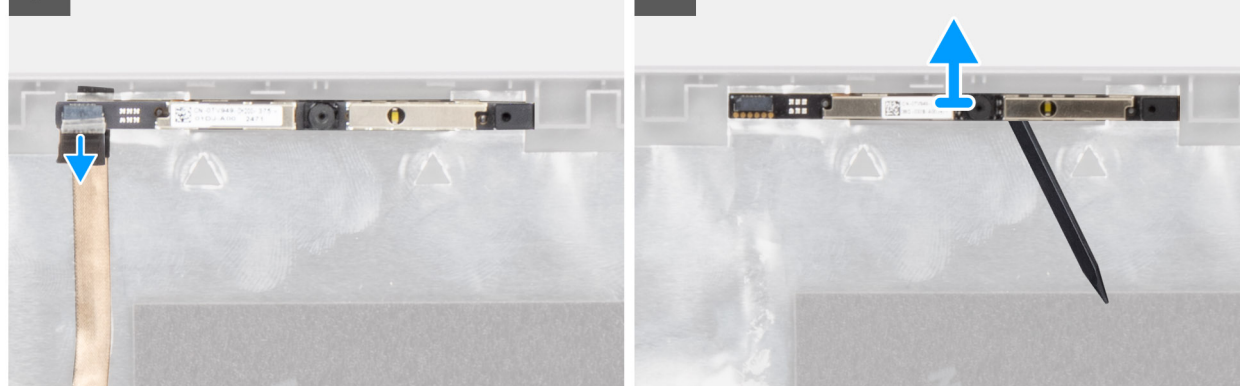

### **Obrázek 64. Demontáž kamery**

#### **Kroky**

- 1. Odpojte kabel displeje eDP od konektoru na modulu kamery.
- 2. Pomocí plastové jehly jemně vyrýpněte kameru ze zadního krytu displeje a sestavy antény.
- 3. Vyjměte modul kamery ze sestavy displeje.

# **Montáž kamery**

**VÝSTRAHA: Informace v této části věnované montáži jsou určeny pouze oprávněným servisním technikům.**

## **Požadavky**

Jestliže nahrazujete určitou komponentu, vyjměte před montáží stávající komponentu.

### **O této úloze**

Následující obrázky znázorňují umístění modulu kamery a montáž.

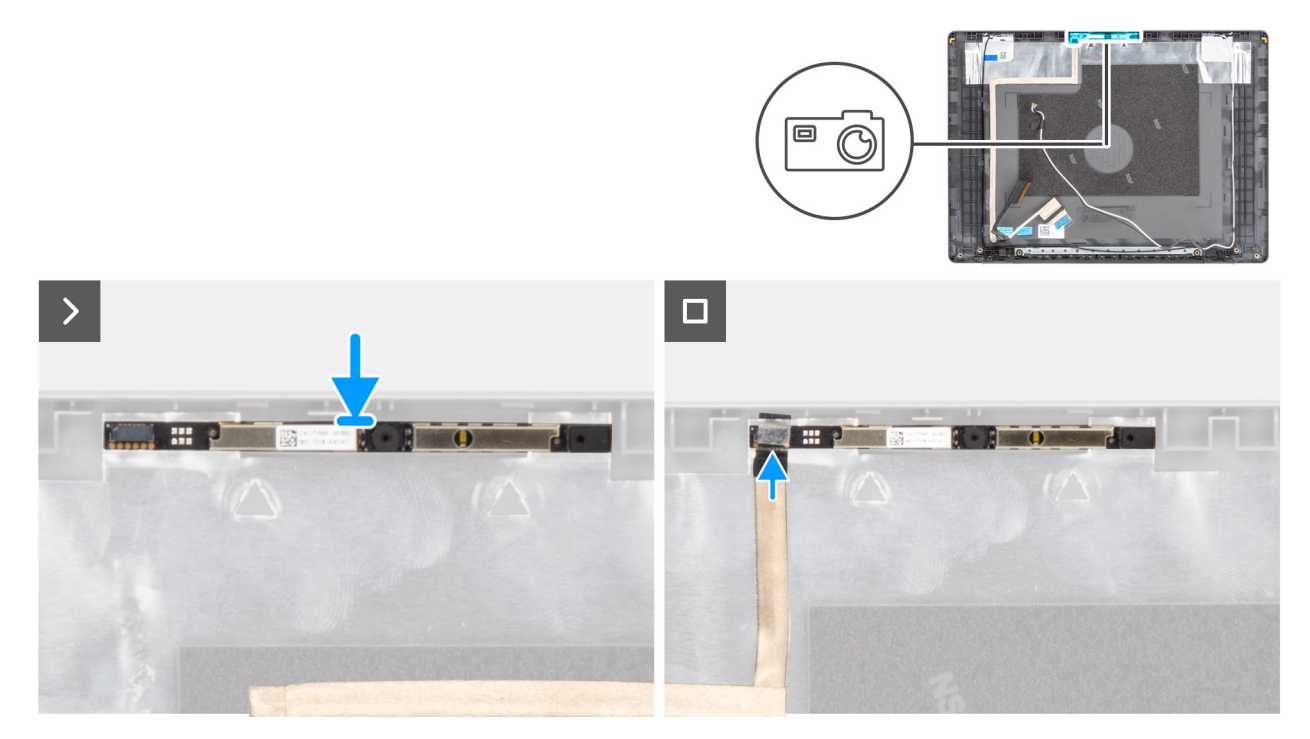

### **Obrázek 65. Montáž kamery**

#### **Kroky**

- 1. Pomocí zarovnávacího kolíku připevněte modul kamery na zadní kryt displeje a sestavu antény.
- 2. Připojte kabel displeje eDP ke konektoru na modulu kamery.

### **Další kroky**

- 1. Namontujte [obrazovku displeje.](#page-82-0)
- 2. Namontujte [čelní kryt displeje.](#page-76-0)
- 3. Namontujte [sestavu displeje.](#page-71-0)
- 4. Namontujte [bezdrátovou kartu.](#page-42-0)
- 5. Namontujte [disk SSD.](#page-40-0)
- 6. Nasaďte [spodní kryt.](#page-35-0)
- 7. Postupujte podle pokynů v části [Po manipulaci uvnitř počítače.](#page-29-0)

# **Zadní kryt displeje a sestava antény**

# **Demontáž zadního krytu displeje a sestavy antény**

**VÝSTRAHA: Informace v této části věnované demontáži jsou určeny pouze oprávněným servisním technikům.**

#### **Požadavky**

- 1. Postupujte podle pokynů v části [Před manipulací uvnitř počítače.](#page-26-0)
- 2. Sejměte [spodní kryt.](#page-33-0)
- 3. Vyjměte [disk SSD.](#page-39-0)
- 4. Demontujte [bezdrátovou kartu.](#page-41-0)
- **5.** Demontujte [sestavu displeje.](#page-69-0)
- 6. Demontujte [čelní kryt displeje \(bezel\).](#page-73-0)
- 7. Vyjměte [obrazovku displeje.](#page-78-0)
- 8. Odpojte [kabel displeje.](#page-85-0)
- 9. Demontujte [kameru.](#page-88-0)

**POZNÁMKA:** Zadní kryt displeje a sestavu antény nelze po provedení všech **přípravných kroků** dále rozebírat. Jestliže bezdrátové antény nefungují a je třeba je vyměnit, vyměňte celý zadní kryt displeje a sestavu antény.

Obrázek níže ukazuje zadní kryt displeje a sestavu antény po provedení **přípravných kroků**.

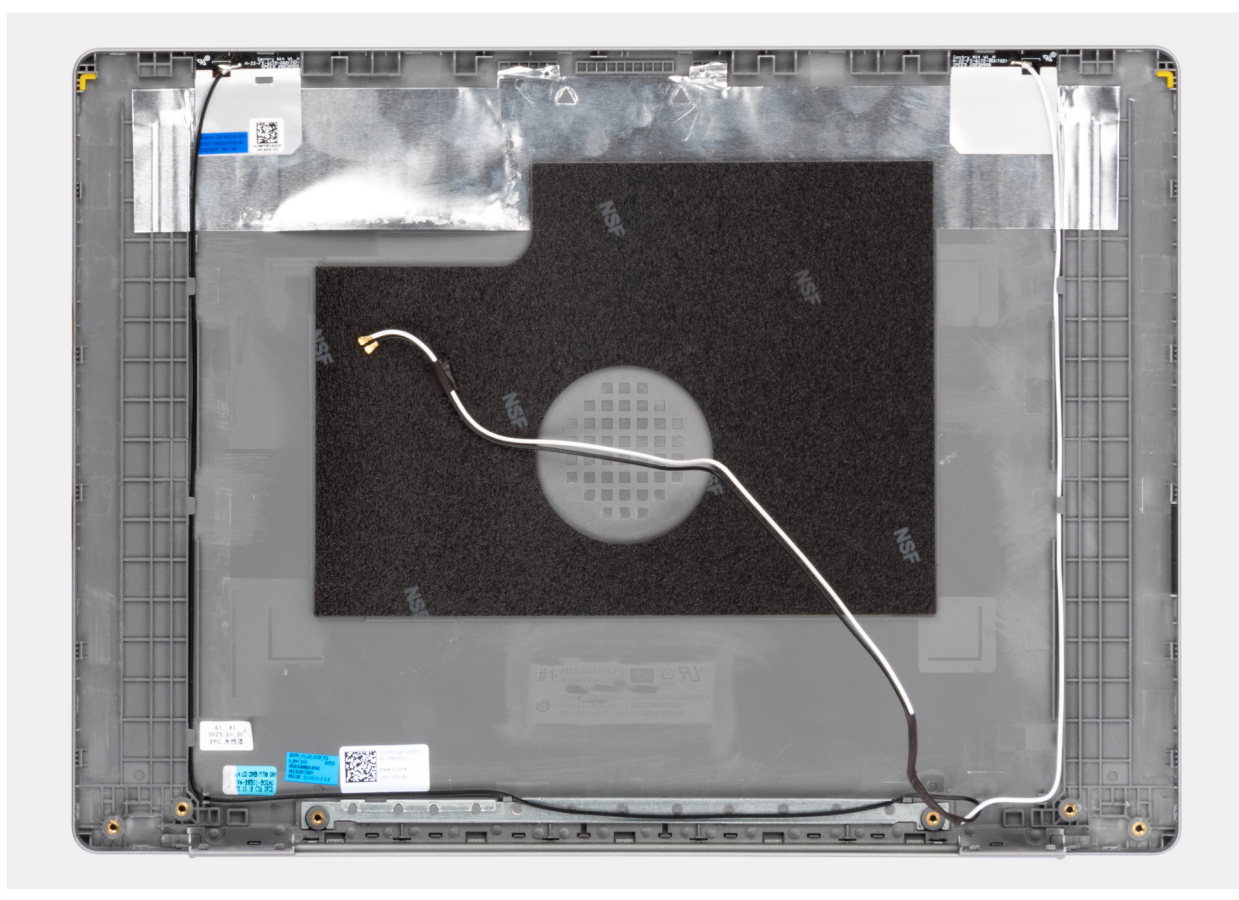

### **Obrázek 66. Zadní kryt displeje a sestava antény**

### **Kroky**

Po provedení všech **přípravných kroků** vám zbývá pouze zadní kryt displeje a sestava antény.

# **Montáž zadního krytu displeje a sestavy antény**

**VÝSTRAHA: Informace v této části věnované montáži jsou určeny pouze oprávněným servisním technikům.**

### **Požadavky**

Jestliže nahrazujete určitou komponentu, vyjměte před montáží stávající komponentu.

<span id="page-91-0"></span>Následující obrázek znázorňuje polohu zadního krytu displeje a sestavy antény a postup montáže.

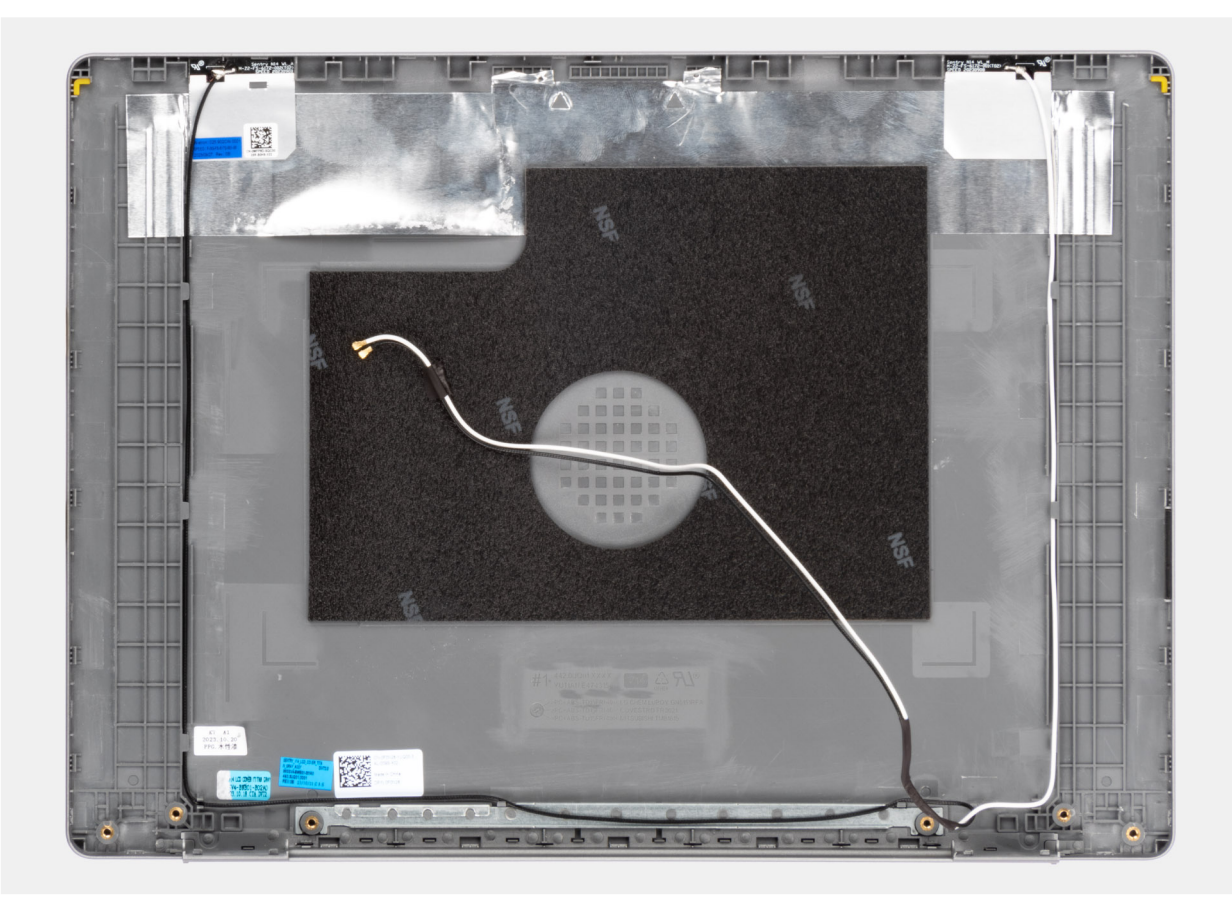

#### **Obrázek 67. Zadní kryt displeje a sestava antény**

### **Kroky**

Položte zadní kryt displeje a sestavu antény na rovný povrch a **následujícími kroky** připevněte zadní kryt displeje a sestavu antény.

#### **Další kroky**

- 1. Namontujte [kameru.](#page-88-0)
- 2. Vložte [kabel displeje.](#page-86-0)
- 3. Namontujte [obrazovku displeje.](#page-82-0)
- 4. Namontujte [čelní kryt displeje.](#page-76-0)
- 5. Namontujte [sestavu displeje.](#page-71-0)
- 6. Namontujte [bezdrátovou kartu.](#page-42-0)
- 7. Namontujte [disk SSD.](#page-40-0)
- 8. Nasaďte [spodní kryt.](#page-35-0)
- 9. Postupujte podle pokynů v části [Po manipulaci uvnitř počítače.](#page-29-0)

# **Základní deska**

# **Demontáž základní desky**

**VÝSTRAHA: Informace v této části věnované demontáži jsou určeny pouze oprávněným servisním technikům.**

## **Požadavky**

- 1. Postupujte podle pokynů v části [Před manipulací uvnitř počítače.](#page-26-0)
- 2. Sejměte [spodní kryt.](#page-33-0)
- 3. Vyjměte [paměťový modul.](#page-37-0)
- 4. Vyjměte [disk SSD.](#page-39-0)
- 5. Demontujte [bezdrátovou kartu.](#page-41-0)
- 6. Demontujte [ventilátor.](#page-44-0)
- 7. Vyjměte [baterii.](#page-46-0)
- 8. Vviměte [chladič.](#page-50-0)
	- **POZNÁMKA:** Při demontáži základní desky kvůli výměně resp. přístupu k ostatním součástem lze základní desku vyjmout s připevněným chladičem, což zjednodušuje postup a chrání tepelnou vazbu mezi základní deskou a chladičem.

## **O této úloze**

Následující obrázek popisuje konektory na základní desce.

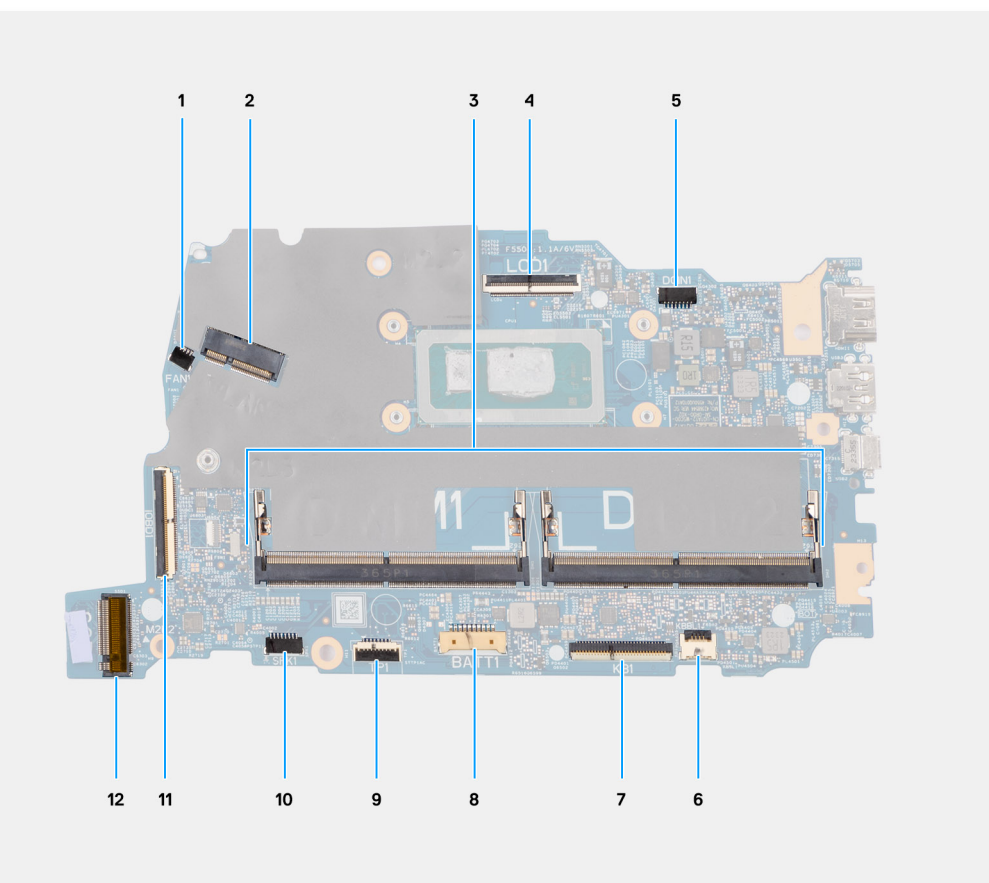

### **Obrázek 68. Konektory základní desky**

- 1. Kabel kabelu ventilátoru (FAN1)
- 2. Konektor bezdrátové karty (WLAN1)
- 3. Konektory paměťových modulů (DIMM1 a DIMM2)
- 4. Konektor kabelu eDP (LCD)
- 5. Konektor portu napájecího adaptéru (DCIN1)
- 6. Konektor kabelu podsvícení klávesnice (KBBL1)
- 7. Konektor kabelu klávesnice (KB1)
- 8. Konektor baterie (BATT1)
- 9. Konektor kabelu dotykové podložky (TP1)
- 10. Konektor kabelu reproduktoru (SPK1)
- 11. konektor kabelu desky I/O (IOBD1)
- 12. Konektor disku SSD M.2 (SSD1)

Následující obrázky znázorňují umístění základní desky a postup demontáže.

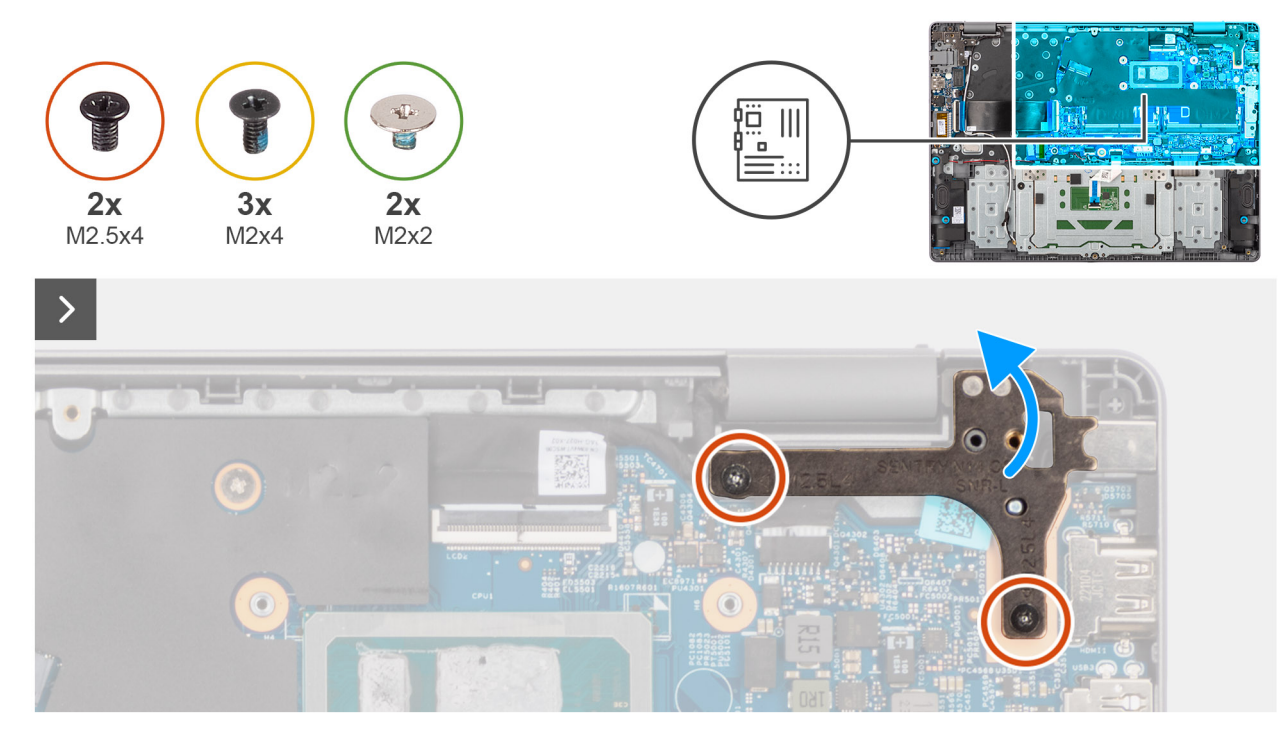

### **Obrázek 69. Demontáž základní desky**

## **Kroky**

- 1. Vyšroubujte dva šrouby (M2,5x4), kterými je pravý pant displeje připevněn k základní desce a sestavě opěrky pro dlaň a klávesnice.
- 2. Pomocí plastové jehly zvedněte pravý pant displeje do úhlu 90 stupňů vůči sestavě opěrky pro dlaň a klávesnice.
- 3. Od základní desky odpojte následující kabely:
	- a. Kabel desky I/O (IODB1)
	- b. Kabel eDP (LCD)
	- c. Kabel portu napájecího adaptéru (DCIN1)
	- d. Kabel klávesnice (KB1)
	- e. Kabel podsvícení klávesnice (KBBL1)

**POZNÁMKA:** Tento krok platí pouze pro počítače dodávané s nainstalovaným podsvícením klávesnice.

- f. Kabel dotykové podložky (TP1)
- g. Kabel reproduktoru (SPK1)

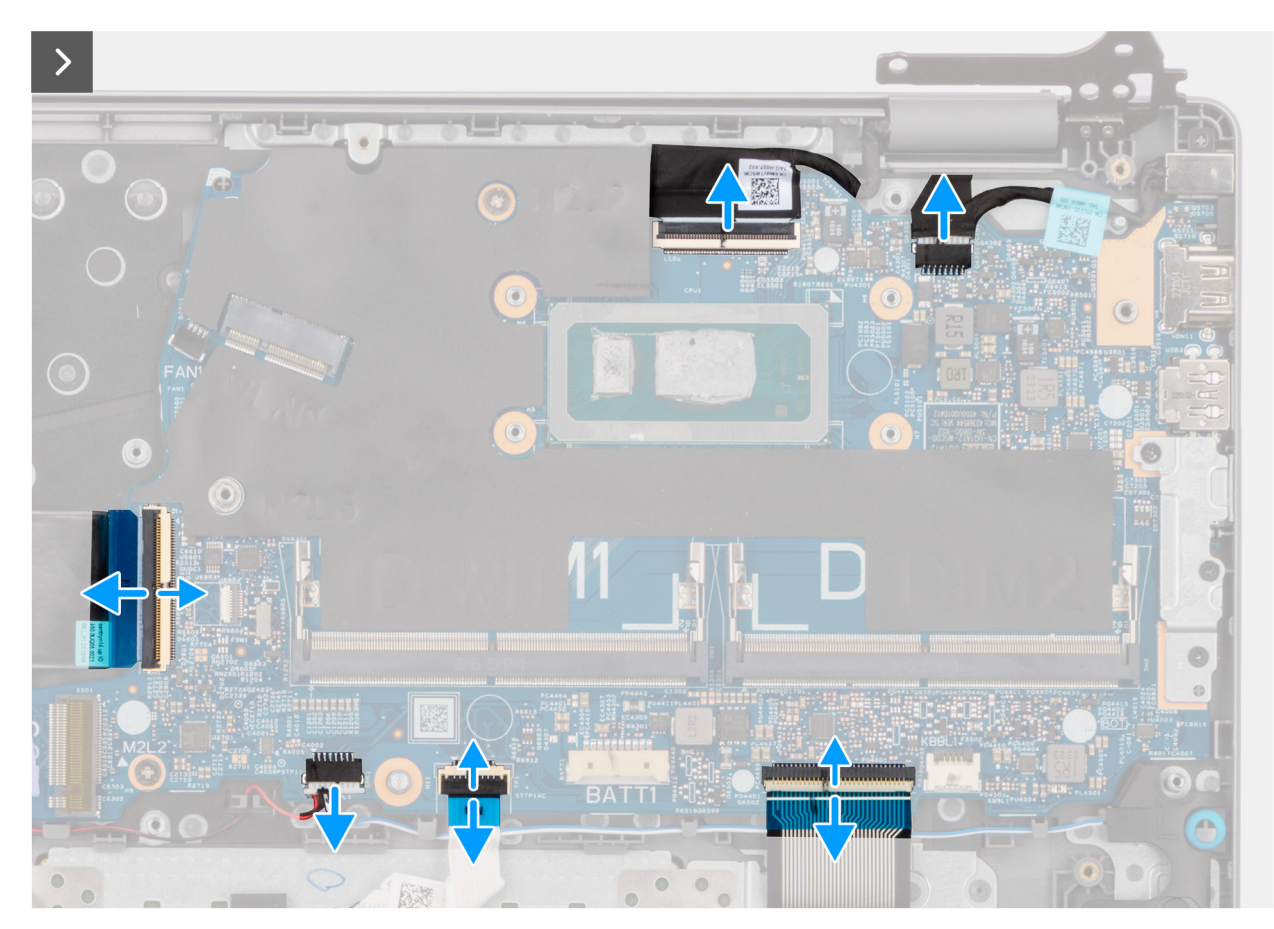

**Obrázek 70. Demontáž základní desky**

- 4. Vyšroubujte tři šrouby (M2x4), kterými je připevněn držák portu USB Type-C k základní desce.
- 5. Vyšroubujte dva šrouby (M2×2), kterými je základní deska připevněna k sestavě opěrky pro dlaň a klávesnice.

<span id="page-95-0"></span>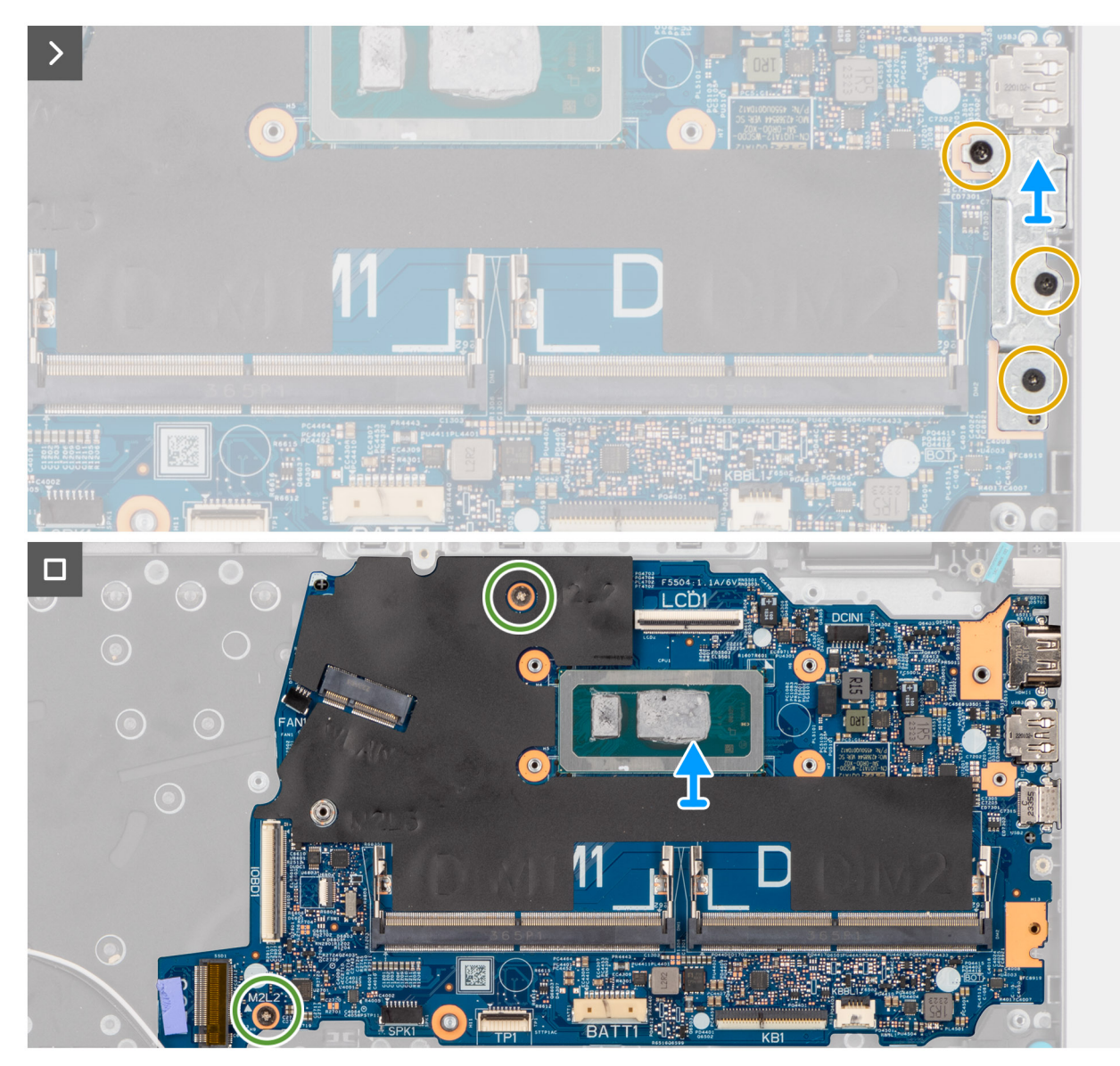

**Obrázek 71. Demontáž základní desky**

6. Opatrně zešikma zvedněte a vyjměte základní desku ze sestavy opěrky pro dlaň a klávesnice a uvolněte porty ze slotů.

# **Montáž základní desky**

**VÝSTRAHA: Informace v této části věnované montáži jsou určeny pouze oprávněným servisním technikům.**

### **Požadavky**

Jestliže nahrazujete určitou komponentu, vyjměte před montáží stávající komponentu.

# **O této úloze**

**POZNÁMKA:** Při montáži základní desky kvůli výměně resp. přístupu k ostatním součástem lze základní desku namontovat s připevněným chladičem, což zjednodušuje postup a chrání tepelnou vazbu mezi základní deskou a chladičem.

Následující obrázek popisuje konektory na základní desce.

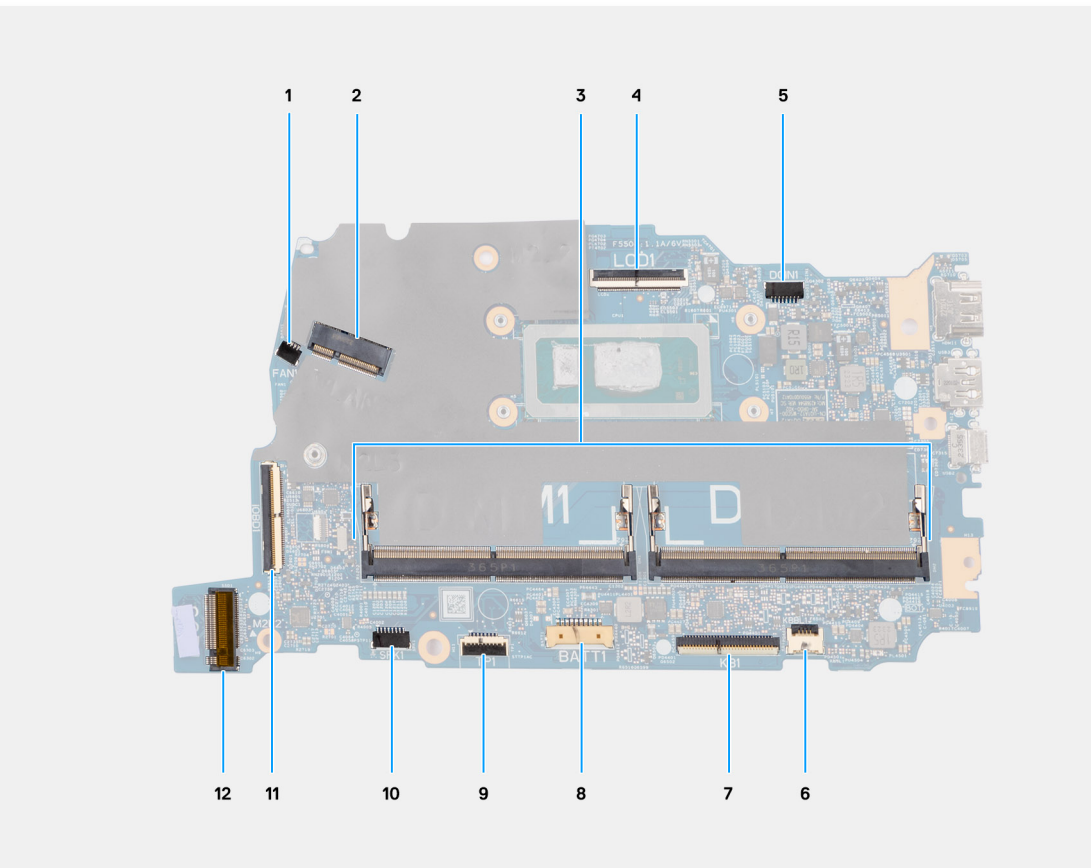

# **Obrázek 72. Konektory základní desky**

- 1. Kabel kabelu ventilátoru (FAN1)
- 2. Konektor bezdrátové karty (WLAN1)
- 3. Konektory paměťových modulů (DIMM1 a DIMM2)
- 4. Konektor kabelu eDP (LCD)
- 5. Konektor portu napájecího adaptéru (DCIN1)
- 6. Konektor kabelu podsvícení klávesnice (KBBL1)
- 7. Konektor kabelu klávesnice (KB1)
- 8. Konektor baterie (BATT1)
- 9. Konektor kabelu dotykové podložky (TP1)
- 10. Konektor kabelu reproduktoru (SPK1)
- 11. konektor kabelu desky I/O (IOBD1)
- 12. Konektor disku SSD M.2 (SSD1)

Následující obrázky znázorňují umístění základní desky a postup montáže.

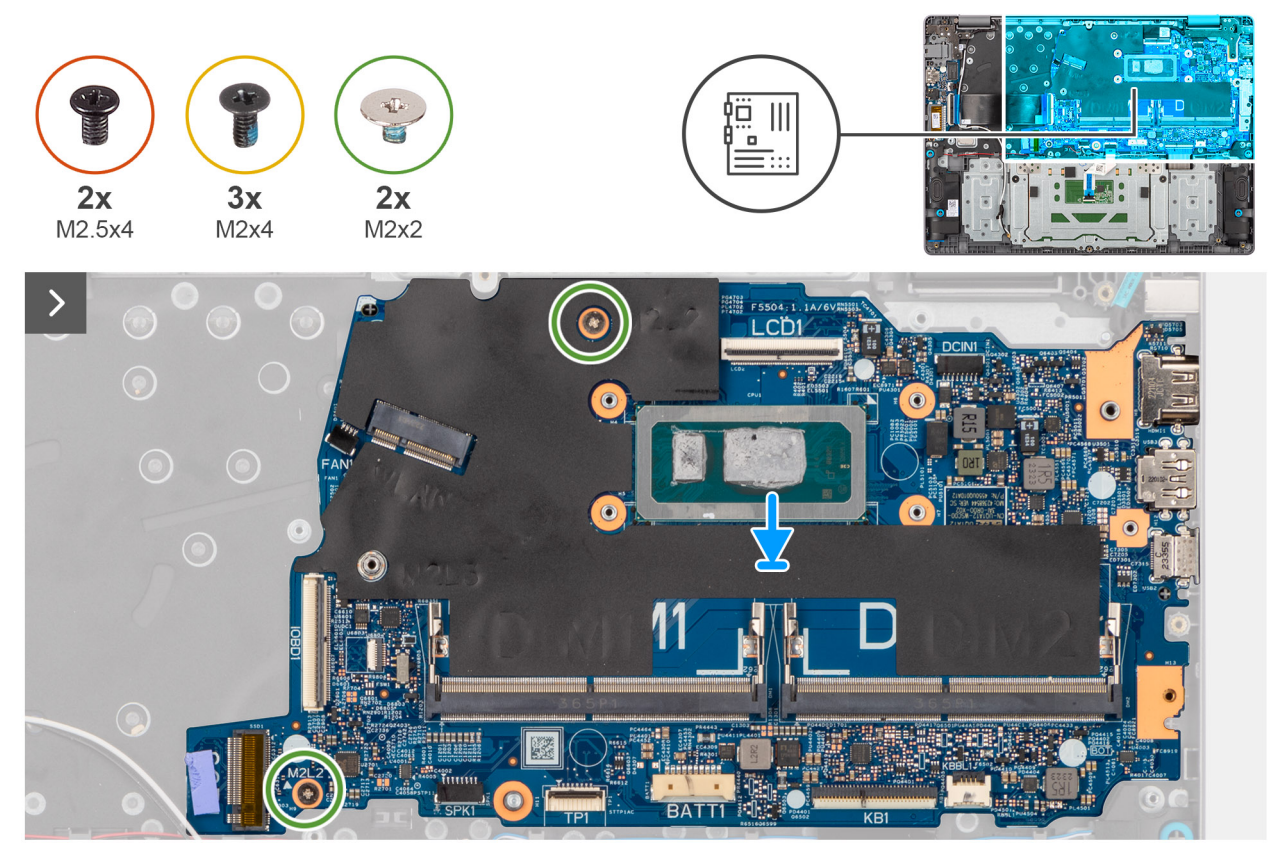

### **Obrázek 73. Montáž základní desky**

# **Kroky**

- 1. Zarovnejte porty na základní desce se sloty portů a umístěte základní desku na sestavu opěrky pro dlaň a klávesnice.
- 2. Otvory pro šrouby na základní desce zarovnejte s otvory pro šrouby na sestavě opěrky pro dlaň a klávesnice.
- 3. Zašroubujte dva šrouby (M2x2), kterými je základní deska připevněna k sestavě opěrky pro dlaň a klávesnice.
- 4. Zarovnejte držák USB Type-C a umístěte jej do slotu na základní desce.
- 5. Zašroubujte tři šrouby (M2×4), kterými je připevněn držák portu USB Type-C k základní desce.

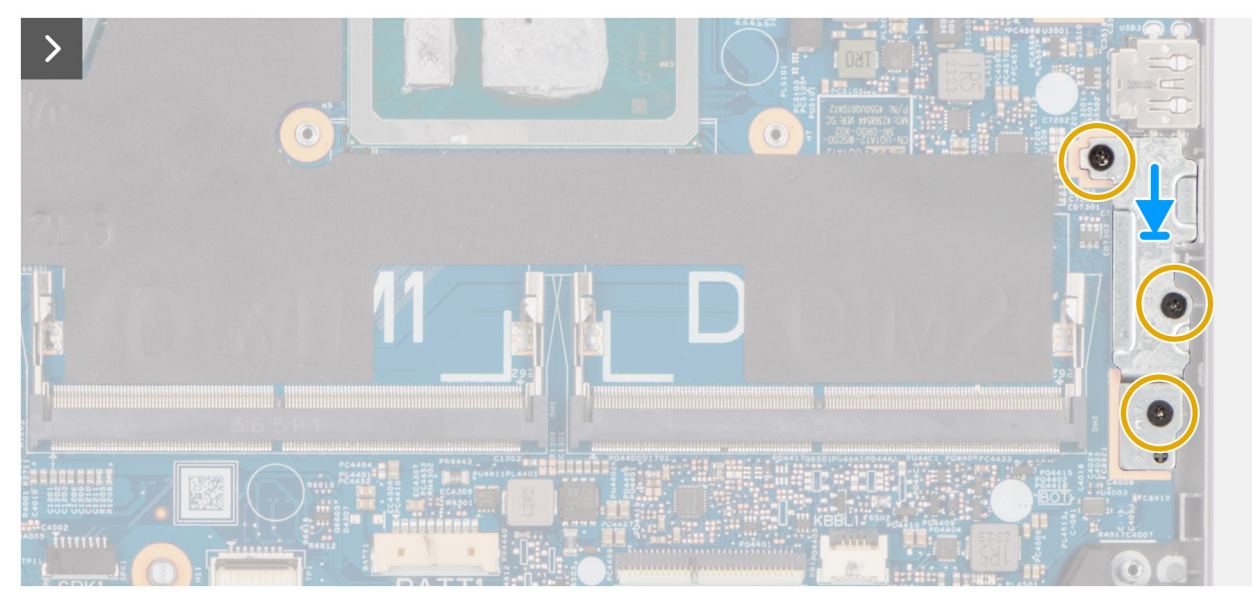

**Obrázek 74. Montáž základní desky**

- 6. K základní desce připojte následující kabely:
	- a. Kabel desky I/O (IODB1)
	- b. Kabel eDP (LCD)
	- c. Kabel portu napájecího adaptéru (DCIN1)
	- d. Kabel klávesnice (KB1)
	- e. Kabel podsvícení klávesnice (KBBL1)

**POZNÁMKA:** Tento krok platí pouze pro počítače dodávané s nainstalovaným podsvícením klávesnice.

- f. Kabel dotykové podložky (TP1)
- g. Kabel reproduktoru (SPK1)

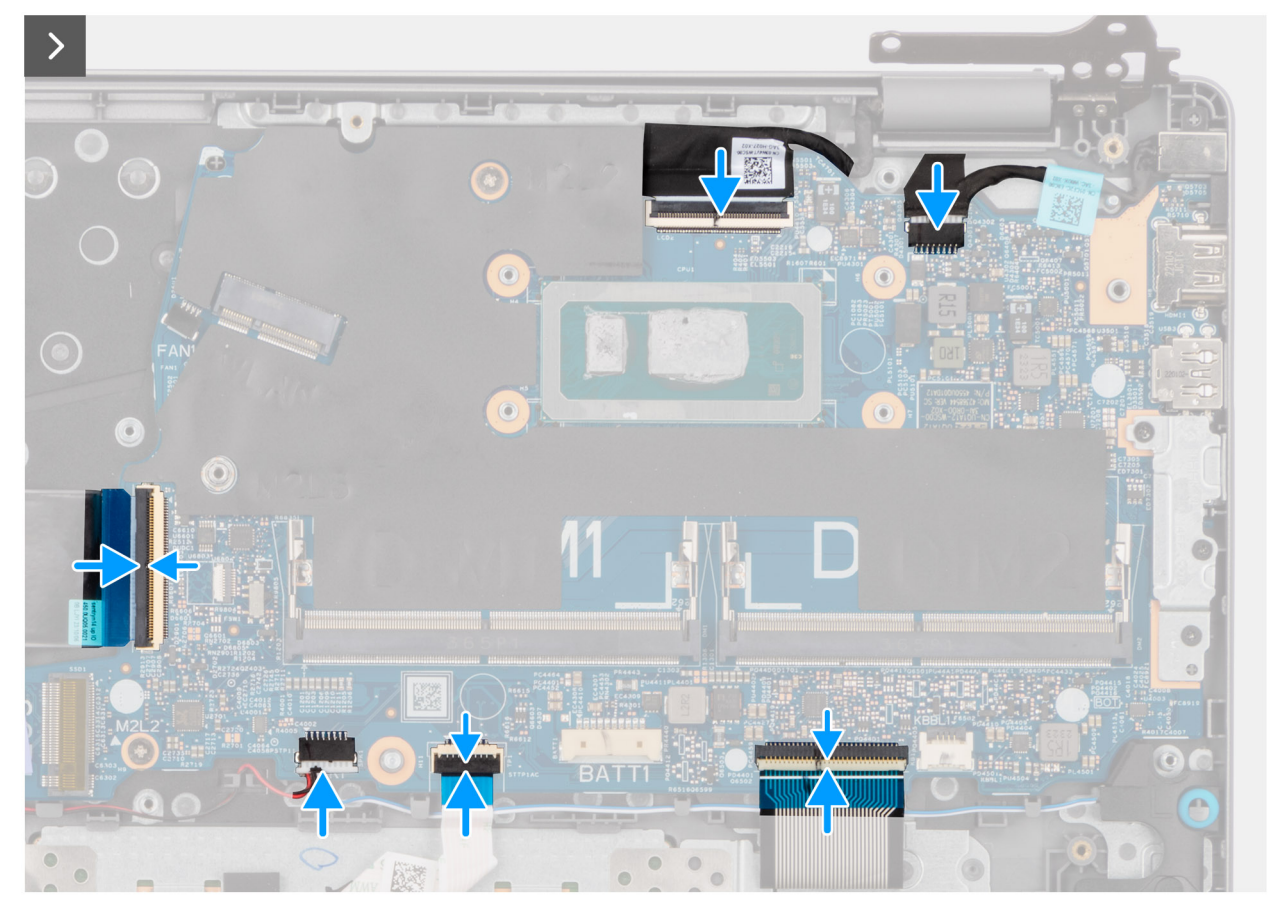

# **Obrázek 75. Montáž základní desky**

- 7. Zavřete pravý pant displeje a otvory pro šrouby na pravém pantu displeje zarovnejte s otvory pro šrouby na základní desce a sestavě opěrky pro dlaň a klávesnice.
- 8. Zašroubujte dva šrouby (M2,5×4), kterými je pravý pant displeje připevněn k základní desce a sestavě opěrky pro dlaň a klávesnice.

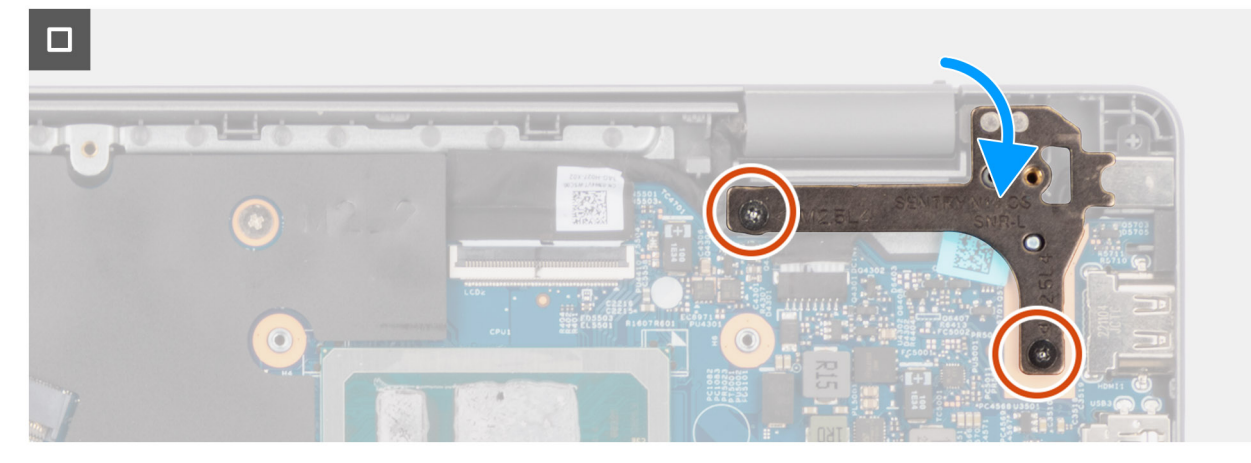

**Obrázek 76. Montáž základní desky**

### **Další kroky**

- 1. Vložte [chladič.](#page-51-0)
- 2. Namontuite [baterii.](#page-47-0)
- 3. Namontujte [ventilátor.](#page-44-0)
- 4. Namontujte [bezdrátovou kartu.](#page-42-0)
- 5. Namontujte [disk SSD.](#page-40-0)
- 6. Namontujte [paměťový modul.](#page-38-0)
- 7. Nasaďte [spodní kryt.](#page-35-0)
- 8. Postupujte podle pokynů v části [Po manipulaci uvnitř počítače.](#page-29-0)

# **Sestava opěrky pro dlaň a klávesnice**

# **Demontáž sestavy opěrky pro dlaň a klávesnice**

**VÝSTRAHA: Informace v této části věnované demontáži jsou určeny pouze oprávněným servisním technikům.**

## **Požadavky**

- 1. Postupujte podle pokynů v části [Před manipulací uvnitř počítače.](#page-26-0)
- 2. Sejměte [spodní kryt.](#page-33-0)
- 3. Vyjměte [paměťový modul.](#page-37-0)
- 4. Vyjměte [disk SSD.](#page-39-0)
- 5. Demontujte [bezdrátovou kartu.](#page-41-0)
- 6. Demontujte [ventilátor.](#page-44-0)
- 7. Vyjměte [baterii.](#page-46-0)
- 8. Vyjměte [chladič.](#page-50-0)
- 9. Demontujte [reproduktory.](#page-52-0)
- 10. Demontujte [dotykovou podložku.](#page-55-0)
- 11. Vyjměte [kabel desky I/O.](#page-59-0)
- 12. Demontujte [desku I/O.](#page-62-0)
- 13. Demontujte [vypínač](#page-65-0) nebo [vypínač s volitelnou čtečkou otisků prstů,](#page-67-0) dle situace.
- 14. Demontuite [port napájecího adaptéru.](#page-57-0)
- 15. Demontujte [sestavu displeje.](#page-69-0)
- 16. Demontujte [základní desku.](#page-91-0)

**POZNÁMKA:** Při demontáži základní desky kvůli výměně resp. přístupu k ostatním součástem lze základní desku vyjmout s připevněným chladičem, což zjednodušuje postup a chrání tepelnou vazbu mezi základní deskou a chladičem.

**POZNÁMKA:** Po dokončení všech **přípravných kroků** nelze sestavu opěrky pro dlaň a klávesnice dále rozebírat. Pokud klávesnice nefunguje a je třeba ji vyměnit, vyměňte celou sestavu opěrky pro dlaň a klávesnice.

Obrázek níže ukazuje sestavu opěrky pro dlaň a klávesnice po provedení **přípravných kroků**.

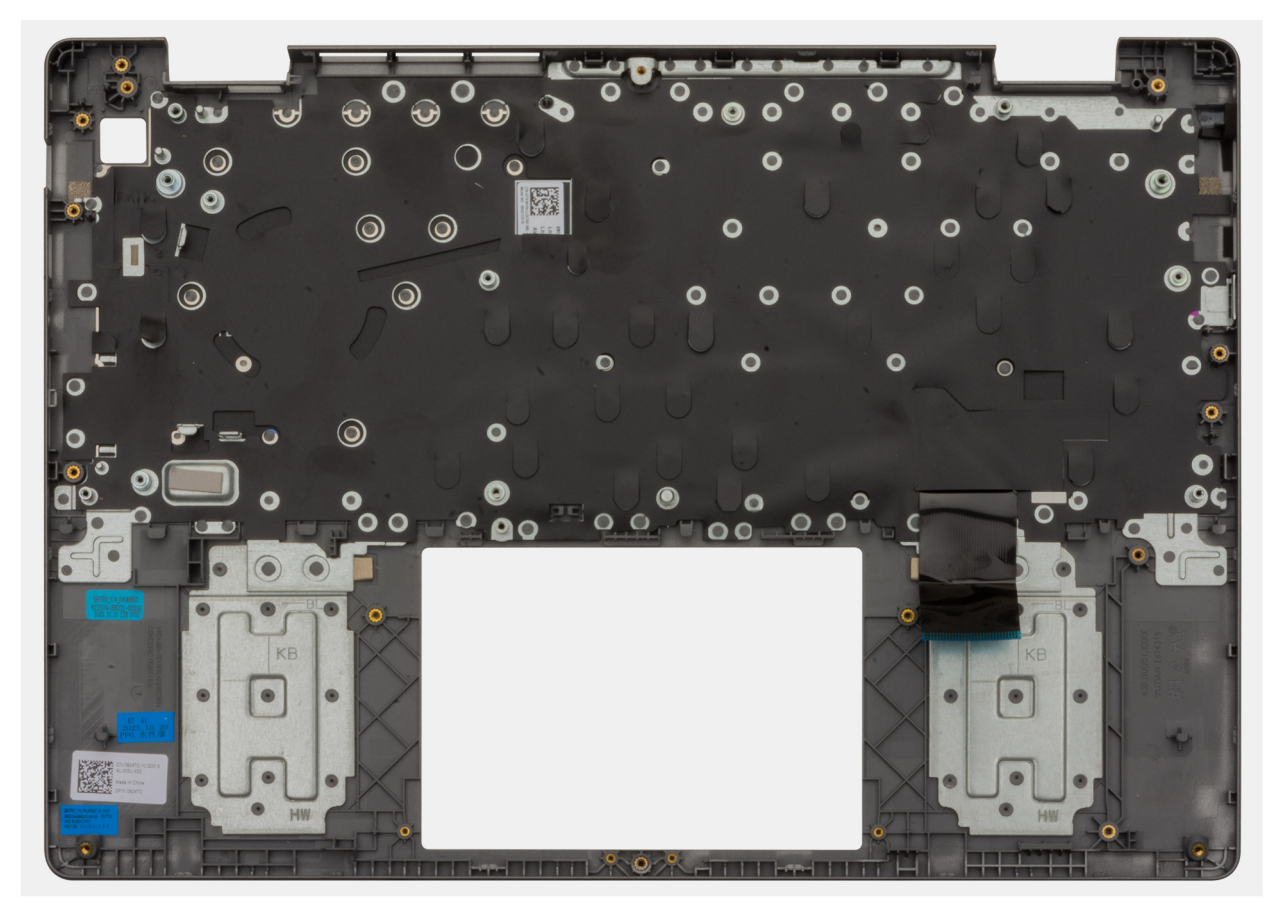

### **Obrázek 77. Sestava opěrky pro dlaň a klávesnice**

### **Kroky**

Po provedení **přípravných kroků** vám zbývá sestava opěrky pro dlaň a klávesnice.

# **Montáž sestavy opěrky pro dlaň a klávesnice**

# **VÝSTRAHA: Informace v této části věnované montáži jsou určeny pouze oprávněným servisním technikům.**

# **Požadavky**

Jestliže nahrazujete určitou komponentu, vyjměte před montáží stávající komponentu.

## **O této úloze**

**POZNÁMKA:** Základní desku lze nainstalovat společně s chladičem, což zjednodušuje postup a chrání tepelnou vazbu mezi základní deskou a chladičem.

Následující obrázek znázorňuje polohu sestavy opěrky pro dlaň a klávesnice a vizuálně ukazuje postup montáže.

![](_page_101_Picture_0.jpeg)

### **Obrázek 78. Sestava opěrky pro dlaň a klávesnice**

### **Kroky**

Položte sestavu opěrky pro dlaň a klávesnice na rovný povrch a proveďte **následující kroky** montáže sestavy opěrky pro dlaň a klávesnice.

### **Další kroky**

- 1. Namontujte [základní desku.](#page-95-0)
- 2. Namontujte [sestavu displeje.](#page-71-0)
- 3. Namontujte [port napájecího adaptéru.](#page-58-0)
- 4. Namontujte [vypínač](#page-66-0) nebo [vypínač s volitelnou čtečkou otisků prstů,](#page-68-0) dle situace.
- 5. Namontujte [desku I/O.](#page-63-0)
- 6. Namontujte [kabel desky I/O.](#page-60-0)
- 7. Namontujte [dotykovou podložku.](#page-56-0)
- 8. Namontujte [reproduktory.](#page-53-0)
- 9. Vložte [chladič.](#page-51-0)
- 10. Namontujte [baterii.](#page-47-0)
- 11. Namontujte [ventilátor.](#page-44-0)
- 12. Namontujte [bezdrátovou kartu.](#page-42-0)
- 13. Namontujte [disk SSD.](#page-40-0)
- 14. Namontujte [paměťový modul.](#page-38-0)
- 15. Nasaďte [spodní kryt.](#page-35-0)
- 16. Postupujte podle pokynů v části [Po manipulaci uvnitř počítače.](#page-29-0)

# **Software**

**7**

Tato kapitola uvádí podrobnosti o podporovaných operačních systémech, společně s pokyny pro instalaci ovladačů.

# **Operační systém**

Počítač Vostro 14 3440 podporuje následující operační systémy:

- Windows 11 Home
- Windows 11 Home (režim S)
- Windows 11 Pro
- **Windows 11 Pro National Education**
- Ubuntu Linux 22.04 LTS, 64bitový

# **Ovladače a soubory ke stažení**

Při odstraňování problémů, stahování nebo instalaci ovladačů se doporučuje přečíst si článek [000123347](https://www.dell.com/support/kbdoc/000123347/drivers-and-downloads-faqs) znalostní databáze Dell s často kladenými dotazy ohledně ovladačů a souborů ke stažení.

# **Nastavení systému BIOS**

**VÝSTRAHA: Pokud nejste odborným uživatelem počítače, nastavení v konfiguračním programu systému BIOS neměňte. Některé změny by mohly způsobit nesprávnou funkci počítače.**

**POZNÁMKA:** V závislosti na počítači a nainstalovaných zařízeních se nemusí některé z uvedených položek zobrazovat.

**POZNÁMKA:** Před změnou nastavení systému BIOS se doporučuje zapsat si původní nastavení pro pozdější potřeby.

Nástroj pro konfiguraci systému BIOS použijte, když chcete:

- získat informace o hardwaru nainstalovaném v počítači, například o množství paměti RAM a velikosti úložného zařízení,
- změnit informace o konfiguraci systému,
- nastavit nebo změnit uživatelské možnosti, například heslo uživatele, typ nainstalovaného pevného disku a zapnutí nebo vypnutí základních zařízení.

# **Spuštění programu pro konfiguraci systému BIOS**

#### **O této úloze**

Zapněte (nebo restartujte) počítač a ihned stiskněte klávesu F2.

# **Navigační klávesy**

**POZNÁMKA:** V případě většiny možností nastavení systému se provedené změny zaznamenají, ale použijí se až po restartu počítače.

### **Tabulka 31. Navigační klávesy**

![](_page_103_Picture_150.jpeg)

# **Jednorázová spouštěcí nabídka F12**

Pro vstup do jednorázové spouštěcí nabídky zapněte počítač a ihned stiskněte klávesu F12.

**POZNÁMKA:** Je-li počítač zapnutý, doporučuje se jej vypnout.

Jednorázová spouštěcí nabídka F12 zobrazuje zařízení, ze kterých můžete spustit počítač, a možnost diagnostiky. Možnosti nabídky zavádění jsou následující:

- Windows Boot Manager
- UEFI HTTPs Boot
- Disk SSD UEFI M.2, spouštěcí
- ONBOARD NIC (IPV4)
- ONBOARD NIC (IPV6)

Na obrazovce se sekvencí spuštění jsou k dispozici také možnosti přístupu do nástroje Nastavení systému.

# **Možnosti nástroje Nastavení systému**

**POZNÁMKA:** V závislosti na počítači a nainstalovaných zařízeních se nemusí některé z uvedených položek zobrazovat.

# **Tabulka 32. Možnosti nástroje Nastavení systému – nabídka Přehled**

![](_page_104_Picture_191.jpeg)

# **Tabulka 32. Možnosti nástroje Nastavení systému – nabídka Přehled (pokračování)**

![](_page_105_Picture_191.jpeg)

# **Tabulka 33. Možnosti Nastavení systému – nabídka Konfigurace spouštění systému**

![](_page_105_Picture_192.jpeg)

# **Tabulka 33. Možnosti Nastavení systému – nabídka Konfigurace spouštění systému (pokračování)**

![](_page_106_Picture_176.jpeg)

# **Tabulka 34. Možnosti nástroje Nastavení systému – nabídka Integrovaná zařízení**

![](_page_106_Picture_177.jpeg)

# **Tabulka 34. Možnosti nástroje Nastavení systému – nabídka Integrovaná zařízení (pokračování)**

![](_page_107_Picture_175.jpeg)

# **Tabulka 35. Možnosti nástroje Nastavení systému – nabídka Úložiště**

![](_page_107_Picture_176.jpeg)

# **Tabulka 36. Možnosti nástroje Nastavení systému – nabídka Displej**

![](_page_107_Picture_177.jpeg)
#### **Tabulka 36. Možnosti nástroje Nastavení systému – nabídka Displej (pokračování)**

**Displej**

Možnost **Logo na celou obrazovku** je ve výchozím nastavení zakázána.

#### **Tabulka 37. Možnosti nástroje Nastavení systému – nabídka Připojení**

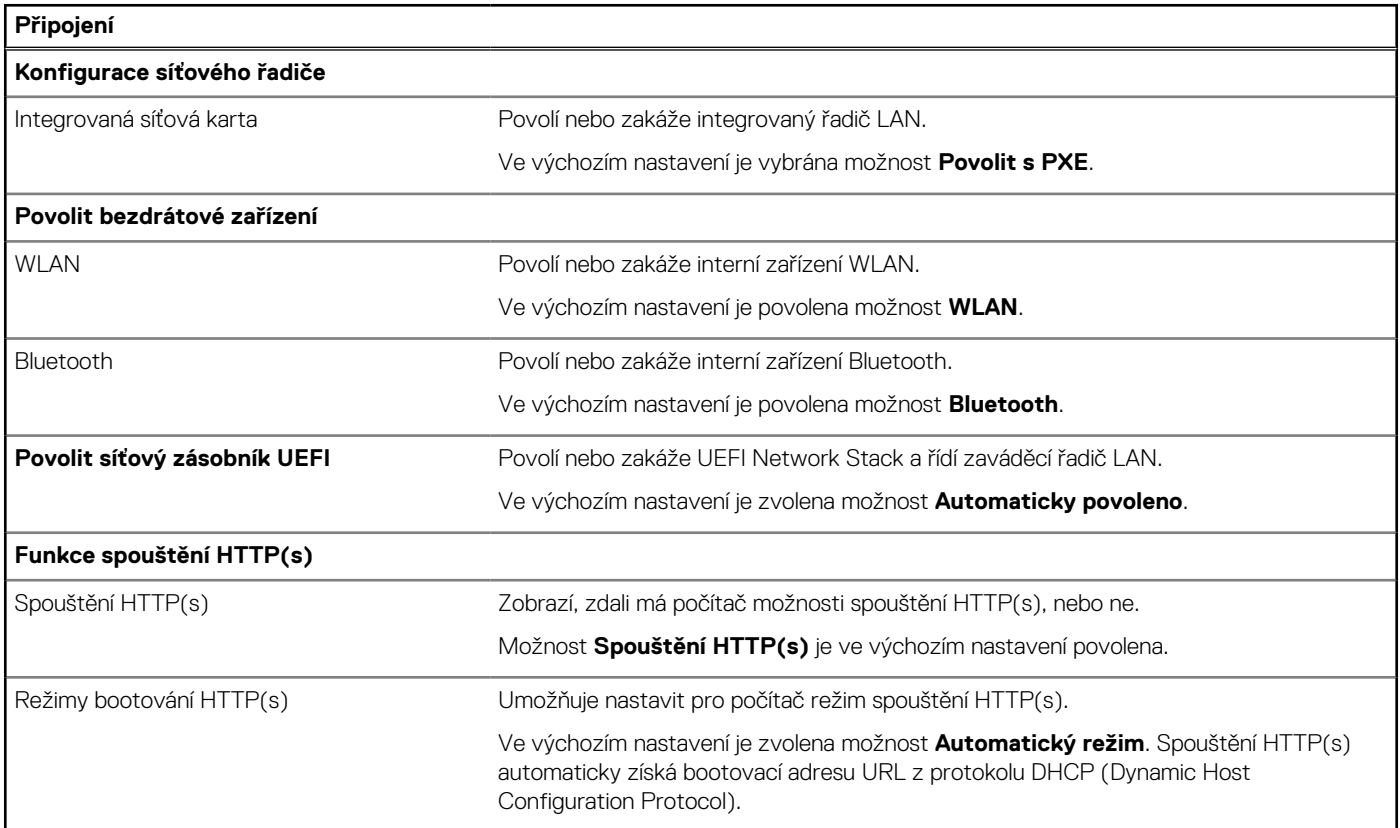

#### **Tabulka 38. Možnosti nástroje Nastavení systému – nabídka Napájení**

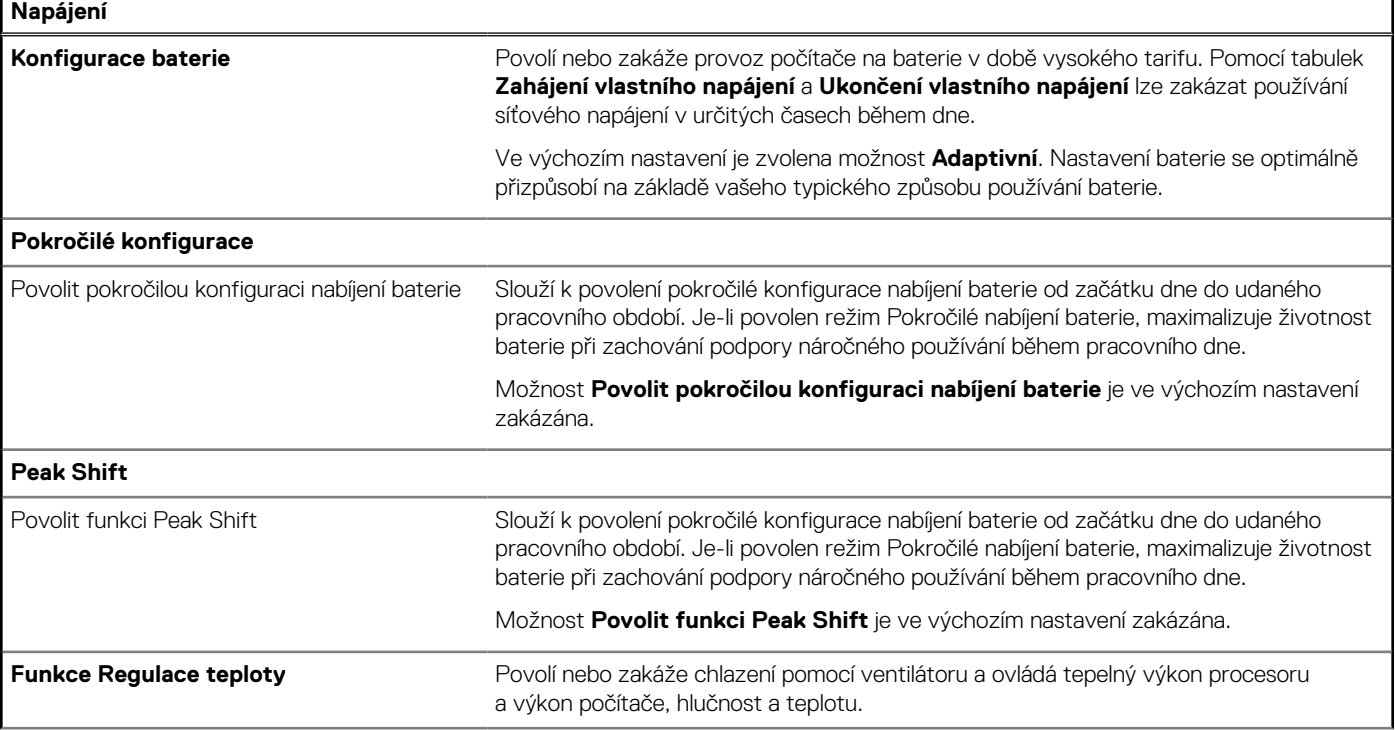

#### **Tabulka 38. Možnosti nástroje Nastavení systému – nabídka Napájení (pokračování)**

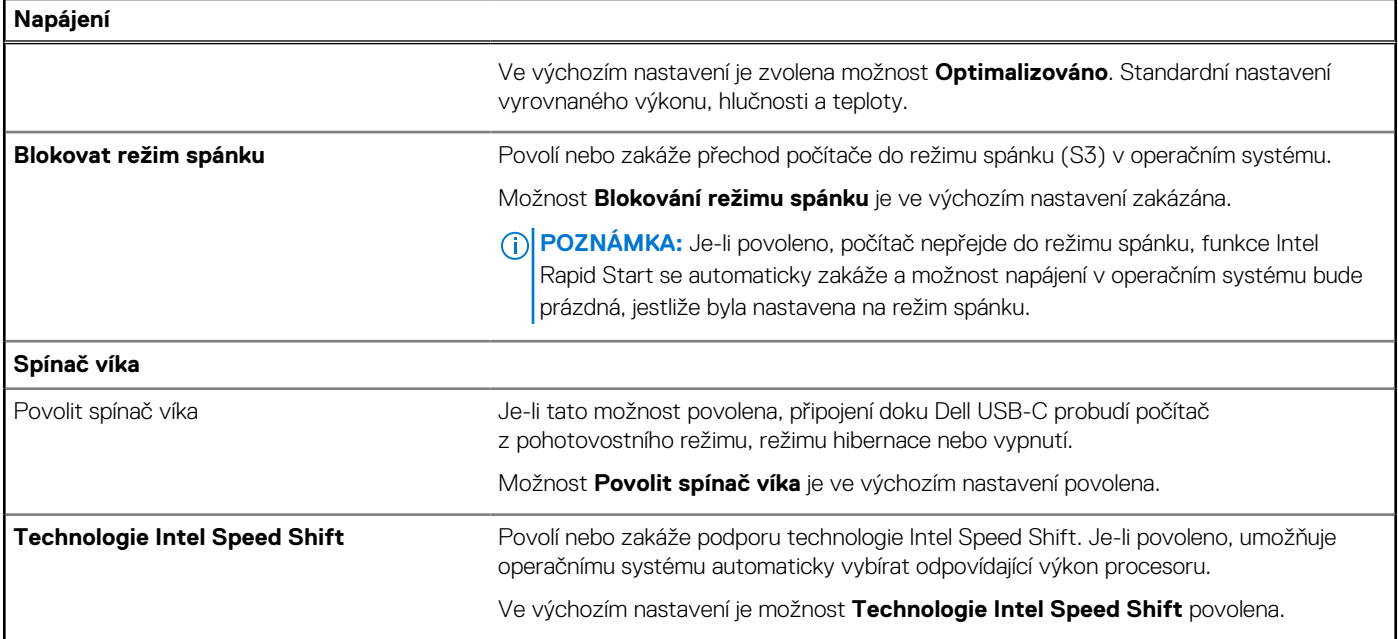

٦

#### **Tabulka 39. Možnosti nástroje Nastavení systému – nabídka Zabezpečení**

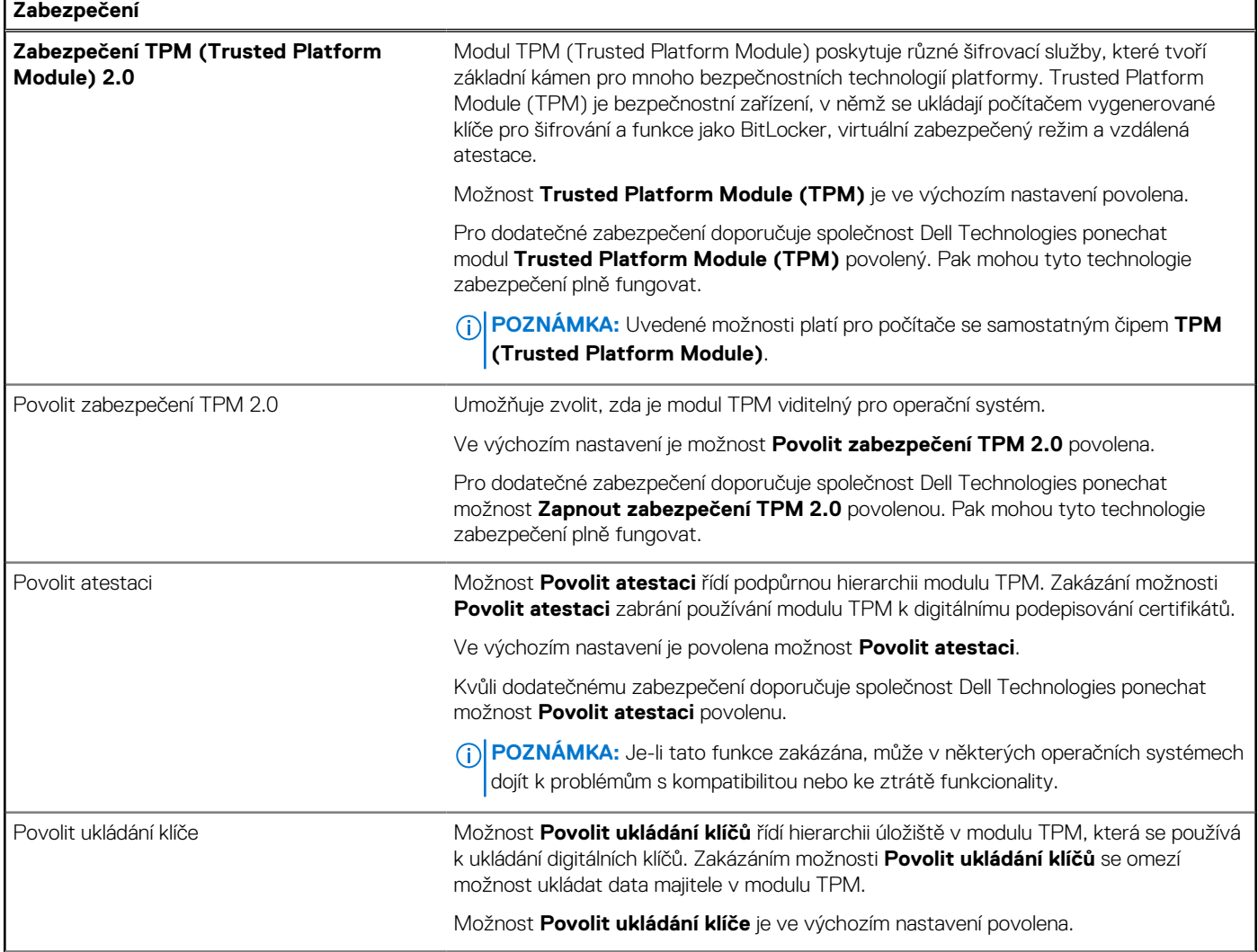

#### **Tabulka 39. Možnosti nástroje Nastavení systému – nabídka Zabezpečení (pokračování)**

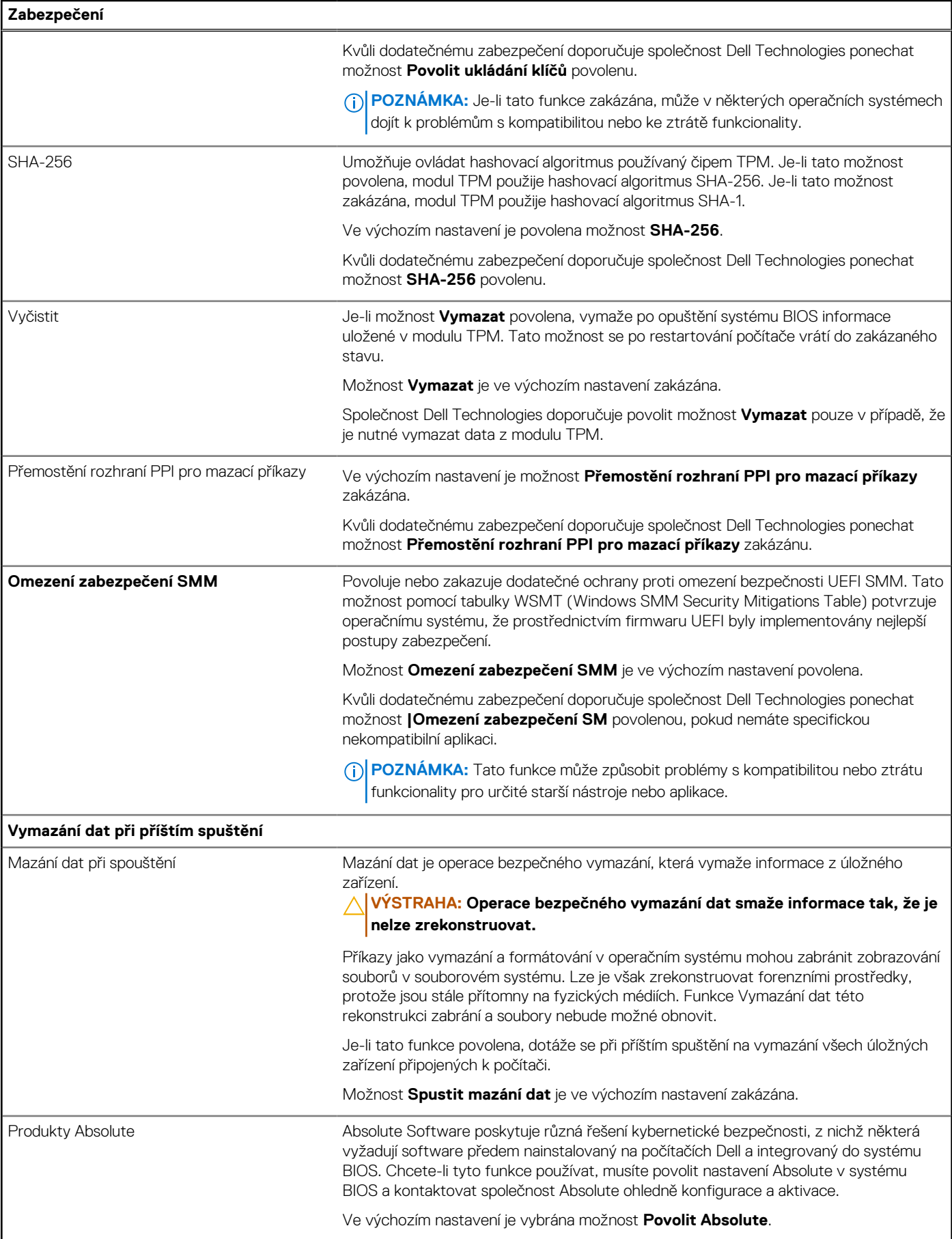

#### **Tabulka 39. Možnosti nástroje Nastavení systému – nabídka Zabezpečení (pokračování)**

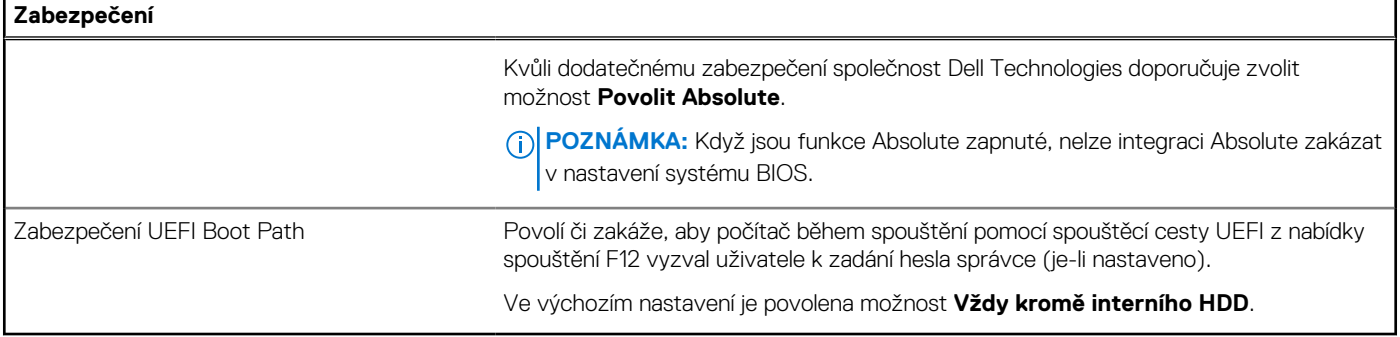

#### **Tabulka 40. Možnosti nástroje Nastavení systému – nabídka Hesla**

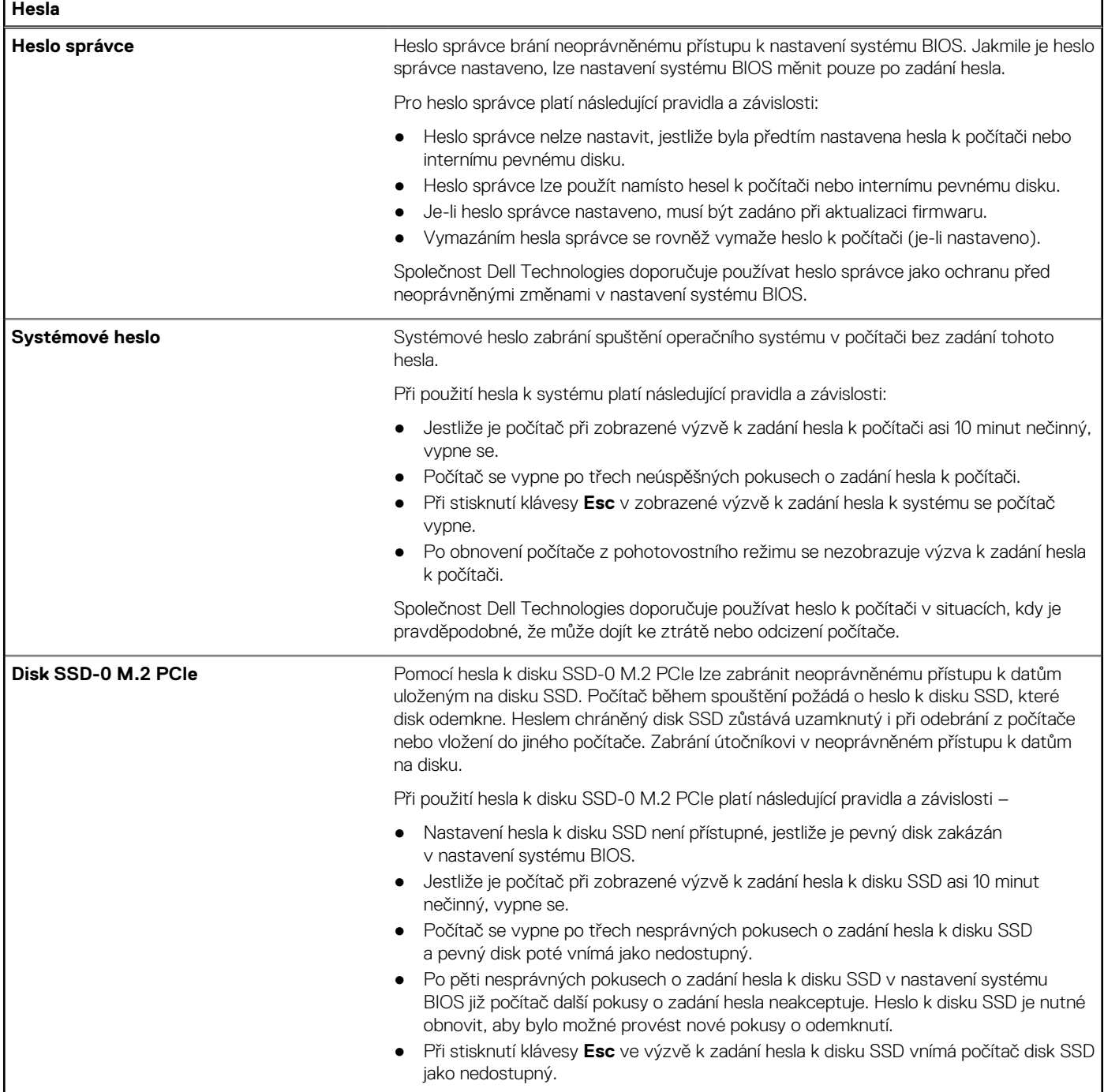

#### **Tabulka 40. Možnosti nástroje Nastavení systému – nabídka Hesla (pokračování)**

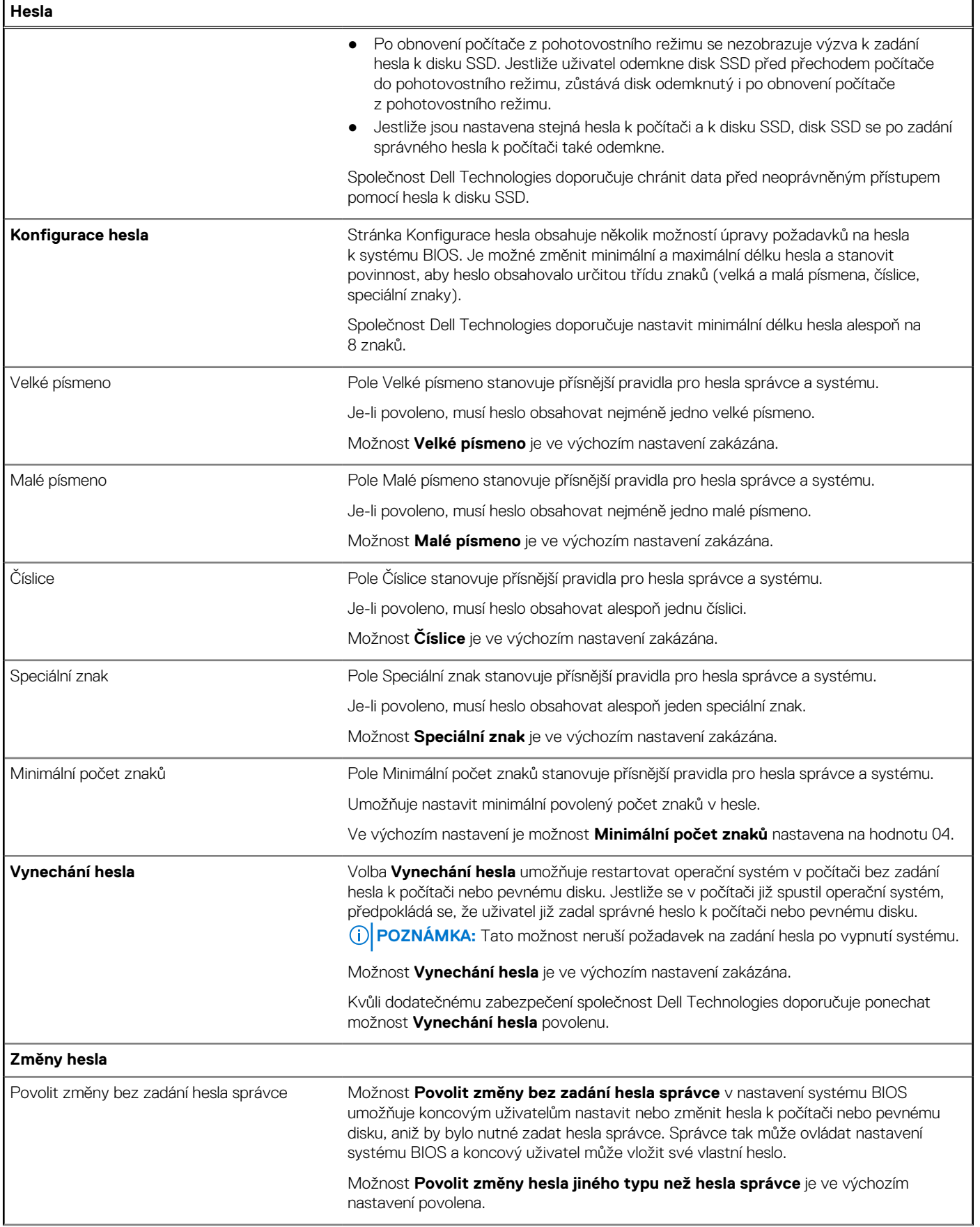

#### **Tabulka 40. Možnosti nástroje Nastavení systému – nabídka Hesla (pokračování)**

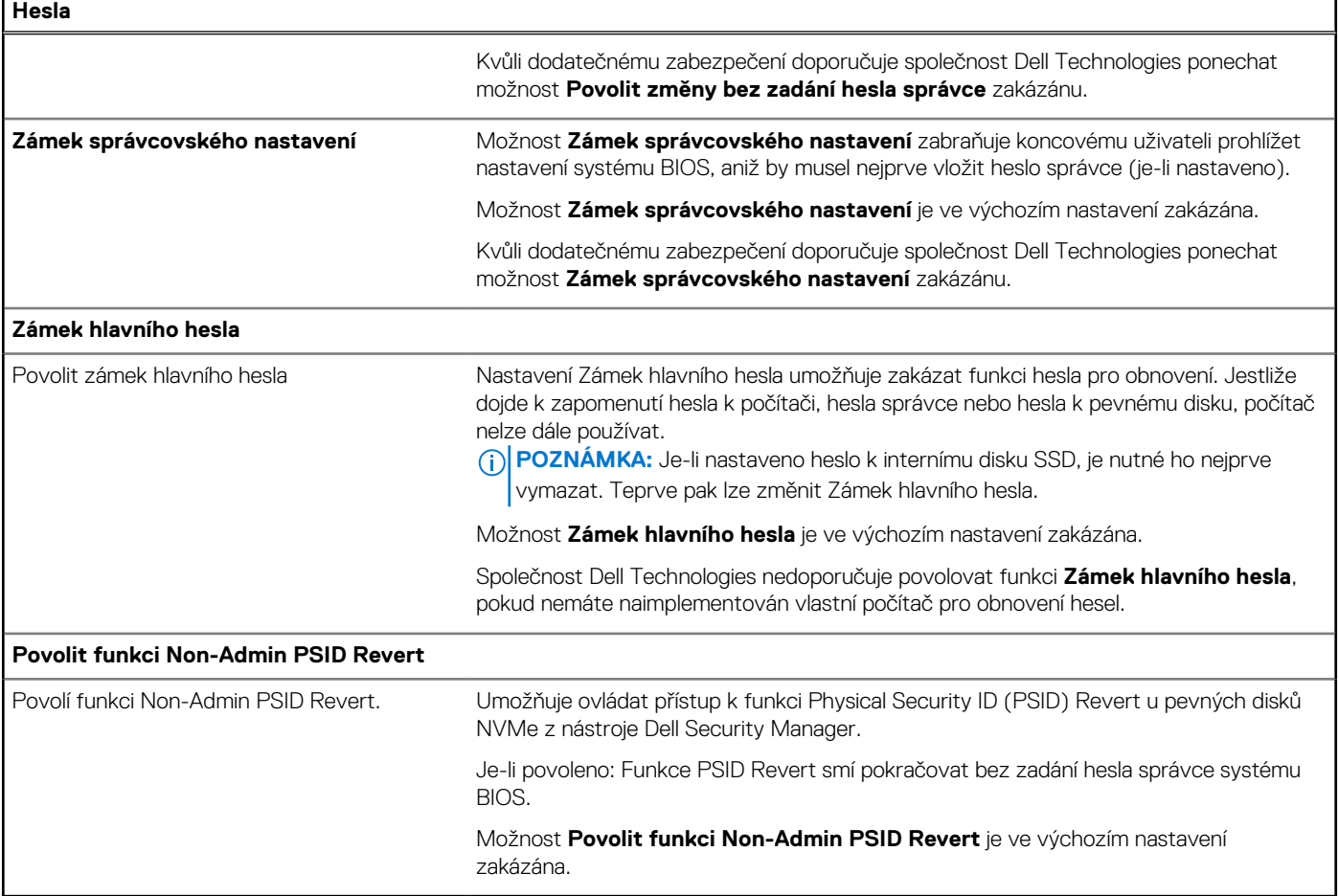

#### **Tabulka 41. Možnosti nástroje Nastavení systému – nabídka Aktualizace, obnovení**

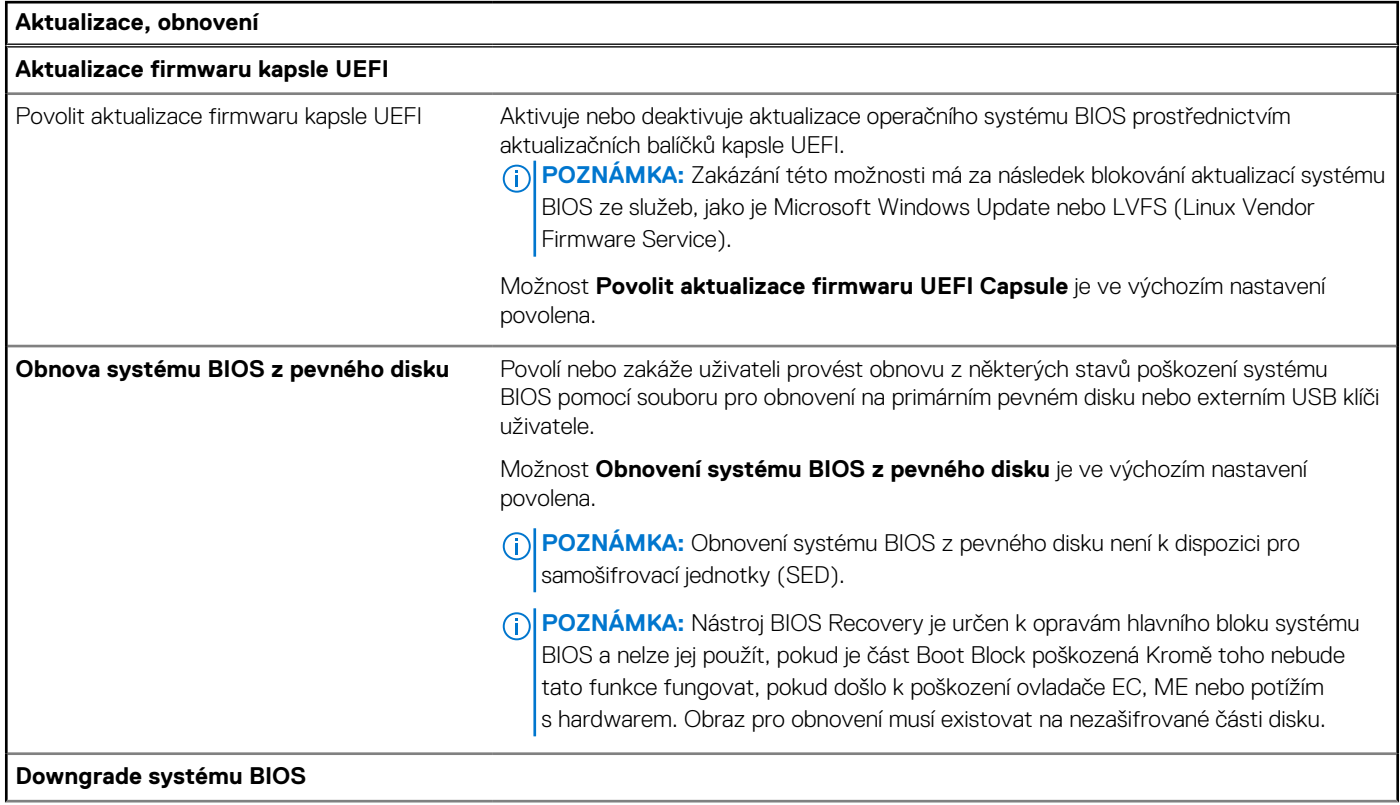

#### **Tabulka 41. Možnosti nástroje Nastavení systému – nabídka Aktualizace, obnovení (pokračování)**

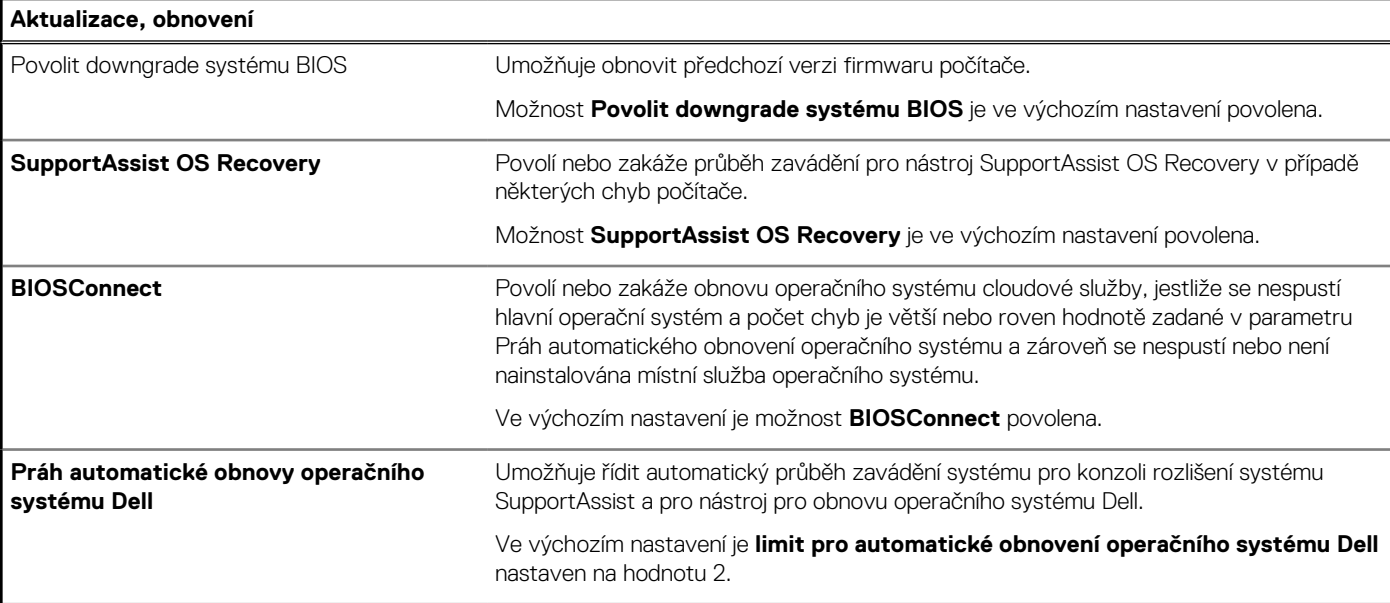

#### **Tabulka 42. Možnosti nástroje Nastavení systému – nabídka Správa systému**

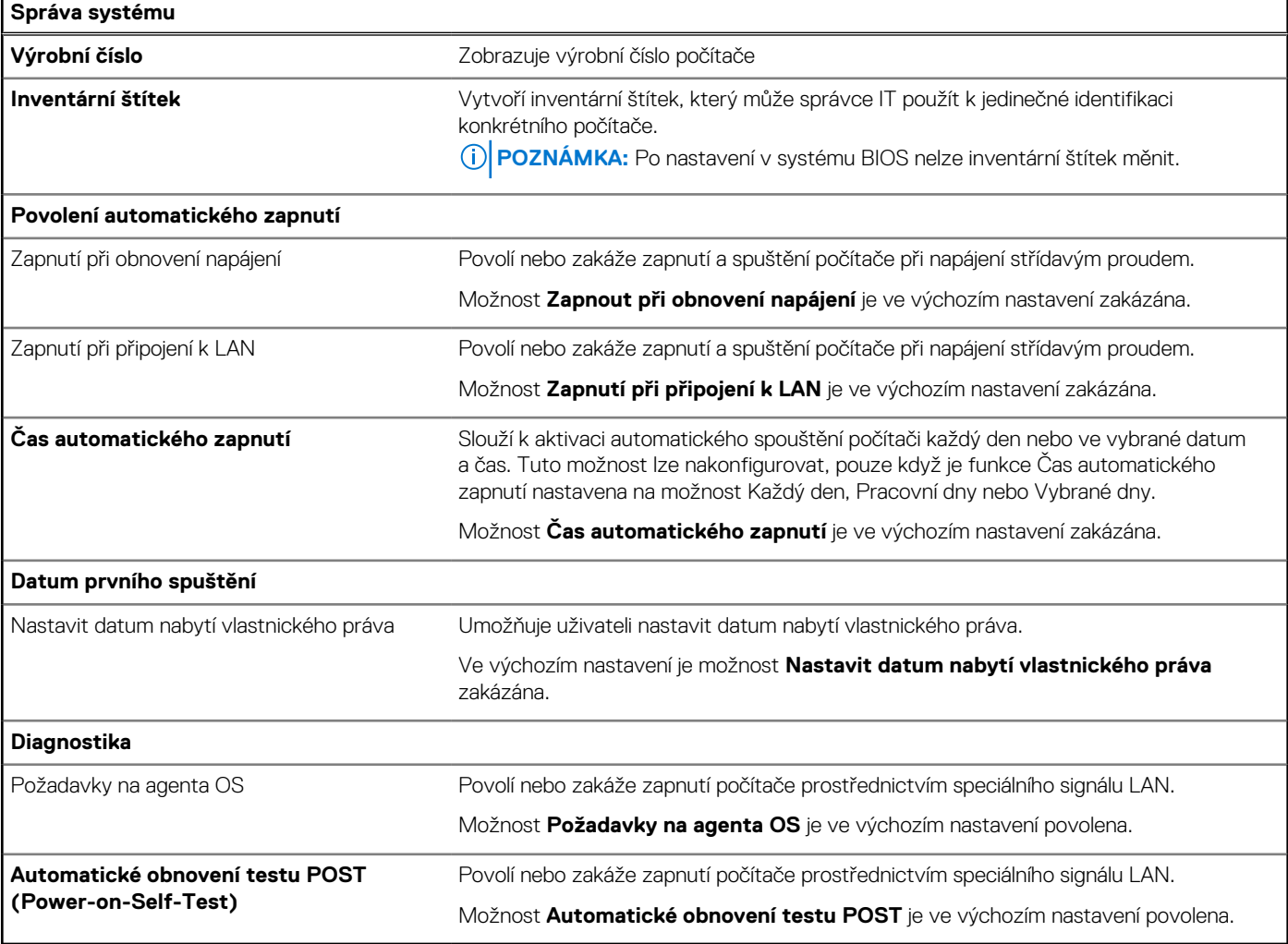

#### **Tabulka 43. Možnosti nástroje Nastavení systému – nabídka Klávesnice**

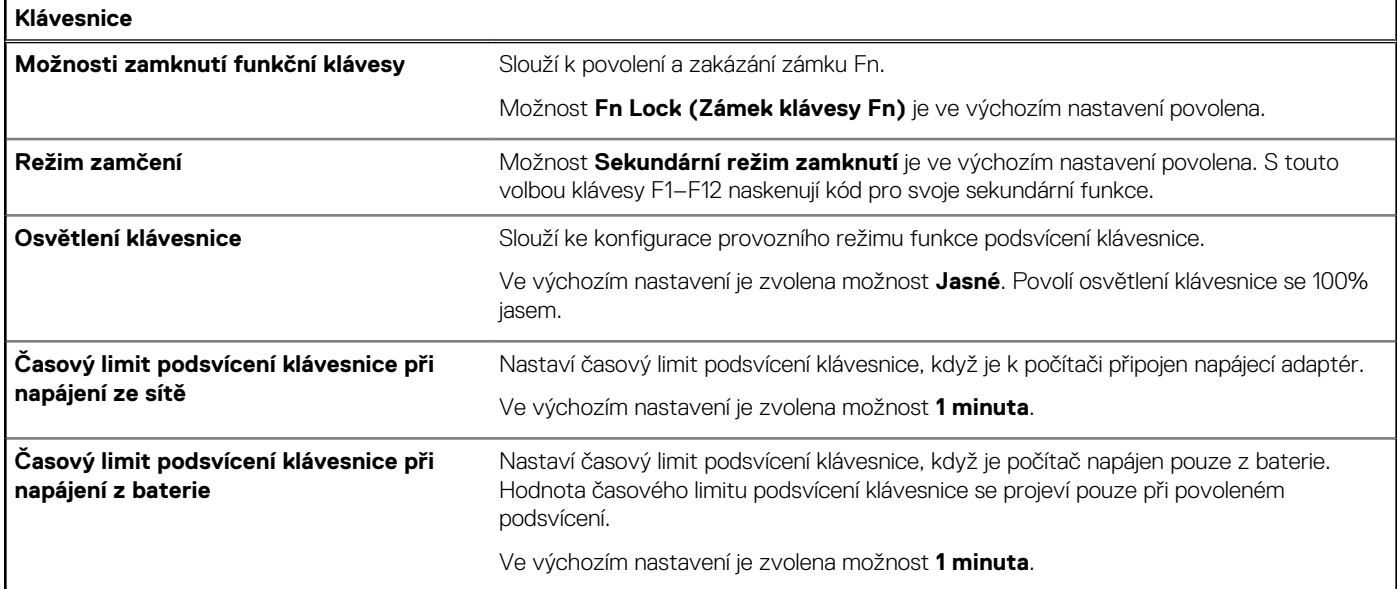

#### **Tabulka 44. Možnosti nástroje Nastavení systému – nabídka Chování před spuštěním**

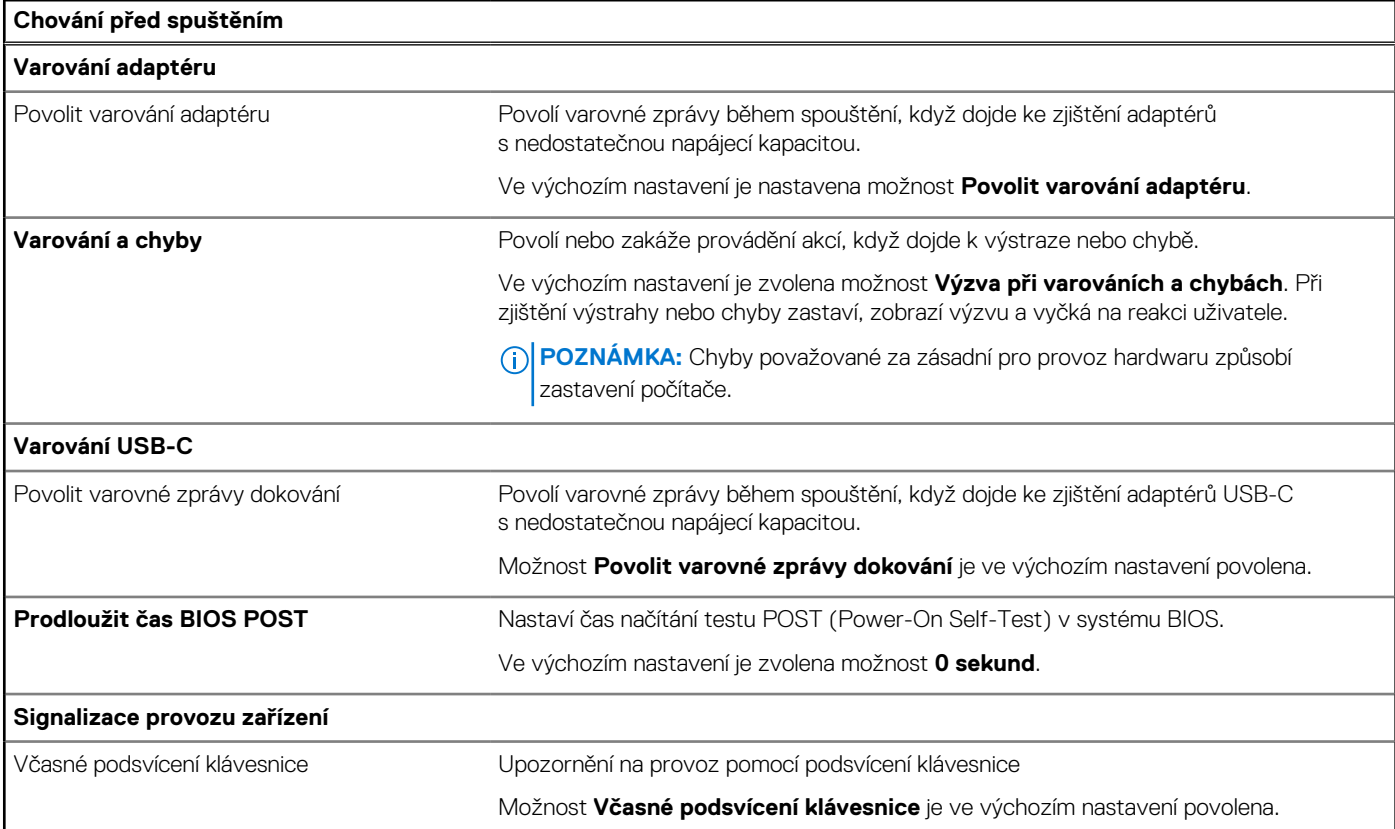

#### **Tabulka 45. Možnosti nástroje Konfigurace systému – nabídka Virtualizace**

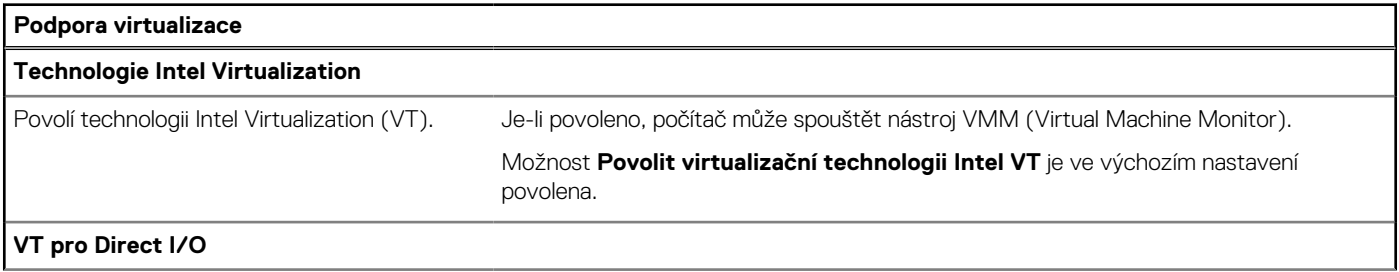

#### **Tabulka 45. Možnosti nástroje Konfigurace systému – nabídka Virtualizace (pokračování)**

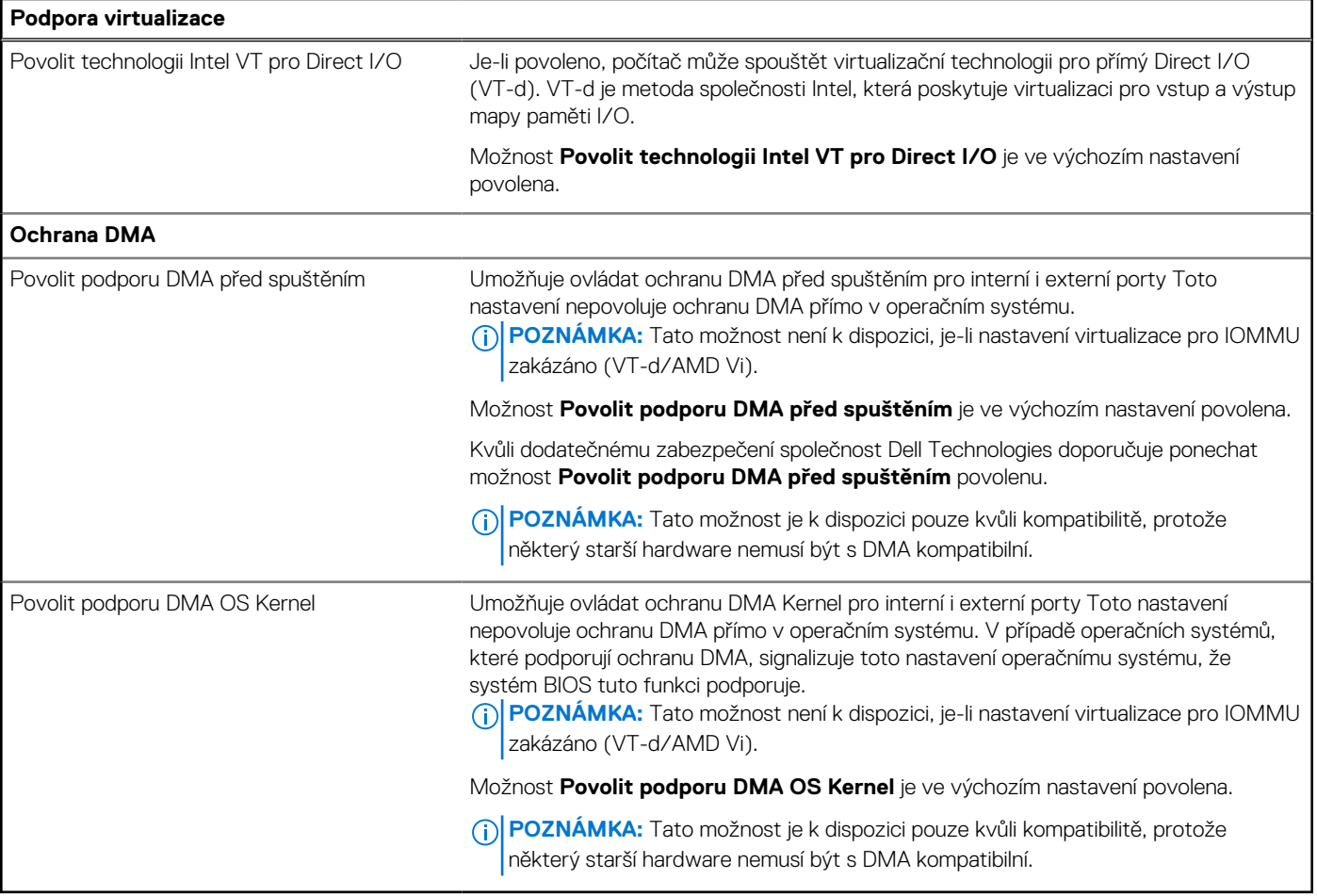

#### **Tabulka 46. Možnosti nástroje Nastavení systému – nabídka Výkon**

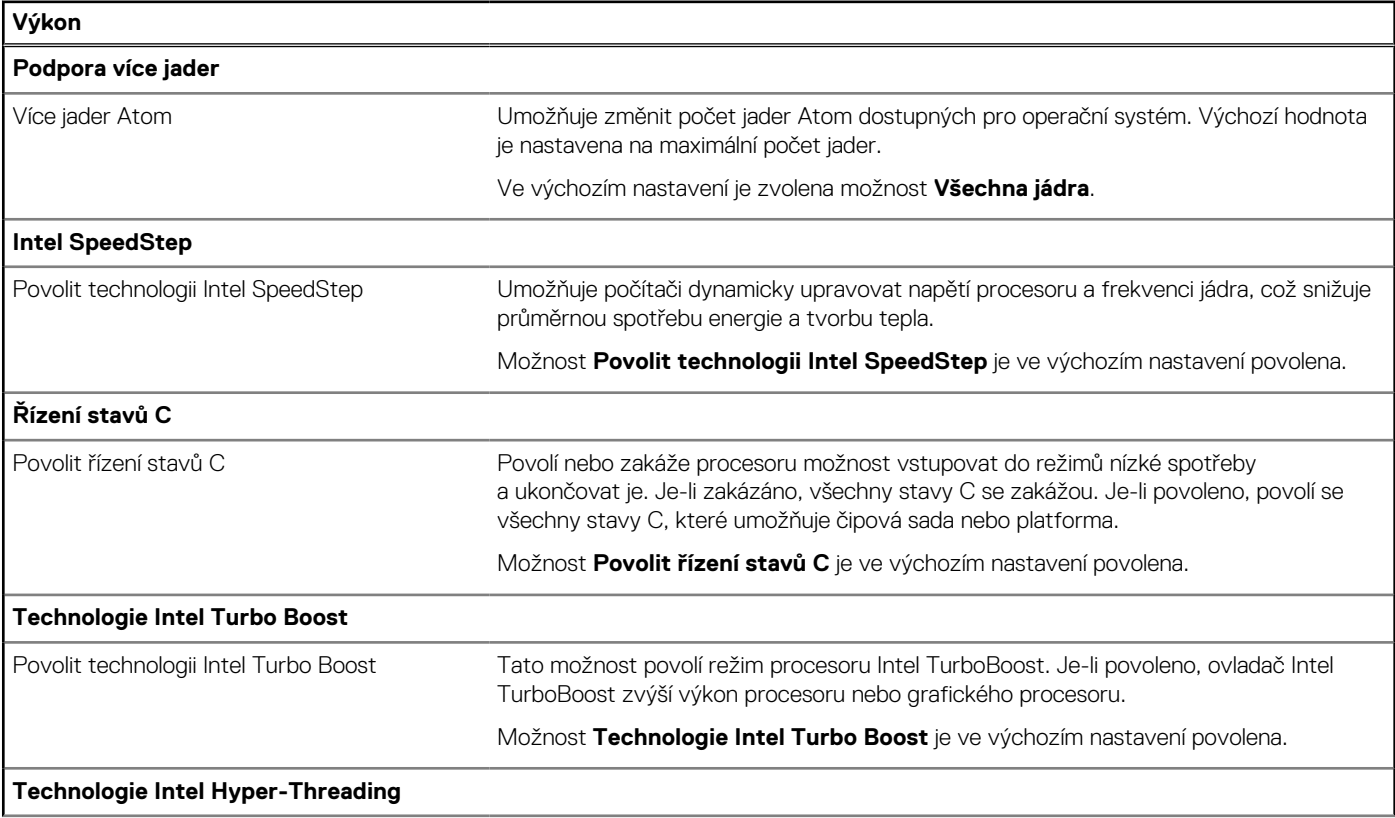

#### <span id="page-117-0"></span>**Tabulka 46. Možnosti nástroje Nastavení systému – nabídka Výkon (pokračování)**

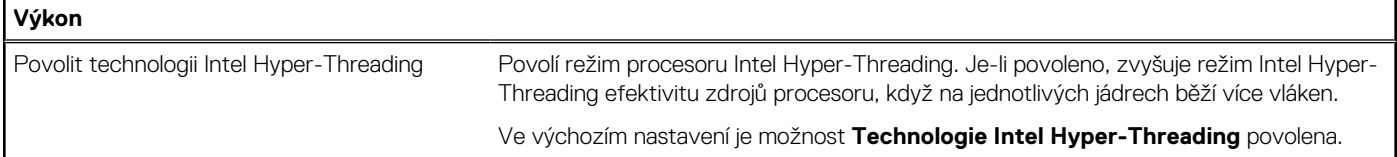

#### **Tabulka 47. Možnosti nástroje Nastavení systému – nabídka Systémové protokoly**

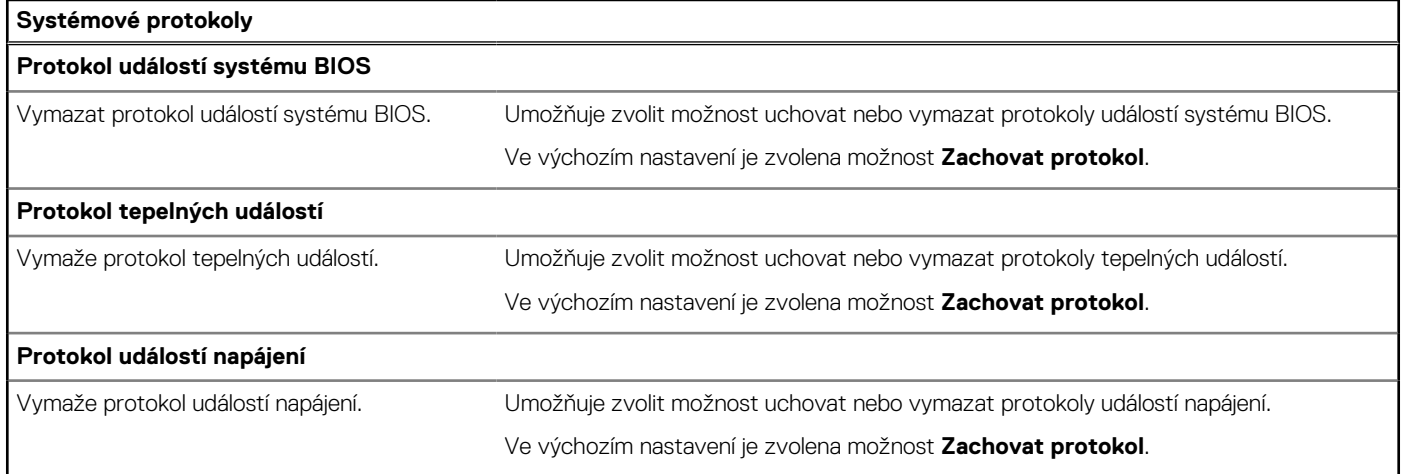

### **Aktualizace systému BIOS**

### **Aktualizace systému BIOS v prostředí systému Windows**

#### **O této úloze**

**VÝSTRAHA: Jestliže není technologie BitLocker před aktualizací systému BIOS pozastavena, při dalším restartu počítač nerozezná klíč BitLocker. Budete vyzváni k vložení obnovovacího klíče a počítač o něj bude žádat při každém restartu. Pokud obnovovací klíč není znám, může to vést ke ztrátě dat nebo ke zbytečné opakované instalaci operačního systému. Další informace o tomto tématu naleznete ve znalostní bázi na stránkách [www.dell.com/support.](https://www.dell.com/support/)**

#### **Kroky**

- 1. Přejděte na web [www.dell.com/support.](https://www.dell.com/support)
- 2. Klikněte na možnost **Podpora produktu**. Do pole **Vyhledat podporu**, zadejte výrobní číslo počítače a klikněte na možnost **Vyhledat**.
	- **POZNÁMKA:** Pokud výrobní číslo nemáte k dispozici, použijte k automatickému rozpoznání počítače funkci nástroje SupportAssist. Můžete rovněž použít ID produktu nebo ručně vyhledat model počítače.
- 3. Klikněte na možnost **Ovladače a soubory ke stažení**. Rozbalte nabídku **Najít ovladače**.
- 4. Vyberte operační systém nainstalovaný v počítači.
- 5. V rozbalovací nabídce **Kategorie** vyberte možnost **BIOS**.
- 6. Vyberte nejnovější verzi systému BIOS a kliknutím na odkaz **Stáhnout** stáhněte soubor se systémem BIOS do počítače.
- 7. Po dokončení stahování přejděte do složky, kam jste soubor s aktualizací systému BIOS uložili.
- 8. Dvakrát klikněte na ikonu souboru s aktualizací systému BIOS a postupujte podle pokynů na obrazovce. Další informace naleznete ve znalostní bázi na adrese [www.dell.com/support.](https://www.dell.com/support/)

### **Aktualizace systému BIOS v systémech Linux a Ubuntu**

Informace o aktualizaci systému BIOS na počítači se systémem Linux nebo Ubuntu naleznete v článku znalostní databáze [000131486](https://www.dell.com/support/kbdoc/000131486) na adrese [www.dell.com/support.](https://www.dell.com/support)

### **Aktualizace systému BIOS pomocí jednotky USB v prostředí systému Windows**

#### **O této úloze**

**VÝSTRAHA: Jestliže není technologie BitLocker před aktualizací systému BIOS pozastavena, při dalším restartu počítač nerozezná klíč BitLocker. Budete vyzváni k vložení obnovovacího klíče a počítač o něj bude žádat při každém restartu. Pokud obnovovací klíč není znám, může to vést ke ztrátě dat nebo ke zbytečné opakované instalaci operačního systému. Další informace o tomto tématu naleznete ve znalostní bázi na stránkách [www.dell.com/support.](https://www.dell.com/support/)**

#### **Kroky**

- 1. Postupujte podle kroků 1 až 6 v části [Aktualizace systému BIOS v prostředí systému Windows](#page-117-0) a stáhněte si nejnovější aktualizační soubor pro systém BIOS.
- 2. Vytvořte spustitelnou jednotku USB. Další informace naleznete ve znalostní bázi na adrese [www.dell.com/support.](https://www.dell.com/support/)
- 3. Zkopírujte aktualizační soubor systému BIOS na spustitelnou jednotku USB.
- 4. Připojte spustitelnou jednotku USB k počítači, který potřebuje aktualizaci systému BIOS.
- 5. Restartujte počítač a stiskněte klávesu **F12**.
- 6. Zvolte jednotku USB z **Jednorázové nabídky spuštění**.
- 7. Zadejte název aktualizačního souboru systému BIOS a stiskněte klávesu **Enter**. Zobrazí se **Nástroj pro aktualizaci systému BIOS**.
- 8. Postupujte podle pokynů na obrazovce a dokončete aktualizaci systému BIOS.

### **Aktualizace systému BIOS z jednorázové spouštěcí nabídky klávesy F12**

Aktualizujte systém BIOS v počítači pomocí souboru update.exe určeného k aktualizaci systému BIOS, který je zkopírovaný na jednotku USB se systémem souborů FAT32, a spuštěním počítače z jednorázové spouštěcí nabídky klávesy F12.

#### **O této úloze**

**VÝSTRAHA: Jestliže není technologie BitLocker před aktualizací systému BIOS pozastavena, při dalším restartu počítač nerozezná klíč BitLocker. Budete vyzváni k vložení obnovovacího klíče a počítač o něj bude žádat při každém restartu. Pokud obnovovací klíč není znám, může to vést ke ztrátě dat nebo ke zbytečné opakované instalaci operačního systému. Další informace o tomto tématu naleznete ve znalostní bázi na stránkách [www.dell.com/support.](https://www.dell.com/support/)**

#### **Aktualizace systému BIOS**

Soubor aktualizace systému BIOS můžete spustit ze systému Windows pomocí spustitelné jednotky USB nebo můžete systém BIOS v počítači aktualizovat z jednorázové spouštěcí nabídky klávesy F12.

Většina počítačů Dell, které byly vyrobeny po roce 2012, zahrnuje tuto funkci. Funkci si můžete ověřit spuštěním počítače do jednorázové spouštěcí nabídky klávesy F12, ve které je mezi možnostmi spuštění uvedena možnost AKTUALIZACE FLASH SYSTÉMU BIOS. Pokud je možnost uvedena, pak systém BIOS podporuje tento způsob aktualizace systému BIOS.

**POZNÁMKA:** Tuto funkci mohou použít pouze počítače s možností Aktualizace Flash systému BIOS v jednorázové spouštěcí nabídce klávesy F12.

#### **Aktualizace z jednorázové spouštěcí nabídky**

Chcete-li aktualizovat systém BIOS z jednorázové spouštěcí nabídky klávesy F12, budete potřebovat:

- jednotku USB naformátovanou na systém souborů FAT32 (jednotka nemusí být spustitelná),
- spustitelný soubor systému BIOS, který jste stáhli z webových stránek podpory Dell Support a zkopírovali do kořenového adresáře jednotky USB,
- napájecí adaptér připojený k počítači,
- funkční baterii počítače, umožňující aktualizaci systému BIOS.

Chcete-li spustit proces aktualizace systému BIOS z nabídky klávesy F12, vykonejte následující kroky:

#### **VÝSTRAHA: Nevypínejte počítač v průběhu aktualizace systému BIOS. Jestliže počítač vypnete, nemusí se znovu spustit.**

#### **Kroky**

- 1. Jednotku USB, na kterou jste zkopírovali aktualizaci, vložte do portu USB v počítači, který je ve vypnutém stavu.
- 2. Zapněte počítač, stisknutím klávesy F12 vstupte do jednorázové spouštěcí nabídky, pomocí myši nebo šipek označte možnost BIOS Update a stiskněte klávesu Enter. Zobrazí se nabídka pro aktualizaci systému BIOS.
- 3. Klikněte na možnost **Aktualizace ze souboru**.
- 4. Zvolte externí zařízení USB.
- 5. Zvolte soubor, dvakrát klikněte na cílový soubor s aktualizací a poté klikněte na možnost **Odeslat**.
- 6. Klikněte na možnost **Aktualizace systému BIOS**. Počítač se restartuje a provede aktualizaci systému BIOS.
- 7. Po dokončení aktualizace systému BIOS se počítač znovu restartuje.

## **Systémové heslo a heslo konfigurace**

#### **Tabulka 48. Systémové heslo a heslo konfigurace**

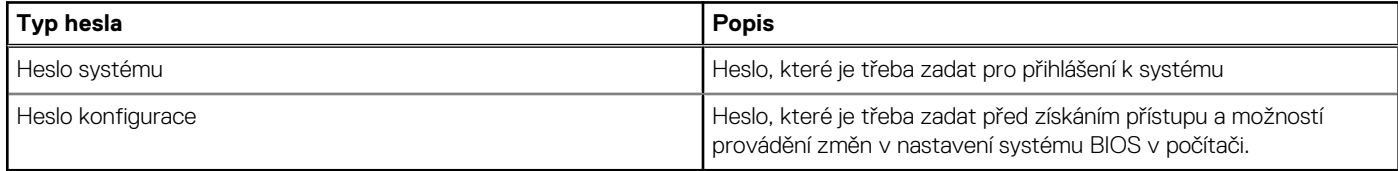

Můžete vytvořit systémové heslo a zabezpečit počítač heslem.

**VÝSTRAHA: Heslo nabízí základní úroveň zabezpečení dat v počítači.**

**VÝSTRAHA: Pokud počítač nebude uzamčen nebo zůstane bez dozoru, k uloženým datům může získat přístup kdokoli.**

**POZNÁMKA:** Systémové heslo a heslo konfigurace je zakázáno.

### **Přiřazení hesla konfigurace systému**

#### **Požadavky**

Nové systémové heslo nebo heslo správce lze nastavit pouze v případě, že je stav **Nenastaveno**.

#### **O této úloze**

Nástroj Konfigurace systému BIOS otevřete stisknutím tlačítka F2 ihned po spuštění či restartu počítače.

#### **Kroky**

- 1. Na obrazovce **Systém BIOS** nebo **Nastavení systému** vyberte možnost **Zabezpečení** a stiskněte klávesu Enter. Otevře se obrazovka **Zabezpečení**.
- 2. Zvolte možnost **Systémové heslo / heslo správce** a v poli **Zadejte nové heslo** vytvořte heslo.

Nové heslo systému přiřaďte podle následujících pokynů:

- Heslo smí obsahovat nejvýše 32 znaků.
- Nejméně jeden speciální znak: " $( ! , # $% & " * , . / : ; < = > ? @ [ \ \] \ ^*$
- Číslice 0 až 9.
- Velká písmena A až Z
- Malá písmena a až z
- 3. Vypište systémové heslo, které jste zadali dříve do pole **Potvrďte nové heslo** a klikněte na možnost **OK**.
- 4. Stiskněte klávesu Esc a po zobrazení výzvy uložte změny.
- 5. Stisknutím klávesy Y změny uložíte.

### **Odstranění nebo změna stávajícího hesla konfigurace systému**

#### **Požadavky**

Před pokusem o odstranění nebo změnu stávajícího hesla k systému a/nebo konfiguraci ověřte, zda je možnost **Password Status**  v programu System Setup nastavena na hodnotu Unlocked. Pokud je možnost **Password Status** nastavena na hodnotu Locked, stávající heslo k systému a/nebo konfiguraci nelze odstranit ani změnit.

#### **O této úloze**

Nástroj Konfigurace systému otevřete stisknutím tlačítka F2 ihned po spuštění či restartu počítače.

#### **Kroky**

- 1. Na obrazovce **System BIOS** nebo **System Setup** vyberte možnost **System Security** a stiskněte klávesu Enter. Otevře se obrazovka **System Security**.
- 2. Na obrazovce **Zabezpečení systému** ověřte, zda je v nastavení Stav hesla vybrána možnost **Uzamčeno**.
- 3. Vyberte možnost **System Password**, upravte nebo smažte stávající heslo systému a stiskněte klávesu Enter nebo Tab.
- 4. Vyberte možnost **Setup Password**, upravte nebo smažte stávající heslo k nastavení a stiskněte klávesu Enter nebo Tab.

**FOZNÁMKA:** Jestliže heslo k systému či nastavení měníte, vložte na vyžádání nové heslo ještě jednou. Pokud heslo k systému či nastavení mažete, potvrďte na vyžádání smazání hesla.

- 5. Stiskněte klávesu Esc. Zobrazí se zpráva s požadavkem na uložení změn.
- 6. Stisknutím klávesy Y uložíte změny a nástroj Konfigurace systému ukončíte. Počítač se restartuje.

## **Vymazání hesla k systému BIOS (Konfigurace systému) a systémových hesel**

#### **O této úloze**

Potřebujete-li vymazat systémové heslo nebo heslo k systému BIOS, kontaktujte technickou podporu společnosti Dell dle [návodu na webové stránce https://www.dell.com/support/contents/cs-cz/article/contact-information/international-support-services/](https://www.dell.com/contactdell) international-contact-center.

**(j)** POZNÁMKA: Více informací o způsobu resetování hesel k systému Windows nebo k určité aplikaci naleznete v dokumentaci k systému Windows nebo k dané aplikaci.

## **Manipulace s vyboulenými dobíjecími lithium-iontovými bateriemi**

Jako většina notebooků, i notebooky Dell používají lithium-iontové baterie. Jedním z typů je dobíjecí baterie Li-ion. Dobíjecí lithiumiontové polymerové baterie se v posledních letech těší zvýšené oblibě a staly se standardní výbavou v elektronickém odvětví díky oblibě u zákazníků, která pramení z tenkého provedení (především v novějších, velmi tenkých noteboocích) a dlouhé životnosti baterií. Neoddělitelným průvodním jevem dobíjecí lithium-iontové polymerové technologie je možnost vyboulení bateriových článků.

Vyboulená baterie může ovlivnit výkon notebooku. Aby nemohlo dojít k dalšímu poškozování krytu zařízení nebo interních součástí a následné poruše, přestaňte notebook používat, odpojte napájecí adaptér a nechte baterii vybít.

Vyboulené baterie by se neměly používat. Je třeba je vyměnit a vhodným způsobem zlikvidovat. Doporučujeme kontaktovat podporu produktů společnosti Dell, kde vám sdělí možnosti výměny vyboulené baterie v rámci platné záruky nebo smlouvy o poskytování služeb, včetně možností výměny autorizovaným servisním technikem společnosti Dell.

Manipulace a výměna dobíjecích lithium-iontových baterií se řídí následujícími pokyny:

- Při manipulaci s dobíjecími lithium-iontovými bateriemi postupujte opatrně.
- Před vyjmutím ze systému baterii vybijte. Baterii lze vybít odpojením napájecího adaptéru od systému a provozem systému pouze na baterii. Jakmile se systém při stisknutí vypínače znovu nespustí, je baterie zcela vybitá.
- Nerozbíjejte, neupouštějte, nedeformujte ani neprobíjejte baterii cizími objekty.
- Nevystavujte baterii vysokým teplotám a nerozebírejte bateriové sady a články.
- Nevyvíjejte tlak na povrch baterie.
- Neohýbejte baterii.
- Nepoužívejte k vypáčení nebo vytažení baterie žádné nástroje.
- Pokud se baterie zasekne v zařízení následkem vyboulení, nepokoušejte se ji uvolnit. Propíchnutí, ohnutí nebo rozbití baterie může být nebezpečné.
- Nepokoušejte se do notebooku namontovat poškozenou nebo vyboulenou baterii.
- Vyboulené baterie kryté zárukou je třeba vrátit společnosti Dell ve schváleném přepravním obalu (dodaném společností Dell). Důvodem je dodržení přepravních předpisů. Vyboulené baterie, které zárukou kryty nejsou, je třeba zlikvidovat ve schváleném recyklačním středisku. Kontaktuje podporu produktů společnosti Dell na stránkách<https://www.dell.com/support>a vyžádejte si pomoc a další pokyny.
- V případě použití baterie od jiného výrobce než společnosti Dell nebo nekompatibilní baterie hrozí zvýšené nebezpečí požáru nebo výbuchu. Baterii nahrazujte pouze kompatibilní baterií určenou pro váš počítač, kterou zakoupíte u společnosti Dell. V tomto počítači nepoužívejte baterie vyjmuté z jiných počítačů. Vždy objednávejte originální baterie na stránkách [https://www.dell.com](https://www.dell.com/) nebo jiným způsobem přímo od společnosti Dell.

Dobíjecí lithium-iontové baterie se mohou vyboulit z různých důvodů, například kvůli stáří, počtu nabíjecích cyklů nebo působení vysokých teplot. Více informací o zvýšení výkonu a životnosti baterie v notebooku a minimalizaci možnosti vzniku uvedeného problému naleznete v článku znalostní báze o baterii v notebooku Dell na stránkách [www.dell.com/support.](https://www.dell.com/support/)

## **Vyhledání výrobního čísla nebo kódu Express Service Code v počítači Dell**

Počítač Dell má jedinečný identifikátor v podobě výrobního čísla nebo kódu Express Service Code. Podpůrné zdroje k tomuto tématu naleznete na stránkách věnovaných výrobnímu číslu nebo kódu Express Service Code na webu [www.dell.com/support.](https://www.dell.com/support)

Další informace o umístění výrobního čísla u vašeho počítače naleznete v části [Vyhledání výrobního čísla u vašeho notebooku Dell.](https://www.dell.com/support/contents/article/product-support/self-support-knowledgebase/locate-service-tag/notebook)

## **Kontrola výkonu nástroje Dell SupportAssist před spuštěním operačního systému**

#### **O této úloze**

Diagnostika SupportAssist (známá také jako diagnostika systému) provádí celkovou kontrolu hardwaru. Diagnostika Dell SupportAssist s kontrolou výkonu systému před spuštěním je integrována do systému BIOS a je spouštěna interně systémem BIOS. Integrovaná diagnostika systému poskytuje možnosti pro konkrétní zařízení nebo jejich skupiny a umožní vám:

- Spouštět testy automaticky nebo v interaktivním režimu.
- Opakovat testy.
- Zobrazit nebo ukládat výsledky testů
- Procházet testy a využitím dalších možností testu získat dodatečné informace o jednom nebo více zařízeních, u kterých test selhal.
- Prohlížet stavové zprávy s informacemi o úspěšném dokončení testu.
- Prohlížet chybové zprávy s informacemi o problémech, ke kterým během testu došlo.
- **POZNÁMKA:** Některé testy pro konkrétní zařízení vyžadují zásah uživatele. Při provádění diagnostických testů buďte vždy přítomni ⋒ u terminálu počítače.

Další informace naleznete v článku znalostní databáze [000180971.](https://www.dell.com/support/kbdoc/000180971)

### **Spuštění kontroly výkonu nástroje SupportAssist před spuštěním operačního systému**

#### **Kroky**

- 1. Zapněte počítač.
- 2. Během spouštění počítače vyčkejte na zobrazení loga Dell a stiskněte klávesu F12.
- 3. Na obrazovce se spouštěcí nabídkou vyberte možnost **Diagnostika**.
- 4. Klikněte na šipku v levém dolním rohu. Zobrazí se úvodní obrazovka diagnostiky.
- 5. Klikněte na šipku v pravém dolním rohu a přejděte na výpis stránek. Zobrazí se detekované položky.
- 6. Chcete-li spustit diagnostický test u konkrétního zařízení, stiskněte klávesu Esc a kliknutím na tlačítko **Ano** diagnostický test ukončete.
- 7. V levém podokně vyberte požadované zařízení a klepněte na tlačítko **Spustit testy**.
- 8. V případě jakéhokoli problému se zobrazí chybové kódy. Chybový kód a ověřovací číslo si poznamenejte a obraťte se na společnost Dell.

## **Automatický integrovaný test (BIST)**

### **M-BIST**

M-BIST (Built In Self-Test) automatický diagnostický test vestavěný do základní desky, jenž zlepšuje přesnost diagnostiky závad vestavěného řadiče (EC) základní desky.

**POZNÁMKA:** Test M-BIST lze ručně spustit před testem POST (automatický test při spuštění).

### Jak spustit test M-BIST

**POZNÁMKA:** Test M-BIST je nutné spustit v počítači z vypnutého stavu, při připojení k napájení nebo provozu na baterie.

- 1. Stiskněte a přidržte na klávesnici tlačítko **M** a **vypínačem** spusťte test M-BIST.
- 2. Kontrolka baterie může ukazovat dva stavy:
	- a. NESVÍTÍ: Na základní desce nebyla nalezena žádná chyba.
- b. ŽLUTÁ: Značí problém se základní deskou.
- 3. Pokud došlo k chybě na základní desce, indikátor stavu baterie LED bliká po dobu 30 sekund jeden z následujících chybových kódů:

#### **Tabulka 49. Chybové kódy indikátorů**

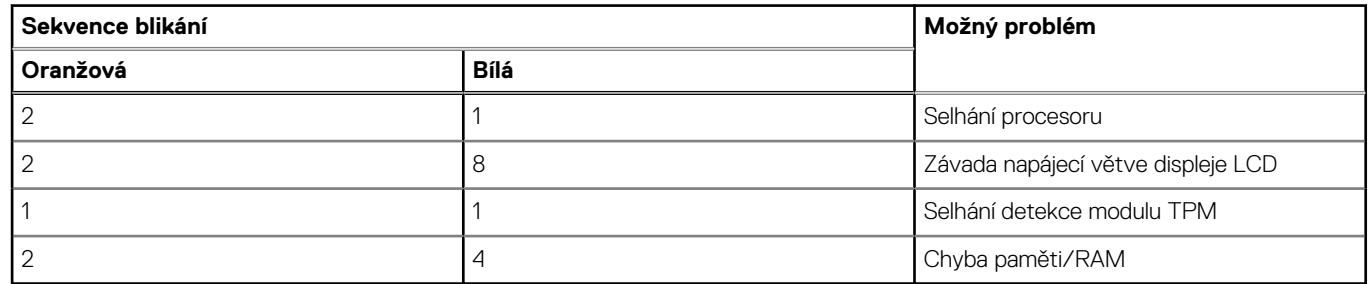

4. Pokud nedošlo k chybě na základní desce, obrazovka LCD opakovaně zobrazuje barvy na celé obrazovce popsané v sekci LCD-BIST po dobu 30 sekund a poté se vypne.

### **Test napájecí větve displeje LCD (L-BIST)**

L-BIST představuje vylepšenou diagnostiku chybových kódů s jednou kontrolkou a automaticky se spouští během testu POST. L-BIST kontroluje napájecí větev LCD. Jestliže napájení displeje LCD nefunguje (tedy selhal obvod L-BIST), stavová kontrolka baterie bliká buď chybovým kódem [2,8], nebo [2,7].

**POZNÁMKA:** Pokud test L-BIST selže, nemůže fungovat LCD-BIST, protože displej LCD není napájen.

### Postup vyvolání testu L-BIST:

- 1. Stisknutím vypínače zapněte počítač.
- 2. Pokud se počítač nespustí obvyklým způsobem, podívejte se na LED indikátor stavu baterie.
	- Pokud stavová kontrolka baterie LED bliká chybovým kódem [2, 7], kabel displeje není správně připojen.
	- Pokud LED indikátor stavu baterie blikáním znázorňuje chybu [2,8], došlo k chybě napájení větve obrazovky LCD na základní desce, proto není obrazovka LCD napájena.
- 3. Pokud se zobrazuje chybový kód [2, 7], zkontrolujte, zda je kabel displeje správně připojen.
- 4. Pokud se zobrazuje chybový kód [2, 8], vyměňte základní desku.

### **Zabudovaný test displeje LCD (BIST)**

Notebooky Dell obsahují zabudovaný diagnostický nástroj, který v případě abnormálního chování obrazovky pomáhá určit, zda jde o důsledek vnitřní závady displeje LCD, nebo poruchy grafické karty (GPU) a špatného nastavení počítače.

Jakmile uvidíte na obrazovce abnormální projevy jako chvění, zkreslení, problémy s čistotou obrazu, roztřepení nebo rozostření, vodorovné či svislé pruhy, vyblednutí barev atd., je vždy vhodné izolovat problém pomocí zabudovaného testu displeje LCD (BIST).

### Postup vyvolání testu BIST displeje LCD

- 1. Vypněte notebook Dell.
- 2. Odpojte všechna periferní zařízení připojená k notebooku. Připojte k notebooku napájecí adaptér (nabíječku).
- 3. Zkontrolujte, že na obrazovce LCD nejsou žádné nečistoty ani prachové částice.
- 4. Stiskněte a přidržte klávesu **D** a zapněte notebook tlačítkem **Napájení**; počítač tím uvedete do režimu zabudovaného testu displeje LCD (BIST). Do spuštění počítače držte klávesu D.
- 5. Na celé obrazovce se zobrazí barva a bude se dvakrát měnit na bílou, černou, červenou, zelenou a modrou.
- 6. Poté se zobrazí bílá, černá a červená obrazovka.
- 7. Pečlivě prozkoumejte, zda se na obrazovce nevyskytují neobvyklé jevy (čáry, rozmazání nebo zkreslení).
- 8. Po zobrazení poslední barevné obrazovky (červená) se počítač vypne.
- **POZNÁMKA:** Diagnostika před spuštěním Dell SupportAssist nejprve vyvolá test BIST displeje LCD a bude čekat, dokud uživatel Œ nepotvrdí funkčnost displeje LCD.

## **Indikátory diagnostiky systému**

Tato část popisuje indikátory diagnostiky systému notebooku Vostro 14 3440.

#### **Indikátor stavu napájení a baterie**

Indikátor stavu napájení a baterie indikuje stav napájení a baterie v počítači. Existují tyto stavy napájení:

**Svítí bíle**: Napájecí adaptér je připojen a baterie je nabita na více než 5 %.

**Svítí žlutě**: Počítač je napájen z baterie a ta je nabita na méně než 5 %.

#### **Nesvítí:**

- Napájecí adaptér je připojen a baterie je plně nabita.
- Počítač je napájen z baterie a ta je nabita na více než 5 %.
- Počítač je v režimu spánku, hibernace nebo je vypnutý.

Indikátor stavu napájení a baterie může blikat oranžově nebo bíle, v závislosti na předdefinovaných "kódech pípání", které indikují různé závady.

Příklad: Indikátor stavu napájení a baterie oranžově dvakrát zabliká, následuje pauza a potom zabliká třikrát bíle a následuje pauza. Tento vzor blikání 2, 3 pokračuje, dokud se počítač nevypne, což signalizuje, že nebyla detekována žádná paměť nebo RAM.

Následující tabulka ukazuje různé vzory signalizace indikátoru stavu napájení a baterie a související problémy.

**POZNÁMKA:** Následující diagnostické kódy indikátoru a doporučená řešení slouží servisním technikům společnosti Dell k odstraňování problémů. Odstraňování problémů a opravy byste měli provádět pouze po oprávnění nebo výzvě od týmu technické pomoci Dell. Na škody způsobené neoprávněným servisním zásahem se nevztahuje záruka společnosti Dell.

#### **Tabulka 50. Indikátory diagnostiky systému**

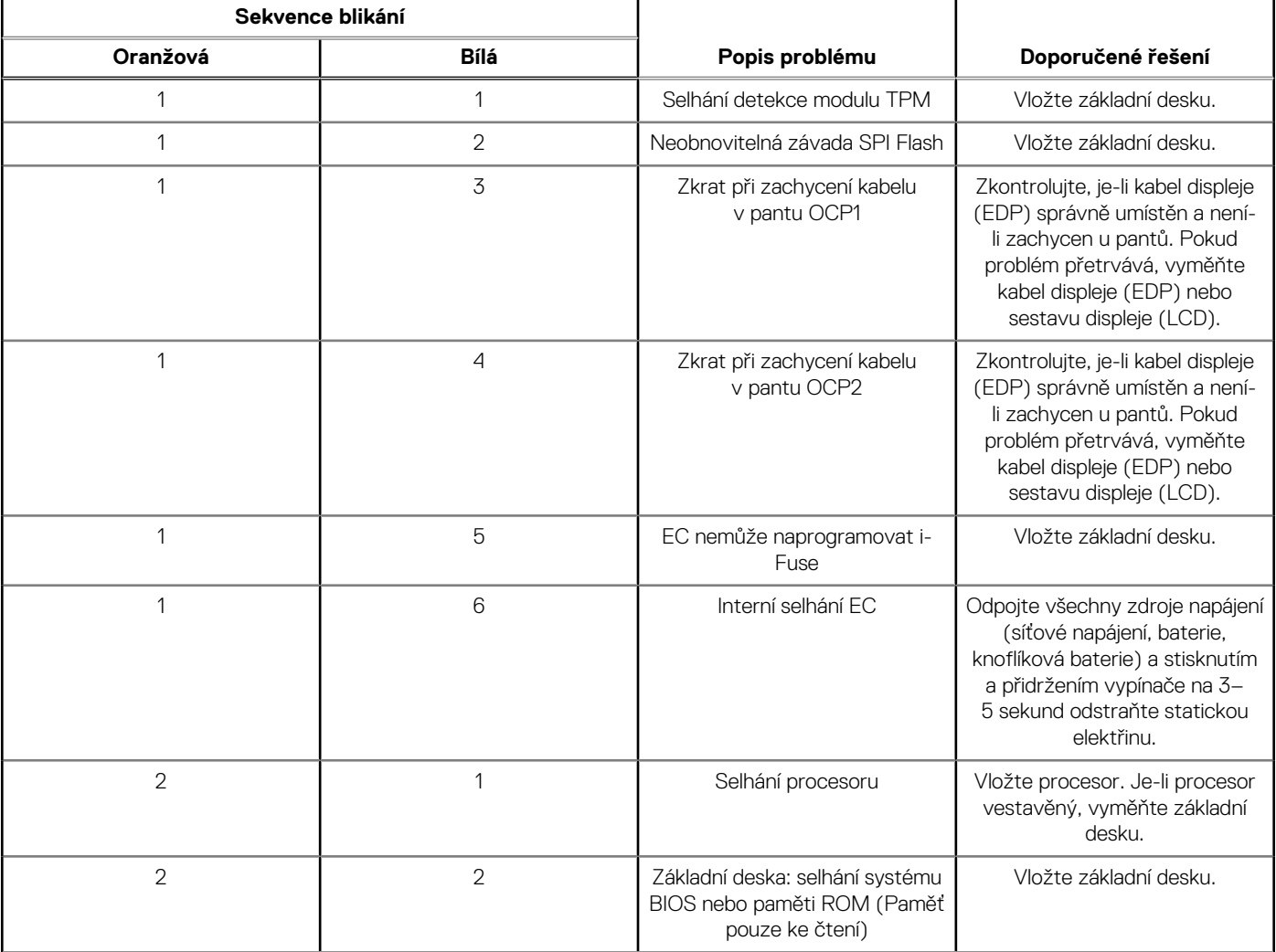

#### **Tabulka 50. Indikátory diagnostiky systému (pokračování)**

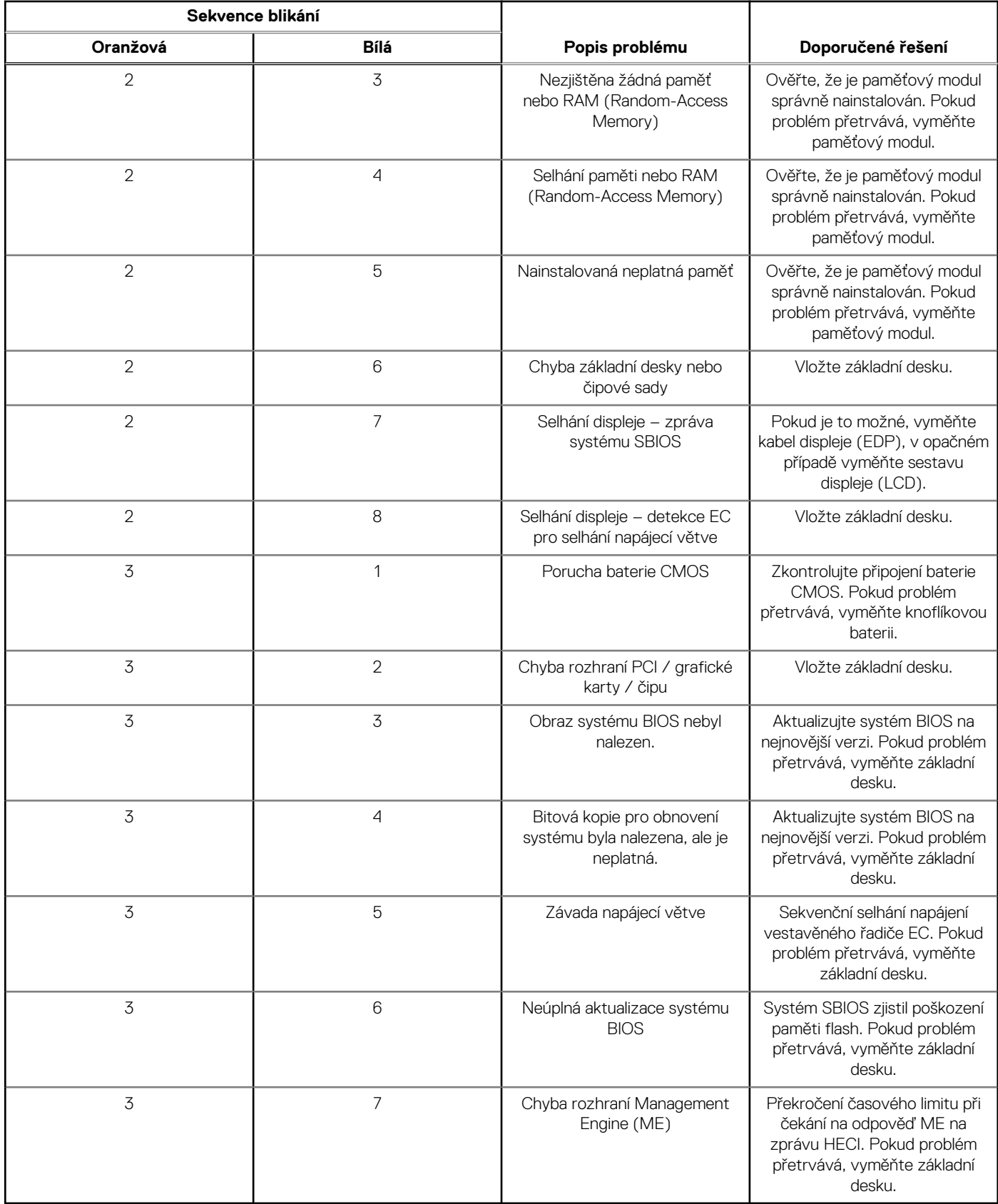

**POZNÁMKA:** Blikající kontrolky 3-3-3 v Lock LED (Caps-Lock nebo Num-Lock), kontrolka vypínače (bez čtečky otisků prstů) a diagnostická kontrolka indikují selhání a poskytují informace během testu panelu LCD v rámci kontroly výkonu nástroje Dell SupportAssist před spuštěním operačního systému.

**Indikátor stavu kamery:** Označuje, zda se používá kamera.

- Svítí bíle kamera je používána.
- Nesvítí kamera není používána.

**Indikátor stavu klávesy Caps Lock:** Označuje, zda je klávesa Caps Lock zapnutá, nebo vypnutá.

- Svítí bíle funkce Caps Lock je zapnuta..
- Nesvítí funkce Caps Lock je vypnuta.

## **Obnovení operačního systému**

Jestliže se počítač ani opakovaných pokusech nemůže spustit do operačního systému, automaticky se spustí nástroj Dell SupportAssist OS **Recovery** 

Dell SupportAssist OS Recovery je samostatný nástroj, který je předem nainstalovaný ve všech počítačích Dell s operačním systémem Windows. Obsahuje nástroje pro diagnostiku a odstraňování problémů, k nimž může dojít předtím, než se počítač spustí do operačního systému. Umožňuje zjistit problémy s hardwarem, opravit počítač, provést zálohování souborů nebo obnovit počítač do továrního nastavení.

Nástroj lze také stáhnout z webové stránky podpory Dell Support a vyřešit problémy s počítačem v případě, že se jej nepodaří spustit do primárního operačního systému kvůli problémům se softwarem nebo hardwarem.

Více informací o nástroji Dell SupportAssist OS Recovery naleznete v uživatelské příručce *Dell SupportAssist OS Recovery User's Guide* na stránkách [www.dell.com/serviceabilitytools.](https://www.dell.com/serviceabilitytools) Klikněte na možnost **SupportAssist** a poté na možnost **SupportAssist OS Recovery**.

## **Funkce Real Time Clock (RTC Reset)**

Funkce Real Time Clock (RTC) Reset umožňuje vám nebo servisnímu technikovi obnovit počítače Dell ze situací Nefunkční test POST / bez napájení / nefunkční zavádění systému. Starší propojka, která umožňovala provést na těchto modelech reset RTC, byla u těchto modelů zrušena.

Spusťte reset RTC s vypnutým systémem, připojeným k napájení. Stiskněte a přidržte vypínač po dobu dvacet (20) sekund. Reset RTC se v počítači spustí po uvolnění vypínače.

## **Možnosti záložních médií a obnovy**

Doporučuje se vytvořit jednotku pro obnovení, s níž lze vyřešit potíže a problémy, které se mohou v systému Windows objevit. Společnost [Dell nabízí několik možností pro obnovení operačního systému Windows v počítačích Dell. Další informace naleznete v části Možnosti](https://www.dell.com/support/contents/article/Product-Support/Self-support-Knowledgebase/software-and-downloads/dell-backup-solutions/Media-backup)  záložních médií a obnovy systému Windows od společnosti Dell.

## **Cyklus napájení sítě Wi-Fi**

#### **O této úloze**

Pokud počítač nemůže přistupovat k internetu kvůli problému s konektivitou Wi-Fi, můžete provést restart napájení sítě Wi-Fi. Následující postup obsahuje kroky potřebné k provedení restartu napájení sítě Wi-Fi.

**POZNÁMKA:** Někteří poskytovatelé internetových služeb (ISP) poskytují kombinovaný modem nebo směrovač. (i)

#### **Kroky**

- 1. Vypněte počítač.
- 2. Vypněte modem.
- 3. Vypněte bezdrátový směrovač.
- 4. Počkejte 30 sekund.
- 5. Zapněte bezdrátový směrovač.
- 6. Zapněte modem.
- 7. Zapněte počítač.

## **Odstranění zbytkové statické elektřiny (úplný reset)**

#### **O této úloze**

Flea power je zbytková statická elektřina, která zůstává v počítači i po jeho vypnutí a vyjmutí baterie.

Z bezpečnostních důvodů a kvůli ochraně citlivých elektronických součástí počítače je třeba před demontáží nebo výměnou jakékoli součásti počítače odstranit statickou elektřinu.

Odstranění statické elektřiny, známé také jako "úplný reset", je rovněž běžný krok při odstraňování problémů, jestliže se počítač nezapíná nebo nespouští do operačního systému.

#### **Postup odstranění zbytkové statické elektřiny (úplný reset)**

#### **Kroky**

- 1. Vypněte počítač.
- 2. Odpojte napájecí adaptér od počítače.
- 3. Sejměte spodní kryt.
- 4. Vyjměte baterii.
- 5. Stisknutím a podržením vypínače po dobu 20 sekund vybijte statickou elektřinu.
- 6. Nainstalujte baterii.
- 7. Nasaďte spodní kryt..
- 8. Připojte napájecí adaptér do počítače.
- 9. Zapněte počítač.

**POZNÁMKA:** Další informace o provedení tvrdého restartu lze vyhledat ve znalostní bázi na stránkách [www.dell.com/support.](https://www.dell.com/support/)

# **Nápověda a kontakt na společnost Dell**

## Zdroje pro vyhledání nápovědy

Informace a nápovědu k produktům a službám Dell můžete získat v těchto zdrojích samoobslužné pomoci.

#### **Tabulka 51. Zdroje pro vyhledání nápovědy**

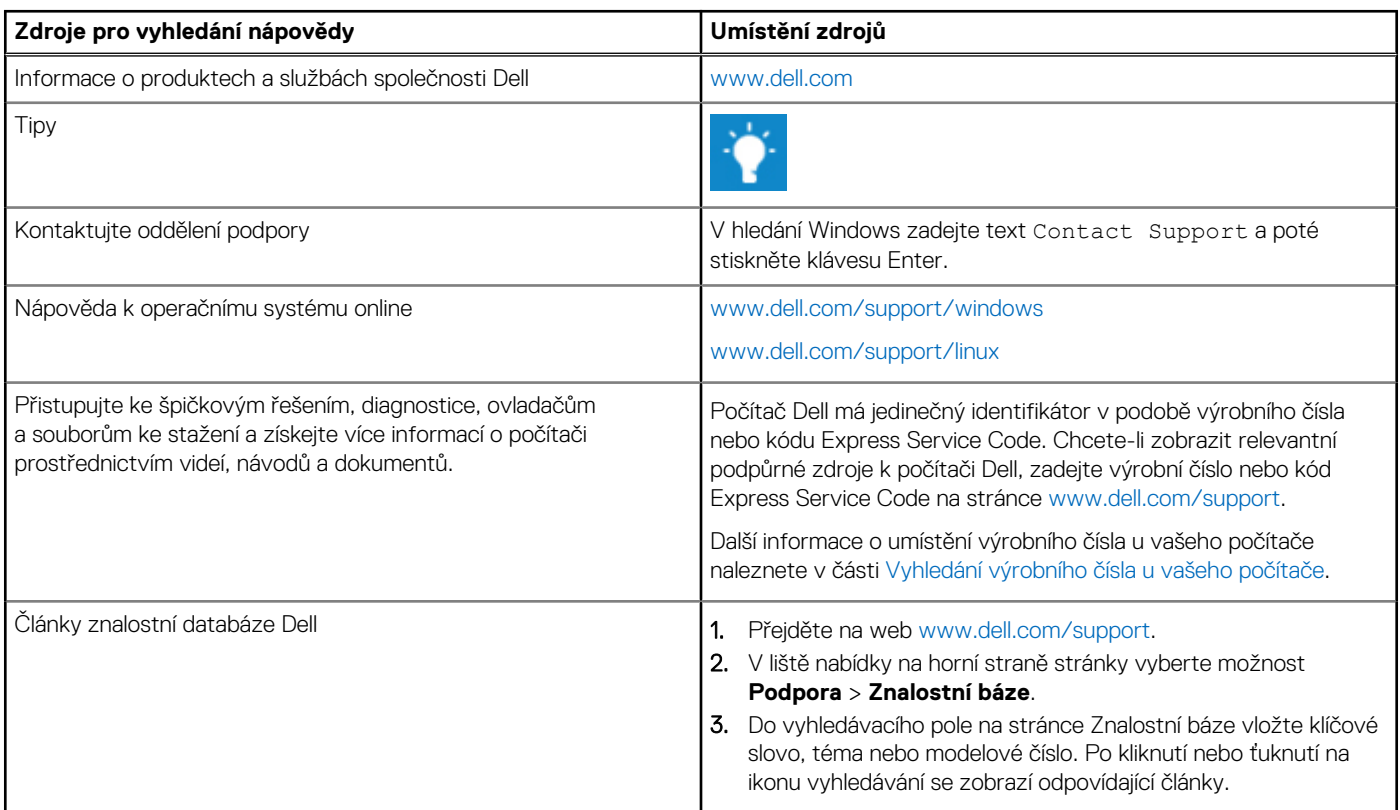

## Kontaktování společnosti Dell

Informace o kontaktování společnosti Dell ohledně prodeje, technické podpory a záležitostí týkajících se zákaznického servisu naleznete na webu [www.dell.com/contactdell.](https://www.dell.com/contactdell)

**POZNÁMKA:** Dostupnost se liší v závislosti na zemi/oblasti a produktu a některé služby nemusí být ve vaší zemi/oblasti k dispozici.

**POZNÁMKA:** Pokud nemáte aktivní internetové připojení, můžete najít kontaktní informace na nákupní faktuře, balicím seznamu, ⋒ účtence nebo v katalogu produktů společnosti Dell.